# $\frac{d\ln\ln}{d}$

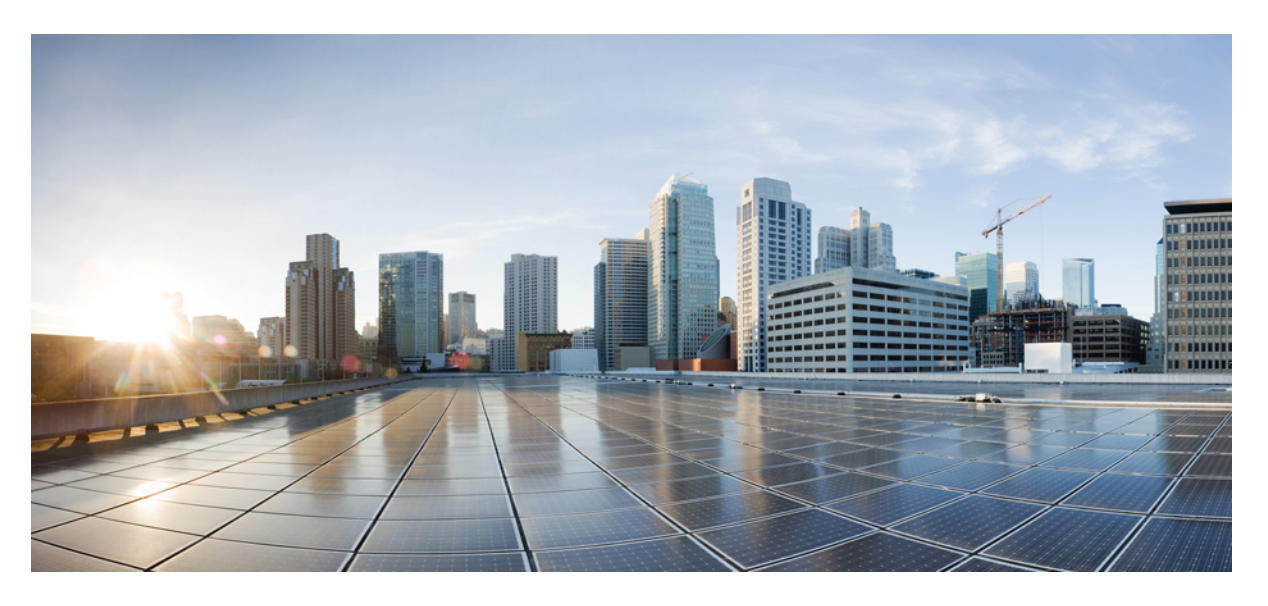

## **Telefoni Cisco IP serije 6800 za ve**č **platform – uporabniški priro**č**nik**

**Prvi**č **objavljeno:** 2017-11-22 **Nazadnje spremenjeno:** 2023-08-18

#### **Americas Headquarters**

Cisco Systems, Inc. 170 West Tasman Drive San Jose, CA 95134-1706 USA http://www.cisco.com Tel: 408 526-4000 800 553-NETS (6387) Fax: 408 527-0883

SPECIFIKACIJE IZDELKOV IN INFORMACIJE O NJIH V TEM PRIROČNIKU SE LAHKO SPREMENIJO BREZ PREDHODNEGA OBVESTILA. MENIMO, DA SO VSE IZJAVE, INFORMACIJE IN PRIPOROČILA V TEM PRIROČNIKU TOČNI, VENDAR ZANJE NE DAJEMO NOBENIH IZRECNIH ALI NAZNAČENIH JAMSTEV. UPORABNIKI MORAJO PREVZETI VSO ODGOVORNOST ZA SVOJO UPORABO KAKRŠNIH KOLI IZDELKOV.

LICENCA ZA PROGRAMSKO OPREMO IN OMEJENA GARANCIJA ZA SPREMNI IZDELEK STA NAVEDENI V INFORMACIJSKEM PAKETU, KIJE BIL PRILOŽEN IZDELKU, IN STA S TEM SKLICEM VKLJUČENI V TA DOKUMENT. ČE LICENCE ZA PROGRAMSKO OPREMO ALI OMEJENE GARANCIJE NE NAJDETE, SE ZA KOPIJO OBRNITE NA ZASTOPNIKA DRUŽBE CISCO.

Naslednje informacije so za skladnost naprav razreda A s predpisi agencije FCC: ta oprema je preskušena in ugotovljeno je, da je skladna z omejitvami za digitalno napravo razreda A, kot določa 15. člen pravil FCC. Te omejitve so namenjene zagotavljanju razumne zaščite pred škodljivimi motnjami med uporabo opreme v komercialnem okolju. Ta oprema ustvarja, uporablja in lahko oddaja radiofrekvenčno energijo. Če ni nameščena in uporabljena v skladu z navodili, lahko povzroči nastanek škodljivih motenj v radijskih komunikacijah. Uporaba te opreme na stanovanjskem območju lahko povzroči škodljive motnje, pri čemer bodo uporabniki morali motnje odpraviti na lastne stroške.

Naslednje informacije so za skladnost naprav razreda B s predpisi agencije FCC: ta oprema je preskušena in ugotovljeno je, da je skladna z omejitvami za digitalno napravo razreda B, kot določa 15. člen pravil FCC. Tovrstne omejitve so zasnovane za zagotavljanje razumne ravni zaščite pred škodljivimi motnjami med uporabo naprave v stanovanjskih soseskah. Ta oprema ustvarja, uporablja in lahko oddaja radiofrekvenčno energijo. Če ni nameščena in uporabljena v skladu z navodili, lahko povzroči nastanek škodljivih motenj v radijskih komunikacijah. Vendar ni zagotovil, da pri določeni namestitvi ne bodo nastale motnje. Če ta oprema povzroča motnje pri sprejemu radijskega ali televizijskega signala, kar lahko ugotovite tako, da izklopite in nato znova vklopite napravo, uporabnike spodbujamo, da poskušajo popraviti motnje z ustreznimi spodaj navedenimi ukrepi:

- Obrnite ali prestavite sprejemno anteno.
- Povečajte razdaljo med opremo in sprejemnikom.
- Opremo priključite na vtičnico na tokokrogu, ki se razlikuje od tistega, na katerega je priključen sprejemnik.
- Za pomoč se posvetujte s prodajalcem ali izkušenim servisnim tehnikom za popravila radijskih/televizijskih sprejemnikov.

Spremembe tega izdelka, ki jih Cisco ni odobril, lahko razveljavijo odobritev FCC in izničijo vaše dovoljenje za uporabo izdelka.

Izvedba stiskanja glave TCP podjetja Cisco je prilagoditev programa, ki ga je razvila univerza v Kaliforniji, Berkeley (UCB), kot del javno dostopne različice domene operacijskega sistema UNIX univerze UCB. Vse pravice pridržane. Copyright © 1981. Uprava univerze v Kaliforniji.

NE GLEDE NA MOREBITNO DRUGO GARANCIJO V TEM DOKUMENTU SO VSE DATOTEKE Z DOKUMENTI IN PROGRAMSKA OPREMA TEH DOBAVITELJEV ZAGOTOVLJENE, »KAKRŠNE SO« IN Z VSEMI NAPAKAMI. CISCO IN ZGORAJ NAVEDENI DOBAVITELJI ZAVRAČAJO VSA IZRECNA ALI NAZNAČENA JAMSTVA, KAR MED DRUGIM VKLJUČUJE TUDI JAMSTVA GLEDE PRIMERNOSTI ZA PRODAJO, PRIMERNOSTI ZA DOLOČEN NAMEN IN NEKRŠITEV PRAVIC INTELEKTUALNE LASTNINE ALI JAMSTVA, KI IZHAJAJO IZ POTEKA TRGOVANJA, UPORABE ALI POSLOVNE PRAKSE.

CISCO ALI NJEGOVI DOBAVITELJI V NOBENEM PRIMERU NISO ODGOVORNI ZA KAKRŠNO KOLI POSREDNO, POSEBNO, POSLEDIČNO ALI NAKLJUČNO ŠKODO, KAR MED DRUGIM VKLJUČUJE TUDI IZGUBO DOBIČKA ALI IZGUBO OZIROMA POŠKODBE PODATKOV, KI IZHAJAJO IZ UPORABE ALI NEZMOŽNOSTI UPORABE TEGA PRIROČNIKA, TUDI ČE SO BILI CISCO ALI NJEGOVI DOBAVITELJI OBVEŠČENI O MOŽNOSTI TAKŠNE ŠKODE.

Morebitni naslovi internetnega protokola (IP) in telefonske številke, uporabljeni v tem dokumentu, niso mišljeni kot dejanski naslovi in telefonske številke. Vsi primeri, prikazi rezultatov ukazov, diagrami omrežne topologije in drugi podatki, navedeni v dokumentu, so namenjeni zgolj ponazoritvi. Vsakršna uporaba dejanskih naslovov IP ali telefonskih številk v ponazoritveni vsebini je nenamerna in naključna.

Vsi natisnjeni izvodi in dvojniki elektronskih izvodov tega dokumenta so obravnavani kot nenadzorovani. Najnovejša različica je spletna različica.

Cisco ima več kot 200 podružnic po vsem svetu. Naslovi in telefonske številke so navedeni na spletnem mestu podjetja Cisco na naslovu www.cisco.com/go/offices.

Cisco in logotip Cisco sta blagovni znamki ali registrirani blagovni znamki podjetja Cisco in/ali njegovih lastniško povezanih podjetij v ZDA in drugih državah. Za ogled seznama blagovnih znamk Cisco obiščite ta URL: <https://www.cisco.com/c/en/us/about/legal/trademarks.html>. Omenjene blagovne znamke tretjih oseb so v lasti njihovih lastnikov. Uporaba besede partner ne pomeni družabniškega odnosa med podjetjem Cisco in morebitnim drugim podjetjem. (1721R)

© 2024 Cisco Systems, Inc. Vse pravice pridržane.

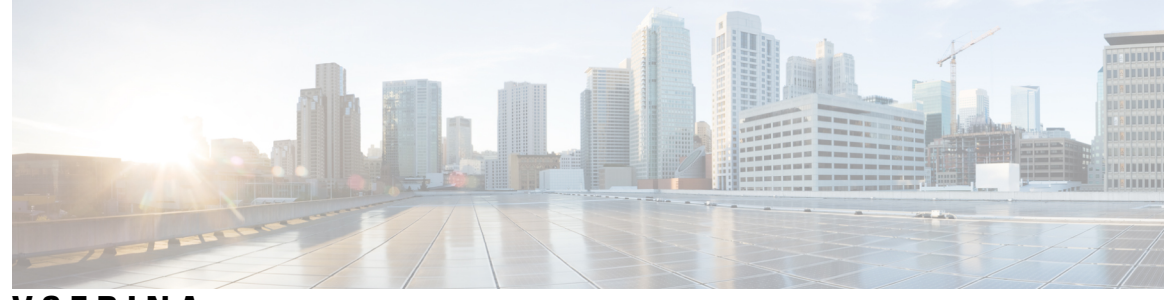

**VSEBINA**

**POGLA VJE 1 Vaš [telefon](#page-14-0) 1**

V Telefoni Cisco IP serije 6800 za več [platform](#page-14-1) **1**

[Podpora](#page-16-0) za funkcije **3**

Nove in [spremenjene](#page-16-1) funkcije **3**

Novo in [spremenjeno](#page-16-2) v izdaji vdelane programske opreme 12.0(4) **3** Novo in [spremenjeno](#page-17-0) v izdaji 12.0(3) vdelane programske opreme **4** Novo in [spremenjeno](#page-17-1) v izdaji vdelane programske opreme 12.0(2) **4** Novo in [spremenjeno](#page-17-2) v izdaji 12.0(1) vdelane programske opreme **4** Novo in [spremenjeno](#page-18-0) v izdaji 11.3(7) vdelane programske opreme **5** Novo in [spremenjeno](#page-19-0) v izdaji vdelane programske opreme 11.3(6) **6** Novo in [spremenjeno](#page-20-0) v izdaji vdelane programske opreme 11.3(5) **7**

Novo in [spremenjeno](#page-20-1) v izdaji vdelane programske opreme 11.3(4) **7**

Novo in [spremenjeno](#page-20-2) v izdaji 11.3(3) vdelane programske opreme **7**

Novo in [spremenjeno](#page-22-0) v izdaji vdelane programske opreme 11.3(2) **9**

Nove in [spremenjene](#page-24-0) informacije za telefon Cisco IP 6871 z vdelano programsko opremo za več [platform](#page-24-0) izdaje 11.3(1) **11**

Novo in [spremenjeno](#page-25-0) v izdaji vdelane programske opreme 11.3(1) **12** Novo in [spremenjeno](#page-25-1) v izdaji vdelane programske opreme 11.2(4) **12** Novo in [spremenjeno](#page-26-0) v izdaji vdelane programske opreme 11.2(3)SR1 **13** Novo in [spremenjeno](#page-26-1) v izdaji vdelane programske opreme 11.2(3) **13** Novo in [spremenjeno](#page-27-0) v izdaji vdelane programske opreme 11.2(2) **14** Novo in [spremenjeno](#page-28-0) v izdaji 11.2(1) vdelane programske opreme **15** Novo in [spremenjeno](#page-28-1) v izdaji 11.1(2) vdelane programske opreme **15** Novo in [spremenjeno](#page-29-0) v izdaji 11.1(1) vdelane programske opreme **16**

[Nastavitev](#page-29-1) telefona **16**

[Vzpostavitev](#page-29-2) povezave z omrežjem **16**

Samodejno [omogočanje](#page-30-0) uporabe telefona s kratko aktivacijsko kodo **17** Priprava telefona za delo z [aktivacijsko](#page-30-1) kodo **17** [Nastavitev](#page-31-0) gesla pri prvem zagonu telefona **18** Določanje gesla [uporabnika](#page-31-1) v telefonu **18** Nadzor preverjanja pristnosti [uporabnika](#page-31-2) **18** Prijava v svojo interno številko z drugega telefona [\(Extension](#page-32-0) Mobility) **19** Odjava iz svoje interne številke iz [drugega](#page-32-1) telefona **19** [Prijava](#page-32-2) v telefon kot gost **19** Odjava iz [telefona](#page-33-0) kot gost **20** [Nastavitev](#page-33-1) pravila za profil v telefonu **20** Stanje linije [sodelavca](#page-33-2) **20** Aktiviranje ali deaktiviranje [nadzorovanja](#page-34-0) seznama BLF **21** [Konfiguriranje](#page-35-0) nadzorovanja posamezne linije **22** Odstranitev funkcije, [konfigurirane](#page-36-0) za linijsko tipko **23** [Dodajanje](#page-37-0) menijske bližnjice v linijsko tipko **24** [Odstranititev](#page-37-1) menijske bližnjice iz linijske tipke **24** Sporočilo o [prekinitvi](#page-38-0) delovanja storitve na začetnem zaslonu **25** Spletna stran [telefona](#page-38-1) **25** [Številke](#page-39-0) za hitro klicanje **26** Strojna oprema in gumbi [telefona](#page-40-0) **27** Telefoni Cisco IP Phone 6821 za več [platform](#page-40-1) Tipke in strojna oprema **27** Gumbi in strojna oprema [telefonov](#page-41-0) Cisco IP 6841, 6851 in 6861 za več platform **28** Telefoni Cisco IP 6871 za več [platform](#page-42-0) Tipke in strojna oprema **29** [Navigacija](#page-44-0) **31** [Dinamične,](#page-44-1) linijske in funkcijske tipke **31** [Funkcije](#page-45-0) na zaslonu telefona **32** [Čiščenje](#page-46-0) zaslona telefona **33** Razlike med [telefonskimi](#page-46-1) klici in linijami **33** [Varčevanje](#page-46-2) z energijo **33** Dodatna pomoč in [informacije](#page-47-0) **34** Funkcije za [dostopnost](#page-47-1) **34** Telefoni Cisco IP Phone 6821 za več platform Funkcije za [dostopnost](#page-47-2) za naglušne **34** Funkcije [dostopnosti](#page-49-0) za slušno ovirane osebe na telefonih Cisco IP 6841, 6851 in 6861 **36** Telefoni Cisco IP 6871 za več platform Funkcije za [dostopnost](#page-51-0) za naglušne **38**

Telefoni Cisco IP Phone 6821 za več platform Funkcije za [dostopnost](#page-53-0) za slabovidne in slepe **40** Funkcije [dostopnosti](#page-56-0) za slabovidne na telefonih Cisco IP 6841, 6851 in 6861 **43** Telefoni Cisco IP 6871 za več platform Funkcije za [dostopnost](#page-58-0) za slabovidne **45** Telefoni Cisco IP Phone 6821 za več platform Funkcije za [dostopnost](#page-61-0) za gibalno ovirane **48** Funkcije [dostopnosti](#page-63-0) za gibalno ovirane na telefonih Cisco IP 6841, 6851 in 6861 **50** Telefoni Cisco IP 6871 za več platform Funkcije za [dostopnost](#page-64-0) za gibalno ovirane **51** Programi drugih [proizvajalcev](#page-66-0) za dostopnost **53** [Odpravljanje](#page-66-1) napak **53** Iskanje [informacij](#page-66-2) o svojem telefonu **53** Ogled stanja [prilagoditve](#page-67-0) telefona **54** Ogled stanja [omrežja](#page-68-0) **55** Ogled stanja [telefona](#page-68-1) **55** Ogled sporočil o stanju na [telefonu](#page-69-0) **56** [Ogled](#page-69-1) stanja linije **56** Ogled zapisov o klicih na zavihku [»Statistični](#page-69-2) podatki o klicih« **56** Ogled stanja [transakcije](#page-70-0) 802.1X **57** Ogled [zgodovine](#page-70-1) ponovnih zagonov **57** Prijavite vse [telefonske](#page-71-0) težave za napravo Cisco MPP **58** Ogled sporočil o stanju [povezave](#page-71-1) Wi-Fi na telefonu **58** Tovarniška [ponastavitev](#page-72-0) telefona na spletni strani telefona **59** [Ponastavitev](#page-72-1) na tovarniške vrednosti z gumbom **59** [Prepoznavanje](#page-72-2) težav telefona z naslovom URL na spletni strani telefona **59** [Izgubljena](#page-73-0) telefonska povezava **60** Pridobite več informacij, če telefon prikaže sporočilo o napaki pri [omogočanju](#page-73-1) uporabe **60** Poiščite informacije o stanju [osveževanja](#page-74-0) potrdila MIC **61** Ciscovi [garancijski](#page-74-1) pogoji za strojno opremo z enoletno omejitvijo **61**

#### **POGLA VJE 2 [Klici](#page-76-0) 63**

[Klicanje](#page-76-1) **63** [Klicanje](#page-76-2) **63** Klicanje prek [zvočnika](#page-77-0) **64** Klicanje z [naglavno](#page-77-1) slušalko **64** [Ponovno](#page-77-2) klicanje številke **64** [Klicanje](#page-78-0) v sili **65**

Hitro [klicanje](#page-78-1) **65** [Dodelitev](#page-78-2) kode za hitro klicanje na zaslonu telefona **65** [Klicanje](#page-79-0) s kodo za hitro klicanje **66** [Konfiguracija](#page-79-1) hitrega klica za linijsko tipko **66** [Odstranjevanje](#page-79-2) hitrega klica z linijske tipke **66** [Uporaba](#page-80-0) linije v fokusu za hitre klice **67** Uporaba linije v fokusu za [preverjanje](#page-80-1) hitrega klicanja **67** Klicanje [mednarodne](#page-80-2) številke **67** [Varni](#page-81-0) klici **68** [Prevzem](#page-81-1) klicev **68** [Prevzem](#page-81-2) klica **68** Prevzem [čakajočega](#page-81-3) klica **68** [Zavrnitev](#page-81-4) klica **68** Utišanje [dohodnega](#page-82-0) klica **69** Vklop [funkcije](#page-82-1) »Ne moti« **69** Vklop ali izklop funkcije »Ne moti« s kodo [zvezdice](#page-83-0) **70** Prevzem [sodelavčevega](#page-83-1) klica (prevzem klica) **70** [Odgovor](#page-83-2) na klic v vaši klicni skupini (dvig) **70** Izklop zvoka [vašega](#page-83-3) klica **70** [Zadržanje](#page-84-0) klicev **71** [Uvrstitev](#page-84-1) klica na čakanje **71** Odgovor na klic, ki je [predolgo](#page-84-2) na čakanju **71** [Preklapljanje](#page-84-3) med aktivnimi in zadržanimi klici **71** [Parkiranje](#page-85-0) klica **72** Uvrstitev klica na čakanje s [parkiranjem](#page-85-1) klica **72** Prevzem klica na čakanju s [parkiranjem](#page-85-2) klica **72** Parkiranje in [odparkiranje](#page-86-0) klica z eno linijsko tipko **73** Interna številka za [parkiranje](#page-86-1) klica in njegov status **73** [Posredovanje](#page-87-0) klicev **74** [Preusmeritev](#page-88-0) klicev na spletni strani telefona **75** Aktiviranje preusmeritve vseh klicev s [sinhronizacijo](#page-89-0) aktivacijske kode funkcije **76** [Preusmeritev](#page-90-0) klica **77** [Preusmeritev](#page-90-1) klica na drugo osebo **77** Posvet pred [dokončanjem](#page-90-2) preusmeritve **77**

[Konferenčni](#page-91-0) klici in sestanek **78** [Dodajanje](#page-91-1) druge osebe v klic **78** [Konferenca](#page-91-2) s kodo zvezdice **78** [Odstranitev](#page-92-0) udeleženca kot gostitelja v konferenci ad hoc **79** Ogled seznama [udeležencev](#page-92-1) kot gostitelj v konferenci ad hoc **79** Ogled seznama [udeležencev](#page-93-0) kot udeleženec **80** Pozivanje skupine telefonov (pozivanje z večvrstnim [oddajanjem\)](#page-93-1) **80** [Aplikacija](#page-93-2) XML in večvrstno pozivanje **80** Ogled [podrobnosti](#page-94-0) aplikacije XML **81** Več [linij](#page-94-1) **81** Najprej [odgovorite](#page-94-2) na najstarejši klic **81** Ogled vseh klicev v [telefonu](#page-94-3) **81** Skupne linije na [namiznem](#page-95-0) telefonu za več platform **82** [Pridružitev](#page-95-1) klicu na skupni liniji **82** [Snemanje](#page-95-2) klica **82** [Funkcije](#page-96-0) klicnega centra **83** Prijava kot [predstavnik](#page-97-0) klicnega centra **84** Odjava kot [predstavnik](#page-97-1) klicnega centra **84** [Spreminjanje](#page-97-2) stanja kot predstavnik klicnega centra **84** Sprejem klica [klicnega](#page-98-0) centra **85** Zadržanje klica [zastopnika](#page-98-1) **85** Nastavitev kode [dispozicije](#page-98-2) med klicem klicnega centra **85** [Sledenje](#page-99-0) klicu **86** [Stopnjevanje](#page-99-1) klica nadzorniku **86** Klici [nadrejenih](#page-99-2) **86** Pridružitev [trenutnemu](#page-100-0) klicu kot nadrejeni **87** Prenos [trenutnega](#page-100-1) klica na sebe kot nadrejeni **87** [Odpravljanje](#page-101-0) težav s klici nadrejenih **88** Klici [pomočnikov](#page-101-1) nadrejenih **88** Začetek klica v imenu [nadrejenega](#page-101-2) kot pomočnik **88** Prenos trenutnega klica [nadrejenemu](#page-102-0) kot pomočnik **89** Prenos trenutnega klica na sebe ali [pridružitev](#page-102-1) klicu kot nadrejeni **89** [Odpravljanje](#page-103-0) težav s klici pomočnikov nadrejenih **90**

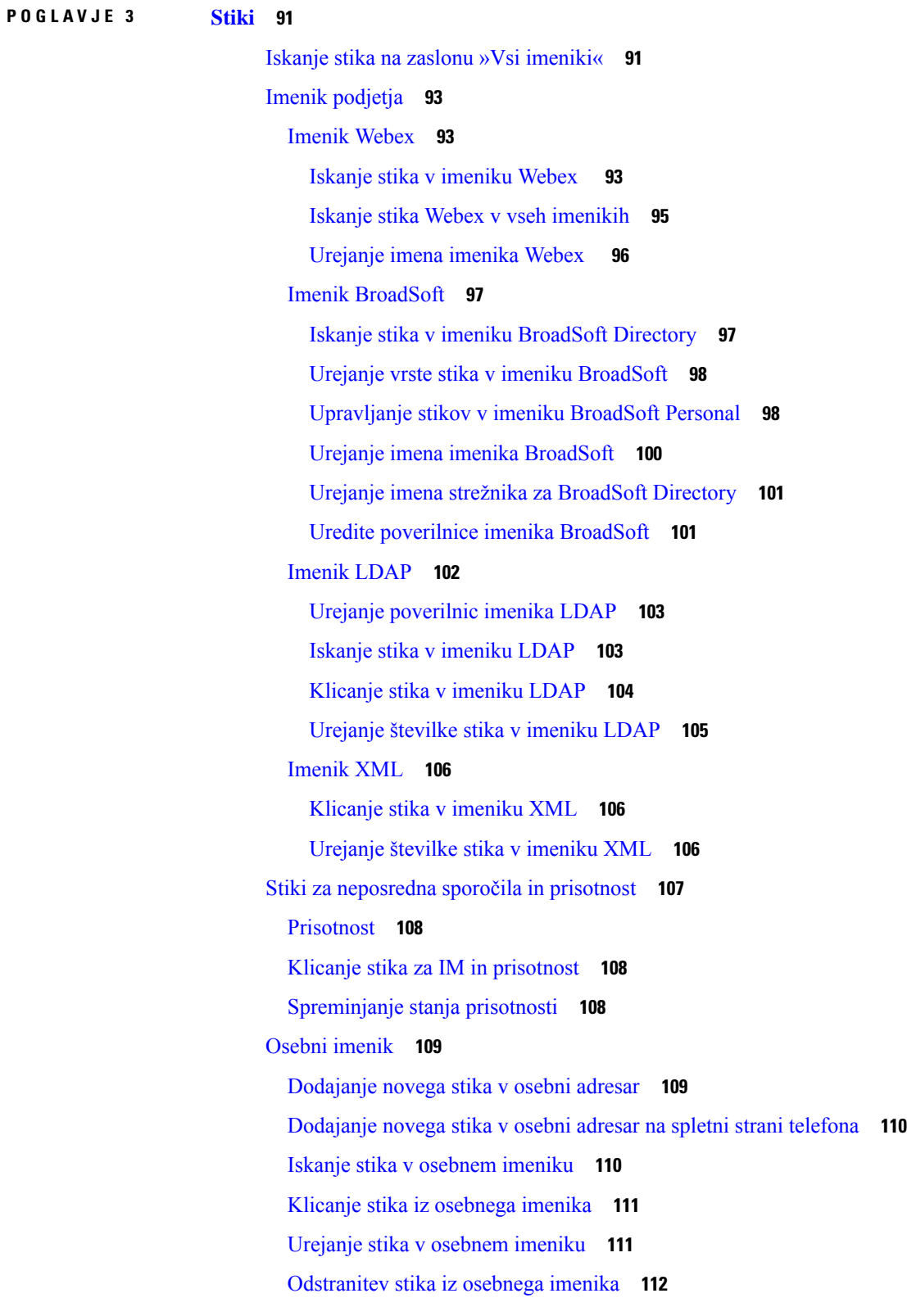

I

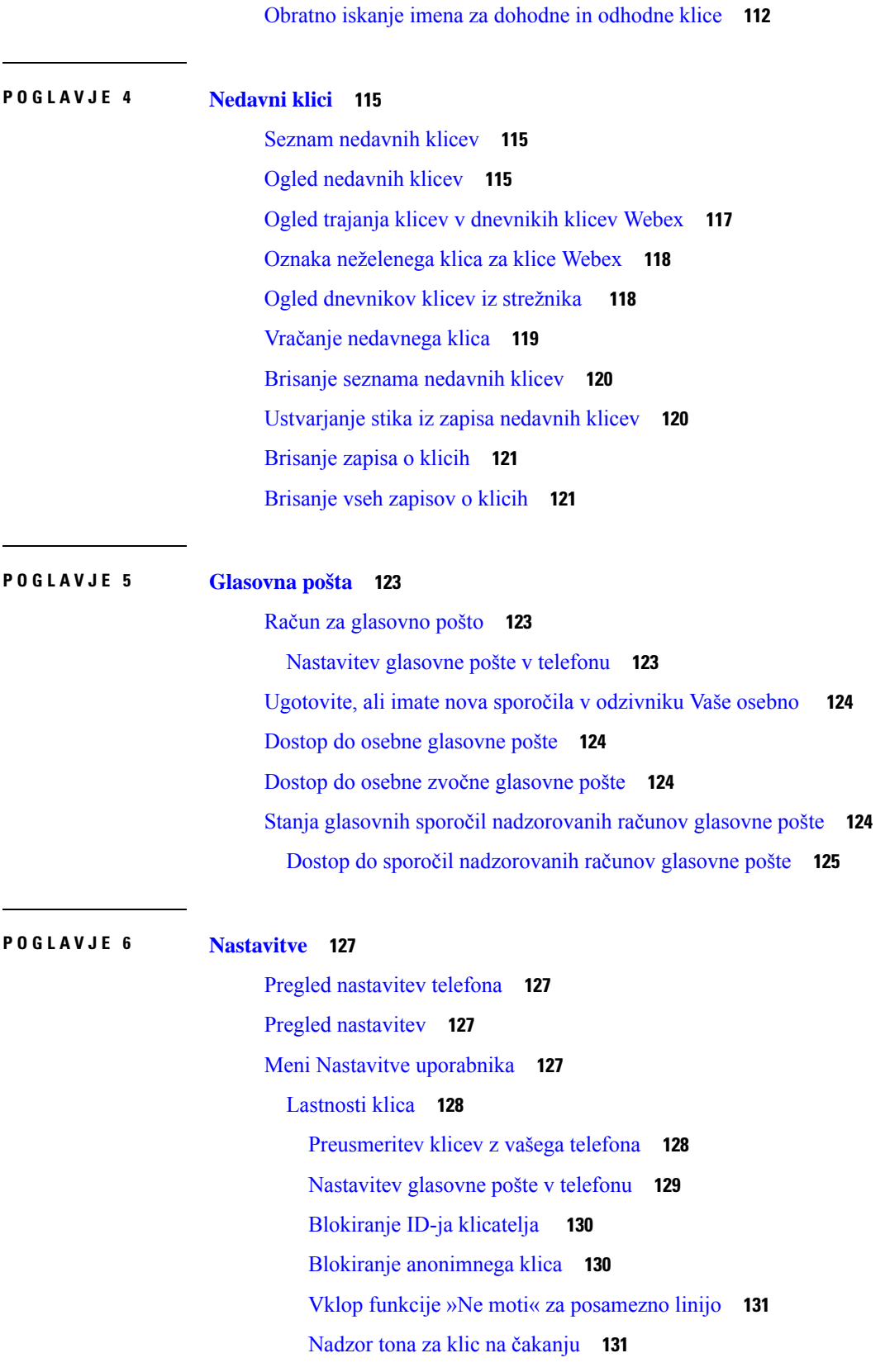

 $\blacksquare$ 

I

[Zavarovanje](#page-144-2) klica **131** Nastavitev [samodejnega](#page-145-0) odgovora na pozivnik **132** Omogočanje bližnjice za [neodgovorjene](#page-145-1) klice **132** Dodajanje več lokacij za uporabnika strežnika [BroadWorks](#page-145-2) XSI **132** [Omogočanje](#page-146-0) čakajočega klica **133** [Nastavitve](#page-146-1) zvoka **133** Izbira zvočne [naprave](#page-146-2) za klic **133** [Sprememba](#page-147-0) načina zvonjenja **134** [Nastavitve](#page-147-1) zaslona **134** Spreminjanje [ohranjevalnika](#page-147-2) zaslona **134** [Nastavitev](#page-148-0) časovnika za osvetlitev **135** [Prilagoditev](#page-148-1) osvetlitve ali kontrasta zaslona telefona **135** [Nastavitev](#page-148-2) slike za ozadje telefona **135** Nastavitve konzole [posrednika](#page-149-0) **136** [Spreminjanje](#page-149-1) načina prikaza **136** [Nastavitve](#page-149-2) povezave Wi-Fi **136** Povezava telefona z [brezžičnim](#page-149-3) omrežjem ob prvem zagonu **136** Sprožitev iskanja omrežja Wi-Fi s [programsko](#page-150-0) tipko **137** Vklop ali izklop funkcije Wi-Fi v [telefonu](#page-151-0) **138** Vklop ali izklop [povezave](#page-151-1) Wi-Fi na spletni strani telefona **138** Ročno [povezovanje](#page-151-2) telefona v omrežje Wi-Fi **138** [Povezovanje](#page-152-0) telefona z brezžičnim omrežjem z WPS **139** [Vzpostavljanje](#page-153-0) povezave z omrežjem Wi-Fi, ko telefon prikaže sporočilo o neuspeli povezavi **140** [Nastavitev](#page-153-1) profila Wi-Fi iz telefona **140** [Nastavitev](#page-155-0) profila Wi-Fi **142** [Brisanje](#page-155-1) profila Wi-Fi **142** [Spreminjanje](#page-156-0) vrstnega reda profila Wi-Fi **143** Iskanje in [shranitev](#page-156-1) omrežja Wi-Fi **143** Prikaz stanja [povezave](#page-158-0) Wi-Fi **145** Ogled sporočil o stanju [povezave](#page-159-0) Wi-Fi na telefonu **146** [Nastavitve](#page-159-1) za proxy HTTP **146** Nastavitev strežnika proxy z načinom [samodejne](#page-159-2) nastavitve strežnika proxy **146** [Nastavitev](#page-160-0) strežnika proxy z načinom ročne nastavitve strežnika proxy **147** [Nastavitev](#page-161-0) strežnika proxy na spletni strani telefona **148**

[Nastavitve](#page-162-0) povezave VPN **149** [Nastavitev](#page-162-1) povezave VPN **149** [Omogočanje](#page-163-0) povezave VPN **150** [Onemogočanje](#page-164-0) povezave VPN **151** [Nastavitev](#page-164-1) povezave VPN na spletni strani telefona **151** Ogled stanja [omrežja](#page-165-0) VPN **152** [Nastavitve](#page-166-0) za nadrejene **153** [Aktiviranje](#page-166-1) filtriranja klicev kot nadrejeni **153** [Deaktiviranje](#page-168-0) filtriranja klicev kot nadrejeni **155** Preverjanje seznama [pomočnikov](#page-169-0) kot nadrejeni **156** Nastavitve za pomočnika [nadrejenega](#page-169-1) **156** Preverjanje seznama [nadrejenega](#page-170-0) kot pomočnik **157** Vključitev v skupino zaposlenih [nadrejenega](#page-171-0) ali izstop iz nje kot pomočnik **158** Aktiviranje ali [deaktiviranje](#page-171-1) filtriranja klicev kot pomočnik nadrejenega **158** Aktiviranje [preusmeritve](#page-173-0) klica kot pomočnik nadrejenega **160** [Deaktiviranje](#page-174-0) preusmeritve klica kot pomočnik nadrejenega **161** [Odpravljanje](#page-175-0) težav z nastavitvami za pomočnika nadrejenega **162** [Nastavitve](#page-175-1) za skrbništvo naprave **162** [Spreminjanje](#page-175-2) oblike zapisa ure **162** [Spreminjanje](#page-175-3) oblike zapisa datuma **162** [Nastavitev](#page-176-0) jezika **163** Nastavitev [varčevanje](#page-176-1) z energijo **163** [Nastavitev](#page-176-2) gesla **163** [Nastavitev](#page-177-0) računa profila **164** [Ponovni](#page-178-0) zagon telefona **165** [Nastavitve](#page-178-1) spletne strani telefona **165** [Dodelitev](#page-178-2) načina zvonjenja na spletni strani telefona **165** Nadzor [glasnosti](#page-178-3) zvonca **165** Vklop [možnosti](#page-179-0) »Ne moti« na spletni strani telefona **166** Konfiguracija [ohranjevalnika](#page-179-1) zaslona s spletnim vmesnikom telefona **166** [Prilagoditev](#page-180-0) časovnika za osvetlitev na spletni strani telefona **167** [Dodajanje](#page-180-1) logotipa za ozadje telefona **167** [Omogočanje](#page-181-0) blokiranja anonimnih klicev s spletne strani telefona **168** [Omogočanje](#page-181-1) čakajočega klica s spletne strani telefona **168**

**POGLA VJE 7 [Dodatna](#page-184-0) oprema 171**

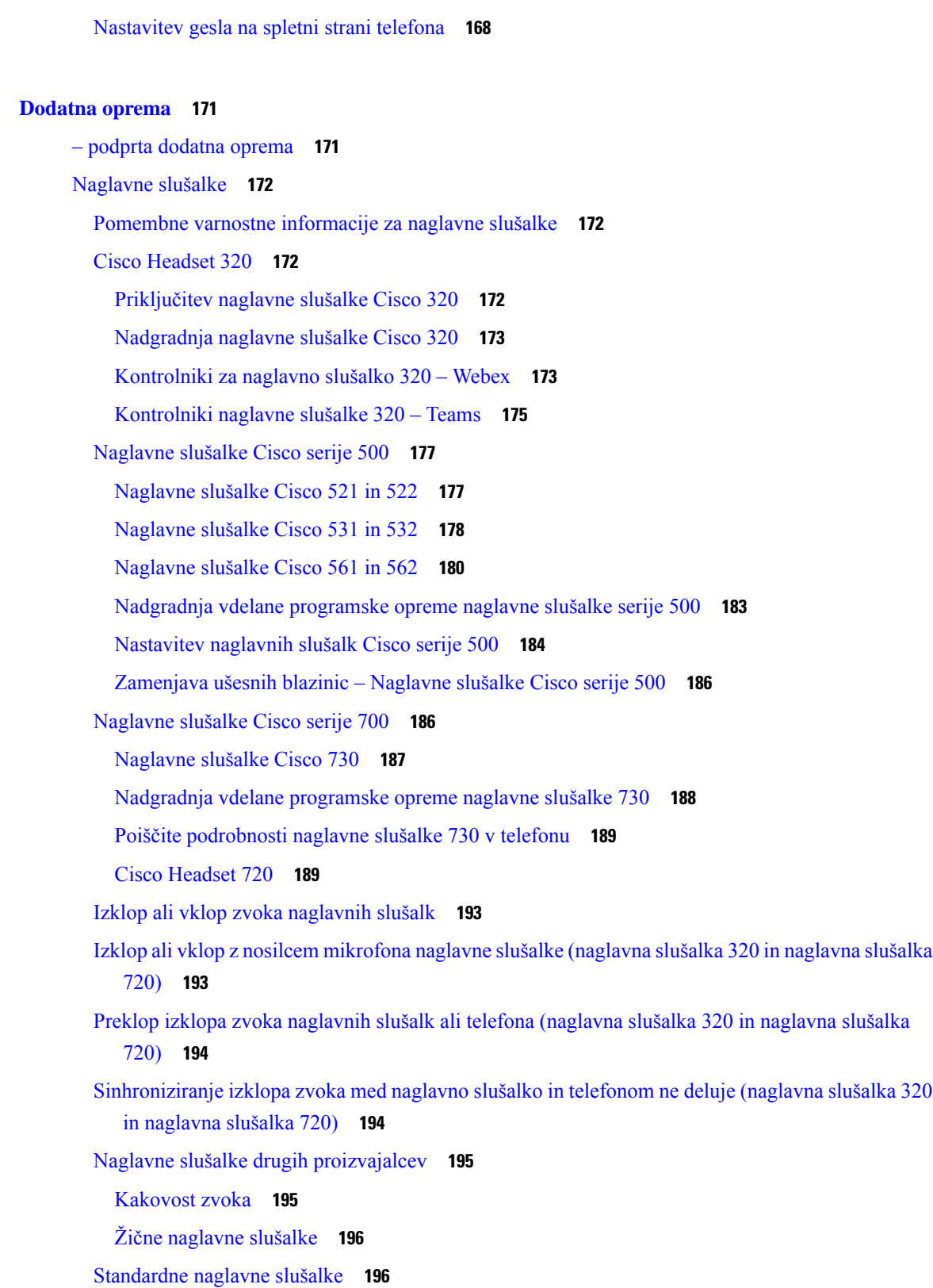

Г

I

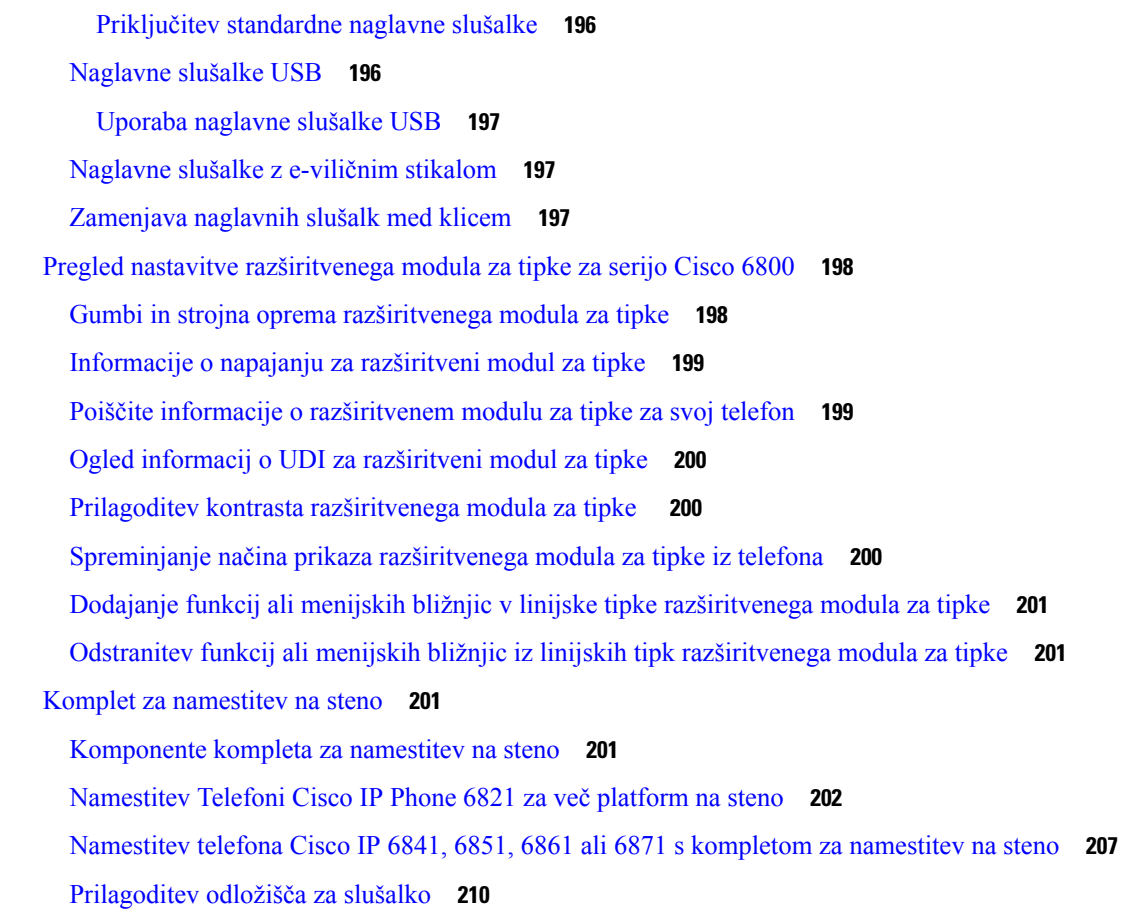

#### **POGLA VJE 8 [Varnost](#page-226-0) in zaš**č**ita izdelka 213**

Informacije o varnosti in [učinkovitosti](#page-226-1) delovanja **213** Izpad [napajanja](#page-226-2) **213** [Regulatorne](#page-226-3) domene **213** [Zdravstvena](#page-226-4) okolja **213** [Zunanje](#page-226-5) naprave **213** [Zmogljivost](#page-227-0) brezžične naglavne slušalke Bluetooth **214** Načini [napajanja](#page-227-1) vašega telefona **214** Vedenje telefona ob [zasedenem](#page-227-2) omrežju **214** [Opozorilo](#page-228-0) UL **215** [EnergyStar](#page-228-1) **215** Izjave o [skladnosti](#page-228-2) **215** Izjava o [skladnosti](#page-228-3) za Evropsko unijo **215** [Oznaka](#page-228-4) CE **215**

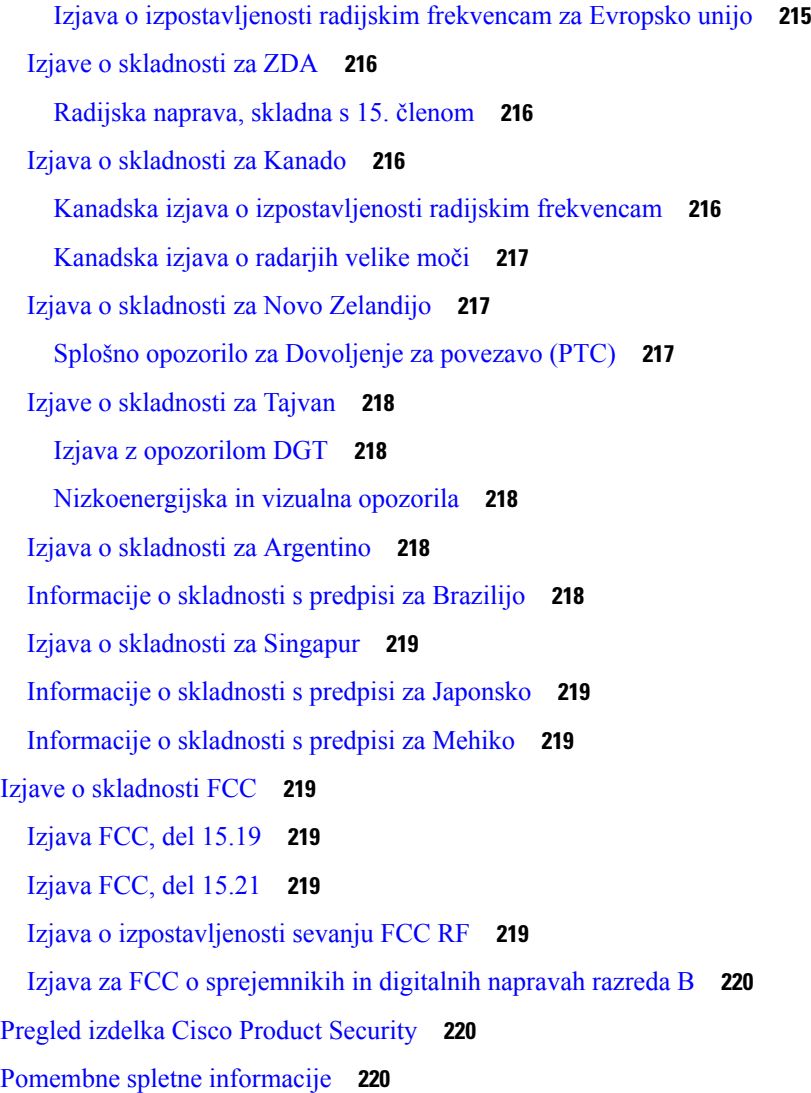

Г

 $\mathbf I$ 

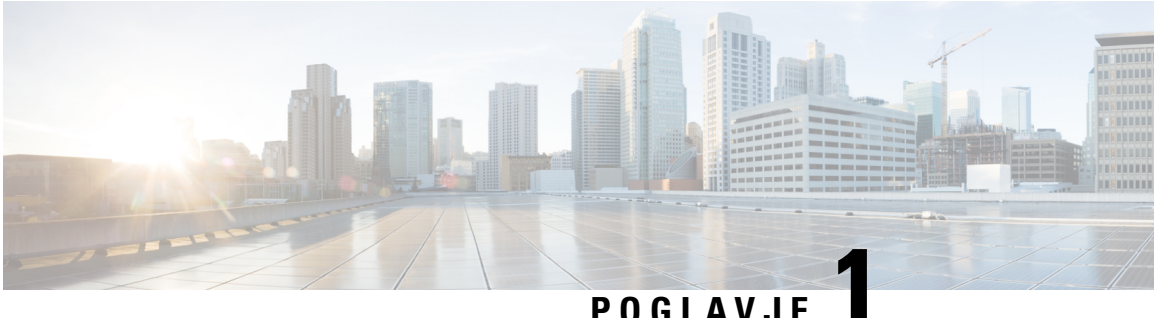

# <span id="page-14-0"></span>**Vaš telefon**

- V Telefoni Cisco IP serije 6800 za več [platform,](#page-14-1) na strani 1
- Nove in [spremenjene](#page-16-1) funkcije, na strani 3
- [Nastavitev](#page-29-1) telefona, na strani 16
- Prijava v svojo interno številko z drugega telefona [\(Extension](#page-32-0) Mobility), na strani 19
- [Prijava](#page-32-2) v telefon kot gost, na strani 19
- [Nastavitev](#page-33-1) pravila za profil v telefonu, na strani 20
- Stanje linije [sodelavca,](#page-33-2) na strani 20
- [Dodajanje](#page-37-0) menijske bližnjice v linijsko tipko, na strani 24
- [Odstranititev](#page-37-1) menijske bližnjice iz linijske tipke, na strani 24
- Sporočilo o [prekinitvi](#page-38-0) delovanja storitve na začetnem zaslonu, na strani 25
- Spletna stran [telefona,](#page-38-1) na strani 25
- Strojna oprema in gumbi [telefona,](#page-40-0) na strani 27
- [Varčevanje](#page-46-2) z energijo, na strani 33
- Dodatna pomoč in [informacije,](#page-47-0) na strani 34

## <span id="page-14-1"></span>**V Telefoni Cisco IP serije 6800 za ve**č **platform**

Telefoni Cisco IP serije 6800 za več platform zagotavljajo varno glasovno komunikacijo, ki je enostavna za uporabo. Na naslednji sliki je prikazan (v smeri urnega kazalca od zgornjega levega dela):

- Telefon Cisco IP 6841 za več platform
- Telefon Cisco IP 6851 za več platform z razširitvenim modulom za tipke
- Telefon Cisco IP 6851 za več platform
- Telefon Cisco IP 6861 za več platform
- Telefon Cisco IP 6871 za več platform
- Telefon Cisco IP 6821 za več platform

**Slika 1: Telefoni Cisco IP serije 6800 za ve**č **platform**

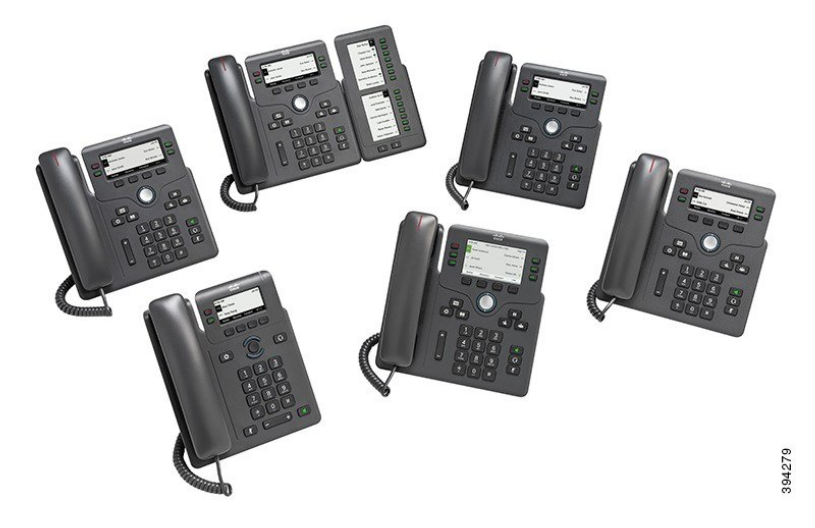

**Tabela 1: Telefoni Cisco IP serije 6800 za ve**č **platform – glavne funkcije**

| <b>Funkcije</b>                                            | 6821                           | 6841                        | 6851                        | 6861                        | 6871       |
|------------------------------------------------------------|--------------------------------|-----------------------------|-----------------------------|-----------------------------|------------|
| Zaslon                                                     | Sivinski, z<br>osvetlitvijo    | Sivinski, z<br>osvetlitvijo | Sivinski, z<br>osvetlitvijo | Sivinski, z<br>osvetlitvijo | Barvni     |
| Linije                                                     | $\overline{2}$                 | 4                           | 4                           | $\overline{4}$              | 6          |
| Fiksne tipke<br>funkcij                                    | 9<br>(Glejte opombo<br>spodaj) | 8                           | 8                           | 8                           | 8          |
| Napajanje prek<br>etherneta (PoE)                          | Podprto                        | Ni podprto                  | Podprto                     | Ni podprto                  | Podprto    |
| Wi-Fi                                                      | Ni podprto                     | Ni podprto                  | Ni podprto                  | Podprto                     | Ni podprto |
| Podpora za<br>e-vilično stikalo<br>za naglavne<br>slušalke | Ni podprto                     | Ni podprto                  | Podprto                     | Podprto                     | Podprto    |
| Vrata USB                                                  | Ni podprto                     | Ni podprto                  | Ni podprto                  | Ni podprto                  | Podprto    |

V,

**Opomba** Telefoni Cisco IP6821 za več platform ponujajo številne funkcije s programskimi tipkami namesto sstrojnimi.

Telefon mora imeti vzpostavljeno povezavo z omrežjem in biti konfiguriran za vzpostavitev povezave s sistemom za nadzor klicev. Telefoni podpirajo številne funkcije in značilnosti, odvisno od sistema za nadzor klicev. V telefonu morda ne bodo na voljo vse funkcije, kar je odvisno od tega, kako je vaš skrbnik nastavil telefon.

Če dodate funkcije v telefon, morda nekatere funkcije zahtevajo linijsko tipko. Vendar lahko vsaka linijska tipka v telefonu podpira samo eno funkcijo (linija, hitro klicanje ali funkcija). Če so linijske tipke telefona že v uporabi, v telefonu ne bodo prikazane nobene dodatne funkcije.

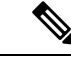

**Opomba** Ta dokument ne vključuje telefonov DECT.

#### **Sorodne teme**

Iskanje [informacij](#page-66-2) o svojem telefonu, na strani 53

### <span id="page-16-0"></span>**Podpora za funkcije**

Ta dokument opisuje vse funkcije, ki jih podpira naprava. Vendar pa vse funkcije morda ne bodo podprte s trenutno konfiguracijo. Za informacije o podprtih funkcijah se obrnite na ponudnika storitev ali skrbnika.

## <span id="page-16-2"></span><span id="page-16-1"></span>**Nove in spremenjene funkcije**

### **Novo in spremenjeno v izdaji vdelane programske opreme 12.0(4)**

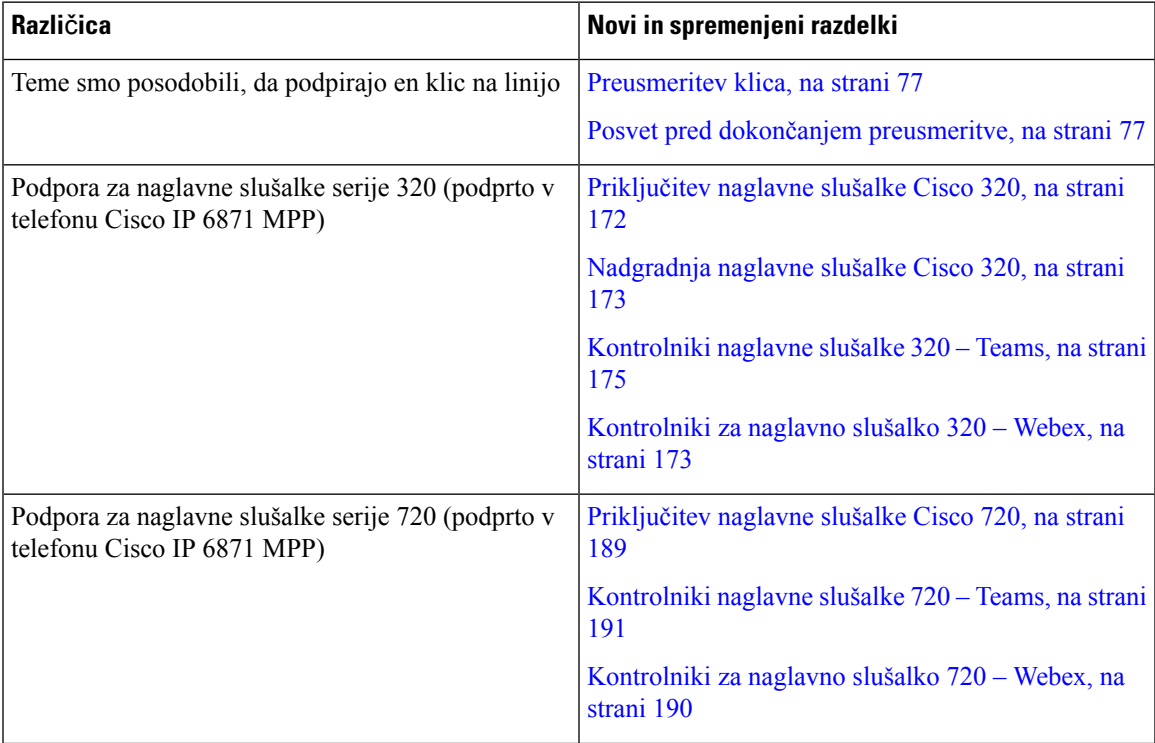

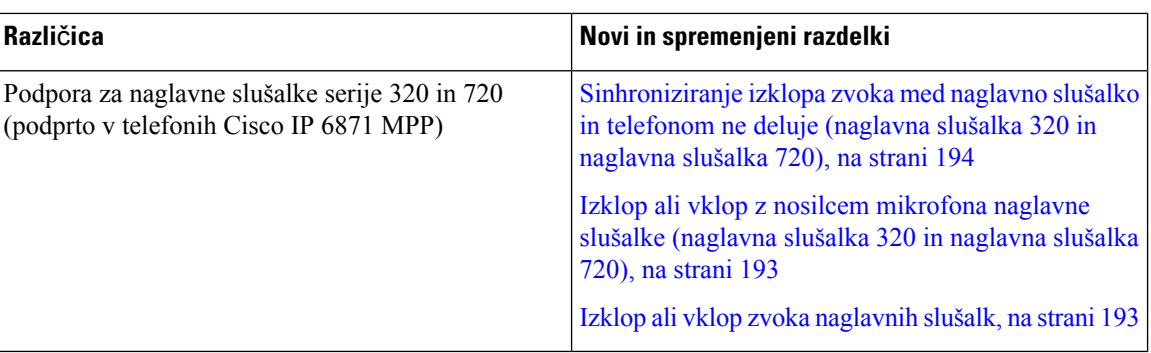

## <span id="page-17-0"></span>**Novo in spremenjeno v izdaji 12.0(3) vdelane programske opreme**

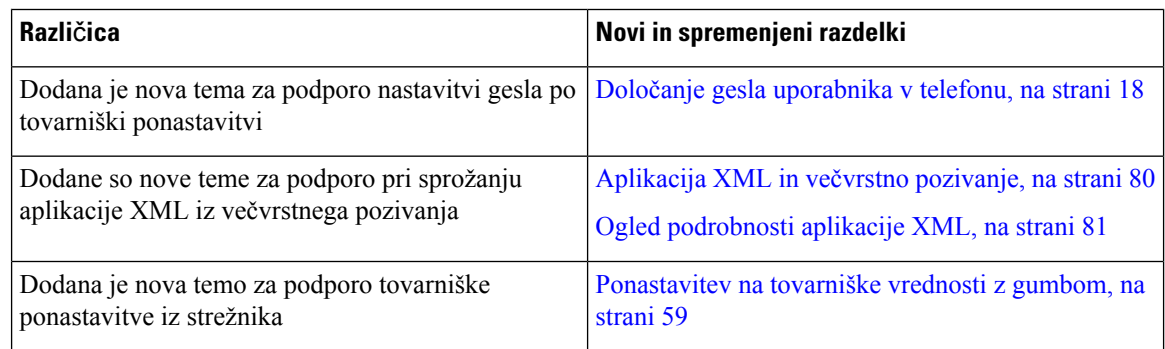

### <span id="page-17-1"></span>**Novo in spremenjeno v izdaji vdelane programske opreme 12.0(2)**

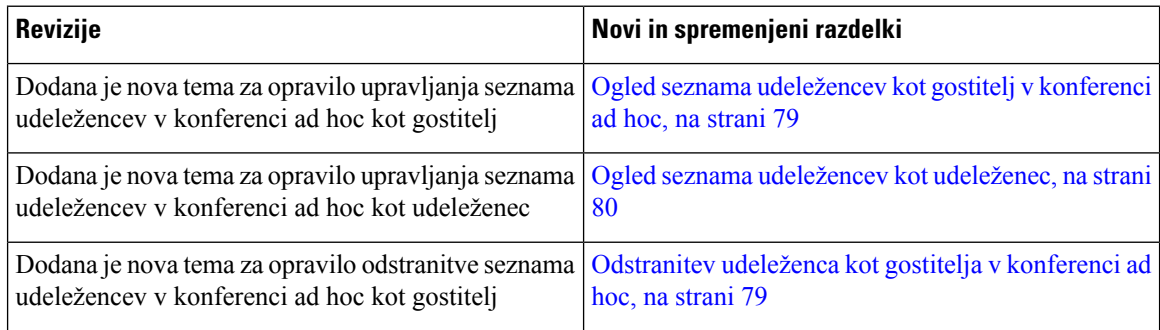

## <span id="page-17-2"></span>**Novo in spremenjeno v izdaji 12.0(1) vdelane programske opreme**

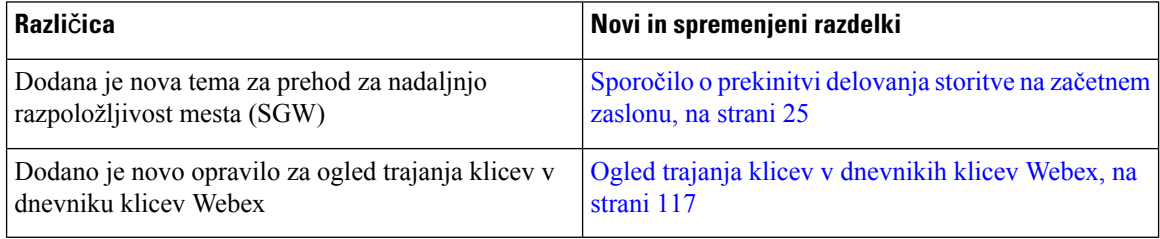

I

## <span id="page-18-0"></span>**Novo in spremenjeno v izdaji 11.3(7) vdelane programske opreme**

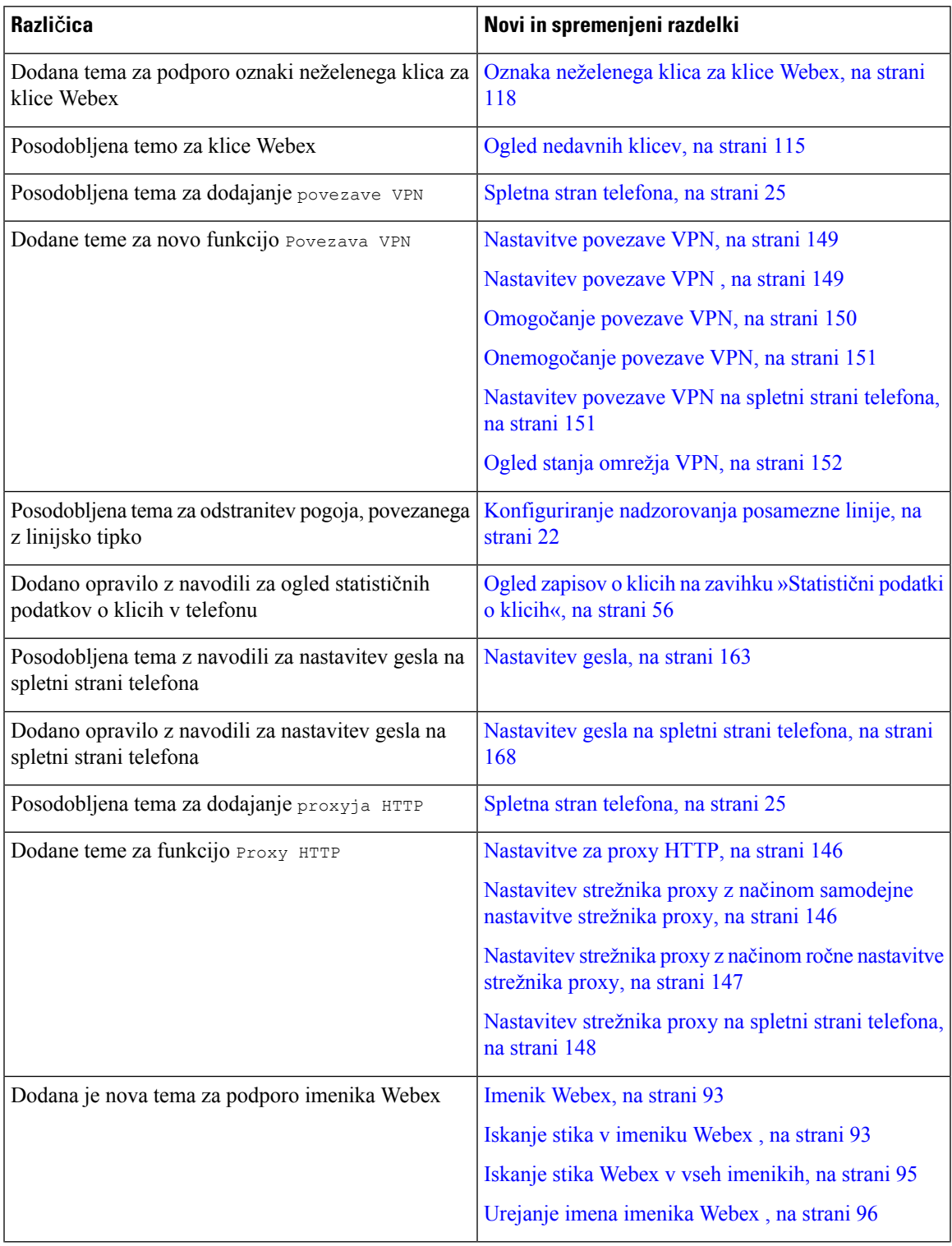

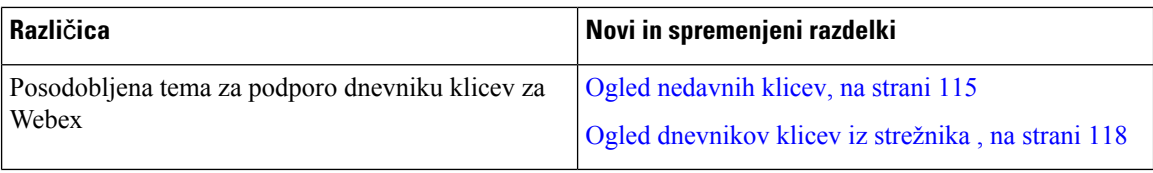

## <span id="page-19-0"></span>**Novo in spremenjeno v izdaji vdelane programske opreme 11.3(6)**

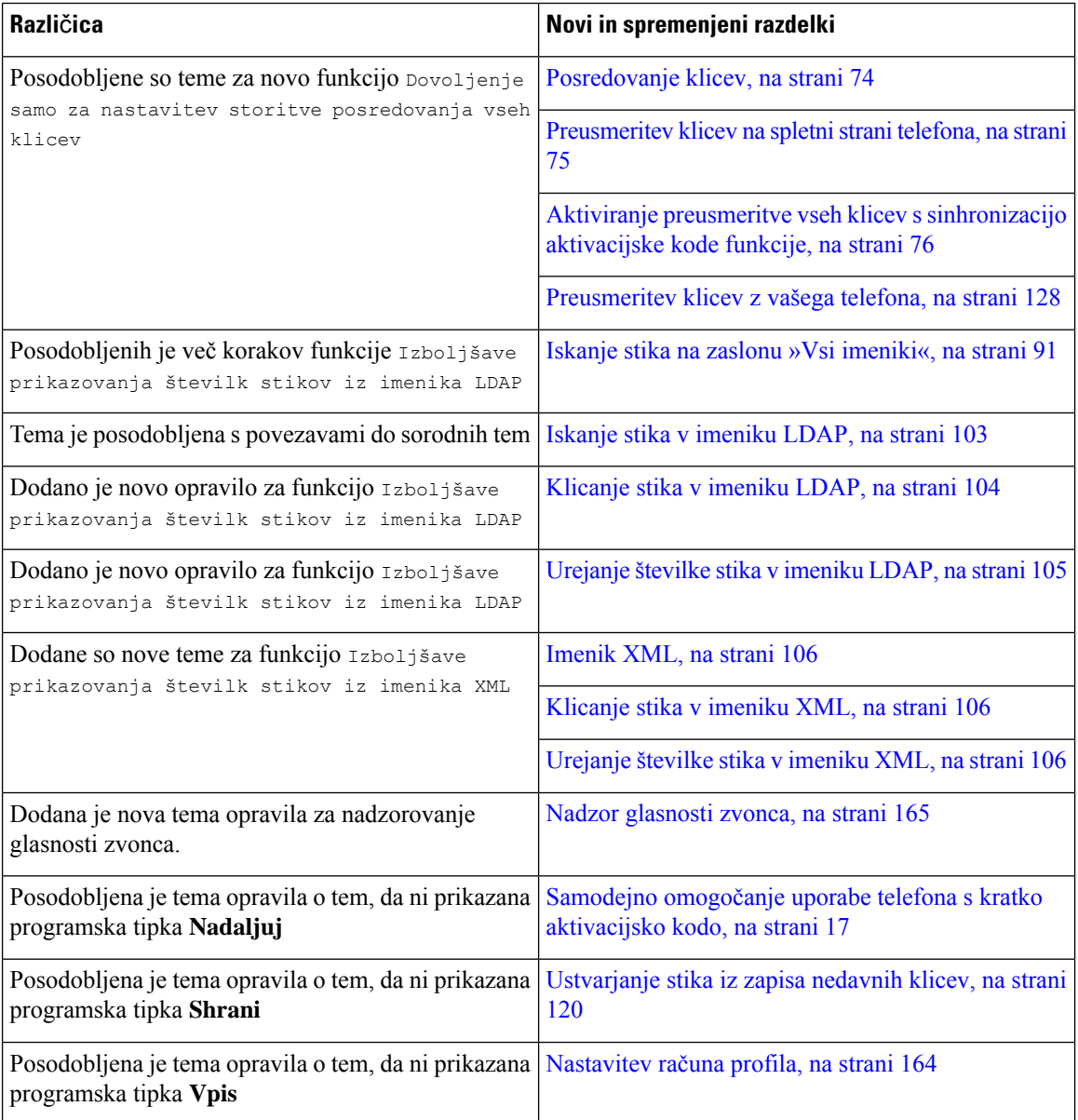

## <span id="page-20-0"></span>**Novo in spremenjeno v izdaji vdelane programske opreme 11.3(5)**

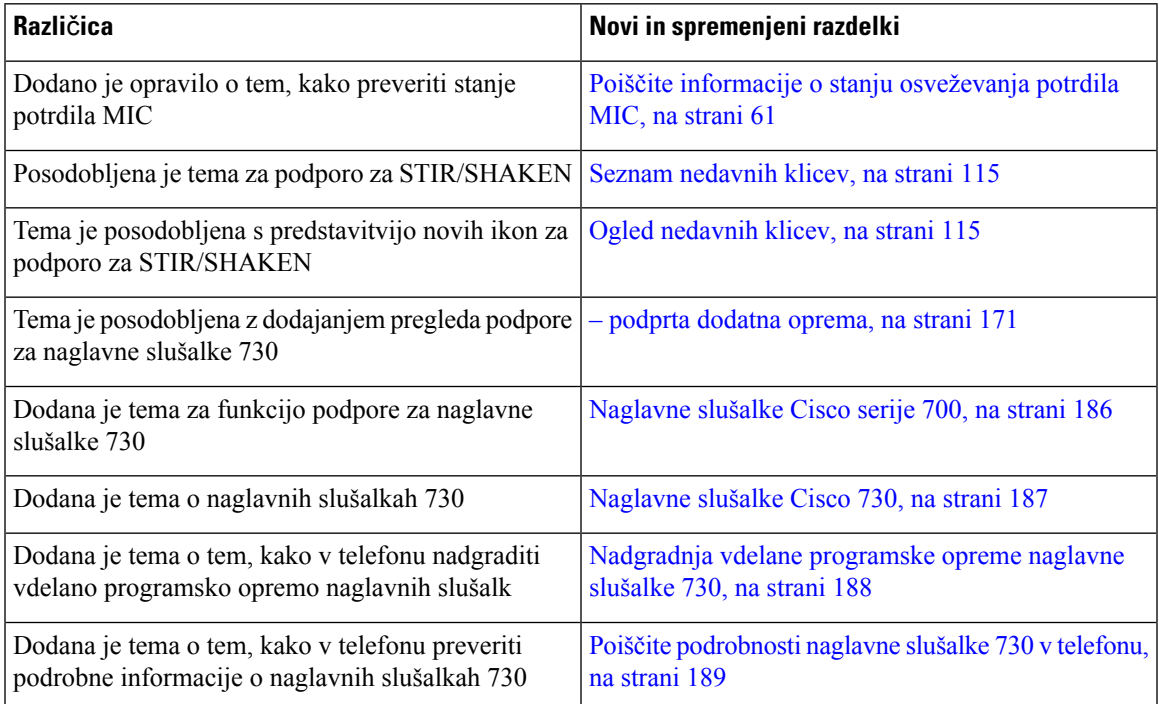

### <span id="page-20-2"></span><span id="page-20-1"></span>**Novo in spremenjeno v izdaji vdelane programske opreme 11.3(4)**

Ta izdaja ne vpliva na ta priročnik.

### **Novo in spremenjeno v izdaji 11.3(3) vdelane programske opreme**

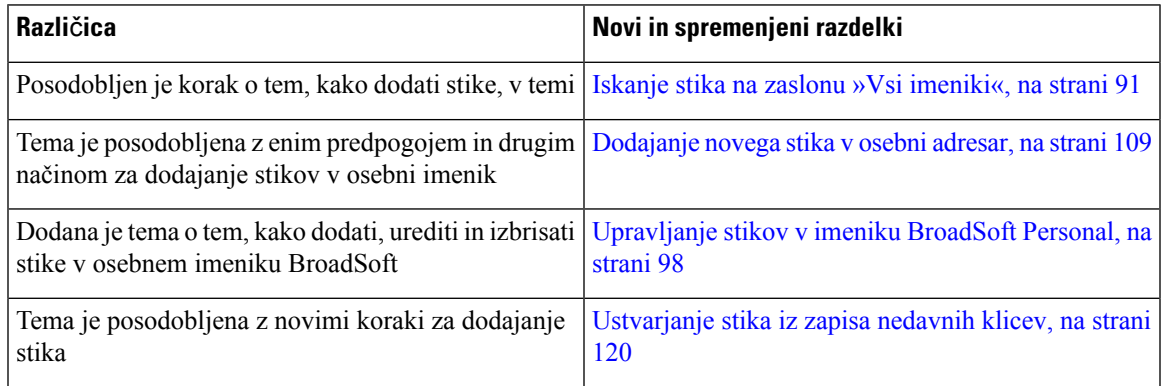

L

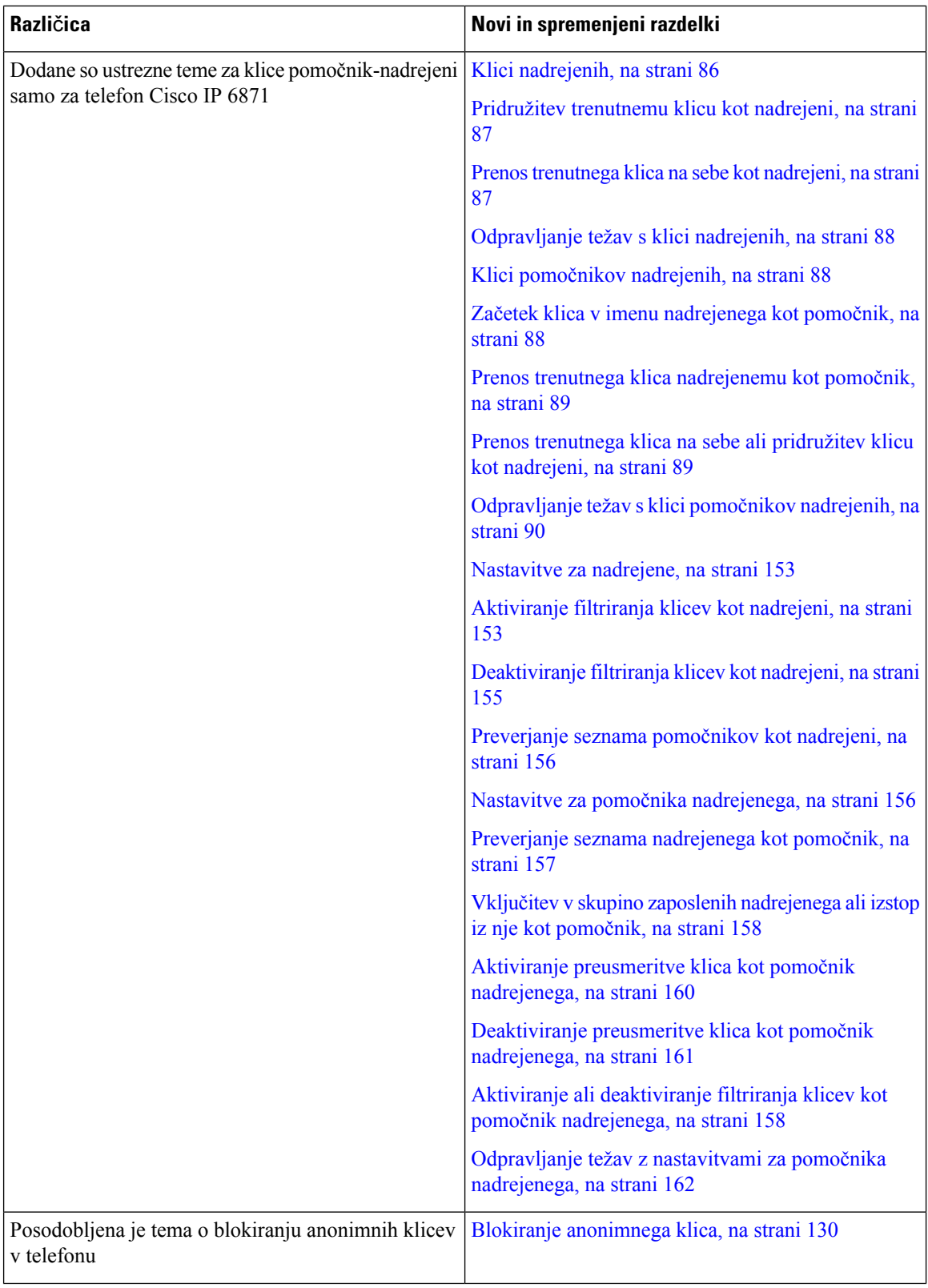

 $\overline{\phantom{a}}$ 

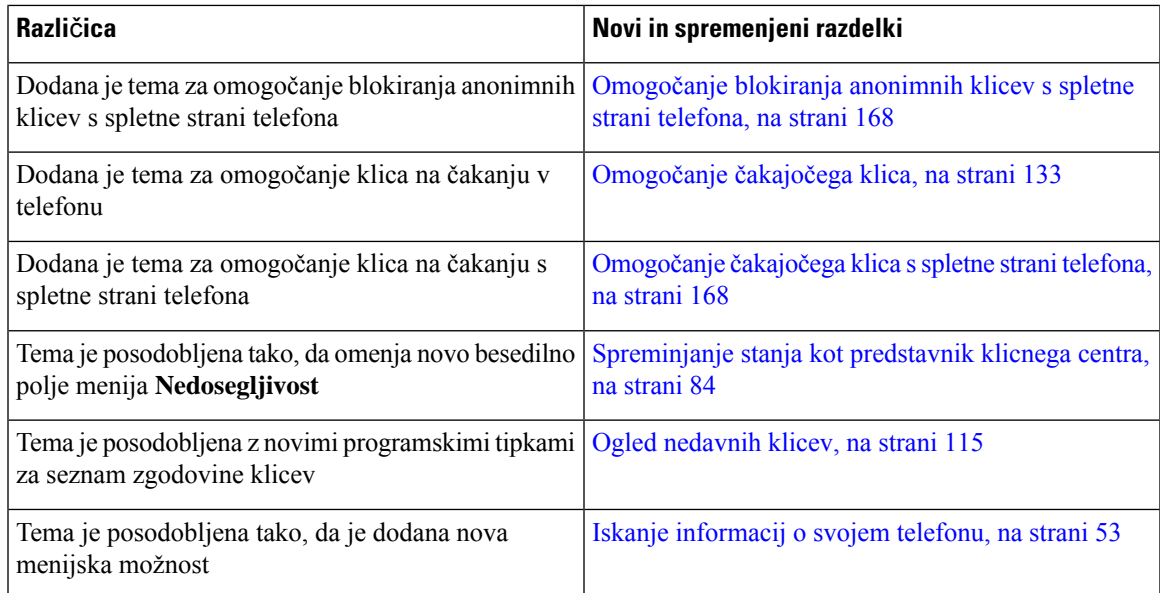

# <span id="page-22-0"></span>**Novo in spremenjeno v izdaji vdelane programske opreme 11.3(2)**

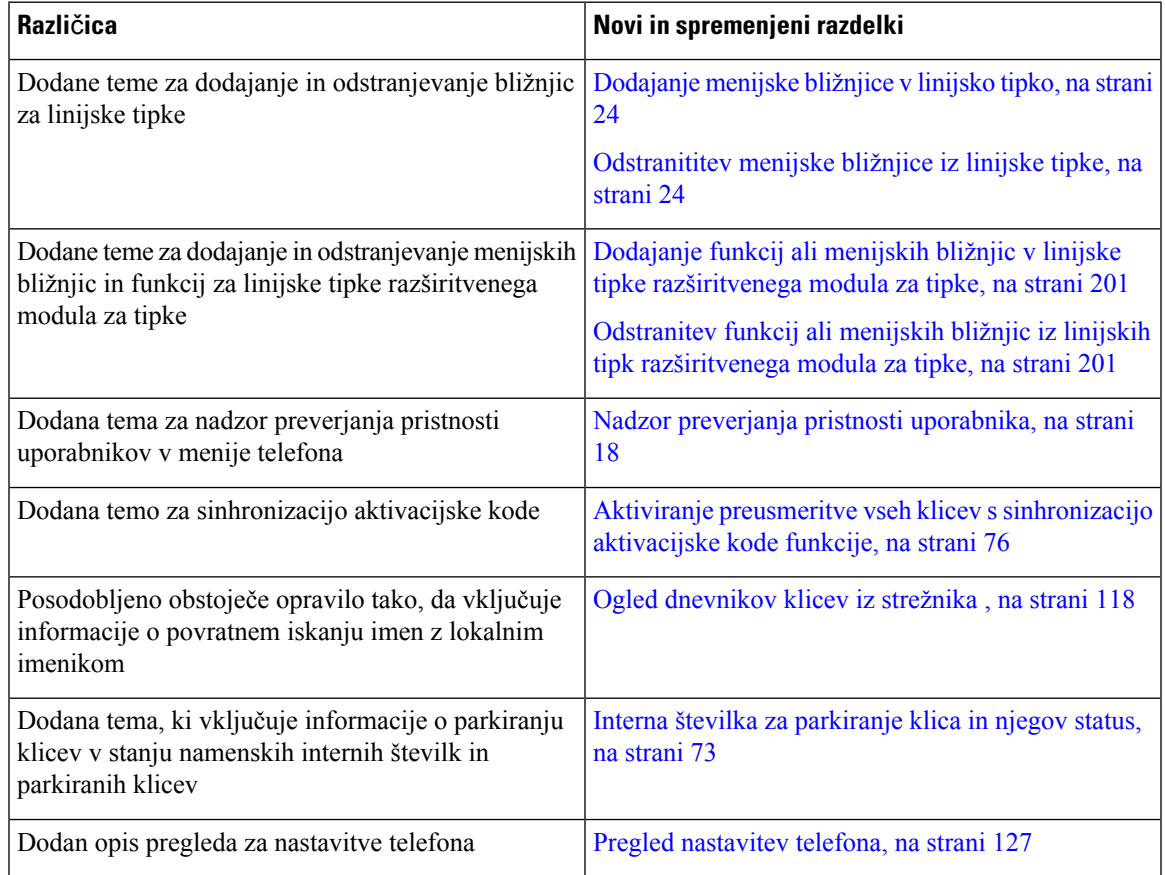

L

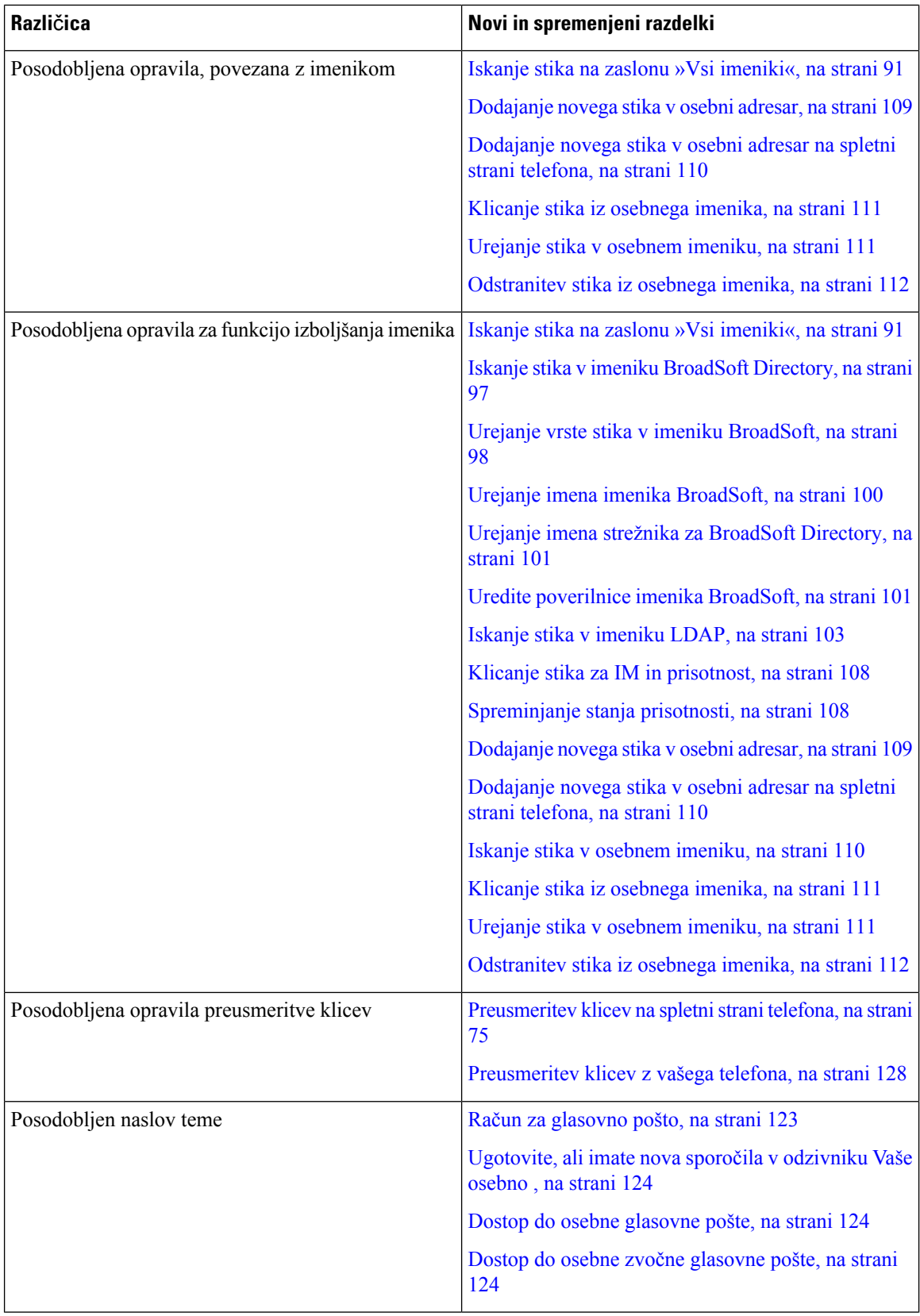

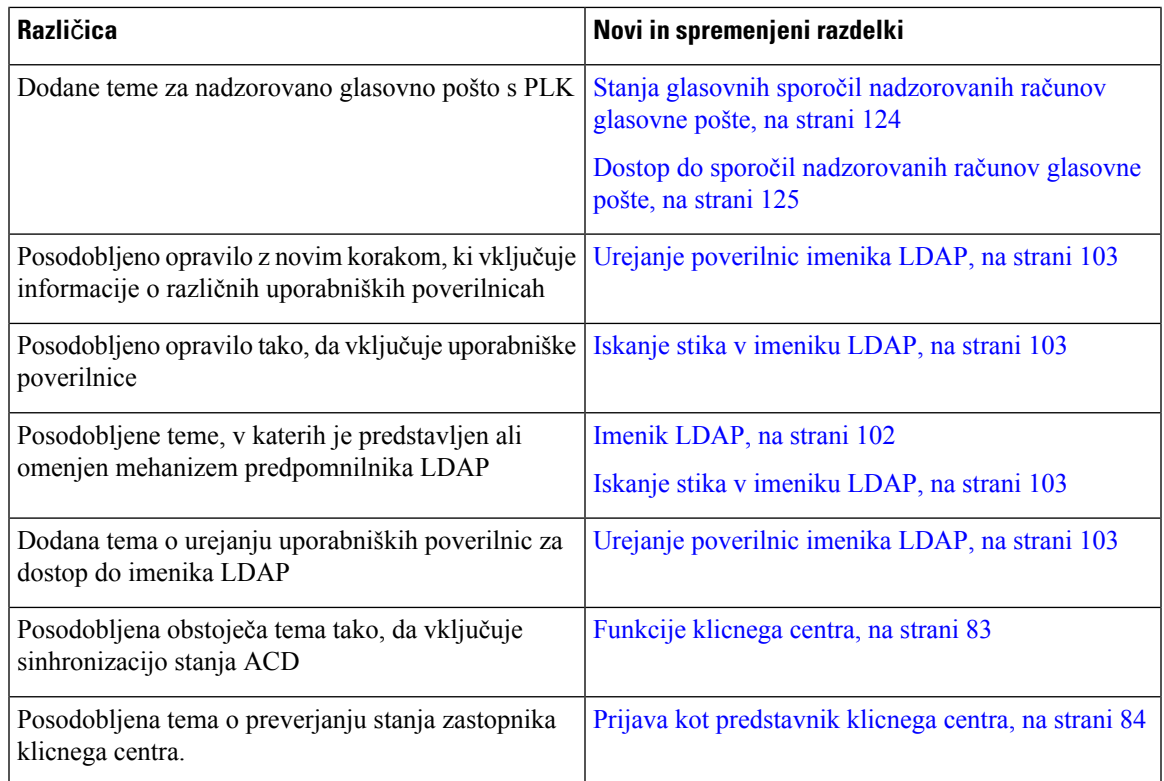

### <span id="page-24-0"></span>**NoveinspremenjeneinformacijezatelefonCiscoIP6871zvdelanoprogramsko opremo za ve**č **platform izdaje 11.3(1)**

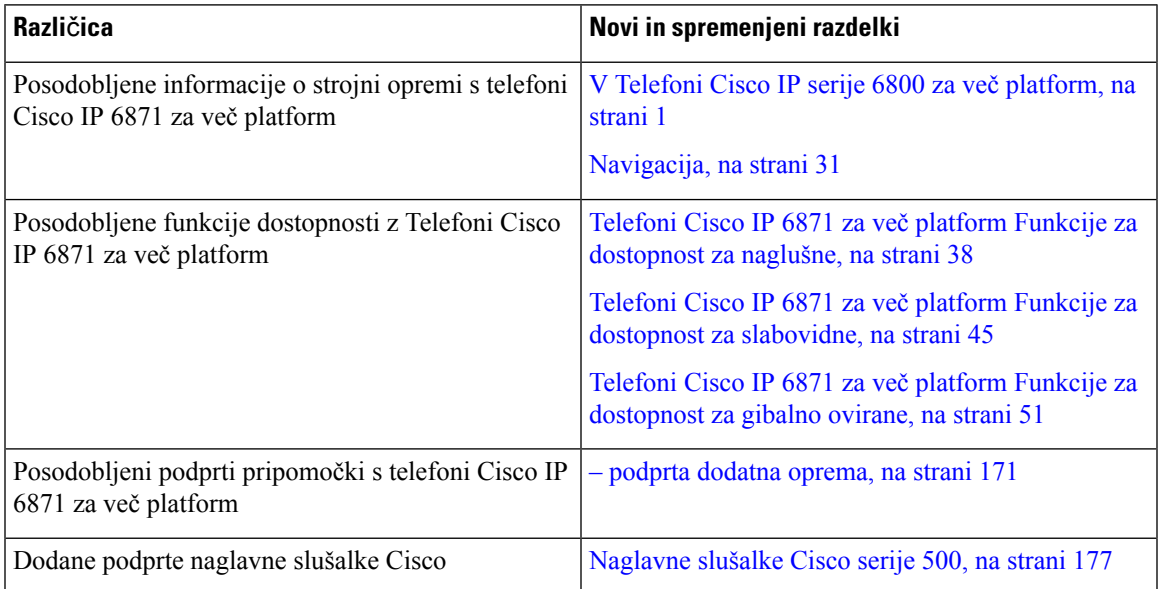

### <span id="page-25-0"></span>**Novo in spremenjeno v izdaji vdelane programske opreme 11.3(1)**

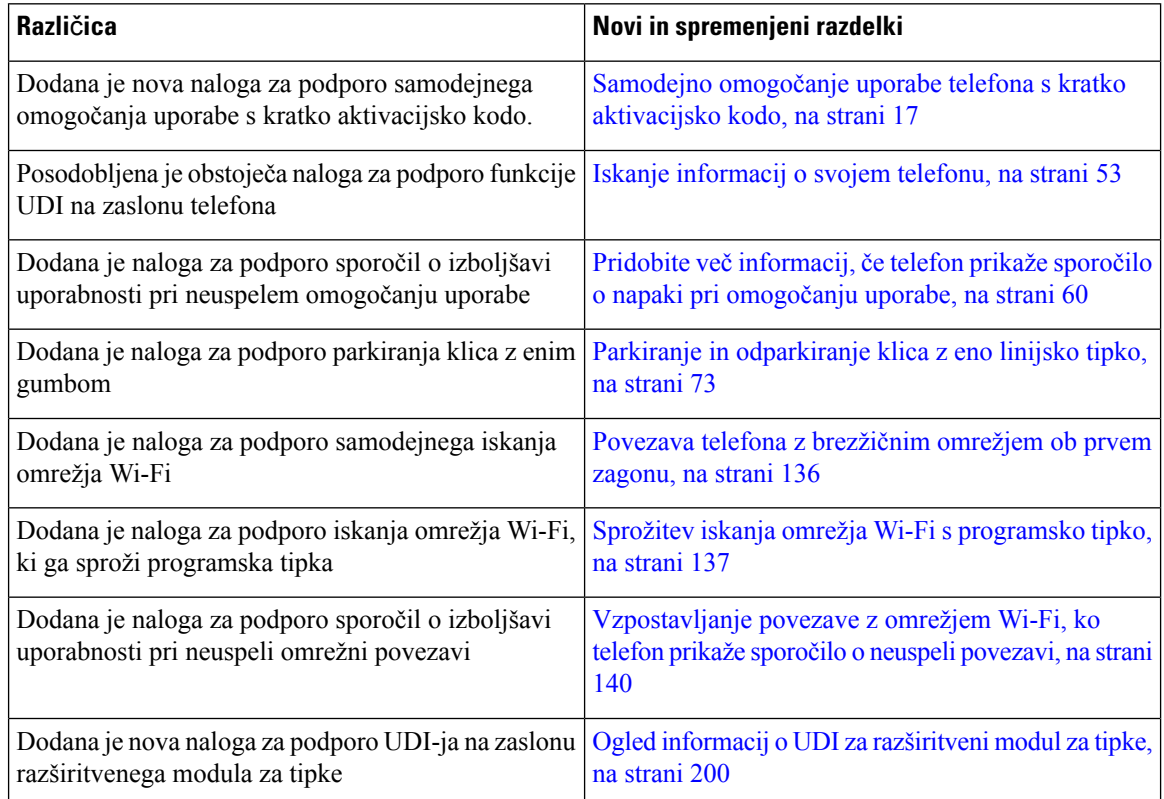

## <span id="page-25-1"></span>**Novo in spremenjeno v izdaji vdelane programske opreme 11.2(4)**

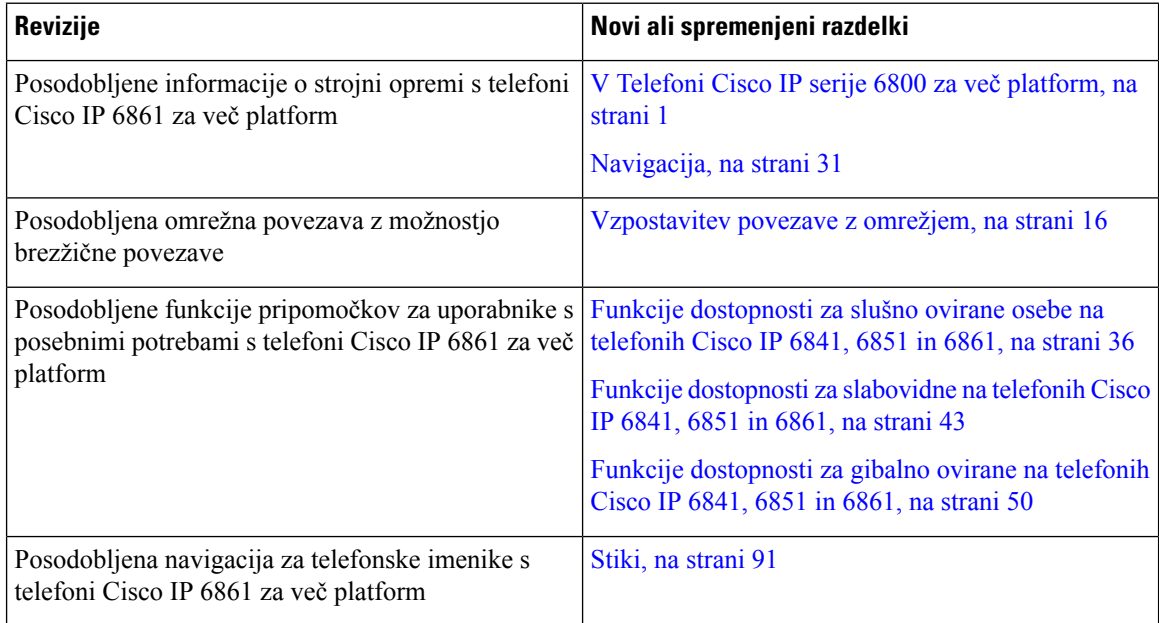

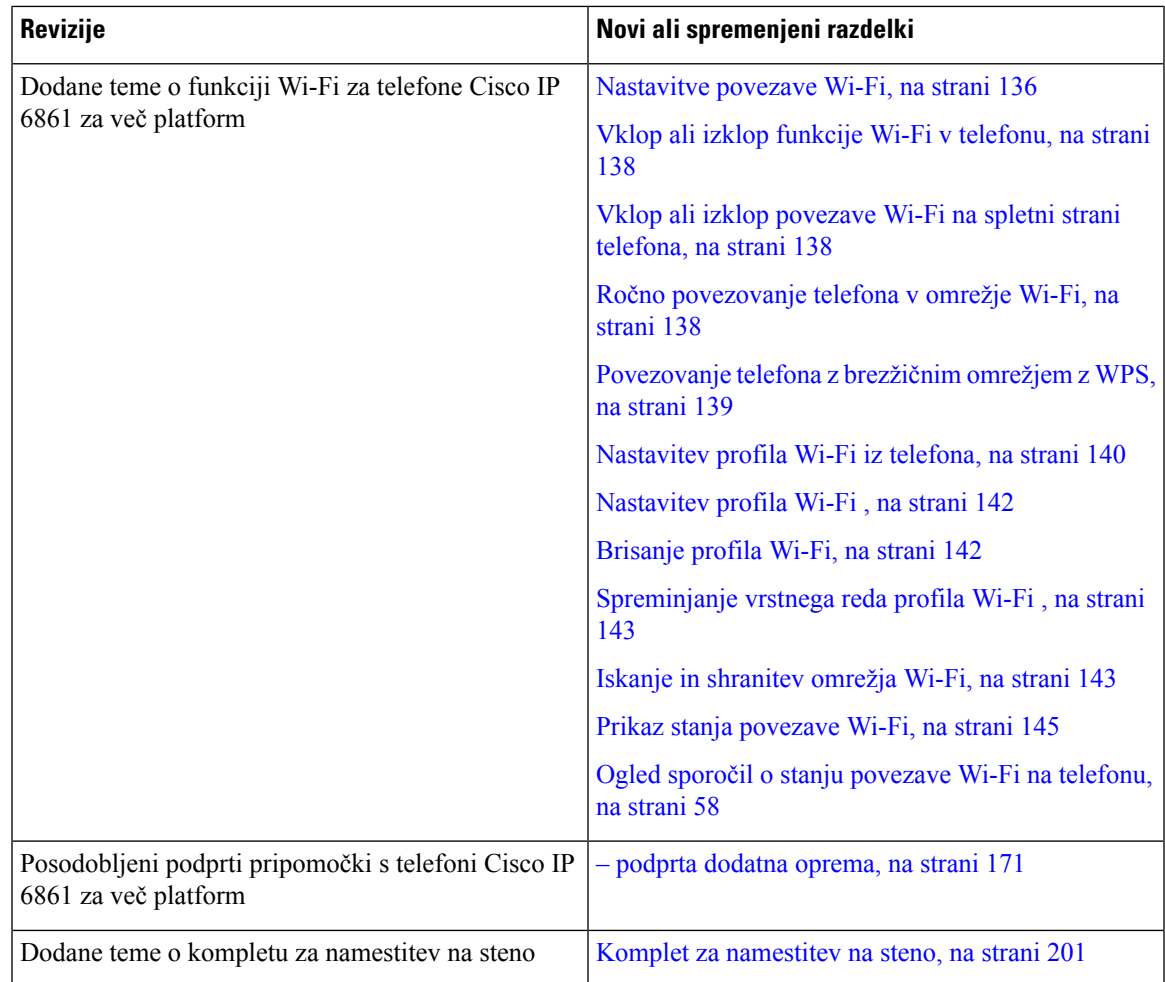

## <span id="page-26-1"></span><span id="page-26-0"></span>**Novo in spremenjeno v izdaji vdelane programske opreme 11.2(3)SR1**

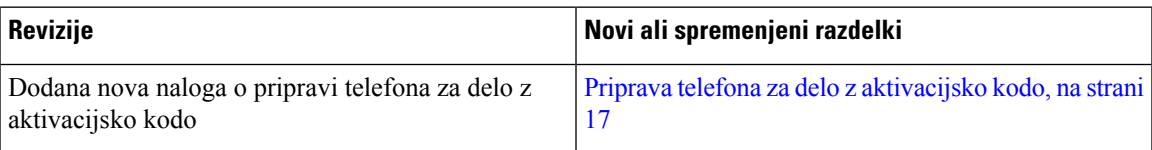

## **Novo in spremenjeno v izdaji vdelane programske opreme 11.2(3)**

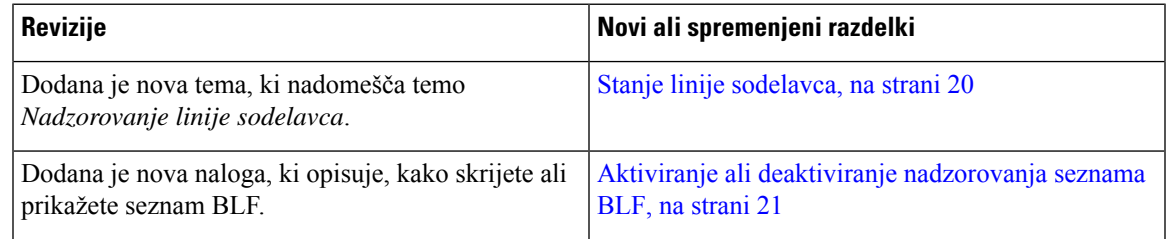

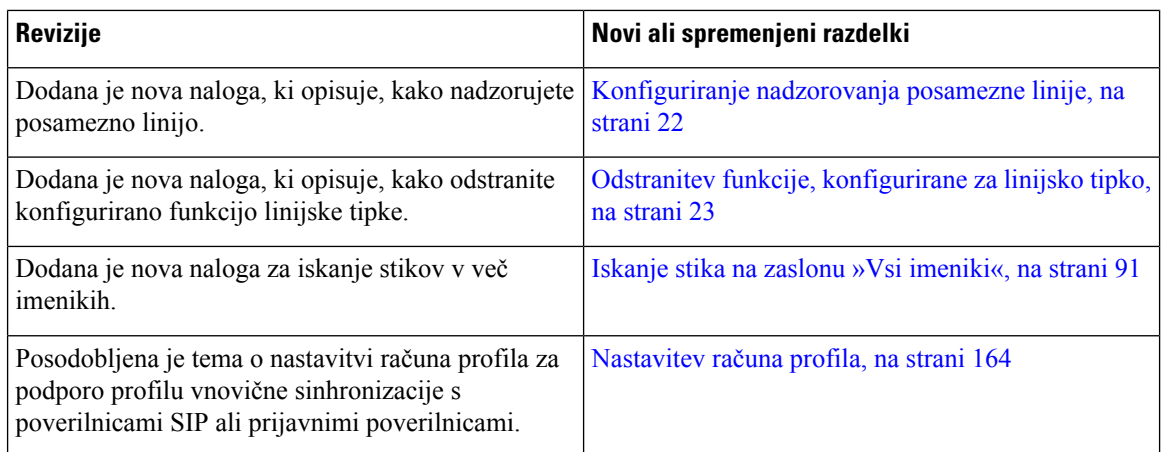

## <span id="page-27-0"></span>**Novo in spremenjeno v izdaji vdelane programske opreme 11.2(2)**

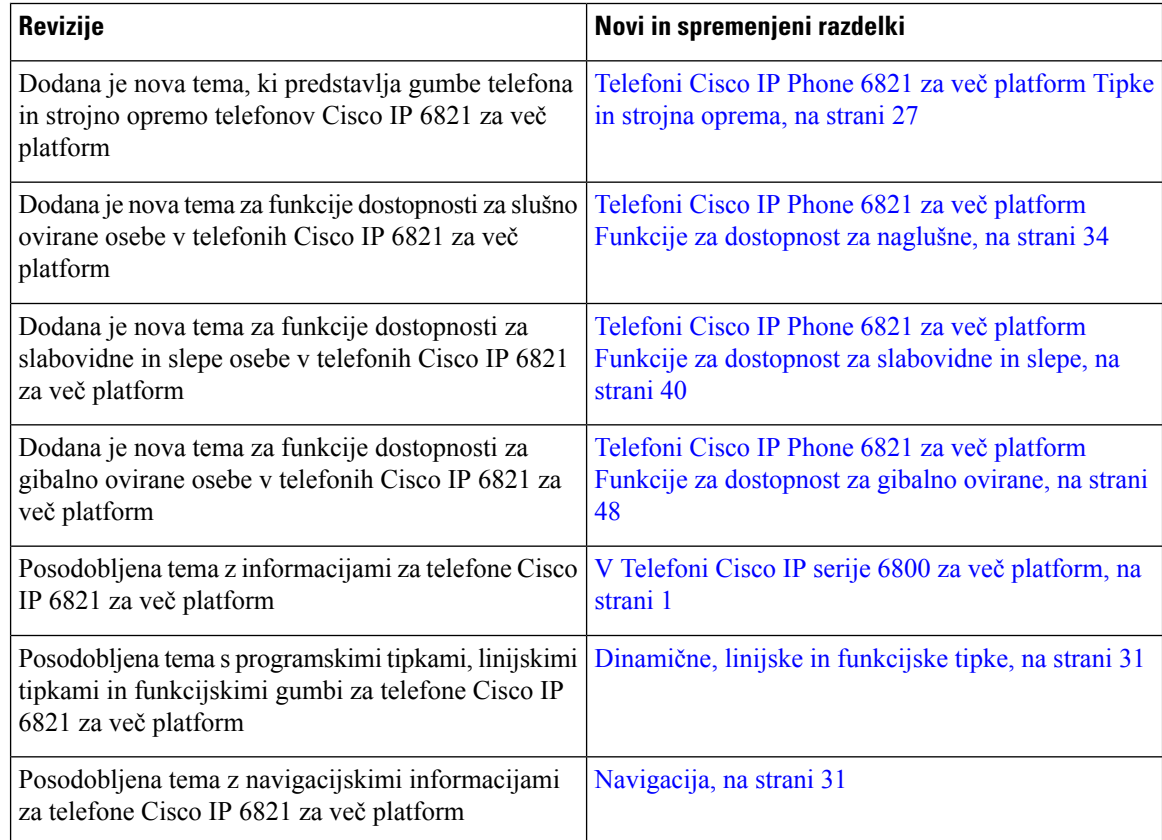

### <span id="page-28-0"></span>**Novo in spremenjeno v izdaji 11.2(1) vdelane programske opreme**

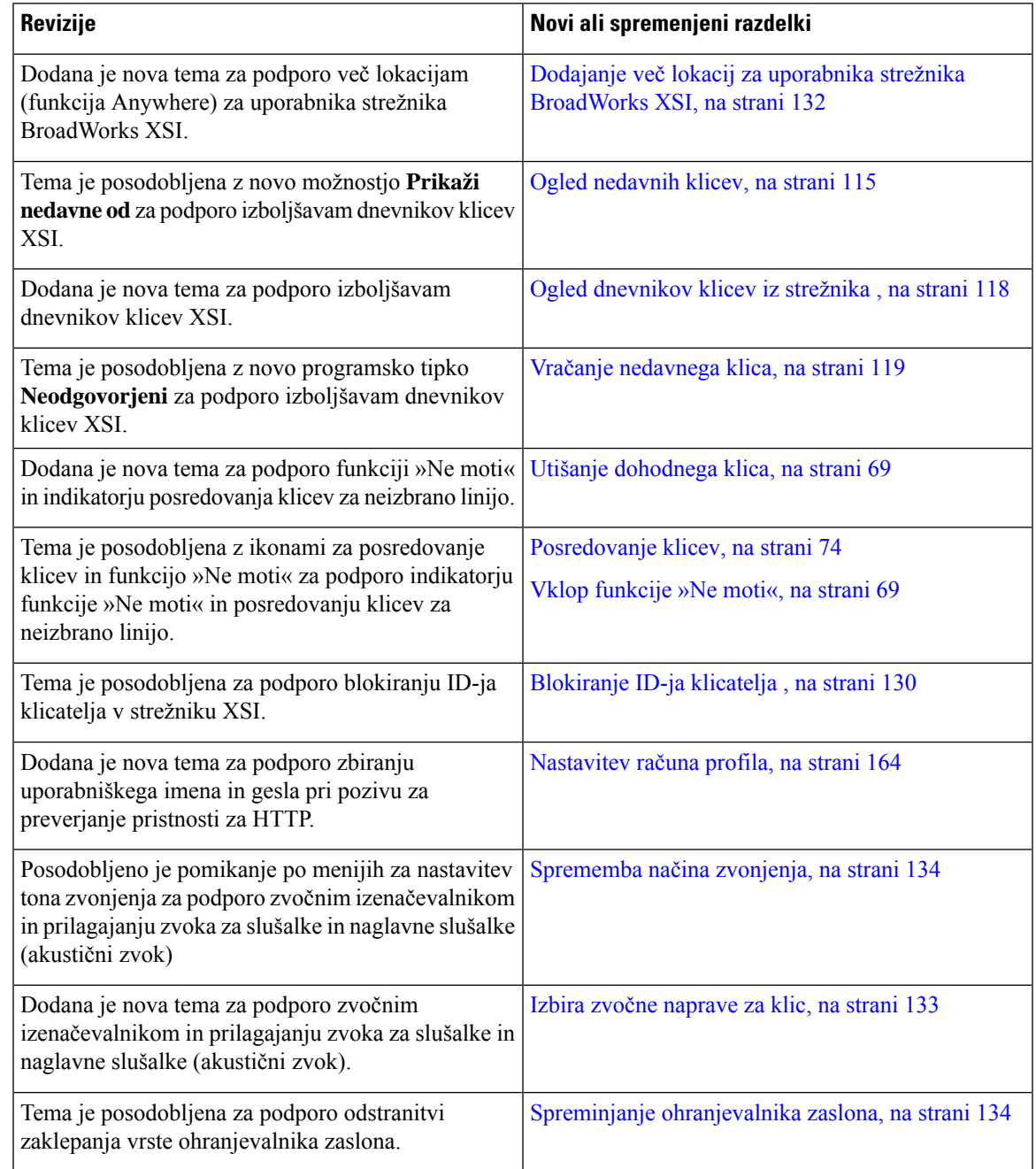

## <span id="page-28-1"></span>**Novo in spremenjeno v izdaji 11.1(2) vdelane programske opreme**

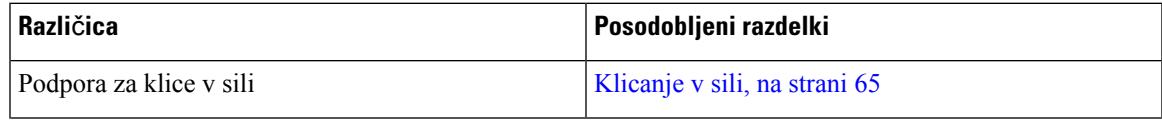

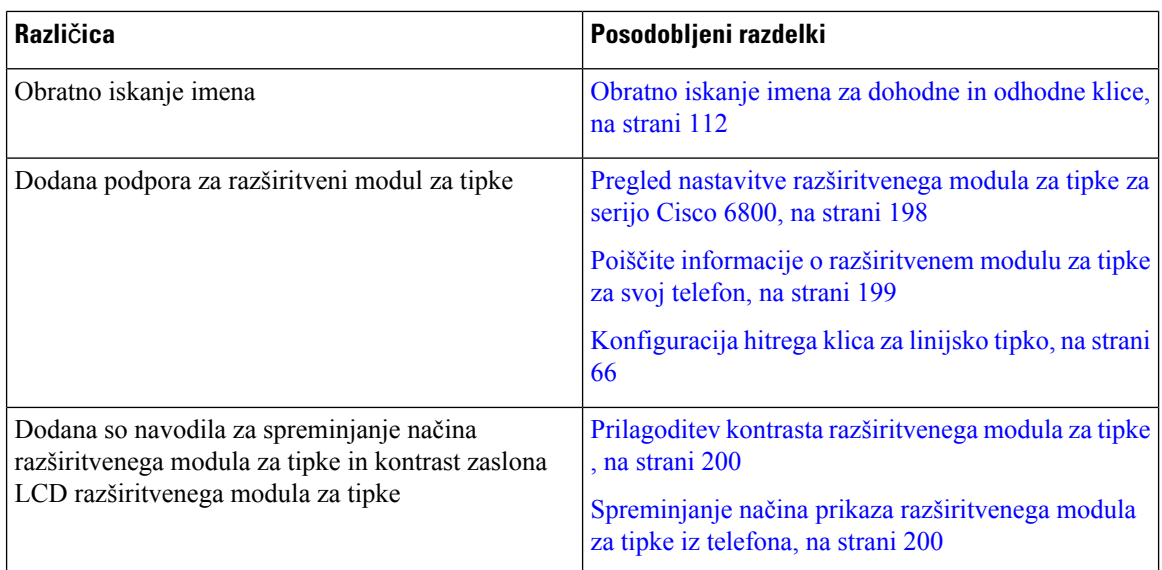

### <span id="page-29-0"></span>**Novo in spremenjeno v izdaji 11.1(1) vdelane programske opreme**

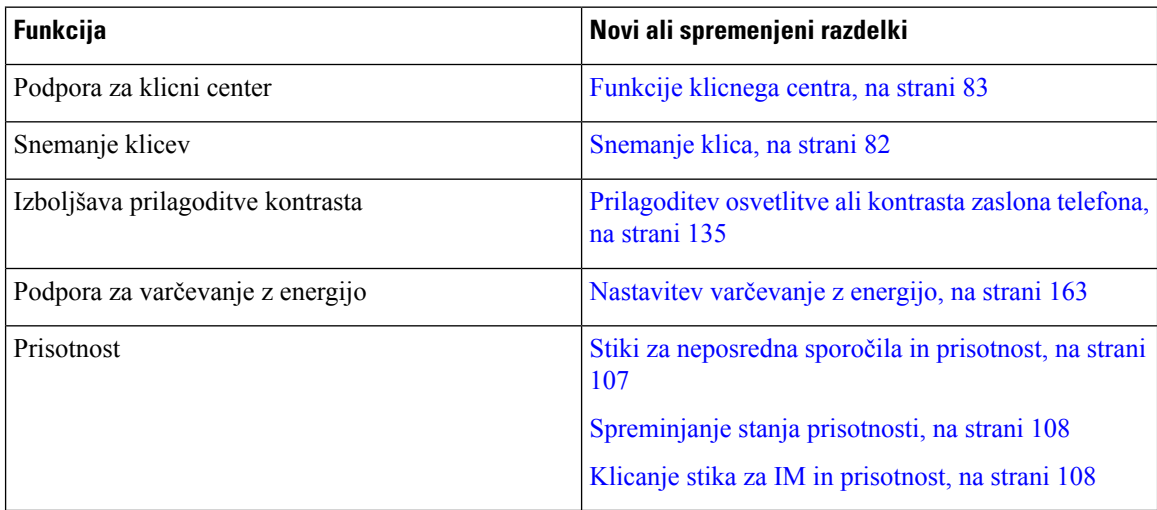

## <span id="page-29-2"></span><span id="page-29-1"></span>**Nastavitev telefona**

Skrbnik nastavi vaš telefon in ga poveže z omrežjem. Če telefon ni nastavljen in priključen, se za navodila obrnite na skrbnika.

Telefoni Cisco IPPhone 6841 za več platform in Telefoni Cisco IPPhone 6861 za več platform ne zagotavljata podpore za napajanje prek etherneta (POE). Za napajanje telefona tega priključite z napajalnim adapterjem.

### **Vzpostavitev povezave z omrežjem**

Telefon morate priključiti v telefonsko omrežje.

Ш

- Žična povezava telefon je priključen v omrežje prek omrežnega kabla.
- Brezžična povezava telefoni Cisco IP 6861 za več platform se povežejo z brezžično dostopno točko prek povezave Wi-Fi. Za vzpostavitev povezave z brezžičnim omrežjem potrebujete ime omrežja (SSID), varnostne nastavitve ter uporabniško ime in geslo. Za več informacij glejte [Nastavitve](#page-149-2) povezave Wi-Fi, na [strani](#page-149-2) 136.

### <span id="page-30-0"></span>**Samodejno omogo**č**anje uporabe telefona s kratko aktivacijsko kodo**

Ko se telefon zažene, se prikaže pozdravni zaslon, na katerem lahko vnesete aktivacijsko kodo. Če nimate aktivacijske kode, se obrnite na skrbnika.

#### **Preden za**č**nete**

Skrbnik vam zagotovi aktivacijsko kodo:

#### **Postopek**

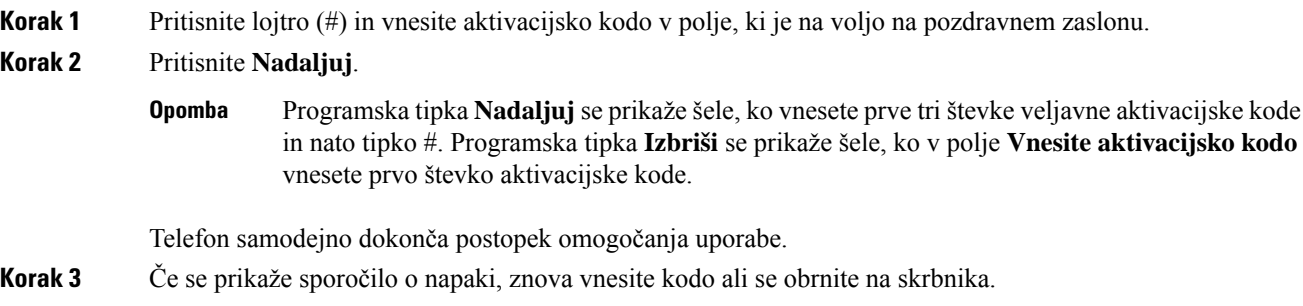

### <span id="page-30-1"></span>**Priprava telefona za delo z aktivacijsko kodo**

Ko se telefon zažene, se prikaže pozdravni zaslon, na katerem lahko vnesete aktivacijsko kodo. Če nimate aktivacijske kode, se obrnite na skrbnika.

#### **Preden za**č**nete**

Skrbnik vam zagotovi 16-mestno aktivacijsko kodo v obliki xxxx-xxxx-xxxx-xxxx.

#### **Postopek**

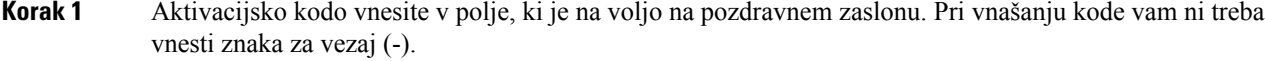

**Korak 2** Pritisnite **Nadaljuj**.

Programska tipka **Nadaljuj** se prikaže šele, ko vnesete prve veljavno 16-mestno aktivacijsko kodo ali njene prve tri števke in nato tipko #. Programska tipka **Izbriši** se prikaže šele, ko v polje **Vnesite aktivacijsko kodo** vnesete prvo števko aktivacijske kode. **Opomba**

Telefon samodejno dokonča postopek priprave za uporabo.

**Korak 3** Če se prikaže sporočilo o napaki, znova vnesite kodo ali se obrnite na skrbnika, ki vam bo priskrbel novo kodo.

### <span id="page-31-0"></span>**Nastavitev gesla pri prvem zagonu telefona**

Prvi prvem zagonu telefona boste morda pozvani k nastavitvi gesla. Če se ta poziv ne prikaže, je geslo morda ustvaril skrbnik.

```
Postopek
```
**Korak 1** Geslo vnesite v polji **Novo geslo** in **Znova vnesite novo geslo.**

**Korak 2** Pritisnite **Shrani**.

### <span id="page-31-1"></span>**Dolo**č**anje gesla uporabnika v telefonu**

Skrbnik omogoči, da telefon prikaže zaslon z obvestilom za **vnos gesla**, ko se telefon znova zažene po vsaki tovarniški nastavitvi. Ta funkcija izboljša varnost telefona.

#### **Postopek**

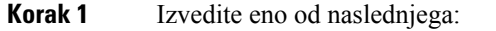

- Po tovarniški ponastavitvi se telefon znova zažene in prikaže poziv za **nastavitev gesla**.
- Pritisnite
- **1.** Izberite **Težave** > **s stanjem**. Če v telefonu ni nastavljeno geslo uporabnika, se prikaže sporočilo, da **geslo uporabnika ni navedeno**, in prikaže se programska tipka **Izbira**, s katero lahko odprete zaslon **Geslo uporabnika ni navedeno**.

Če ima telefon geslo uporabnika, je v meniju **Težave** prikazana vrednost **Brez**.

**2.** Pritisnite **Ustvari** .

<span id="page-31-2"></span>**Korak 2** Na zaslonu **Nastavitev gesla** nastavite novo geslo v polju **Novo geslo**.

Ko ustvarite novo geslo, se na zaslonu telefona prikaže ikona za odklepanje.

### **Nadzor preverjanja pristnosti uporabnika**

Skrbnik lahko konfigurira, ali je za dostop do menijev telefona potrebno preverjanje pristnosti. Skrbnik lahko tudi prilagodi in izklopi preverjanje pristnosti, s čimer dovoli dostop do vseh menijev telefona.

Ш

S to funkcijo lahko skrbnik nadzoruje, ali je za dostop do katerega koli menija telefona potrebno preverjanje pristnosti. Če skrbnik konfigurira preverjanje pristnosti za dostop do menija, morate pri dostopu podati geslo in se prijaviti.

## <span id="page-32-0"></span>**Prijava v svojo interno številko z drugega telefona (Extension Mobility)**

Če je konfigurirana funkcija »Extension mobility«, se lahko prijavite v drug telefon v omrežju in ga nastavite tako, da deluje enako kot vaš telefon. Ko se prijavite, telefon prevzame številko iz vašega osebnega imenika.

#### **Preden za**č**nete**

Overitelja omogočanja uporabe konfigurira skrbnik.

#### **Postopek**

#### **Korak 1** Pritisnite **Prijava**.

**Korak 2** Vnesite svoje uporabniško ime in geslo in pritisnete **Prijava**.

Polje za geslo omogoča dva načina vnosa: alfanumerični in številski. Ko vnašate geslo, je na telefonu prikazana programska tipka **Možnosti**. S to programsko tipko lahko spremenite trenutni način vnosa gesla. Izberite **Vnos vsega** za alfanumerični vnos in **Vnos številk** za številski vnos. Skrbnik konfigurira način vnosa gesla na spletni strani telefona.

### <span id="page-32-1"></span>**Odjava iz svoje interne številke iz drugega telefona**

#### **Postopek**

Pritisnite **Odjava**.

## <span id="page-32-2"></span>**Prijava v telefon kot gost**

Telefon ima račun za goste, ko skrbnik v njem omogoči dinamično dodeljevanje. Nato se lahko v drug telefon v omrežju prijavite kot gost.

#### **Postopek**

**Korak 1** Pritisnite **Prijava**.

**Korak 2** Vnesite svoj uporabniški ID in svoje geslo.

Polje za geslo uporablja dva načina vnosa: alfanumerični in številski. Ko vnašate geslo, je na telefonu prikazana programska tipka **Možnosti**. S to programsko tipko lahko spremenite trenutni način vnosa gesla. Izberite **Vnos vsega** za alfanumerični vnos in **Vnos številk** za številski vnos.

**Korak 3** Pritisnite **Shrani**.

Skrbnik lahko telefon nastavi za izvajanje klicev v sili. Ko se v registriranem telefonu prijavite kot gost, telefon preusmeri zahtevo za pridobitev lokacije telefona. V primeru klica v sili se lokacija pošlje storitvam nujnih klicev. **Opomba**

#### <span id="page-33-0"></span>**Odjava iz telefona kot gost**

#### **Postopek**

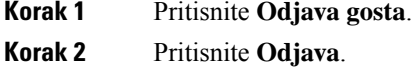

### <span id="page-33-1"></span>**Nastavitev pravila za profil v telefonu**

#### **Postopek**

<span id="page-33-2"></span>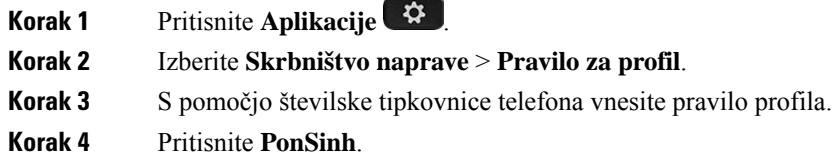

## **Stanje linije sodelavca**

V svojem telefonu lahko nastavite linijske tipke za nadzorovanje linij sodelavcev. Ta funkcija je uporabna, če večkrat prevzemate klice sodelavcev in želite videti, ali so na voljo za odgovarjanje na klice. Nadzorne linijske tipke delujejo kot tipke BLS (polje z lučko za zasedeno linijo). BLF je lučka LED, ki spremeni barvo, da prikaže stanje nadzorovane linije.

Spodnja tabela opisuje stanja lučke LED:

#### **Tabela 2: Stanje lu**č**ka LED za tipko BLF**

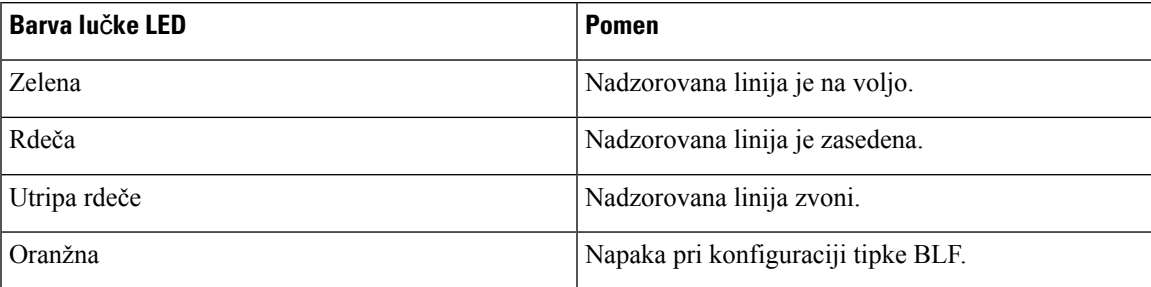

Skrbnik izvede potrebno nastavitev na strežniku in telefonu, da vam omogoči nadzorovanje želenih linij.

Nadzorovanje lahko konfigurirate v telefonu na dva načina:

- Konfigurirate lahko nadzorovanje linije posameznega uporabnika.
- Če je skrbnik za vas nastavil seznam BLF, lahko aktivirate ali deaktivirate nadzorovanje celotnega seznama. Seznam BLF je seznam uporabnikov, katerih linije lahko nadzorujete. Telefon nadzoruje vsakega uporabnika na ločeni linijski tipki. Telefon samodejno dodeli razpoložljive linijske tipke za nadzorovanje.

Z ustrezno konfiguracijo lahko uporabite tipke BLF za klicanje nadzorovane linije (hitro klicanje) in za odgovarjanja na dohodne klice na nadzorovani liniji (prevzemanje klicev).

Ko je konfiguracija končana, ikona v oznaki tipke BLF kaže kombinacijo funkcij, konfiguriranih za tipko:

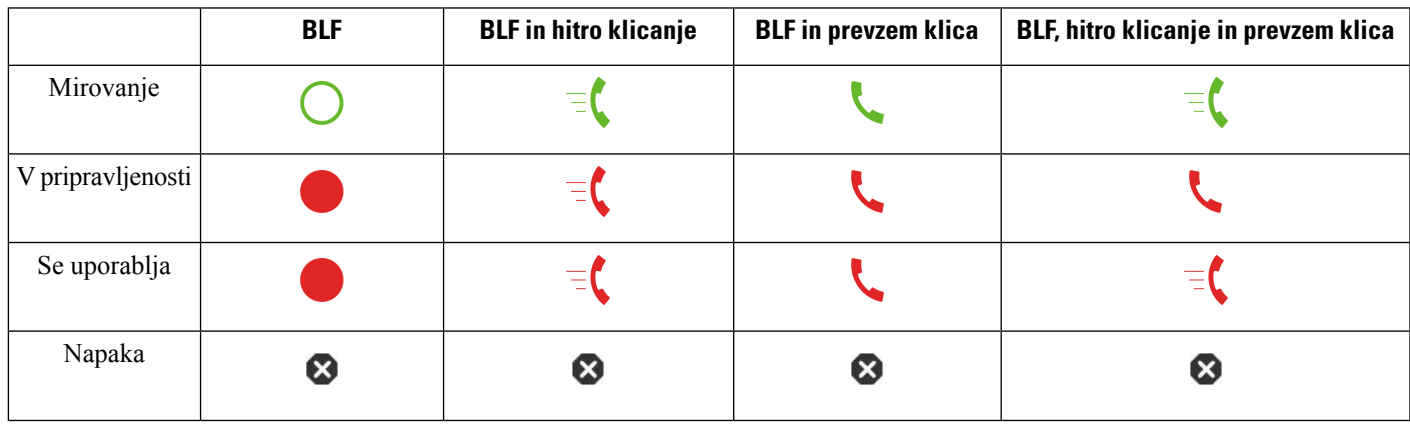

**Tabela 3: Ikona polja <sup>z</sup> lu**č**ko za zasedeno linijo**

### <span id="page-34-0"></span>**Aktiviranje ali deaktiviranje nadzorovanja seznama BLF**

Če je skrbnik za vas konfiguriral seznam polj z lučko za zasedeno linijo (BLF), lahko aktivirate ali deaktivirate nadzorovanje celotnega seznama BLF. Telefon nadzoruje vsakega uporabnika na ločeni linijski tipki. Ko aktivirate nadzorovanje, telefon dodeli razpoložljive linijske tipke v zaporedju za nadzorovanje vnosov na seznamu BLF.

Telefon lahko uporabi linijske tipke na telefonu in na poljubnem razširitvenem modulu za tipke, priključenem na telefon, ali samo na razširitvenem modulu za tipke. To nadzoruje skrbnik.

Tipke na seznamu BLF delujejo enako kot posamezne tipke BLF. Za podrobnosti glejte Stanje linije [sodelavca,](#page-33-2) na [strani](#page-33-2) 20. Ko aktivirate nadzorovanje, telefon začne prikazovatistanje nadzorovanih linij na tipkah seznama BLF. Vsako tipko s seznama BLF lahko uporabite za klicanje nadzorovane linije (hitro klicanje) in za odgovarjanje na dohodne klice na nadzorovani liniji (prevzem klicev).

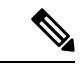

Vrstni red uporabnikov na seznamu BLF nastavi skrbnik. Ustrezne tipke s seznama BLF vedno ohranijo ta vrstni red. Za tipko s seznama BLF lahko kadarkoli konfigurirate drugo funkcijo, na primer hitro klicanje. Toda linijska tipka potem ne bo na voljo za seznam BLF. **Opomba**

Če opravite spremembo v konfiguracijah linijskih tipk, telefon poustvari dodelitev tipke s seznama BLF, pri čemer upošteva spremembo. Telefon dodeli samo razpoložljive linijske tipke in vedno uporabi enak vrstni red. To lahko povzroči spremembe v položaju tipk s seznama BLF.

Telefon z razpoložljivimi linijskimi tipkami nadzoruje toliko uporabnikov, kot je mogoče. Če odstranite funkcije, ki so konfigurirane za linijske tipke, lahko za nadzorovanje seznama omogočite več linijskih tipk. Za podrobnosti glejte Odstranitev funkcije, [konfigurirane](#page-36-0) za linijsko tipko, na strani 23.

#### **Preden za**č**nete**

Seznam BLF konfigurira vaš skrbnik.

#### **Postopek**

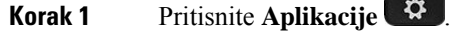

**Korak 2** Izberite **Nastavitve uporabnika** > **Nastavitve konzole operaterja** > **Seznam BLF**.

- Ko je možnost**Seznam BLF** nastavljena na **Prikaži**, je nadzorovanje aktivirano. Telefon prikazuje stanje nadzorovanih linij na tipkah s seznama BLF.
- Ko je možnost **Seznam BLF** nastavljena na **Skrij**, je nadzorovanje deaktivirano.

<span id="page-35-0"></span>**Korak 3** Pritisnite **Nastavi**.

### **Konfiguriranje nadzorovanja posamezne linije**

Linijsko tipko lahko konfigurirate tako, da nadzoruje stanje linije sodelavca. Ko v konfiguracijo dodate hitro klicanje, lahko uporabite linijsko tipko za klicanje nadzorovane linije. Ko v konfiguracijo dodate prevzem klicev, lahko uporabite linijsko tipko za odgovarjanje na dohodne klice na nadzorovani liniji. Linijska tipka deluje kot tipka polj z lučko za zasedeno linijo (BLF). Za podrobnosti glejte Stanje linije [sodelavca,](#page-33-2) na strani [20.](#page-33-2)

Za konfiguriranje te funkcije lahko izberete poljubno razpoložljivo linijsko tipko. Izberete lahko tudi katerokoli linijsko tipko, ki deluje kot tipka za hitro klicanje ali tipka BLF. Vaša konfiguracija preglasi katerokoli obstoječo konfiguracijo za tipko.

Če je skrbnik za vas konfiguriral seznam BLF, lahko nadzorujete samo linije oseb, ki so na seznamu.
Vaštelefon morda že nadzoruje celoten seznam. Za podrobnosti glejte Aktiviranje ali deaktiviranje [nadzorovanja](#page-34-0) [seznama](#page-34-0) BLF, na strani 21. Še vedno lahko za nadzorovanje linije konfigurirate posamezno tipko. Toda telefon potem linije ne bo samodejno nadzoroval kot dela seznama. Če odstranite konfiguracijo posamezne tipke BLF, telefon nadaljuje s samodejnim nadzorovanjem linije kot dela seznama. Upoštevajte, da telefon prilagodi dodelitev tipk sseznama BLFvsakič, ko mora dodati ali odstraniti linijo za samodejno nadzorovanje. To povzroči spremembe v položajih tipk s seznama BLF.

### **Preden za**č**nete**

- Skrbnik izvede potrebno nastavitev, da omogoči nadzorovanje zadevne linije.
- Skrbnik dovoli konfiguriranje možnosti funkcije BLF za linijske tipke.

#### **Postopek**

**Korak 1** Pritisnite linijsko tipko in jo pridržite dve sekundi.

- **Korak 2** Na zaslonu **Izberite funkcijo** izberite eno od naslednjih možnosti:
	- Če želite uporabiti tipko samo za nadzorovanje linije, izberite **Prisotnost BLF**.
	- Če želite uporabiti tipko za nadzorovanje linije in tudi za hitro klicanje nadzorovane linije, izberite **BLF + hitro klicanje**.
	- Če želite uporabiti tipko za nadzorovanje linije in tudi za odgovarjanje na dohodne klice na nadzorovani liniji, izberite **BLF + prevzem klicev**.
	- Če želite uporabiti tipko za vse tri funkcije, izberite **BLF + hitro klicanje + prevzem klicev**.

**Korak 3** V polje **ID uporabnika** vnesite uporabniški ID osebe, katere linijo želite nadzorovati.

Vnesti morate ID uporabnika. ID uporabnika ne sme biti ime ali interna številka osebe. Če potrebujete pomoč, se obrnite na skrbnika. **Opomba**

Če je skrbnik za vas konfiguriral seznam BLF, lahko na seznamu izberete uporabnika, katerega linijo želite nadzorovati:

a) Izberite **Preiš**č**i seznam BLF**.

Uporabniki, katerih imena so na seznamu prikazana v sivi barvi, so tisti, za katere vaš telefon že nadzoruje posamezne konfigurirane tipke BLF.

b) Izberite uporabnika, katerega linijo želite nadzorovati.

ID uporabnika se prikaže v polju **ID uporabnika**.

Če izberete uporabnika, ki je že nadzorovan na posamezni konfigurirani tipki, nova konfiguracija preglasi prejšnjo konfiguracijo za nadzorovanje uporabnika.

**Korak 4** Pritisnite **Shrani**.

## **Odstranitev funkcije, konfigurirane za linijsko tipko**

Funkcijo, ki je konfigurirana za linijsko tipko, lahko odstranite.

Če vaš telefon nadzoruje seznam polj z lučko za zasedeno linijo (BLF) in odstranite funkcijo, konfigurirano za linijsko tipko, postane linijska tipka na voljo za nadzorovanje seznama BLF. To lahko spremeni položaje tipk s seznama BLF. Za podrobnosti glejte Aktiviranje ali deaktiviranje [nadzorovanja](#page-34-0) seznama BLF, na strani [21.](#page-34-0)

**Opomba** Nekaterih funkcij, ki jih konfigurira skrbnik, ne morete odstraniti.

#### **Postopek**

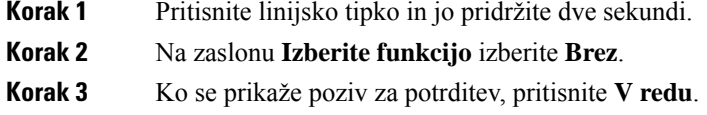

# **Dodajanje menijske bližnjice v linijsko tipko**

Potem ko konfigurirate linijsko tipko z menijsko bližnjico, lahko odprete meni z enostavnim pritiskom linijske tipke.

### **Preden za**č**nete**

Skrbnik mora v vašem telefonu omogočiti to funkcijo.

#### **Postopek**

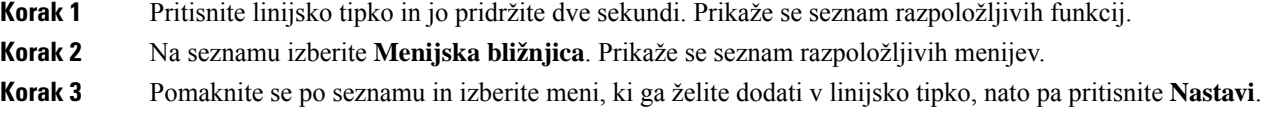

# **Odstranititev menijske bližnjice iz linijske tipke**

#### **Postopek**

**Korak 1** Pritisnite linijsko tipko in jo pridržite dve sekundi. Prikaže se seznam razpoložljivih funkcij. **Korak 2** Na seznamu izberite **Brez** in pritisnite **Nastavi**.

# **Sporo**č**ilo o prekinitvi delovanja storitve na za**č**etnem zaslonu**

Kadar strežnik Webex Cloud ni na voljo, se na začetnem zaslonu telefona prikaže obvestilo o **prekinitvi delovanja storitve**, stanje linije pa prikazuje ikono preživetja. Telefon v takem primeru vzpostavi povezavo s prehodom za nadaljnjo razpoložljivost mesta (SGW), da lahko uporabljate vsaj osnovne funkcije klicanja. Storitve SGW se izvajajo v lokalnem omrežju, zato telefon podpira samo osnovne funkcije klicanja. Če preverite stanje linije, je prikazano stanje prikaže **Prekinjeno**. Navodila za ogled stanja linije najdete v poglavju [Ogled](#page-69-0) stanja linije, na strani 56.

Če pride do te težave, vam jo lahko pomaga odpraviti skrbnik.

# **Spletna stran telefona**

Nekatere nastavitve telefona lahko prilagodite na spletni strani telefona, ki jo lahko odprete v računalniku. URL strani, ID uporabnika in geslo dobite pri skrbniku.

Na spletni strani telefona lahko upravljate funkcije, nastavitve linije in telefonske storitve za telefon.

- Telefonske funkcije vključujejo funkcije Hitri klic, Ne moti in vaš Osebni imenik.
- Nastavitve linije vplivajo na določeno telefonsko linijo (številko iz imenika) vašega telefona. Nastavitve linije lahko vključujejo posredovanje klicev, vizualne in zvočne indikatorje sporočil, načine zvonjenja in druge nastavitve linije.

V naslednji tabeli so opisane nekatere posebne funkcije, ki jih konfigurirate na spletni strani telefona.

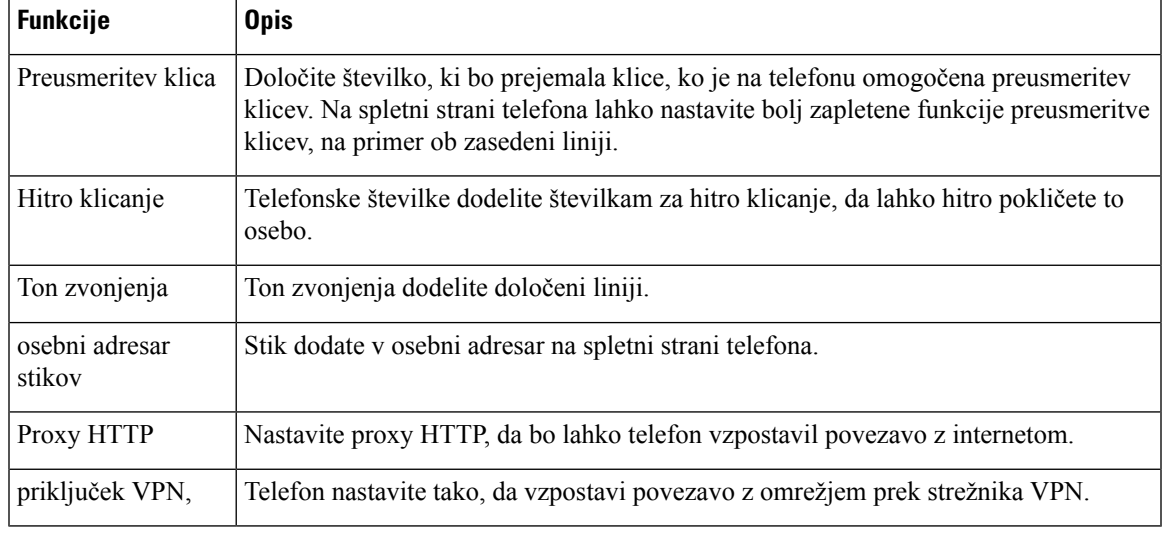

#### **Sorodne teme**

[Preusmeritev](#page-88-0) klicev na spletni strani telefona, na strani 75

Hitro [klicanje](#page-78-0), na strani 65

[Dodelitev](#page-178-0) načina zvonjenja na spletni strani telefona, na strani 165

[Dodajanje](#page-123-0) novega stika v osebni adresar na spletni strani telefona, na strani 110

[Nastavitve](#page-159-0) za proxy HTTP, na strani 146

## **Številke za hitro klicanje**

Ko pokličete številko z vašim telefonom, vnesete niz številk. Ko nastavite številko za hitro klicanje, mora ta vsebovati vse števke, potrebne za vzpostavitev klica. Če morate na primer pritisniti 9 za zunanjo linijo, vnesite številko 9 in nato številko, ki jo želite poklicati.

Številki lahko dodate tudi druge vnesene številke. Primeri dodatnih številk vključujejo kodo za dostop do sestanka, interno številko, geslo za glasovno pošto, avtorizacijsko kodo in kodo zaračunavanje.

Niz klica lahko vsebuje naslednje znake:

- 0 do 9
- Lojtra (#)
- Zvezdica (\*) ali
- vejico (,) to je znak za premor, ki vstavi 2-sekundni premor med izbiranjem. Postavite lahko več vejic zapovrstjo. Dve vejici (,,) na primer predstavljata 4-sekundni premor.

Pravila za nize klicev:

- Uporabite vejico za ločevanje delov niza klica.
- Avtorizacijska koda mora biti vedno pred kodo za zaračunavanje v nizu za hitro klicanje.
- Med avtorizacijsko kodo in kodo za obračunavanje v nizu je zahtevana ena vejica.
- Za hitro klicanje z avtorizacijskimi kodami in dodatnimi številkami je potrebna oznaka za hitro klicanje.

Preden konfigurirate hitro klicanje, vsaj enkrat poskusite ročno vnestištevilke, da zagotovite pravilno zaporedje vnesenih številk.

Vaš telefon ne shrani avtorizacijske kode, kode za obračunavanje ali dodatnih številk pri hitrem klicanju v zgodovino klicev. Če pritisnete **Ponovi** po vzpostavitvi povezave prek hitrega klicanja, vas telefon pozove k ročnemu vnosu morebitne zahtevane avtorizacijske kode, kode za zaračunavanje ali dodatnih števk.

#### **Primer**

Če želite nastavitištevilko za hitro klicanje, da lahko pokličete osebo na določeni interništevilki, in potrebujete avtorizacijsko kodo ter kodo za zaračunavanje, premislite o naslednjih zahtevah:

- Za zunanjo linijo morate vnesti **9**.
- Želite poklicati številko **5556543**.
- Vnesti morate avtorizacijsko kodo **1234**.
- Vnesti morate kodo za obračunavanje **9876**.
- Počakati morate 4 sekunde.
- Po vzpostavitvi klica morate izbrati interno številko **56789#**.

V tem primeru je številka za hitro klicanje **95556543,1234,9876,,56789#**.

# **Strojna oprema in gumbi telefona**

## **Telefoni Cisco IP Phone 6821 za ve**č **platform Tipke in strojna oprema**

Naslednja slika prikazuje Telefoni Cisco IP Phone 6821 za več platform.

**Slika 2: Telefoni Cisco IP Phone 6821 za ve**č **platform**

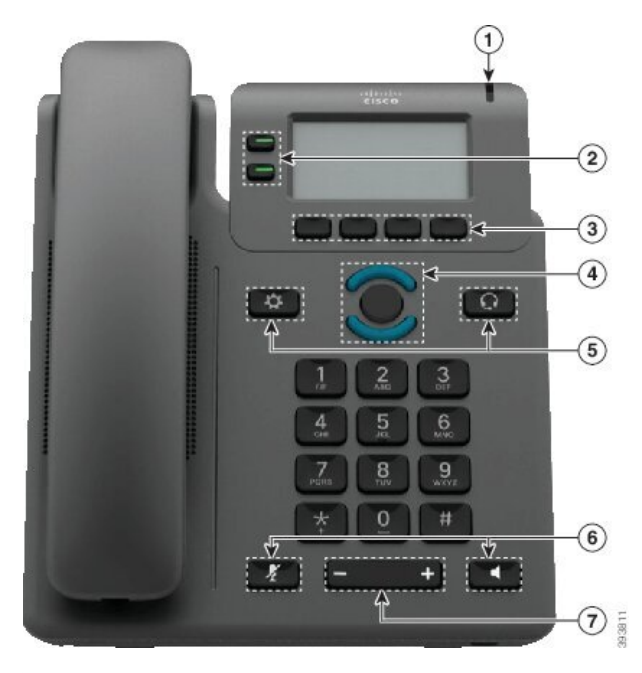

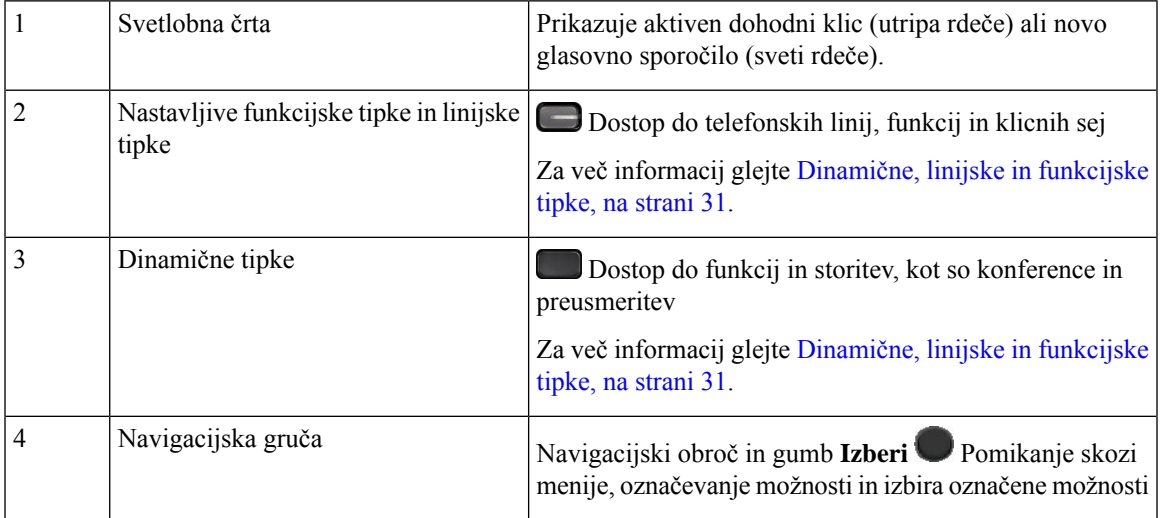

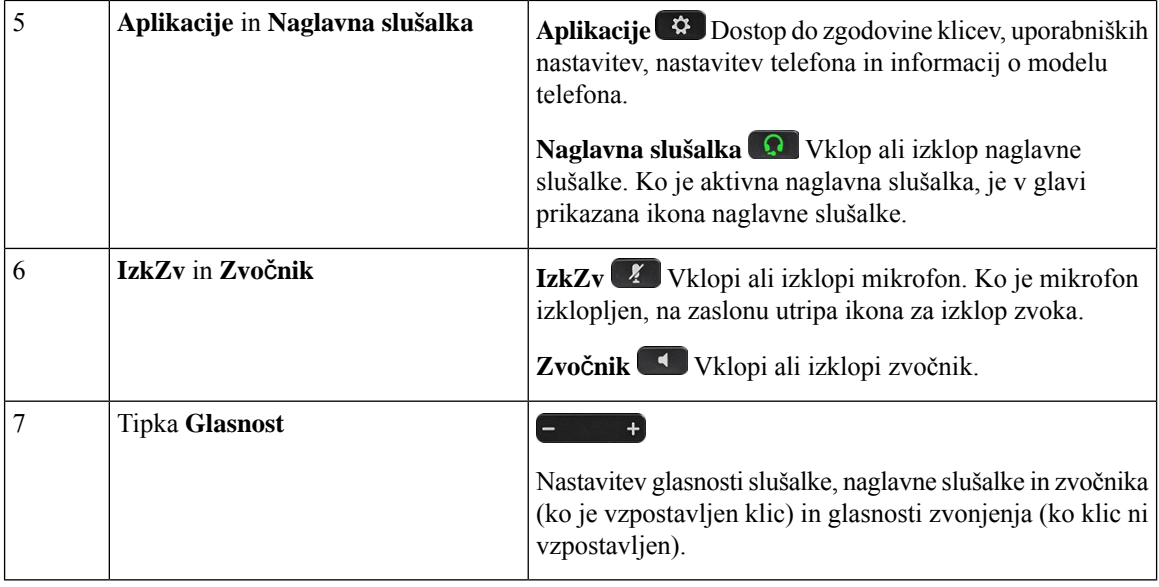

# **Gumbi in strojna oprema telefonov Cisco IP 6841, 6851 in 6861 za ve**č **platform**

Na naslednji sliki je prikazan telefon Cisco IP 6841.

**Slika 3: Gumbi in funkcije telefonov Cisco IP 6841, 6851 in 6861 za ve**č **platform**

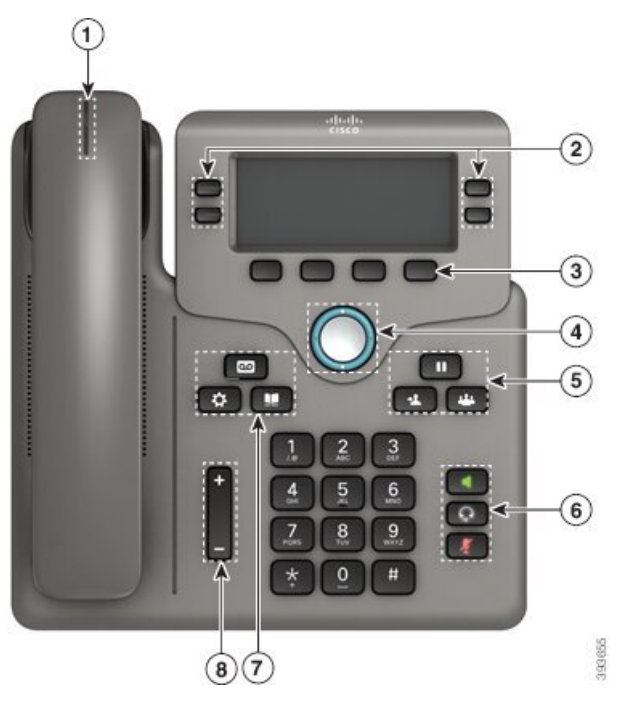

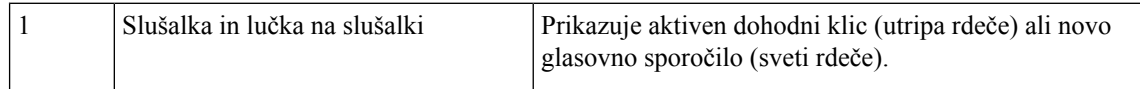

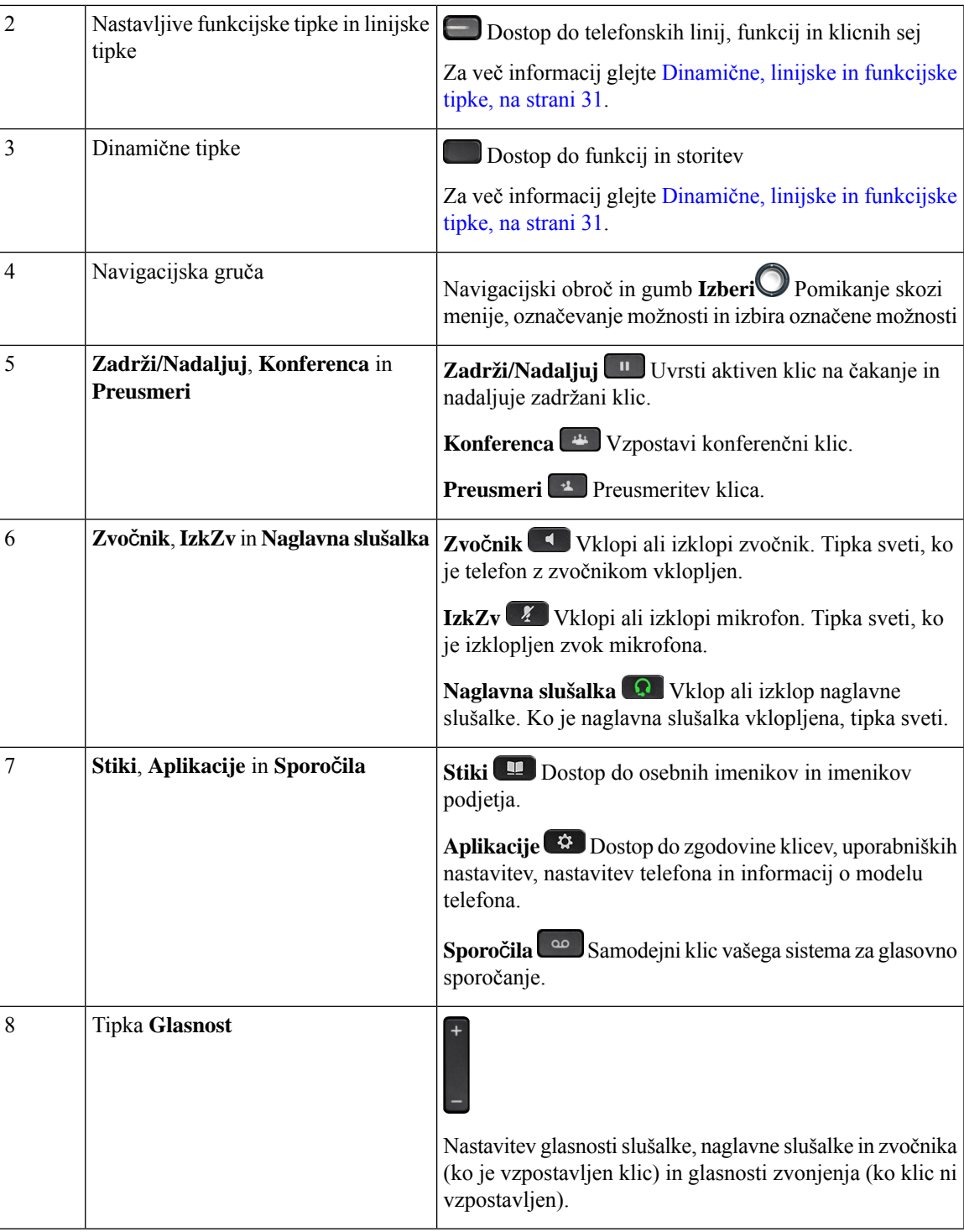

# **Telefoni Cisco IP 6871 za ve**č **platform Tipke in strojna oprema**

Na naslednji sliki je prikazan telefon Cisco IP 6871.

**Slika 4: Telefoni Cisco IP 6871 za ve**č **platform Gumbi in funkcije**

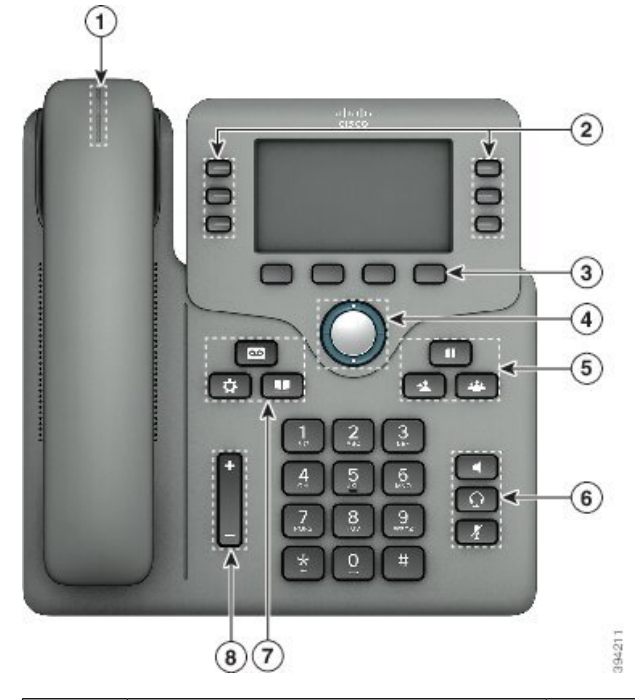

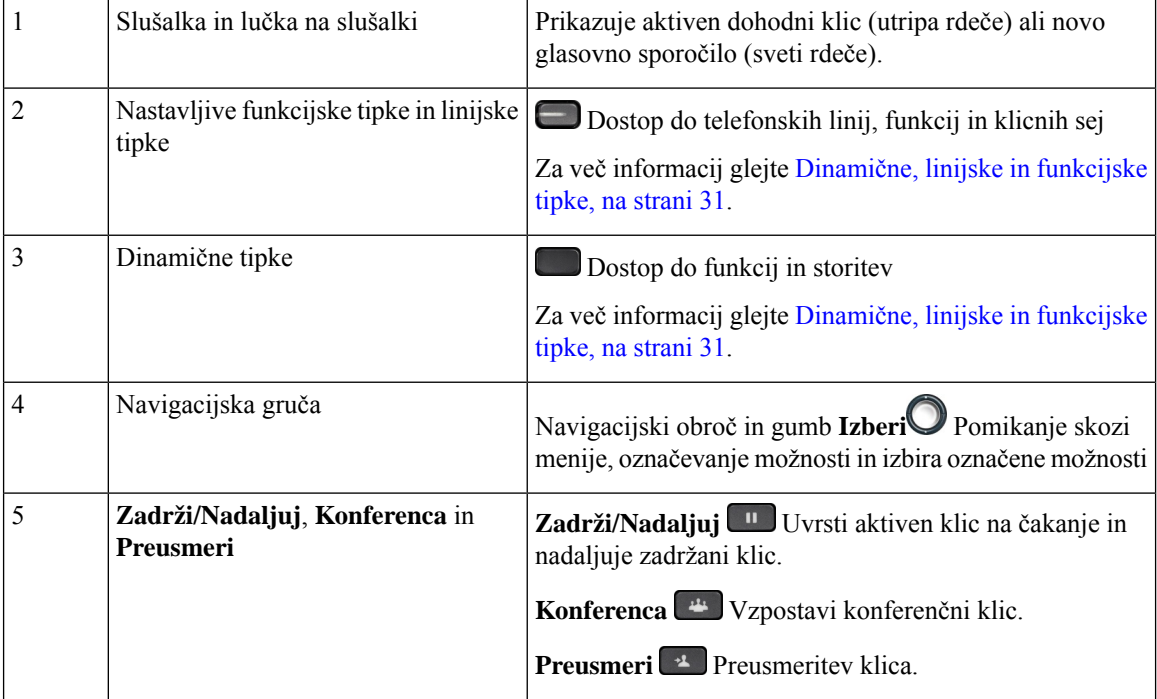

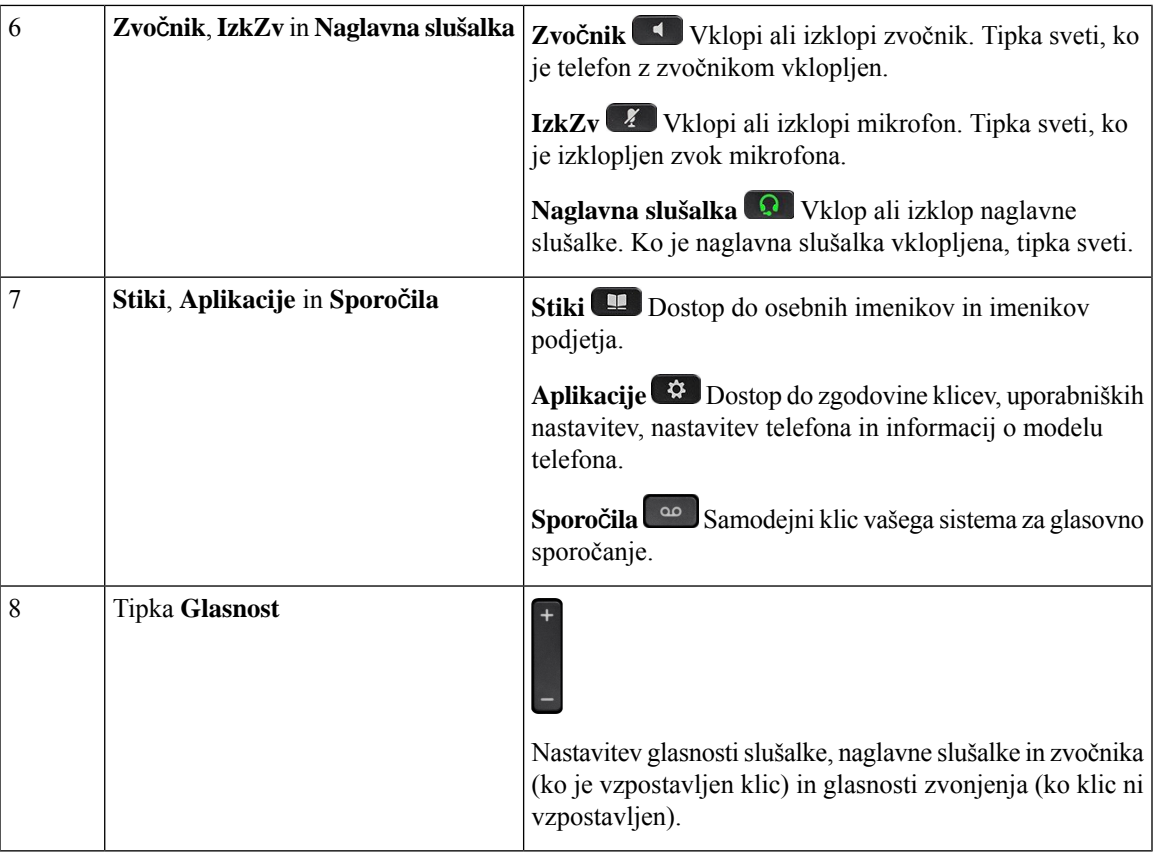

## **Navigacija**

Uporabite zunanji obroč navigacijske gruče za pomikanje po menijih in med vrsticami. Notranji gumb **Izberi** navigacijske gruče uporabite za izbiro možnosti.

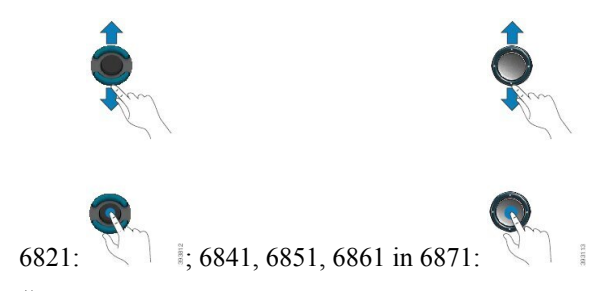

Če ima menijska možnost indeksno številko, jo lahko za izbiro možnosti vnesete na tipkovnici.

## <span id="page-44-0"></span>**Dinami**č**ne, linijske in funkcijske tipke**

Funkcije vašega telefona lahko uporabljate na več načinov:

• Programske tipke pod zaslonom omogočajo dostop do funkcije, prikazane na zaslonu nad programsko tipko.Programske tipke se spreminjajo glede na vaša trenutna dejanja.Programska tipka **Ve**č **...** prikazuje, da je na voljo več funkcij.

- Funkcijske in linijske tipke omogočajo dostop do funkcij telefona in telefonskih linij. Pri telefonu Cisco IP 6821 so to tipke na levi strani zaslona. Na telefonih Cisco IP 6841, 6851, 6861 in 6871 so to tipke na vsaki strani zaslona.
	- Funkcijske tipke uporabljajo se za funkcije, kot sta **hitro klicanje** ali **prevzem klica**, ter za ogled vašega stanja na drugi liniji.
	- Linijske tipke uporabljajo se za začetek ali prevzem klica. Linijsko tipko lahko uporabite tudi za odpiranje in zapiranje okna s klicno sejo in premikanje po okno sklicno sejo. Če si želite ogledati klice na liniji, odprite okno s klicno sejo.

Funkcijske in linijske tipke zasvetijo, da označijo stanje:

- ali sveti zeleno linija je nedejavna.
- $\cdot$  ali  $\Box$  sveti rdeče linija je aktivna ali v uporabi.
- ali Uutripa rdeče linija je na čakanju ali je na voljo dohodni klic.
- $\cdot$  ali sveti oranžno linija ni registrirana (ni je mogoče uporabiti).

Nekatere funkcije je mogoče nastaviti kot programske ali funkcijske tipke. Do nekaterih funkcij imate dostop prek dinamičnih tipk ali povezane tipke na telefonu.

Telefon Cisco IP 6821 ima omejeno število strojnih tipk. Do večine klicnih funkcij lahko dostopate s programskimi tipkami.

## **Funkcije na zaslonu telefona**

1

Na zaslonu telefona so prikazane informacije o vašem telefonu, kot je številka iz imenika, aktivni klic in stanje linije, dinamične tipke, številke za hitro klicanje, odhodni klici in prikaz menijev telefona. Zaslon je razdeljen na tri dele: vrstica z glavo, osrednji del in vrstica z nogo.

#### **Slika 5: Zaslon telefonov Cisco IP 6841 in 6851**

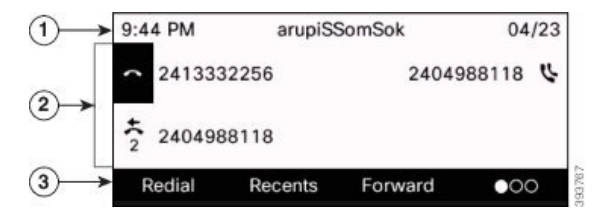

Telefon Cisco IP 6821 ima podobno postavitev, a v kompaktnejši obliki.

Na vrhu zaslona je vrstica z glavo. V vrstici z glavo je prikazana telefonska številka, trenutni datum in čas kot tudi število ikon. Ikone se prikažejo, ko so funkcije dejavne.

Ш

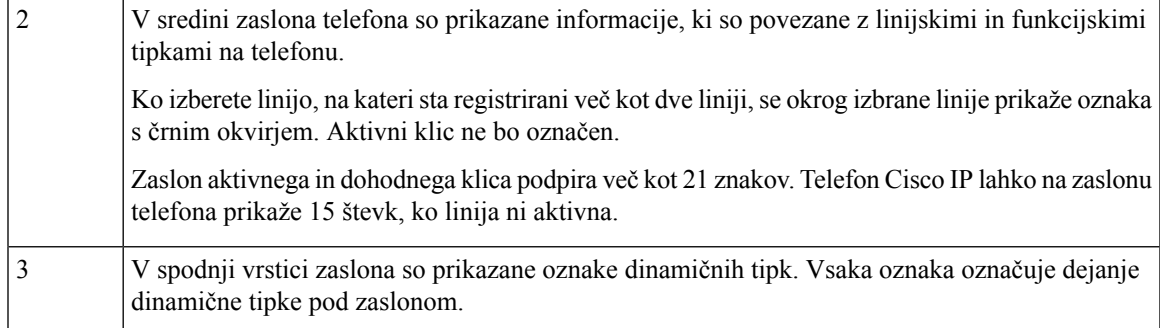

## Č**iš**č**enje zaslona telefona**

#### **Postopek**

Če se zaslon telefona umaže, ga obrišite z mehko, suho krpo.

Na telefon ne nanašajte tekočin ali praškov, ker lahko kontaminirajo komponente telefona in povzročijo okvare. **Pozor**

## **Razlike med telefonskimi klici in linijami**

Pojma *linije* in *klici* uporabljamo na točno določene načine, ki opisujejo način uporabe telefona.

- Linije vsaka linija predstavlja številko iz imenika ali notranjo številko, ki jih druge osebe uporabljajo, da vas lahko pokličejo. Imate toliko linij, kot imate številk iz imenika in ikon za telefonske linije.
- Klici vsaka linija lahko podpira več klicev. Telefon privzeto podpira največ dva vzpostavljena klica na linijo, vendar lahko skrbnik sistema to število prilagodi vašim potrebam.

Sočasno je lahko aktiven samo en klic; vsi ostali klici bodo samodejno uvrščeni na čakanje.

Tukaj je primer: če imate dve liniji in vsaka od njih podpira štiri klice, je lahko hkrati povezanih največ osem klicev. Samo eden od teh klicev je aktiven, ostalih sedem je zadržanih.

# **Var**č**evanje z energijo**

Skrbnik lahko zmanjša porabo energije zaslona telefona, ko telefon ni v uporabi. Raven varčevanja z energijo, ki jo lahko nastavi skrbnik:

• Varčevanje energije - osvetlitev zaslona ali zaslon se izklopita, ko telefon nekaj časa ni dejaven.

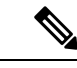

**Opomba** Telefoni Cisco IP Phone 6821 za več platform ne podpira varčevanja z energijo.

# **Dodatna pomo**č **in informacije**

Če imate vprašanja o funkcijah, ki so na voljo v vašem telefonu, se obrnite na svojega skrbnika.

Na Ciscovem spletnem mestu [\(https://www.cisco.com](https://www.cisco.com)) najdete več informacij o telefonih in sistemih za nadzor klicev.

• Vodniki za hitri začetek in navodila za končne uporabnike v angleščini so na voljo na naslednji povezavi:

[https://www.cisco.com/c/en/us/support/collaboration-endpoints/](https://www.cisco.com/c/en/us/support/collaboration-endpoints/ip-phone-6800-series-multiplatform-firmware/products-user-guide-list.html) [ip-phone-6800-series-multiplatform-firmware/products-user-guide-list.html](https://www.cisco.com/c/en/us/support/collaboration-endpoints/ip-phone-6800-series-multiplatform-firmware/products-user-guide-list.html)

• Vodniki v ostalih jezikih so na voljo na naslednji povezavi:

[https://www.cisco.com/c/en/us/support/collaboration-endpoints/](https://www.cisco.com/c/en/us/support/collaboration-endpoints/ip-phone-6800-series-multiplatform-firmware/tsd-products-support-translated-end-user-guides-list.html) [ip-phone-6800-series-multiplatform-firmware/tsd-products-support-translated-end-user-guides-list.html](https://www.cisco.com/c/en/us/support/collaboration-endpoints/ip-phone-6800-series-multiplatform-firmware/tsd-products-support-translated-end-user-guides-list.html)

• Za informacije o licenciranju sledite tej povezavi:

[https://www.cisco.com/c/en/us/support/collaboration-endpoints/](https://www.cisco.com/c/en/us/support/collaboration-endpoints/ip-phone-6800-series-multiplatform-firmware/products-licensing-information-listing.html) [ip-phone-6800-series-multiplatform-firmware/products-licensing-information-listing.html](https://www.cisco.com/c/en/us/support/collaboration-endpoints/ip-phone-6800-series-multiplatform-firmware/products-licensing-information-listing.html)

## **Funkcije za dostopnost**

Telefoni Telefoni Cisco IP serije 6800 za več platform zagotavljajo funkcije dostopnosti za slabovidne in slepe ter slušno ovirane in gluhe osebe. Ker so mnoge od teh funkcij standardne, jih lahko invalidni uporabniki uporabijo brez posebne konfiguracije.

V tem dokumentu se pojem *strani za podporo za telefon* nanaša na spletne strani, do katerih lahko uporabniki dostopajo za nastavitev nekaterih funkcij.

Cisco si prizadeva razvijati in dobavljati dostopne izdelke in tehnologije, ki ustrezajo zahtevam vaše organizacije. Več informacij o podjetju Cisco in naših zavezah za zagotavljanje dostopnosti je na voljo tukaj: <http://www.cisco.com/go/accessibility>

### **Telefoni Cisco IP Phone 6821 za ve**č **platform Funkcije za dostopnost za naglušne**

Telefon je opremljen s standardnimi funkcijami za dostopnost, za katere je potrebna minimalna nastavitev ali pa ta celo ni potrebna.

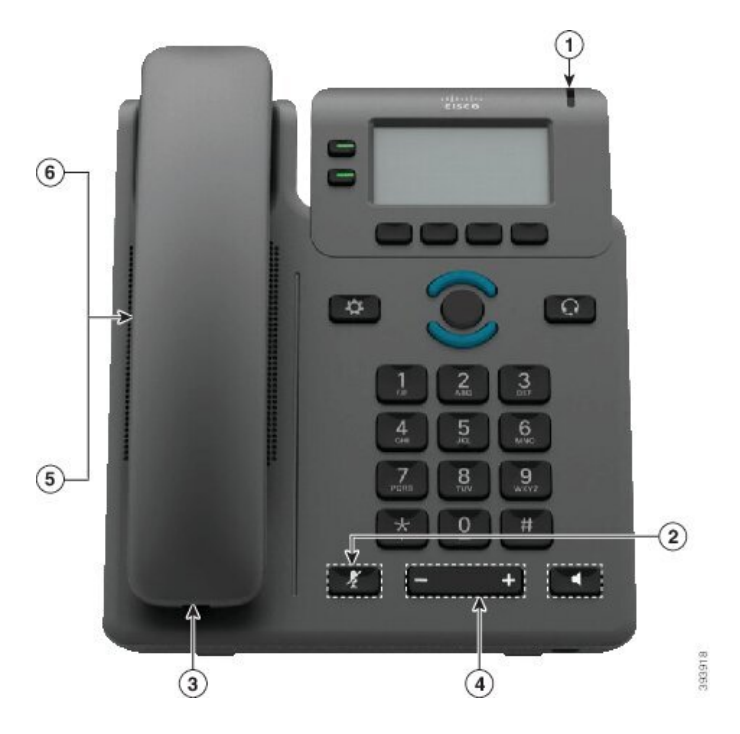

**Slika 6: Telefoni Cisco IP Phone 6821 za ve**č **platform Funkcije za dostopnost za naglušne**

**Tabela 4: Funkcije za dostopnost za slušno ovirane**

| <b>Element</b> | Funkcija za dostopnost                                | <b>Opis</b>                                                                                                    |
|----------------|-------------------------------------------------------|----------------------------------------------------------------------------------------------------|
| 1              | Vizualni indikator za čakajoče<br>sporočilo           | Ta svetlobna črta je vidna z vseh kotov. Telefon ima tudi<br>zvočni indikator za čakajoče sporočilo.                                                                                                    |
| 2              | Vizualno obvestilo o stanju telefona                  | Z gumbom <b>IzkZv</b> lahko vklopite in izklopite mikrofon.<br>Ko je mikrofon izklopljen, na zaslonu utripa ikona za<br>izklop zvoka.                                                                                                    |
| 3              | Podpora za linijski ojačevalniki<br>(slušalka)        | Slušalke telefonov Cisco IP podpirajo linijske<br>ojačevalnike drugih proizvajalcev. Ojačevalnik priključite<br>na slušalko in kabel, tako da je med slušalko in telefonom<br>IP.                                                                                                    |
| $\overline{4}$ | Prilagodljivi ton zvonjenja, frekvenca<br>in glasnost | • Izberite Aplikacije > Nastavitve uporabnika.<br>· Prilagodite raven glasnosti zvonjenja telefona. Ko<br>je slušalka v nosilcu in sta gumba za naglavno<br>slušalko in telefon z zvočnikom izklopljena,<br>pritisnite Glasnost, da nastavite glasnost slušalke.<br>Nastavitve lahko spremeni tudi skrbnik. |

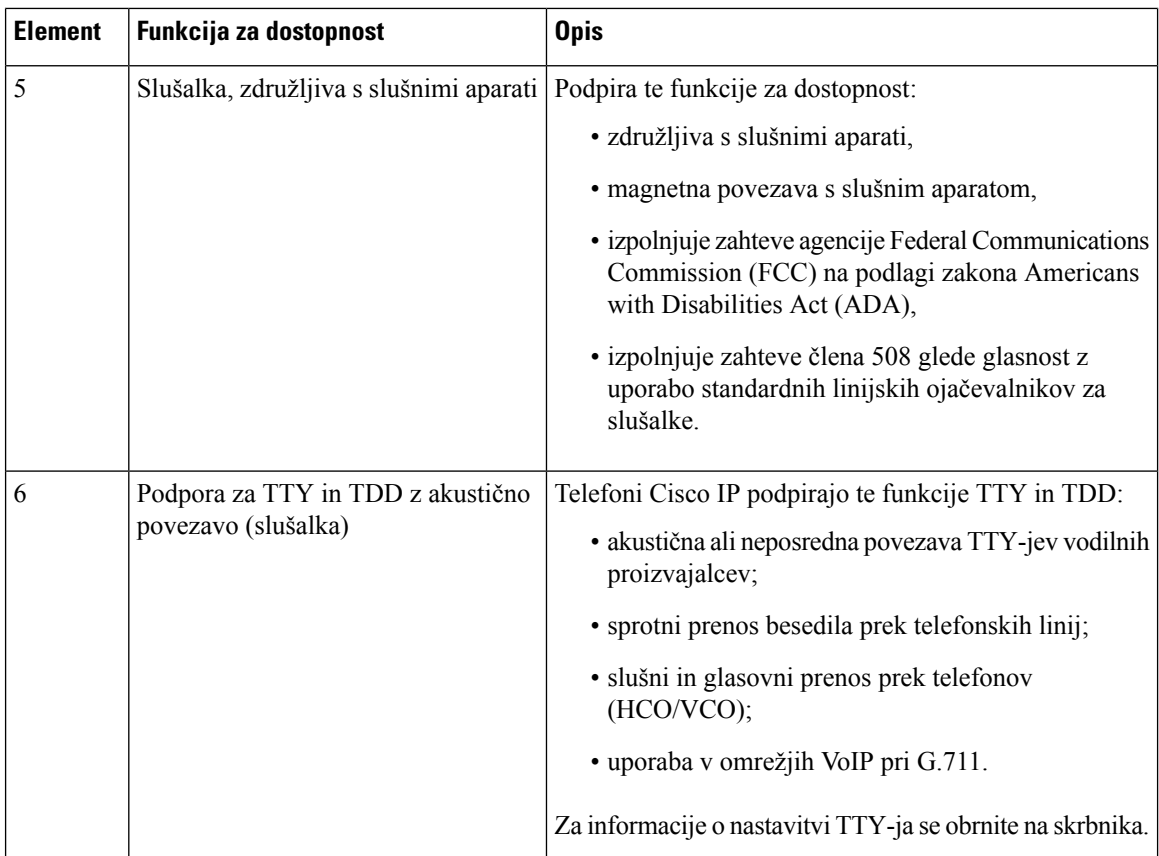

## **Funkcije dostopnosti za slušno ovirane osebe na telefonih Cisco IP 6841, 6851 in 6861**

Telefon je opremljen s standardnimi funkcijami za dostopnost, za katere je potrebna minimalna nastavitev ali pa ta celo ni potrebna.

Če želite preveriti, kateri model telefona imate, pritisnete **Aplikacije** in izberite **Stanje** > **Informacije o izdelku**. Model telefona je prikazan v polju **Ime izdelka**.

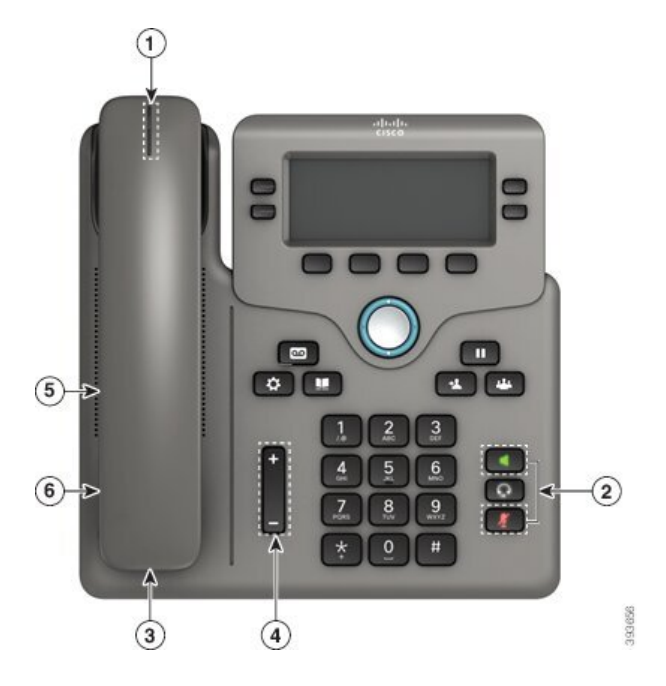

Slika 7: Funkcije za dostopnost za slušno ovirane – prikazan je Telefoni Cisco IP Phone 6841 za več platform

**Tabela 5: Funkcije za dostopnost za slušno ovirane**

| <b>Element</b> | Funkcija za dostopnost                                 | <b>Opis</b>                                                                                                    |
|----------------|--------------------------------------------------------|----------------------------------------------------------------------------------------------------|
|                | Vizualni indikator za čakajoče<br>sporočilo (slušalka) | Ta svetlobna črta je vidna z vseh kotov. Telefon ima tudi<br>zvočni indikator za čakajoče sporočilo.                                                                              |
| 2              | Vizualno obvestilo o stanju telefona                   | • Za prikaz stanja telefona preklopite gumba <b>Izklopi</b><br>zvok in Telefon z zvočnikom v vklopljen in nato<br>v izklopljen položaj.                                           |
|                |                                                        | • Z gumbom IzkZv lahko vklopite in izklopite<br>mikrofon. Tipka sveti, ko je izklopljen zvok<br>mikrofona.                                                                        |
|                |                                                        | • Z gumbom Telefon z zvočnikom vklopite in<br>izklopite telefon z zvočnikom. Tipka sveti, ko je<br>telefon z zvočnikom vklopljen.                                                 |
| 3              | Podpora za linijski ojačevalniki<br>(slušalka)         | Slušalke telefonov Cisco IP podpirajo linijske<br>ojačevalnike drugih proizvajalcev. Ojačevalnik priključite<br>na slušalko in kabel, tako da je med slušalko in telefonom<br>IP. |

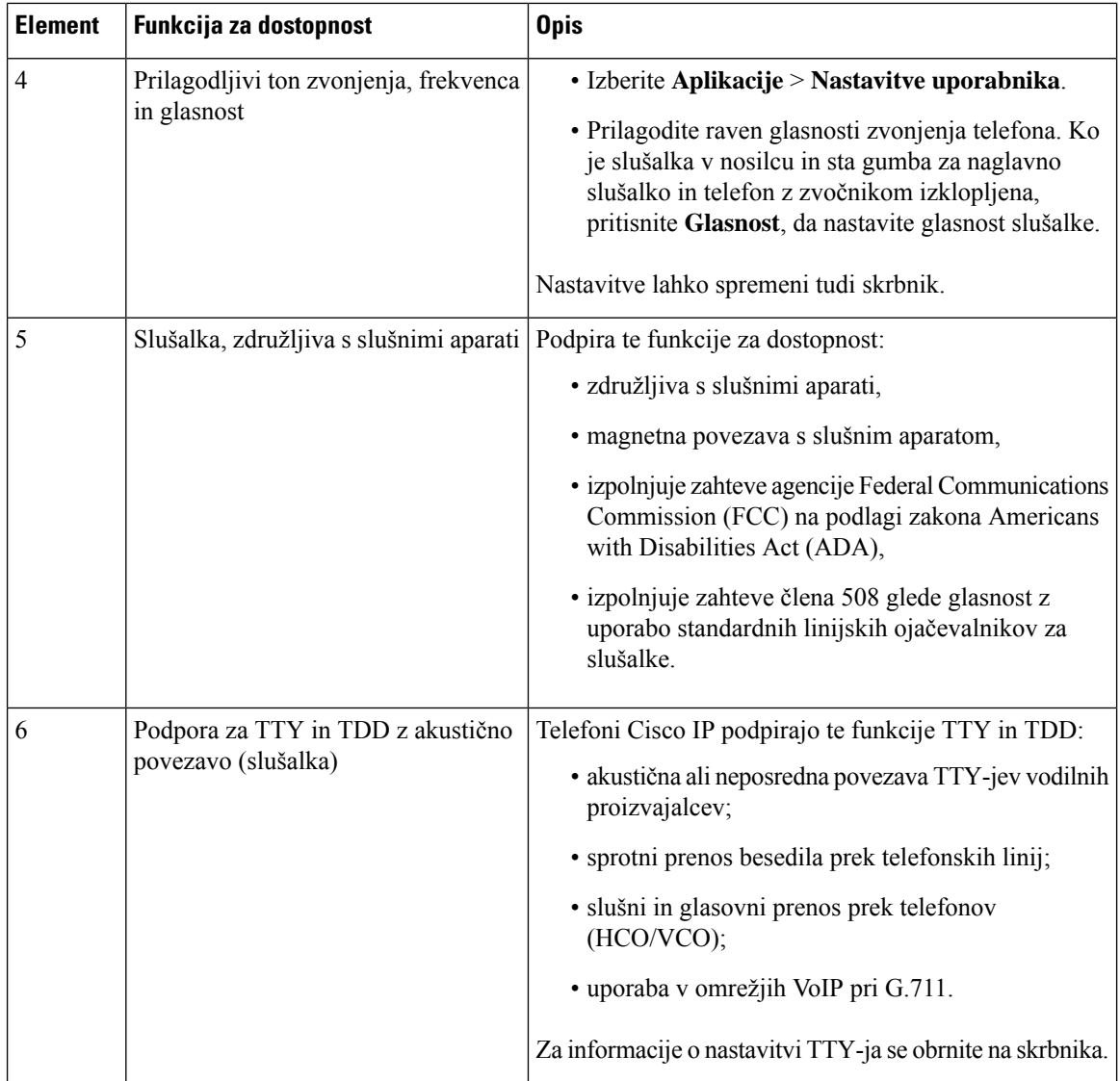

## **Telefoni Cisco IP 6871 za ve**č **platform Funkcije za dostopnost za naglušne**

Telefon je opremljen s standardnimi funkcijami za dostopnost, za katere je potrebna minimalna nastavitev ali pa ta celo ni potrebna.

Če želite preveriti, kateri model telefona imate, pritisnete **Aplikacije** in izberite **Stanje** > **Informacije o izdelku**. Model telefona je prikazan v polju **Ime izdelka**.

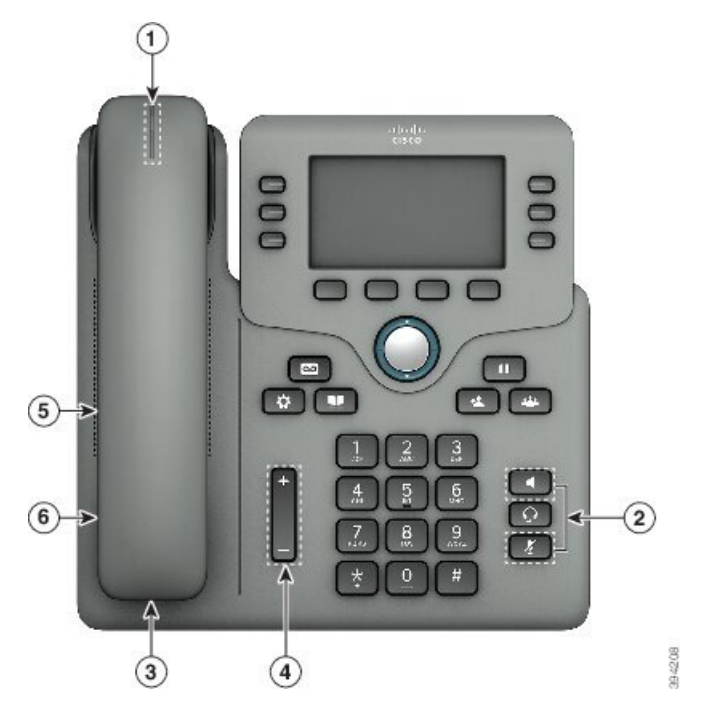

**Slika 8: Telefoni Cisco IP 6871 za ve**č **platform Funkcije za dostopnost za naglušne**

**Tabela 6: Funkcije za dostopnost za slušno ovirane**

| <b>Element</b> | Funkcija za dostopnost                                 | <b>Opis</b>                                                                                                    |
|----------------|--------------------------------------------------------|----------------------------------------------------------------------------------------------------|
| 1              | Vizualni indikator za čakajoče<br>sporočilo (slušalka) | Ta svetlobna črta je vidna z vseh kotov. Telefon ima tudi<br>zvočni indikator za čakajoče sporočilo.                                                                              |
| 2              | Vizualno obvestilo o stanju telefona                   | • Za prikaz stanja telefona preklopite gumba Izklopi<br>zvok in Telefon z zvočnikom v vklopljen in nato<br>v izklopljen položaj.                                                  |
|                |                                                        | • Z gumbom IzkZv lahko vklopite in izklopite<br>mikrofon. Tipka sveti, ko je izklopljen zvok<br>mikrofona.                                                                        |
|                |                                                        | • Z gumbom Telefon z zvočnikom vklopite in<br>izklopite telefon z zvočnikom. Tipka sveti, ko je<br>telefon z zvočnikom vklopljen.                                                 |
| 3              | Podpora za linijski ojačevalniki<br>(slušalka)         | Slušalke telefonov Cisco IP podpirajo linijske<br>ojačevalnike drugih proizvajalcev. Ojačevalnik priključite<br>na slušalko in kabel, tako da je med slušalko in telefonom<br>IP. |

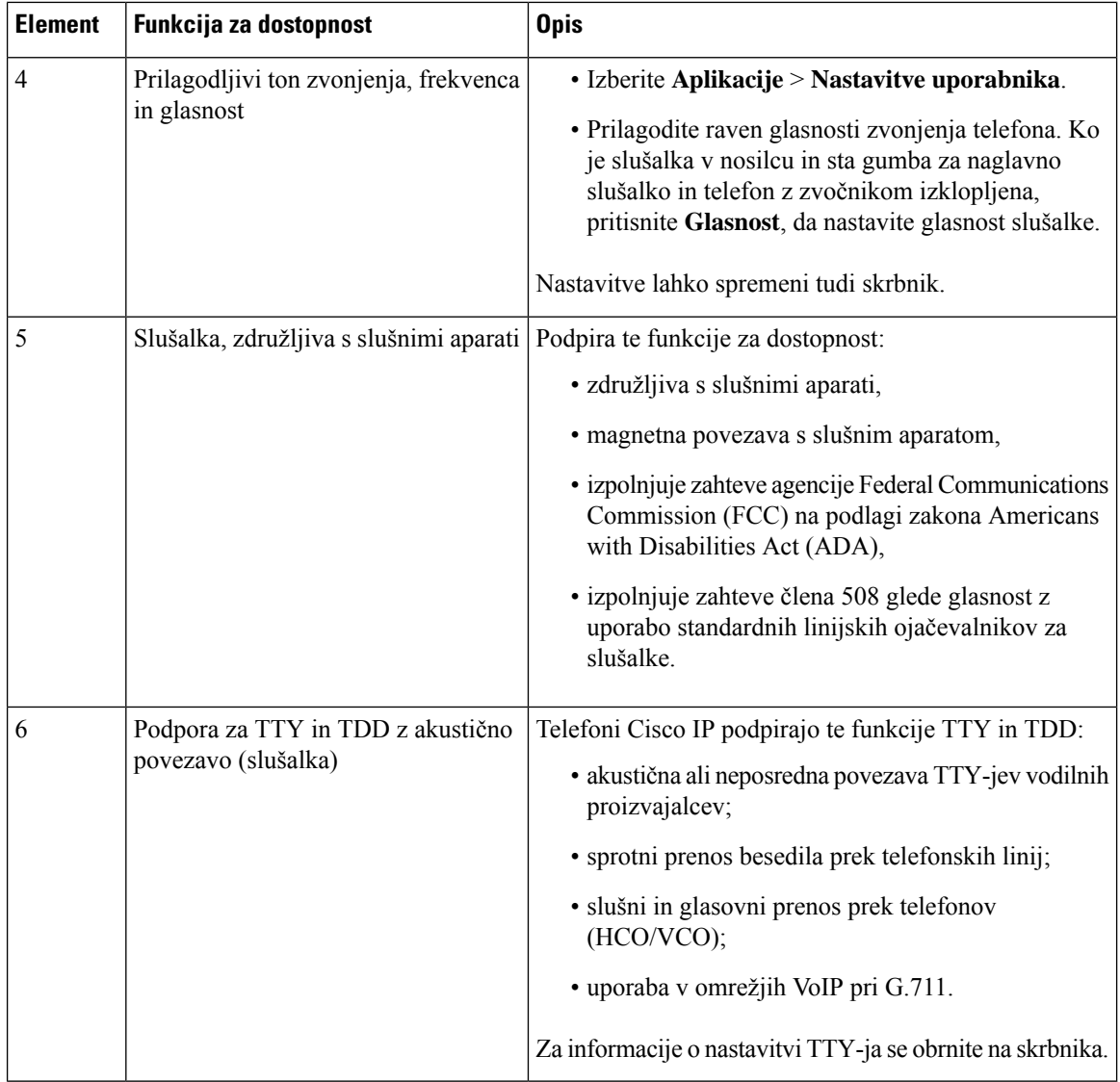

## **Telefoni Cisco IP Phone 6821 za ve**č **platform Funkcije za dostopnost za slabovidne in slepe**

Telefon je opremljen s standardnimi funkcijami za dostopnost, za katere je potrebna minimalna nastavitev ali pa ta celo ni potrebna.

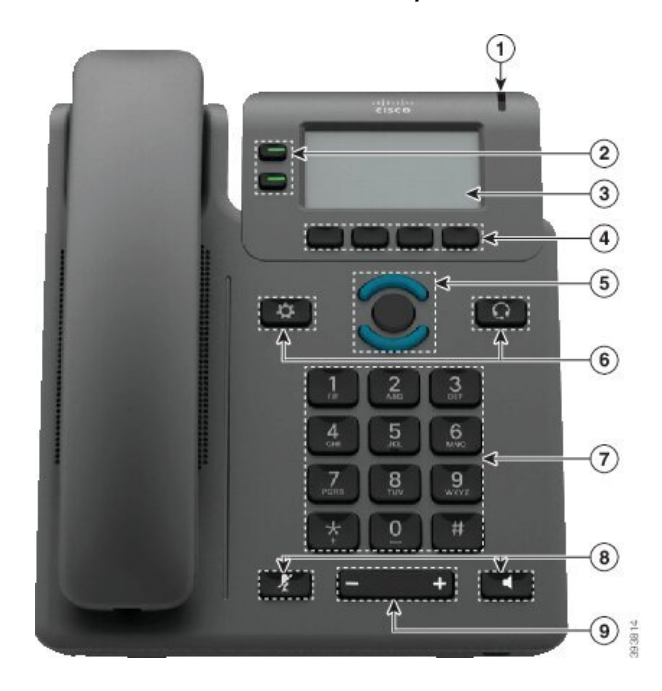

**Slika 9: Telefoni Cisco IP Phone 6821 za ve**č **platform**

**Tabela 7: Funkcije za dostopnost za vidno ovirane in slepe**

| <b>Element</b> | Funkcija za dostopnost                                                                     | <b>Opis</b>                                                                                                    |
|----------------|--------------------------------------------------------------------------------------------|----------------------------------------------------------------------------------------------------|
| 1              | Visokokontrastno vizualno in zvočno opozorilo za<br>dohodni klic                           | Opozori na dohodni klic. Svetlobna črta<br>utripa med dohodnimi klici in stalno sveti,<br>ko prejmete sporočilo v odzivniku.                                                                                                    |
| 2              | Linijske in funkcijske tipke<br>Linijske in funkcijske tipke so na levi strani<br>zaslona. | Linijske tipke uporabite za začetek ali<br>prevzem klica ali za preklop na klic na<br>določeni liniji.<br>Funkcijskim tipkam je mogoče dodeliti<br>funkcije, kot so hitro klicanje, status linije,<br>zasebnost in »Ne moti« ter URL-je storitve.<br>Programabilne funkcijske tipke v telefonu<br>nastavi skrbnik.<br>Barve kažejo stanje telefona:<br>$\cdot$ $\bullet$ zeleno – linija miruje.<br>$\cdot$ Sveti rdeče – linija je aktivna ali<br>v uporabi.<br>$\cdot$ $\Box$ utripa rdeče – linija je na čakanju<br>ali pa je na voljo dohodni klic. |
|                |                                                                                            | $\cdot$ $\Box$ sveti oranžno – linija ni<br>registrirana (ni je mogoče uporabiti).                                                                                                    |

 $\mathbf I$ 

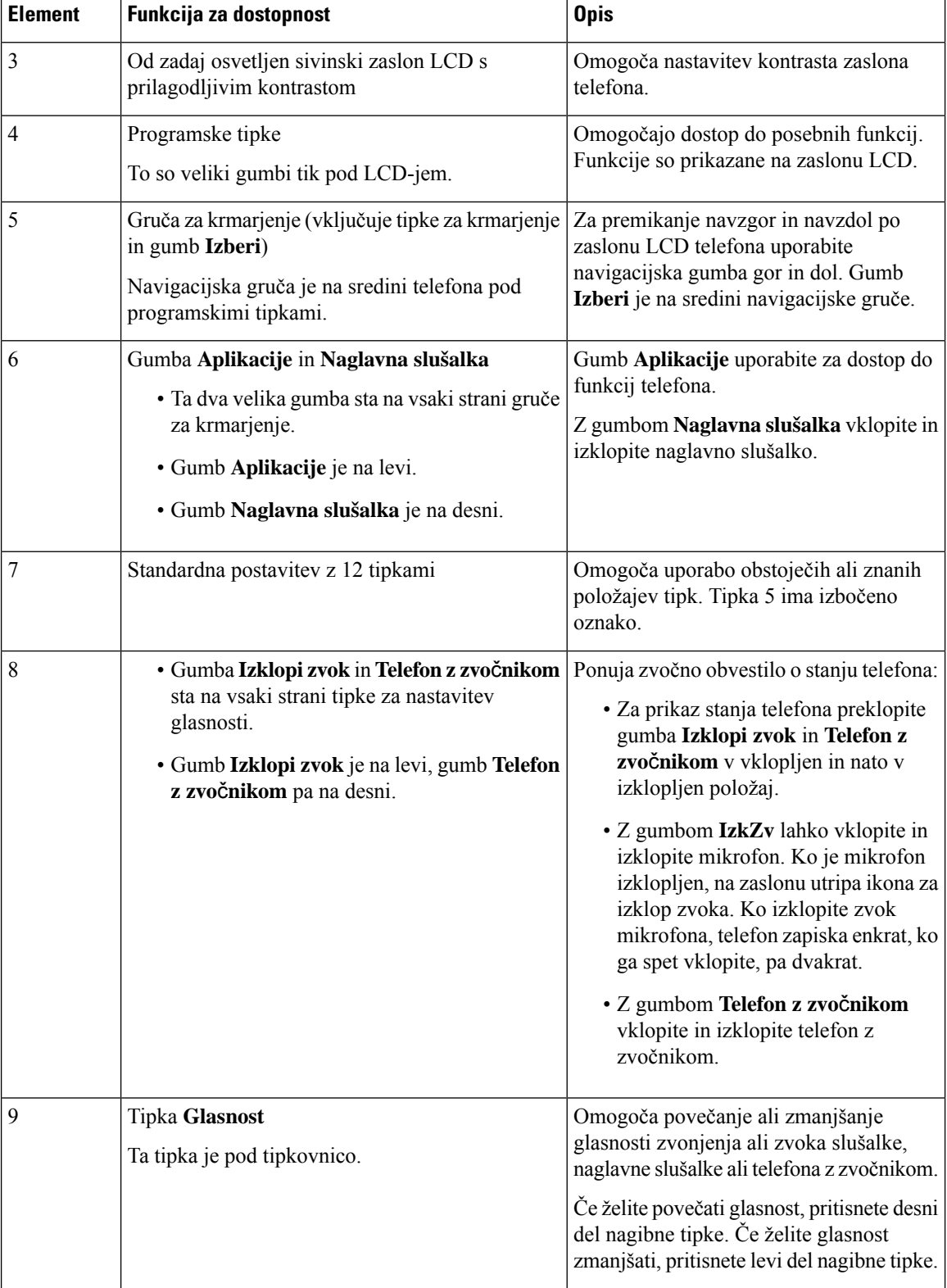

i.

## **Funkcije dostopnosti za slabovidne na telefonih Cisco IP 6841, 6851 in 6861**

Telefon je opremljen s standardnimi funkcijami za dostopnost, za katere je potrebna minimalna nastavitev ali pa ta celo ni potrebna.

Če želite preveriti, kateri model telefona imate, pritisnete **Aplikacije** in izberite **Stanje** > **Informacije o izdelku**. Model telefona je prikazan v polju **Ime izdelka**.

Slika 10: Funkcije za dostopnost za slabovidne in slepe – prikazan je Telefoni Cisco IP Phone 6841 za več platform

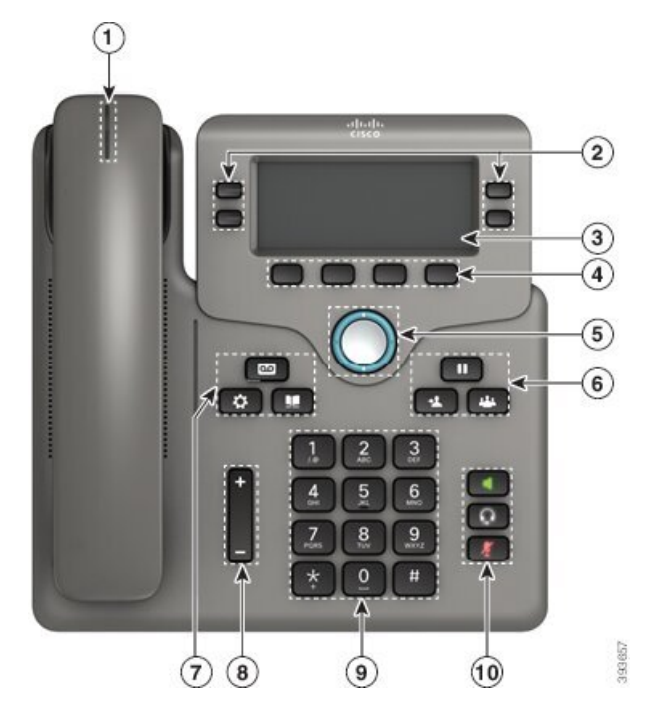

**Tabela 8: Funkcije za dostopnost za vidno ovirane in slepe**

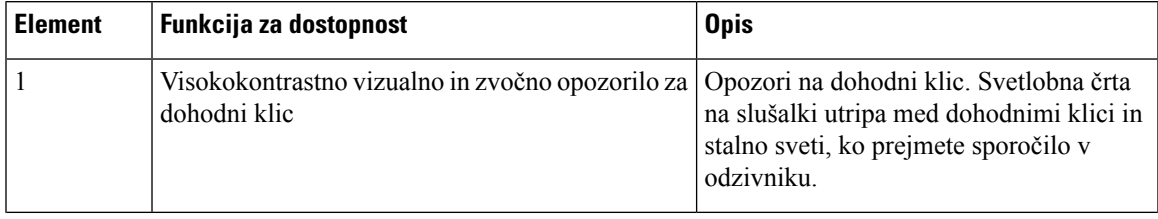

I

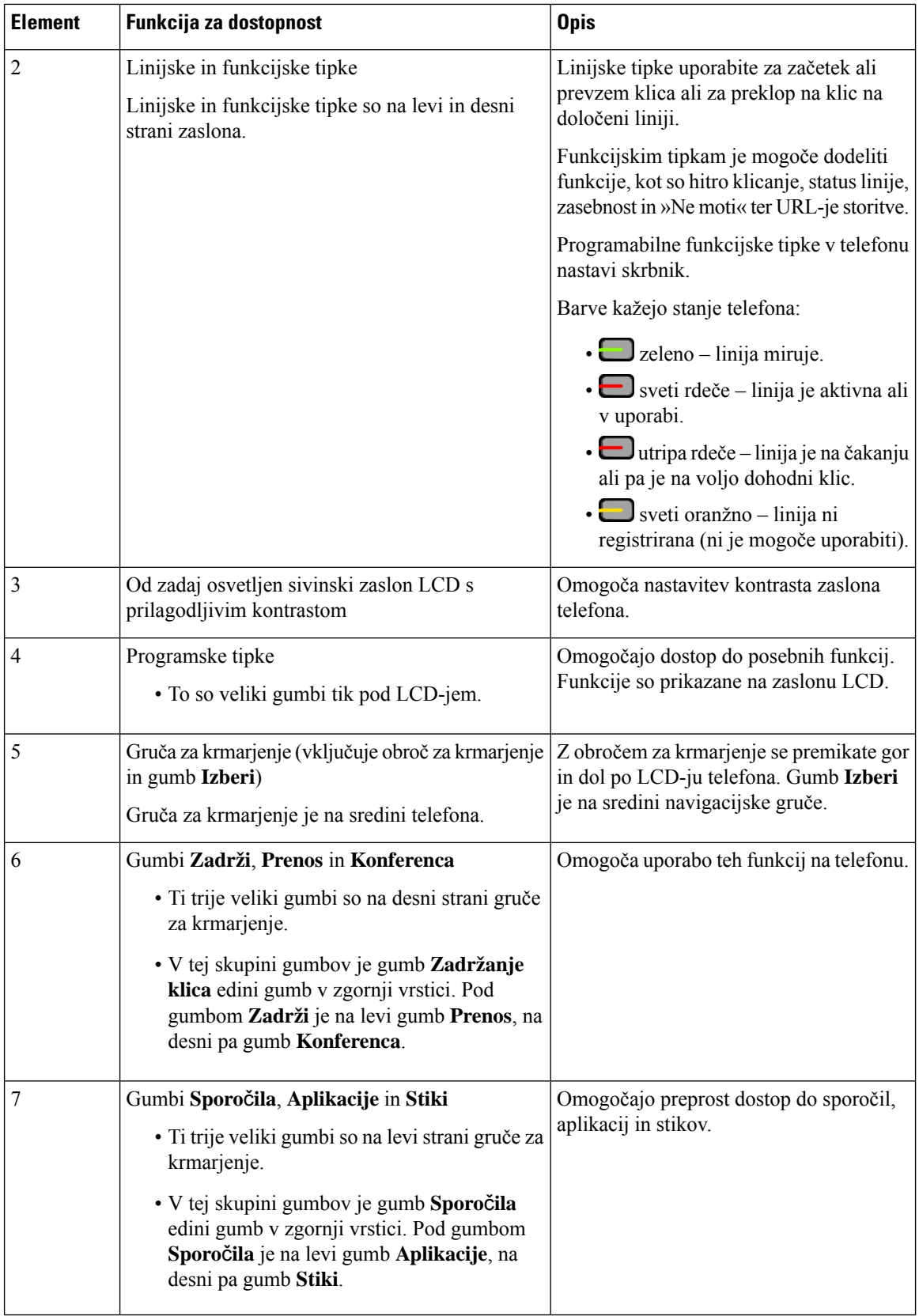

i.

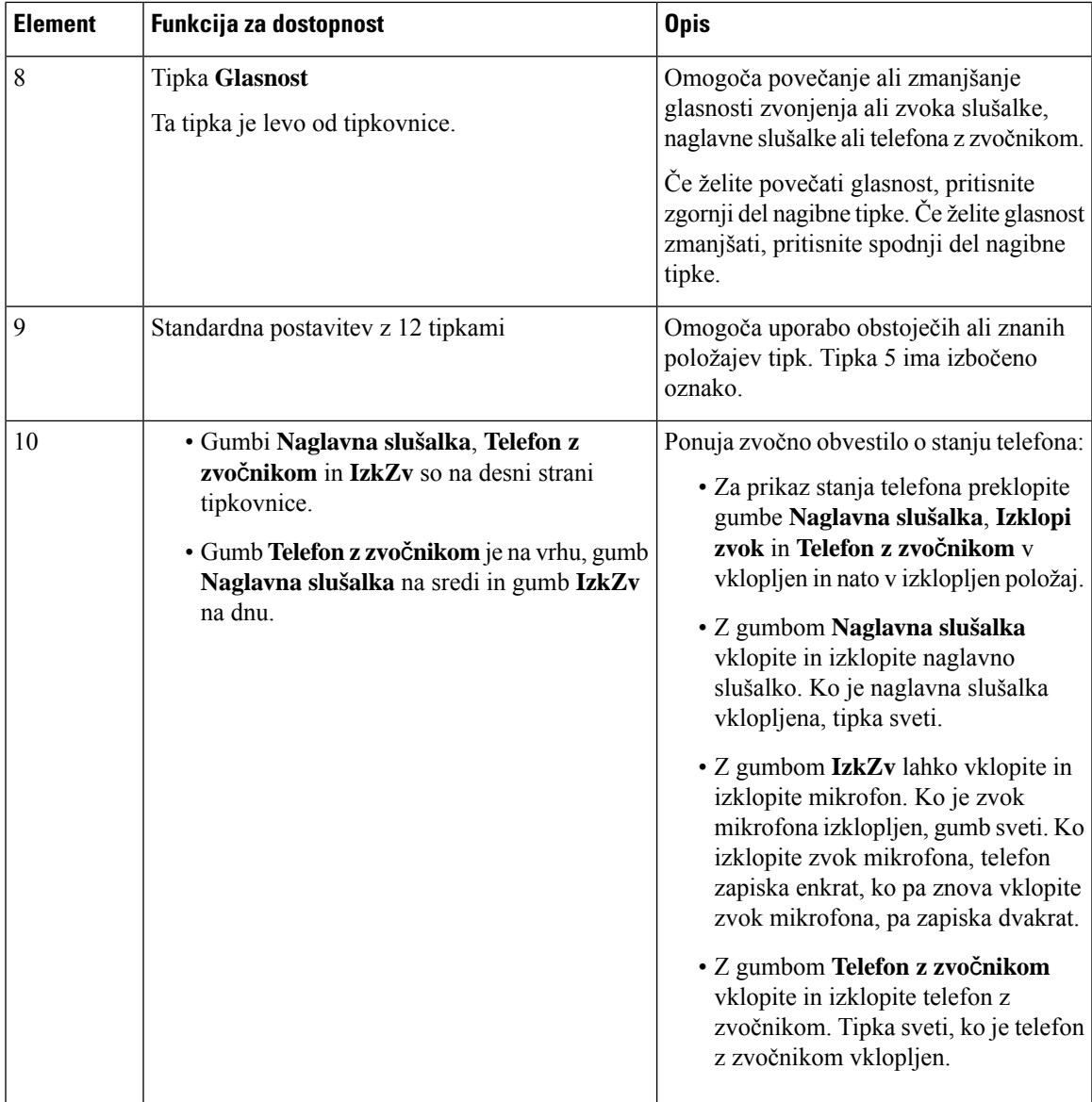

## **Telefoni Cisco IP 6871 za ve**č **platform Funkcije za dostopnost za slabovidne**

Telefon je opremljen s standardnimi funkcijami za dostopnost, za katere je potrebna minimalna nastavitev ali pa ta celo ni potrebna.

Če želite preveriti, kateri model telefona imate, pritisnete **Aplikacije** in izberite **Stanje** > **Informacije o izdelku**. Model telefona je prikazan v polju **Ime izdelka**.

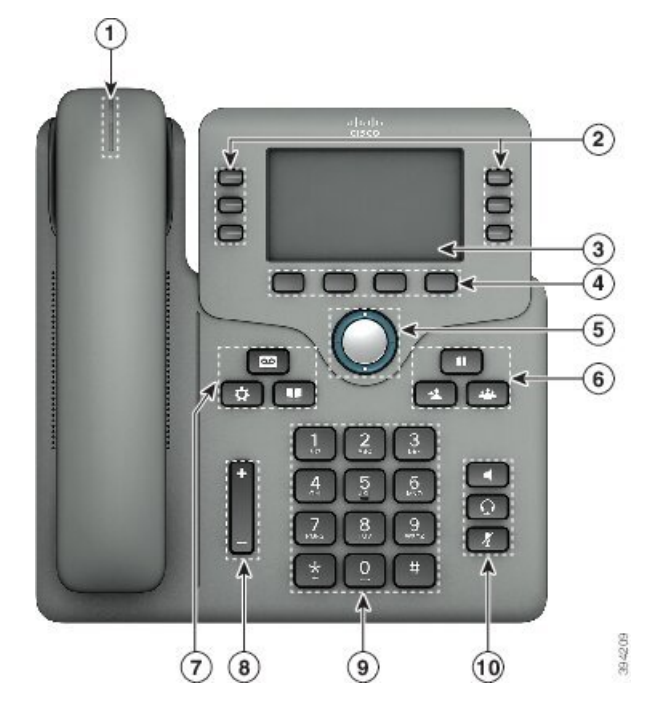

**Slika 11: Telefoni Cisco IP 6871 za ve**č **platform Funkcije za dostopnost za slabovidne in slepe**

**Tabela 9: Funkcije za dostopnost za vidno ovirane in slepe**

| <b>Element</b> | Funkcija za dostopnost                                                                                     | <b>Opis</b>                                                                                      |
|----------------|----------------------------------------------------------------------------------------------------|--------------------------------------------------------------------------------------------------|
|                | Visokokontrastno vizualno in zvočno opozorilo za   Opozori na dohodni klic. Svetlobna črta<br>dohodni klic | na slušalki utripa med dohodnimi klici in<br>stalno sveti, ko prejmete sporočilo v<br>odzivniku. |

I

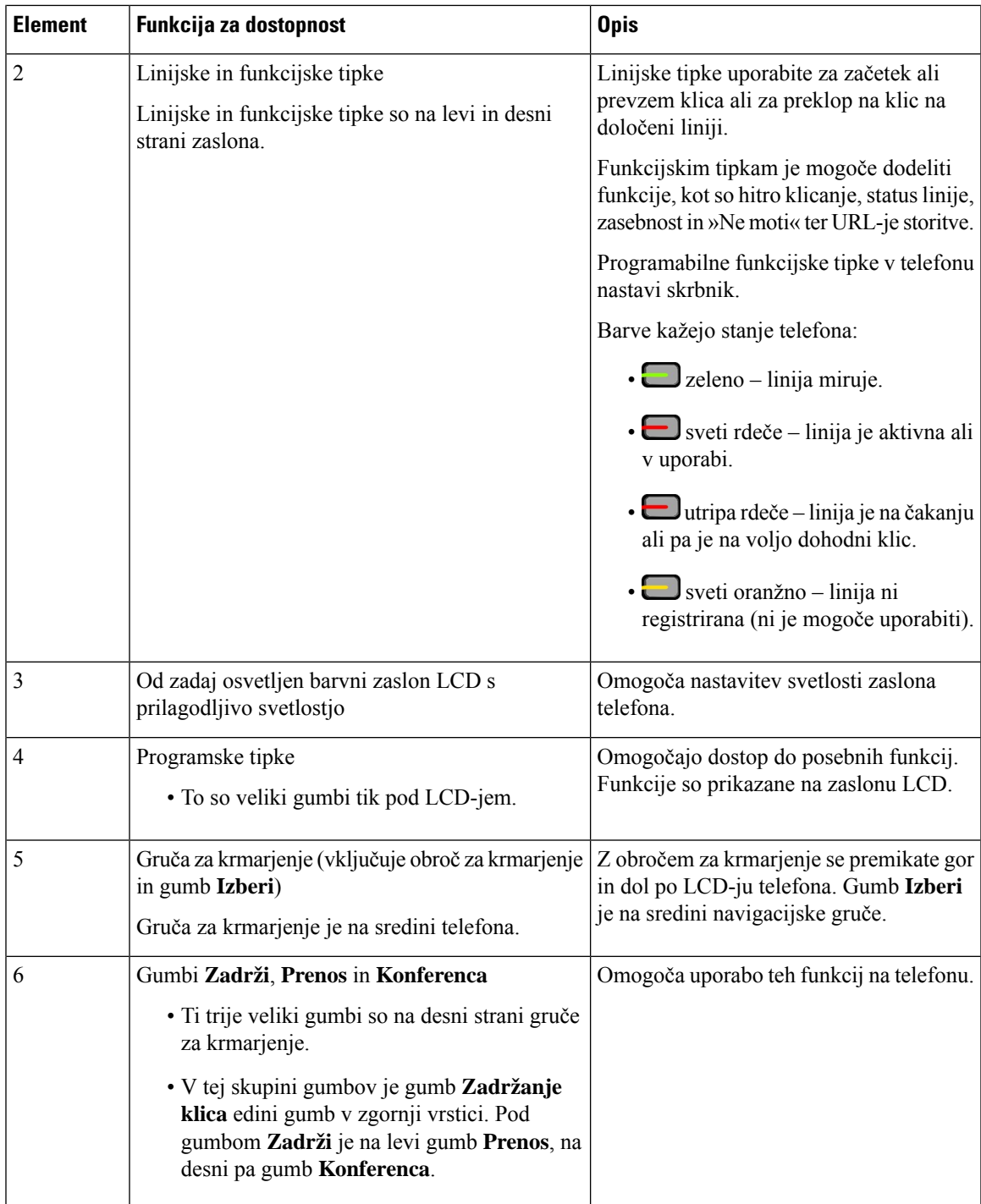

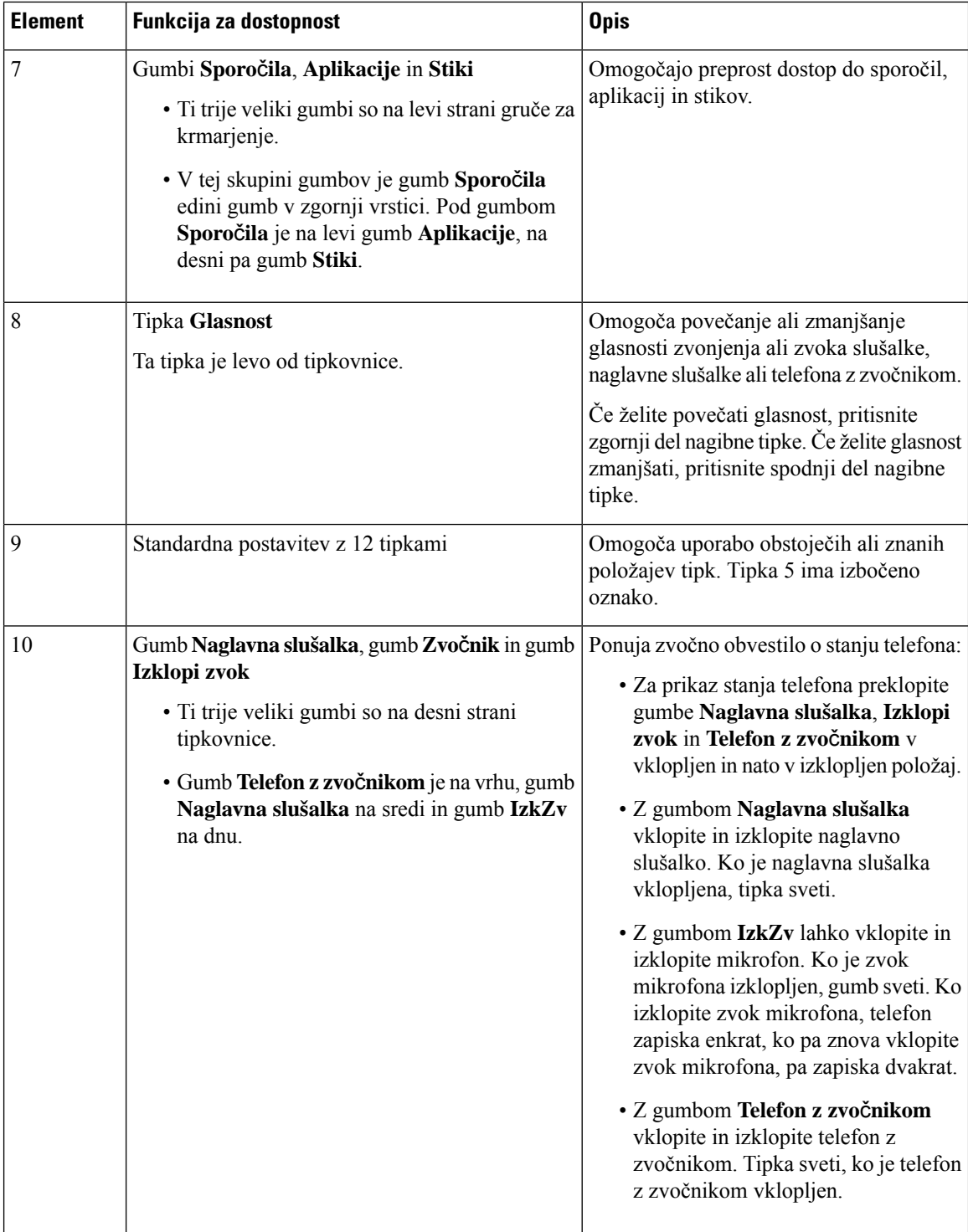

## **Telefoni Cisco IP Phone 6821 za ve**č **platform Funkcije za dostopnost za gibalno ovirane**

Telefon je opremljen s standardnimi funkcijami za dostopnost, za katere je potrebna minimalna nastavitev ali pa ta celo ni potrebna.

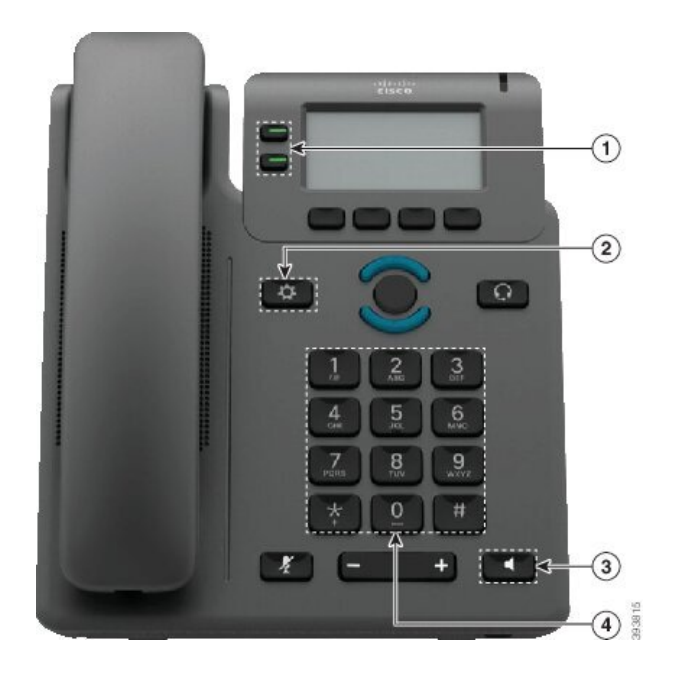

**Slika 12: Telefoni Cisco IP Phone 6821 za ve**č **platform Funkcije za dostopnost za gibalno ovirane**

**Tabela 10: Funkcije za dostopnost za gibalno ovirane**

| <b>Element</b> | Funkcija za dostopnost            | <b>Opis</b>                                                                                                    |
|----------------|-----------------------------------|----------------------------------------------------------------------------------------------------|
|                | Osvetljene tipke                  | Omogočajo dostop do teh funkcij:                                                                                     |
|                |                                   | • Telefonske linije in linije za notranje klice (linijske<br>tipke)                                                  |
|                |                                   | • Številke za hitro klicanje (tipke za hitro klicanje,<br>vključno s funkcijo za stanje linije za hitro<br>klicanje) |
|                |                                   | · Spletne storitve, kot je osebni imenik                                                                             |
|                |                                   | • Telefonske funkcije, kot je zasebnost                                                                              |
|                |                                   | Kaže stanje telefona:                                                                                                |
|                |                                   | $\cdot$ $\Box$ zeleno – linija miruje.                                                                               |
|                |                                   | • Sveti rdeče – linija je aktivna ali v uporabi.                                                                     |
|                |                                   | · Utripa rdeče – linija je na čakanju ali pa je na<br>voljo dohodni klic.                                            |
|                |                                   | • Sveti oranžno – linija ni registrirana (ni je<br>mogoče uporabiti).                                                |
| 2              | Velik gumb za dostop do aplikacij | Omogoča preprost dostop do aplikacij telefona. S<br>programskimi tipkami so na voljo dodatne funkcije.               |
| 3              | Vgrajen telefon z zvočnikom       | Pritisnite gumb za vklop ali izklop telefona z<br>zvočnikom.                                                         |

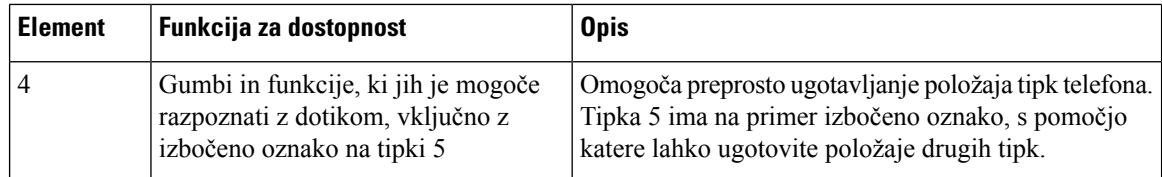

## **Funkcije dostopnosti za gibalno ovirane na telefonih Cisco IP 6841, 6851 in 6861**

Telefon je opremljen s standardnimi funkcijami za dostopnost, za katere je potrebna minimalna nastavitev ali pa ta celo ni potrebna.

Če želite preveriti, kateri model telefona imate, pritisnete **Aplikacije** in izberite **Stanje** > **Informacije o izdelku**. Model telefona je prikazan v polju **Ime izdelka**.

Slika 13: Funkcije za dostopnost za gibalno ovirane - prikazan je Telefoni Cisco IP Phone 6841 za več platform

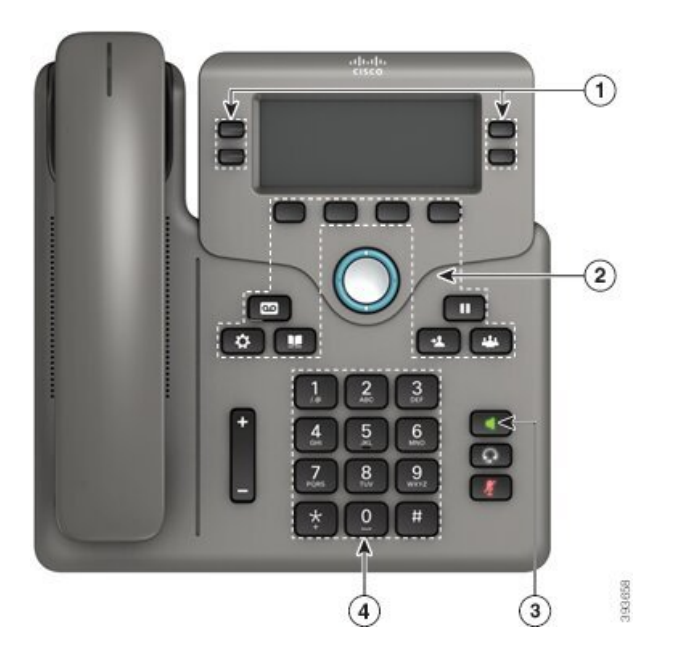

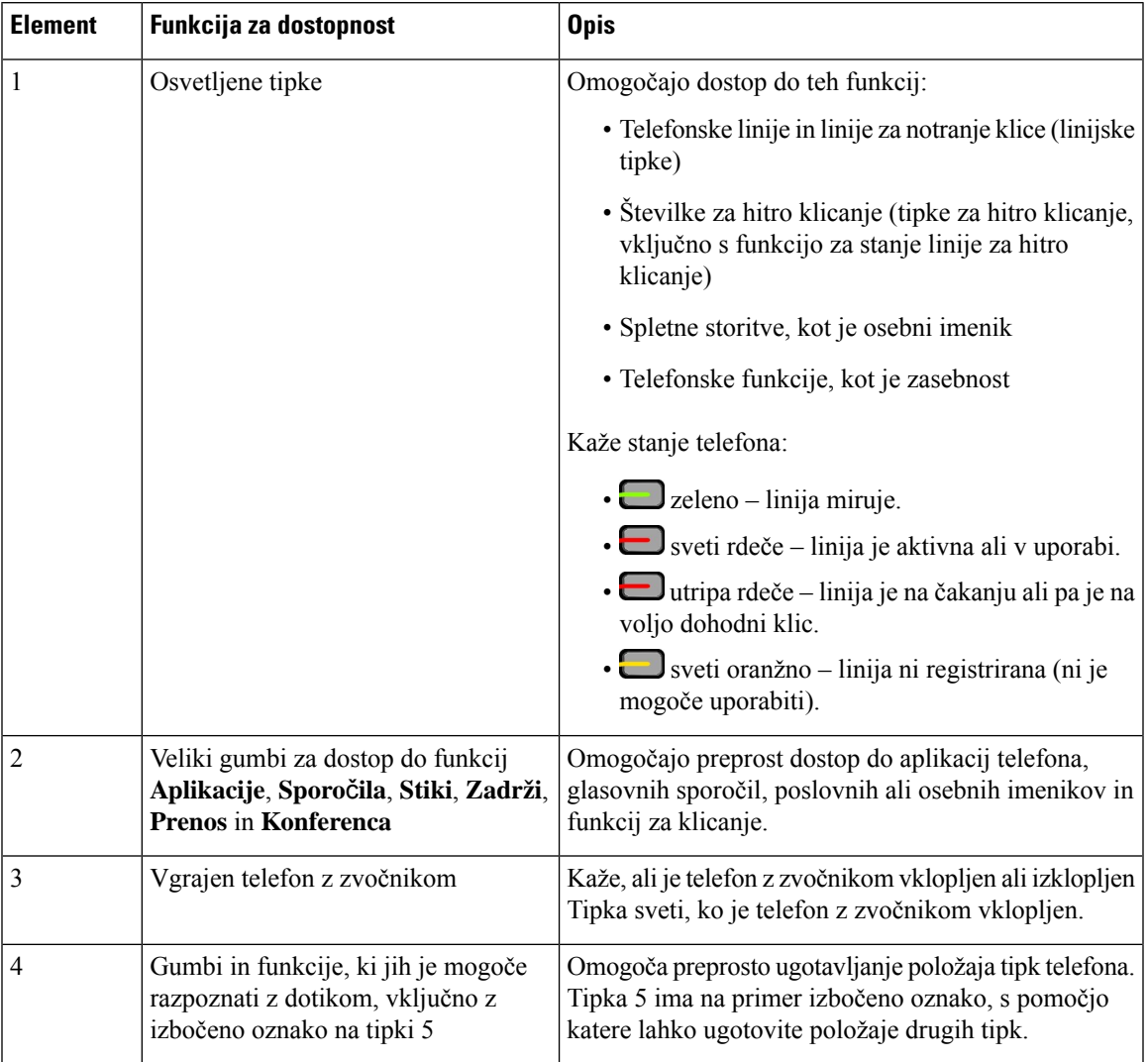

#### **Tabela 11: Funkcije za dostopnost za gibalno ovirane**

## **Telefoni Cisco IP 6871 za ve**č **platform Funkcije za dostopnost za gibalno ovirane**

Telefon je opremljen s standardnimi funkcijami za dostopnost, za katere je potrebna minimalna nastavitev ali pa ta celo ni potrebna.

Če želite preveriti, kateri model telefona imate, pritisnete **Aplikacije** in izberite **Stanje** > **Informacije o izdelku**. Model telefona je prikazan v polju **Ime izdelka**.

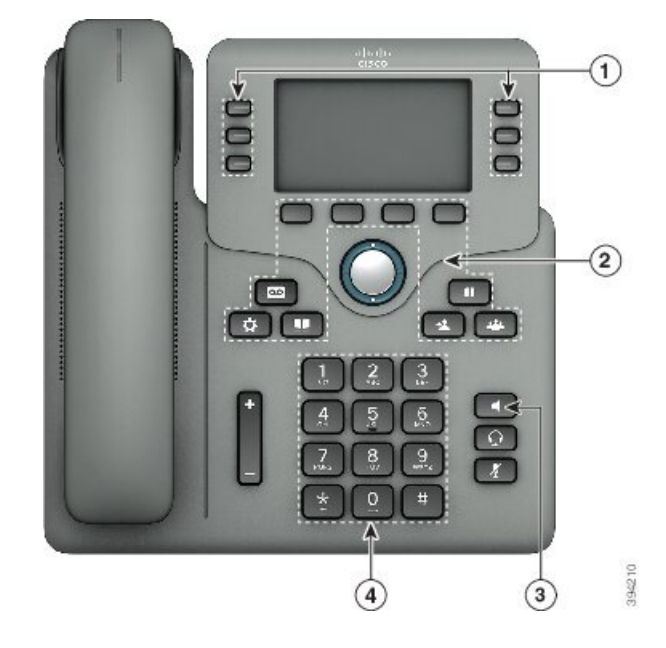

**Slika 14: Telefoni Cisco IP 6871 za ve**č **platform Funkcije za dostopnost za gibalno ovirane**

**Tabela 12: Funkcije za dostopnost za gibalno ovirane**

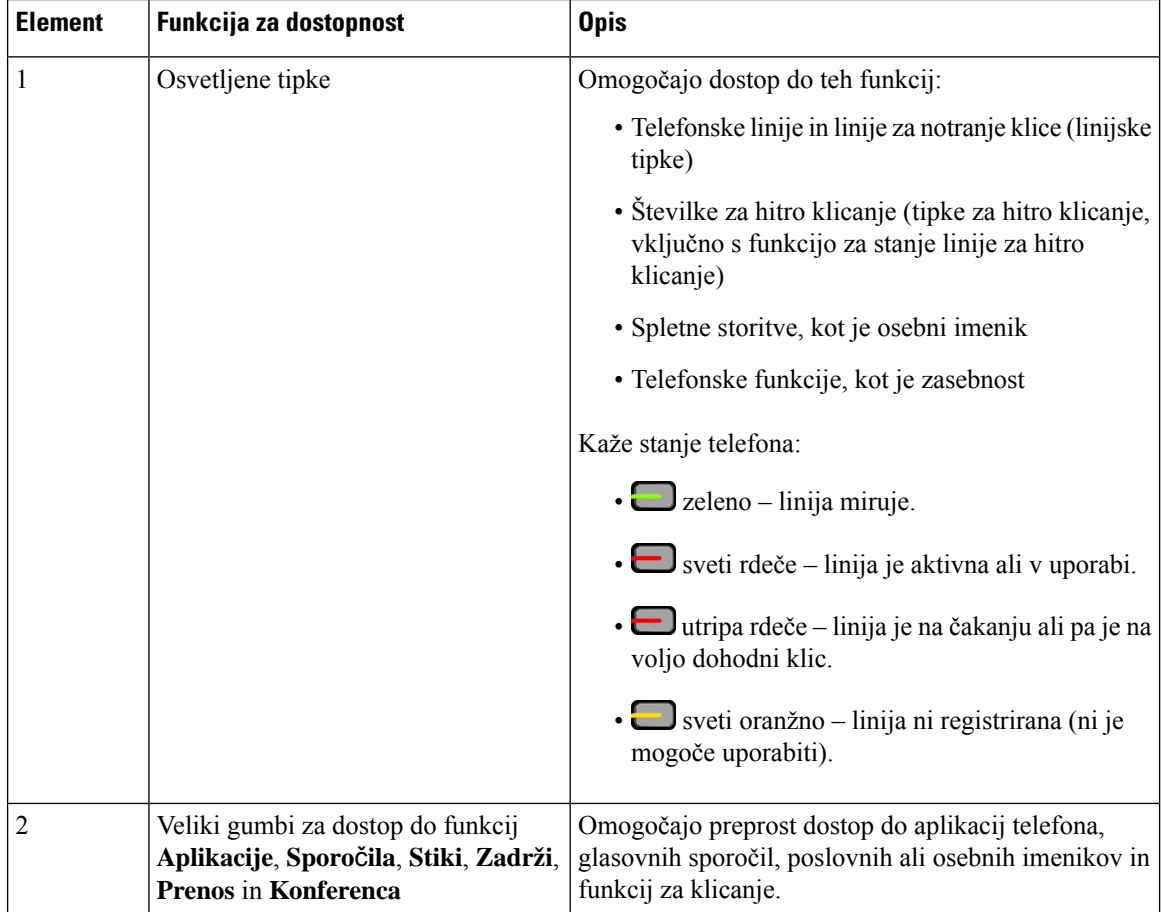

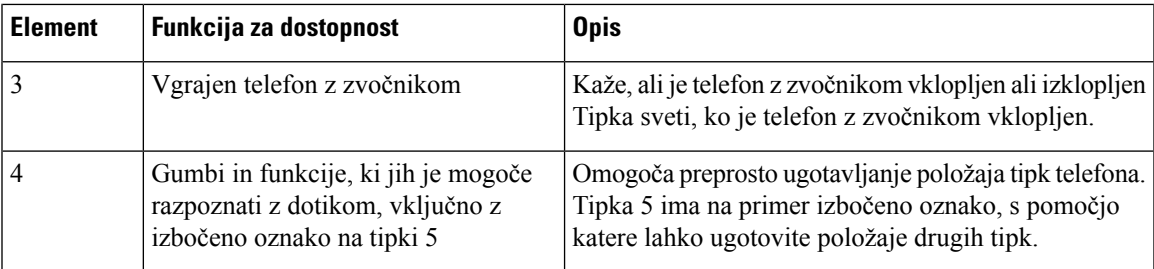

## **Programi drugih proizvajalcev za dostopnost**

Cisco tesno sodeluje s partnerji za zagotavljanje rešitev, ki dopolnjujejo dostopnosti in uporabnost Ciscovih izdelkov in rešitev. Na voljo so aplikacije drugih ponudnikov, kot so sprotno prikazovanje podnapisov na telefonih Cisco IP, besedilni telefoni za gluhe (TDD/TTY), sprotno besedilo (RTT), slušni/glasovni prenos (HCO/VCO), zvočni ID klicatelja, linijski ojačevalniki za slušalke, ki omogočajo glasnejše predvajanje zvoka, "lučke za zasedenost", zvočna/vizualna obvestila v sili prek telefonov Cisco IP(za invalidne uporabnike) ipd.

Za več informacij o aplikacijah drugih ponudnikov se obrnite na skrbnika.

## **Odpravljanje napak**

V spodaj navedenih primerih bo morda prihajalo do težav:

- Vaš telefon ne more komunicirati s sistemom za nadzor klicev.
- Sistem za nadzor klicev ima komunikacijske ali interne težave.
- Vaš telefon ima interne težave.

Če pride do težav, vam lahko skrbnik pomaga odpraviti temeljne vzroke zanje.

### **Iskanje informacij o svojem telefonu**

Skrbnik vas bo morda vprašal za informacije o vašem telefonu. Informacije omogočajo enolično identifikacijo telefona z namenom odpravljanja težav.

Telefon vsebuje vse informacije o edinstvenem identifikatorju naprave (UDI). UDI je sestavljen iz treh podatkovnih elementov, povezanih s telefonom. Podatkovni elementi so:

- Identifikator izdelka (PID)
- Identifikator različice (VID)
- Serijska številka (SN)

Informacije o telefonu lahko najdete tudi tako, da v spletnem vmesniku telefona odprete **Info** > **Status** > **Product Information**.

#### **Postopek**

**Korak 1** Pritisnite **Aplikacije** .

**Korak 2** Izberite **Stanje** > **Podatki o izdelku**.

Ogledate si lahko te podatke:

**Ime izdelka** – ime, ki predstavlja telefon Cisco IP.

**Serijska številka** – serijska številka telefona Cisco IP.

**Naslov MAC** – naslov strojne opreme telefona Cisco IP.

**Razli**č**ica programske opreme** – številka različice vdelane programske opreme telefona Cisco IP.

**Razli**č**ica konfiguracije** – številka različice konfiguracije telefona Cisco IP. Ti podatki so prikazani, če jih skrbnik omogoči.

**Razli**č**ica strojne opreme** – številka različice strojne opreme telefona Cisco IP.

**VID** – ID različice telefona Cisco IP.

**Potrdilo** – stanje potrdila odjemalca, ki preveri pristnost telefona Cisco IP za uporabo v omrežju ITSP. V polju je prikazano, ali je potrdilo odjemalca pravilno nameščeno v telefonu.

**Prilagajanje** – v tem polju je za enoto RC prikazano, ali je bila prilagojena. Če je v tem polju prikazano stanje »V čakanju«, je nova enota RC pripravljena za omogočanje uporabe. Če je enota že pridobila svoja prilagojeni profil, je v tem polju za stanje prilagajanja prikazano »Pridobljeno«.

**Korak 3** Pritisnite **Nazaj**, da se vrnete na zaslon »Aplikacije«.

### **Ogled stanja prilagoditve telefona**

Po končanem prenosu RC-ja iz strežnika EDOS si lahko ogledate stanje prilagajanja telefona v uporabniškem vmesniku zaslona.

Spodaj so navedeni opisi stanj oddaljenega prilagajanja:

- Odprto telefon se je prvič zagnal in ni konfiguriran.
- Opuščeno oddaljeno prilagajanje je bilo opuščeno zaradi omogočanja uporabe drugih funkcij, kot so možnosti DHCP.
- Čakanje telefon ne more prenesti profila s strežnika EDOS.
- Po meri čakanje telefon je prenesel URL za preusmeritev iz strežnika EDOS.
- Pridobljeno v profilu, prenesenem iz strežnika EDOS, je URL za preusmeritev za konfiguracijo omogočanja uporabe. Če je bil URL za preusmeritev uspešno prenesen iz strežnika za omogočanje uporabe, se prikaže to stanje.
- Ni na voljo oddaljeno prilagajanje je bilo ustavljeno, ker se je strežnik EDOS odzval s prazno datoteko za omogočanje uporabe, odgovor HTTP pa je bil 200 OK.

#### **Postopek**

**Korak 1** Pritisnite **Aplikacije** .

**Korak 2** Izberite **Stanje** > **Podatki o izdelku** > **Prilagajanje**.

**Korak 3** Pritisnite **Nazaj**.

## **Ogled stanja omrežja**

#### **Postopek**

- **Korak 1** Pritisnite **Aplikacije** .
- **Korak 2** Izberite **Stanje** > **Stanje omrežja**.

Ogledate si lahko te podatke:

- **Vrsta omrežja** prikazuje vrsto povezave z lokalnim omrežjem (LAN), ki jo uporablja telefon.
- **Stanje omrežja** prikazuje, ali ima telefon vzpostavljeno povezavo z omrežjem.
- **Stanje IPv4** naslov IP telefona. Ogledate si lahko informacije o naslovu IP, vrsti naslavljanja, stanju IP, maski podomrežja, privzetem usmerjevalniku, strežniku imenskih domen (DNS) 1 in DNS 2 telefona.
- **Stanje IPv6** naslov IP telefona. Ogledate si lahko informacije o naslovu IP, vrsti naslavljanja, stanju IP, maski podomrežja, privzetem usmerjevalniku, strežniku imenskih domen (DNS) 1 in DNS 2 telefona.
- **ID za VLAN** ID za VLAN telefona.
- **Naslov MAC** enolični naslov MAC (naslov strojne opreme) telefona.
- **Ime gostitelja** prikaže trenutno ime gostitelja, ki je dodeljeno telefonu.
- **Domena** prikaže ime omrežne domene telefona. Privzeto: cisco.com
- **Povezava do vrat stikala** stanja vrat stikala.
- **Konfig. vrat stikala** prikazuje hitrost in nastavitev dupleksa za vrata omrežja.
- **Konfiguracija vrat ra**č**.** prikazuje hitrost in nastavitev dupleksa za vrata računalnika.
- **Povezava vrat ra**č**.** prikazuje hitrost in nastavitev dupleksa za vrata računalnika.

### **Ogled stanja telefona**

### **Postopek**

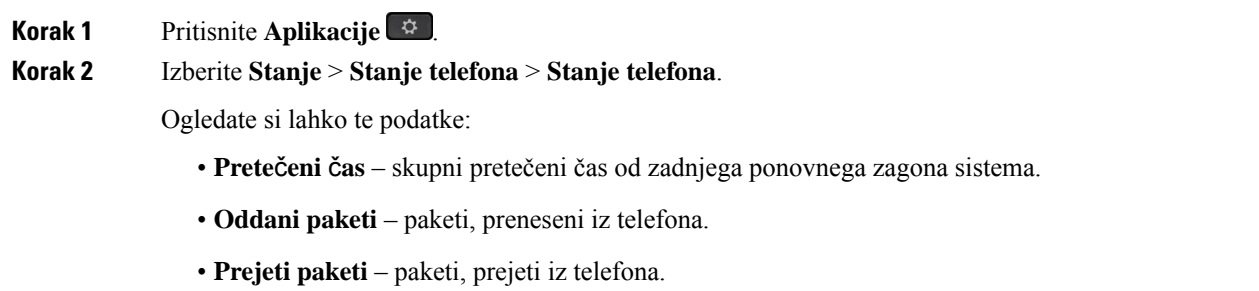

## **Ogled sporo**č**il o stanju na telefonu**

### **Postopek**

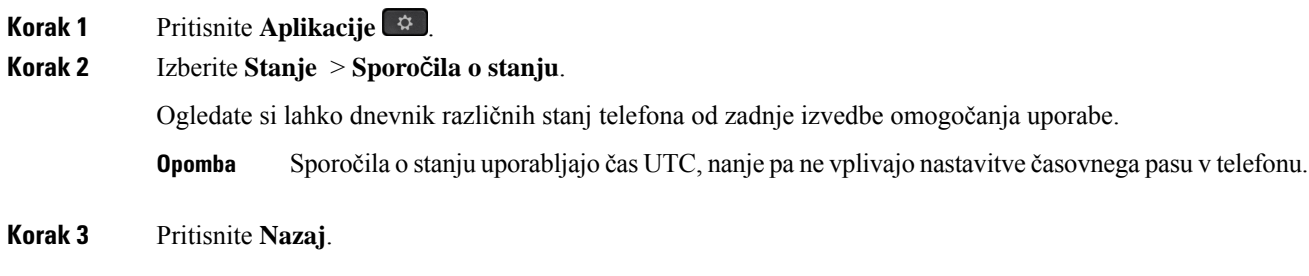

## <span id="page-69-0"></span>**Ogled stanja linije**

### **Postopek**

**Korak 1** Pritisnite **Aplikacije** . **Korak 2** Izberite **Stanje** > **Stanje telefona** > **Stanje linije**. Ogledate si lahko stanje posamezne linije v telefonu.

## **Ogled zapisov o klicih na zavihku »Statisti**č**ni podatki o klicih«**

Vsak zapis o klicu vsebuje dodatne informacije, ki jih boste morda želeli preveriti. Upoštevajte navodila v tej temi, če si želite ogledate podrobne informacije o zapisih nedavnih klicev.

### **Preden za**č**nete**

Vpišite se v telefon, da boste lahko odprli meni **Statisti**č**ni podatki o klicih**.

Če je v zgornjem desnem kotu glavnega zaslona prikazana ikona ključavnice, še niste vpisani v telefon.

#### **Postopek**

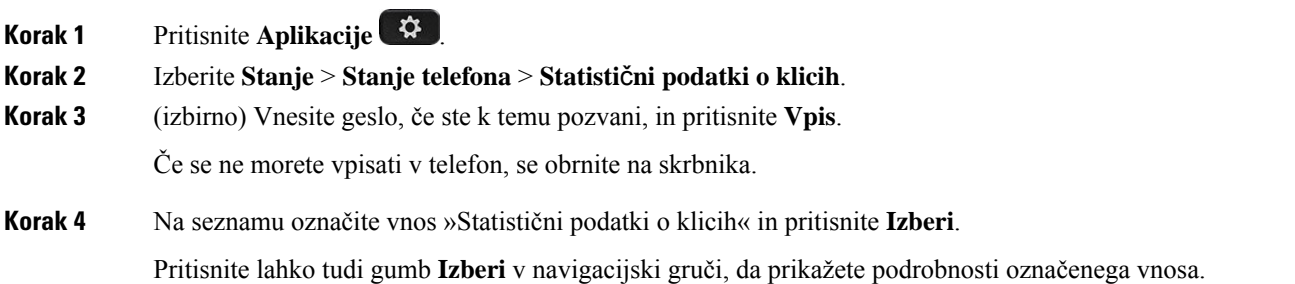

Ogledate si lahko te podatke:

- **Vrsta klica** odhodni klic ali dohodni klic.
- **Ime enakovrednega** ime osebe, ki je opravila ali prevzela klic.
- **Enakovredni telefon** telefonska številka osebe, ki je opravila ali prevzela klic.
- **Kodirni kodek** metoda za stiskanje odhodnega zvoka.
- **Dekodirni kodek** metoda za razširjanje dohodnega zvoka.
- Č**as klica** čas, ko je bil klic opravljen ali prevzet.
- **ID klica** identifikator klicatelja.

Statistični podatki o klicih lahko vsebujejo dodatne informacije, kot so števec, statistični podatki in meritve kakovosti zvoka. Te informacije uporabite za odpravljanje težav.

#### **Sorodne teme**

Prijava v svojo interno številko z drugega telefona [\(Extension](#page-32-0) Mobility), na strani 19 [Prijava](#page-32-1) v telefon kot gost, na strani 19 Prijava kot [predstavnik](#page-97-0) klicnega centra, na strani 84 [Nastavitev](#page-177-0) računa profila, na strani 164 [Nastavitev](#page-176-0) gesla, na strani 163

### **Ogled stanja transakcije 802.1X**

#### **Postopek**

- **Korak 1** Pritisnite **Aplikacije** .
- **Korak 2** Izberite **Konfiguracija omrežja** > **Konfiguracija za ethernet** > **Preverjanje pristnosti 802.1X** > **Stanje transakcije**.

Ogledate si lahko te podatke:

- **Stanje transakcije**
- **Protokol**

### **Ogled zgodovine ponovnih zagonov**

#### **Postopek**

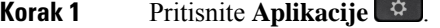

**Korak 2** Izberite **Stanje** > **Zgodovina vnovi**č**nih zagonov**.

Ogledate si lahko podrobnosti o datumu in uri vsakega ponovnega zagona telefona, ne glede na razlog ponovnega zagona telefona.

## **Prijavite vse telefonske težave za napravo Cisco MPP**

Orodje za prijavo težav (PRT) lahko uporabljate za zbiranje in pošiljanje dnevnikov telefona ter prijavo težav svojemu skrbniku.

#### **Preden za**č**nete**

Skrbnik omogoči spletni strežnik za telefon.

#### **Postopek**

- **Korak 1** Pritisnite **Aplikacije** .
- **Korak 2** Izberite **Stanje** > **Prijava težave**.
- **Korak 3** V polje **Datum težave** vnesite datum, na katerega se je težava pojavila. Privzeto je v tem polju trenutni datum.
- **Korak 4** V polje Č**as težave** vnesite uro, ko se je težava pojavila. Privzeto je v tem polju trenutna ura.
- **Korak 5** Izberite **Opis težave**.
- **Korak 6** Izberite opis s prikazanega seznama.
- **Korak 7** Pritisnite **Potrdi**.
	- Če skrbnik onemogoči spletni strežnik za telefon, telefon ne more naložiti poročila o težavah v strežnik. Poleg tega se na zaslonu telefona prikaže Napaka: 109 ali Težava s poročilom skupaj z nedosegljivo povezavo za prenos. Obrnite se na skrbnika, ki vam bo pomagal rešiti težavo. **Opomba**

### **Ogled sporo**č**il o stanju povezave Wi-Fi na telefonu**

Ogledate si lahko sporočila o stanju povezave Wi-Fi za svoj telefon. Sporočila vam lahko pomagajo pri diagnosticiranju težav s povezavo Wi-Fi. Sporočila vsebujejo:

- čas povezave in naslov MAC dostopne točke,
- čas prekinitve povezave in diagnostično kodo,
- čas napake povezave,
- čas, da se šibek signal dostopne točke nadaljuje v 12 sekundah,
- stanje pomnilnika vdelane programske opreme, ko je nezasedenega pomnilnika manj kot 50 K,
- stanje izgube signala dostopne točke, ko telefon ne more sprejemati signala iz dostopne točke,
- stanje brez odgovora za zahteve za preverjanje pristnosti ali povezovanja z omrežjem Wi-Fi,
- stanje napake TX,
- stanje napake povezave WPS.
#### **Postopek**

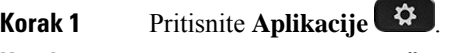

- **Korak 2** Izberite **Stanje** > **Sporo**č**ila Wi-Fi**.
- **Korak 3** Za pomikanje med sporočili uporabite zunanji obroč navigacijske gruče.
- **Korak 4** Pritisnite **Podrobnosti**, da si ogledate dodatne podrobnosti izbranega sporočila.
- **Korak 5** (Neobvezno) Pritisnite **Po**č**isti**, da izbrišete vsa sporočila.

#### **Tovarniška ponastavitev telefona na spletni strani telefona**

Na spletni strani telefona ga lahko obnovite na prvotne proizvajalčeve nastavitve. Ko telefon ponastavite, lahko spremenite njegovo konfiguracijo.

#### **Postopek**

Vnesite URL v podprt spletni brskalnik in kliknite **Confirm Factory Reset**.

#### **Ponastavitev na tovarniške vrednosti z gumbom**

Telefon lahko obnovite na izvirne nastavitve izdelovalca, ko ga skrbnik tovarniško ponastavi iz strežnika. Ko telefon ponastavite, lahko spremenite njegovo konfiguracijo.

Ko skrbnik telefon ponastavi na tovarniške nastavitve, boste na zaslonu telefona videli naslednja obvestila.

- Če je telefon nedejaven in nima aktivnega klica ali ni v postopku nadgradnje, prikaže sporočilo, da**poteka tovarniška ponastavitev na zahtevo skrbnika**, nato pa se znova zažene, da dokonča tovarniško ponastavitev.
- Če je telefon zaseden, ker je aktiven klic ali poteka nadgradnja, prikaže sporočilo, da **poteka tovarniška ponastavitevna zahtevo skrbnika**. Ko je telefon spet nedejaven, prikaže sporočilo, da**poteka tovarniška ponastavitev na zahtevo skrbnika**, nato pa se znova zažene, da dokončan tovarniško ponastavitev.

#### **Prepoznavanje težav telefona z naslovom URL na spletni strani telefona**

Če telefon ne deluje ali ga ni mogoče registrirati, je vzrok za to težavo morda napaka v omrežju ali morebitna napačna konfiguracija. Če želite prepoznati vzrok, dodajte določen naslov IP ali ime domene na strani za skrbništvo telefona. Nato poskusite izvesti dostop tako, da lahko telefon preveri dosegljivost cilja in prikaže vzrok.

#### **Postopek**

V podprtem spletnem brskalniku vnesite URL, ki ga sestavljata naslov IP telefona in naslov IP cilja, katerega dosegljivost želite preveriti. Vnesite URL v tej obliki:

http:/<Phone IP>/admin/ping?<ping destination>, kjer:

*<Phone IP>* = dejanski naslov IP telefona.

*/admin* = pot za dostop do skrbniške strani telefona;

*<ping destination>* poljuben naslov IP ali ime domene, katere dosegljivost želite preveriti.

Za cilj preverjanja dosegljivosti lahko uporabite samo alfanumerične znake ter znaka »-« in » « (podčrtaje). V nasprotnem primeru telefon prikaže napako na spletni strani. Če *<ping destination>* vsebuje presledke, telefon uporabi samo prvi del naslova kot cilj preverjanja dosegljivosti.

Na primer za preverjanje dosegljivosti naslova 192.168.1.1:

http://<Phone IP>/admin/ping?192.168.1.1

#### **Izgubljena telefonska povezava**

Včasih telefon izgubi povezavo s telefonskim omrežjem. Ko je ta povezava prekinjena, se v telefonu prikaže sporočilo.

Če se povezava izgubi med aktivnim klicem, se klic nadaljuje. Vendar ne boste imeli dostopa do običajnih funkcij telefona, ker nekatere funkcije zahtevajo informacije iz sistema za nadzor klicev. Programske tipke morda ne bodo delovale tako, kot ste pričakovali.

Ko telefon znova vzpostavi povezavo ssistemom za nadzor klicev, ga boste lahko znova normalno uporabljali.

#### **Pridobite ve**č **informacij,** č**e telefon prikaže sporo**č**ilo o napaki pri omogo**č**anju uporabe**

Če telefon prikaže sporočilo Preverite nastavitve omogočanja uporabe ali se obrnite na ponudnika storitev, imate težave s konfiguracijo. To sporočilo se bo prikazalo samo takoj po zagonu telefona. To sporočilo se ne bo prikazalo, ko je telefon registriran v klicnem strežniku.

To sporočilo velja za vse telefone MPP.

#### **Postopek**

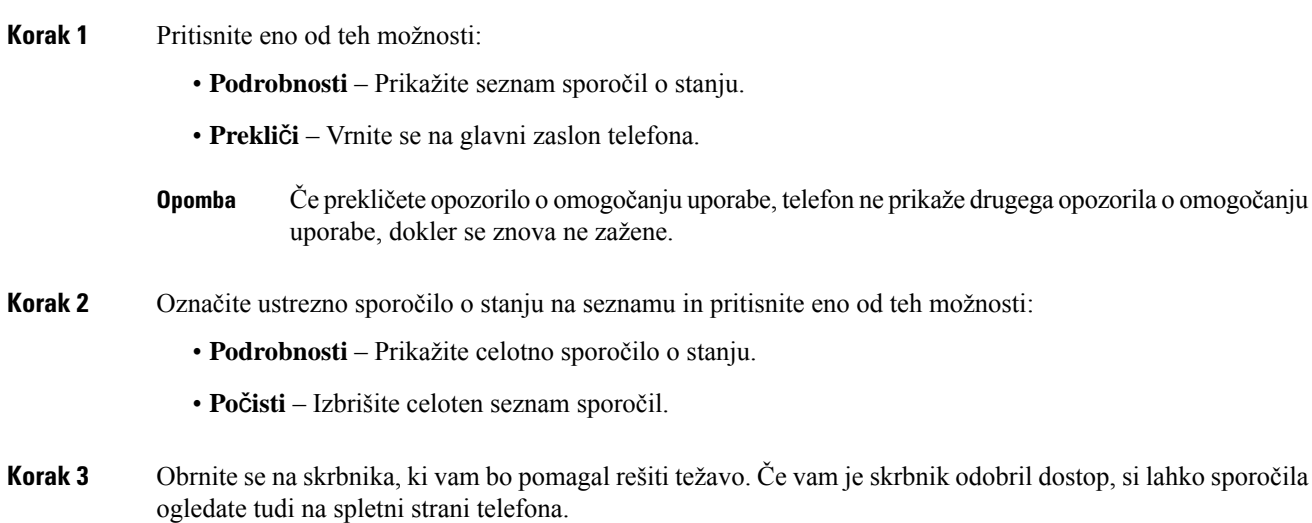

Ш

Na spletni strani telefona odprite **Informacije** > **Stanje prenosa** > **Stanje omogo**č**anja uporabe**

### **Poiš**č**ite informacije o stanju osveževanja potrdila MIC**

Podatke o stanju podaljšanja in druge povezane podatke si lahko ogledate na spletni strani telefona in tako preverite, ali je dokončano podaljšanje potrdila MIC.Skrbnik vas bo pri odpravljanju težav s telefonom morda povprašal o teh podatkih.

#### **Preden za**č**nete**

- Skrbnik vam je omogočil dostop do spletne strani telefona.
- Skrbnik aktivira podaljšanje potrdila MIC v telefonu.

#### **Postopek**

**Korak 1** Na spletni strani telefona kliknite **Info** > **Stanje prenosa**.

- **Korak 2** Poiščite podatke v razdelku **Stanje podaljšanja potrdila MIC**.
	- **Stanje omogo**č**anja uporabe potrdila MIC**: to polje vključuje datum in uro podaljšanja potrdila, URL zahteve HTTP in sporočila o rezultatih.
	- **Podatki o potrdilu MIC**: v polju je prikazano splošno stanje postopka podaljšanja potrdila. Običajno prikazuje, ali je potrdilo MIC za telefon uspešno podaljšano.

Za dodatne informacije se obrnite na skrbnika.

### **Ciscovi garancijski pogoji za strojno opremo z enoletno omejitvijo**

Za garancijo strojne opreme in različne storitve, ki jih lahko uporabljate v garancijskem obdobju, veljajo posebni pogoji.

Uradna garancijska izjava, vključno z garancijami in licenčnimi pogodbami, ki veljajo za Ciscovo programsko opremo, je na voljo na spletnem mestu: [Garancije](https://www.cisco.com/go/hwwarranty) za izdelke.

L

**62**

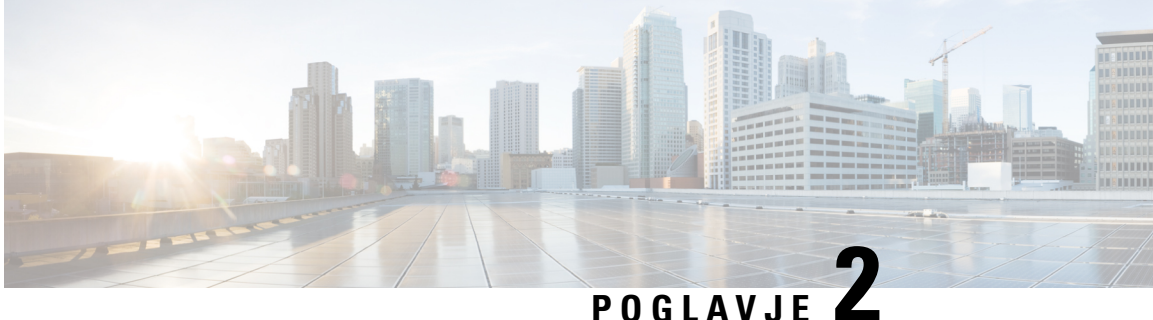

# **Klici**

- [Klicanje,](#page-76-0) na strani 63
- [Prevzem](#page-81-0) klicev, na strani 68
- Izklop zvoka [vašega](#page-83-0) klica, na strani 70
- [Zadržanje](#page-84-0) klicev, na strani 71
- [Posredovanje](#page-87-0) klicev, na strani 74
- [Preusmeritev](#page-90-0) klica, na strani 77
- [Konferenčni](#page-91-0) klici in sestanek, na strani 78
- Pozivanje skupine telefonov (pozivanje z večvrstnim [oddajanjem\),](#page-93-0) na strani 80
- [Aplikacija](#page-93-1) XML in večvrstno pozivanje, na strani 80
- Ogled [podrobnosti](#page-94-0) aplikacije XML, na strani 81
- Več linij, na [strani](#page-94-1) 81
- [Snemanje](#page-95-0) klica, na strani 82
- [Funkcije](#page-96-0) klicnega centra, na strani 83
- Klici [nadrejenih,](#page-99-0) na strani 86
- Klici [pomočnikov](#page-101-0) nadrejenih, na strani 88

## <span id="page-76-0"></span>**Klicanje**

Vaš telefon deluje kot običajen telefon. Toda mi vam olajšamo klicanje.

#### **Sorodne teme**

Klicanje stika za IM in [prisotnost](#page-121-0), na strani 108

### **Klicanje**

Telefon uporabite za klicanje kot s katerim koli drugim telefonom.

#### **Postopek**

Vnesite številko in dvignite slušalko.

### **Klicanje prek zvo**č**nika**

Za prostoročno klicanje uporabite telefon z zvočnikom. Zavedajte se, da bodo tudi vaši sodelavci morda lahko slišali klic.

#### **Postopek**

**Korak 1** S tipkovnico vnesite številko. **Korak 2** Pritisnite **Zvo**č**nik** .

### **Klicanje z naglavno slušalko**

Naglavno slušalko uporabite za prostoročno klicanje, ki ne bo motilo vaših sodelavcev in vam bo zagotovilo nekaj zasebnosti.

#### **Postopek**

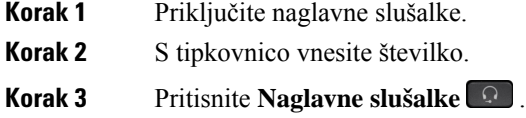

## **Ponovno klicanje številke**

Pokličete lahko zadnjo klicano telefonsko številko.

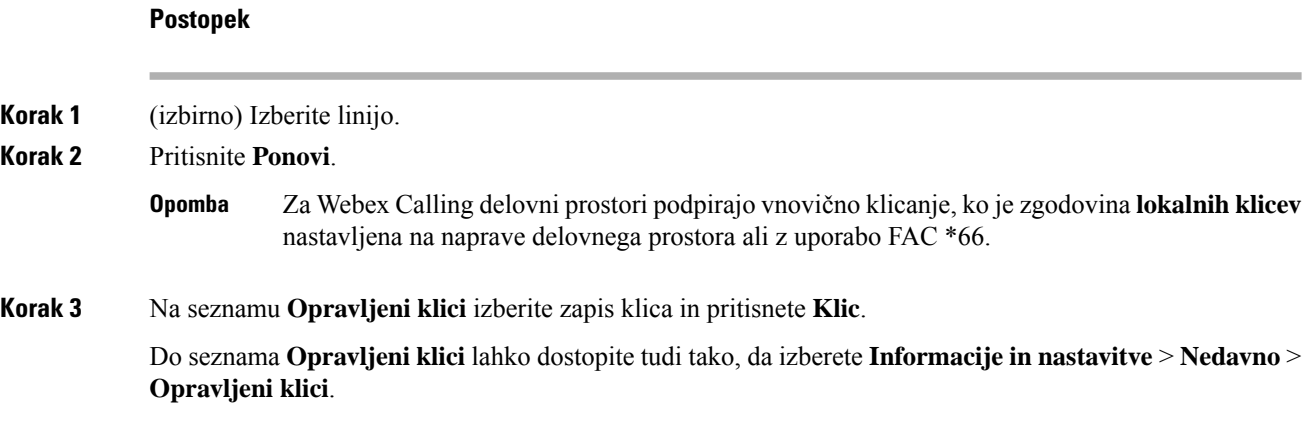

### **Klicanje v sili**

Klic v sili opravite podobno kot vsak drug klic. Ko pokličete številko za klic v sili, storitve nujnih klicev dobijo vašo telefonsko številko in lokacijo, tako da vam lahko pomagajo.

**Opomba** Če je klic prekinjen, vas lahko storitve nujnih klicev pokličejo nazaj.

#### **Preden za**č**nete**

Telefon mora biti nastavljen tako, da pridobi vašo fizično lokacijo. Osebje, kise odziva na klice v sili, potrebuje vašo lokacijo, da vas lahko najde, če kličete v sili.

#### **Postopek**

Vnesite številko za klic v sili in dvignite slušalko.

### **Hitro klicanje**

Hitro klicanje vam omogoča, da pritisnete gumb, vnesete vnaprej nastavljeno kodo ali izberete element na zaslonu telefona, da vzpostavite klic. Hitro klicanje lahko konfigurirate na zaslonu telefona in na spletni strani telefona.

Kodo za hitro klicanje lahko uredite, izbrišete in preverite njeno veljavnost.

#### **Sorodne teme**

Spletna stran [telefona,](#page-38-0) na strani 25 [Številke](#page-39-0) za hitro klicanje, na strani 26

#### **Dodelitev kode za hitro klicanje na zaslonu telefona**

Na zaslonu telefona lahko konfigurirate indeks hitrega klicanja. Na spletni strani telefona lahko dodelite tudi kodo za hitro klicanje.

#### **Postopek**

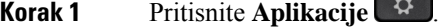

- **Korak 2** Izberite **Hitra klicanja**.
- **Korak 3** Pomaknite se do indeksa hitrega klicanja.
- **Korak 4** Pritisnite **Uredi** in naredite nekaj od tega:
	- Vnesite ime in številko.
	- Izberite **Možnost** > **Izberi med stiki**, če želite izbrati stik v imeniku.

**Korak 5** Pritisnite **Shrani**.

#### **Klicanje s kodo za hitro klicanje**

#### **Preden za**č**nete**

Kode za hitro klicanje nastavite na spletni strani ali zaslonu telefona.

#### **Postopek**

Vnesite kodo za hitro klicanje in pritisnete **Klic**.

### **Konfiguracija hitrega klica za linijsko tipko**

Pritisnete lahko katero koli neuporabljeno linijsko tipko na telefonu in na njej nastavite hitri klic. Na zaslonu telefona se ob linijski tipki prikažejo ikona hitrega klica, ime in interna številka. Spremembo lahko preverite s potrditvijo polja **Razširjena funkcija** na spletnistrani. Ko konfigurirate hitro klicanje na linijski tipki, lahko pritisnete linijsko tipko, da spremenite informacije o hitrem klicanju ter dodelite novo telefonsko številko in ime. Linijsko tipko s konfiguriranim hitrim klicanjem lahko pritisnete za hitro klicanje številke.

Linijsko tipko razširitvenega modula za tipke lahko konfigurirate kot tipko za hitri klic in pritisnete to linijsko tipko za hitro klicanje številke. Skrbnik lahko konfigurira linijsko tipko razširitvenega modula za tipke kot tipko za hitri klic na spletni strani telefona.

#### **Preden za**č**nete**

Obiščite spletno stran in onemogočite linijsko tipko, ki bo postala tipka za hitri klic.

#### **Postopek**

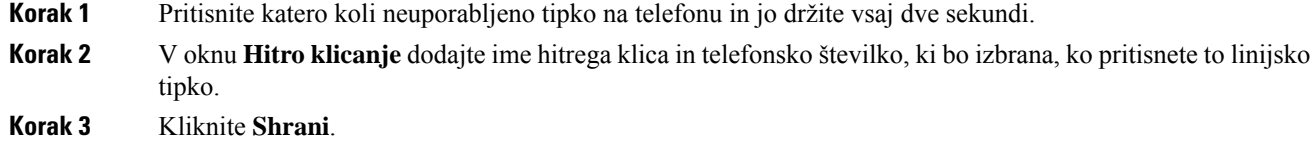

#### **Odstranjevanje hitrega klica z linijske tipke**

Pritisnete lahko linijsko tipko na telefonu in izbrišete hitri klic, ki ji je dodeljen. S tem odstranite hitri klic, ki je dodeljen linijski tipki. Na spletni strani telefona preverite, ali je hitro klicanje odstranjeno.

#### **Postopek**

**Korak 1** Pritisnite linijsko tipko, za katero je konfiguriran hitri klic, in jo držite vsaj dve sekundi.

**Korak 3** Izberite **Brez** in potrdite s tipko **V redu**

### **Uporaba linije v fokusu za hitre klice**

Linijsko tipko lahko konfigurirate za opravljanje hitrega klica z ID-jem glasovnega profila (VID) ali brez njega. Če sta konfigurirani obe možnosti, ima VID višjo prednost. Klic je preusmerjen na to linijo.

Če je linijska tipka nastavljena brez ID-ja glasovnega profila (VID), lahko linijsko tipko konfigurirate tako, da uporabi linijo v fokusu.

#### **Postopek**

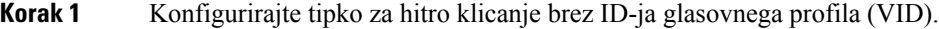

- **Korak 2** Spremenite fokus na želeno linijo.
- **Korak 3** Pritisnite tipko za hitro klicanje, da opravite klic.

Klic je opravljen z linijo v fokusu.

Če je obstoječe število klicev na liniji v fokusu enake vrednosti, ki je nastavljena na spletni strani telefona v polju **Prikaz klicev na linijo**, je hitri klic vzpostavljen z naslednje linije, ki je na voljo.

#### **Uporaba linije v fokusu za preverjanje hitrega klicanja**

Če je linijska tipka nastavljena brez ID-ja glasovnega profila (VID), lahko preverite, ali je klic opravljen z linijo v fokusu.

#### **Postopek**

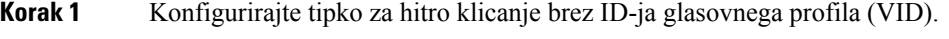

- **Korak 2** Spremenite fokus na želeno linijo.
- **Korak 3** Pritisnite tipko za hitro klicanje, da opravite klic.

Klic je opravljen z linijo v fokusu.

### **Klicanje mednarodne številke**

Mednarodne klice vzpostavite, tako da pred telefonsko številko vstavite znak plus (+).

#### **Postopek**

**Korak 1** Pritisnite in vsaj eno sekundo držite **zvezdico (\*)**.

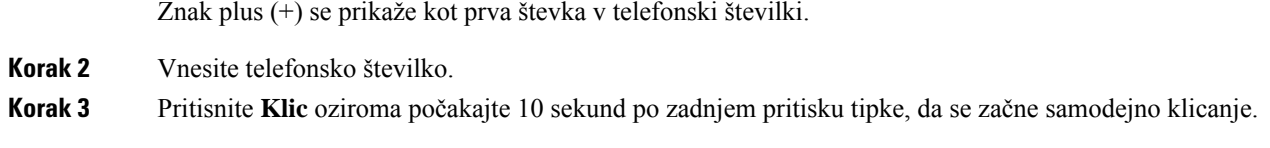

### **Varni klici**

Vaš telefon šifrira in s tem zaščiti vse klice. Pri vseh varnih klicih je na zaslonu telefona prikazana ikona ključavnice.

Nastavite lahko tudi geslo za omejitev nepooblaščenega dostopa do telefona.

## <span id="page-81-0"></span>**Prevzem klicev**

Vaš telefon Cisco IP deluje kot običajen telefon. Toda mi vam olajšamo prevzem klicev.

### **Prevzem klica**

**Postopek**

Pritisnite linijsko tipko, ki utripa rdeče.

### **Prevzem** č**akajo**č**ega klica**

Med aktivnim klicem veste, da imate klic na čakanju, ko se oglasi en sam pisk in linijska tipka začne utripati rdeče.

```
Postopek
```
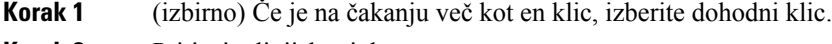

**Korak 2** Pritisnite linijsko tipko.

### **Zavrnitev klica**

Aktiven klic ali klic med zvonjenjem lahko pošljete v sistem za glasovno pošto ali na prednastavljeno telefonsko številko.

#### **Postopek**

Klic zavrnite, tako da izvedite eno od naslednjih dejanj:

- Pritisnite **Zavrni**.
- Če imate več dohodnih klicev, označite dohodni klic in pritisnite **Zavrni**.

### **Utišanje dohodnega klica**

Če ste zasedeni ali ne želite motenj, lahko utišate dohodni klic. Telefon neha zvoniti, prikazano pa je vizualno opozorilo in na klic lahko odgovorite.

#### **Preden za**č**nete**

Skrbnik sistema v telefonu konfigurira programsko tipko **Prezri**.

#### **Postopek**

Dohodni klic lahko utišate z enim od teh postopkov:

• Pritisnite programsko tipko **Prezri**. Ko pritisnete to programsko tipko, ta izgine z zaslona telefona in se obnovi med naslednjim dohodnim klicem.

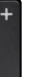

• Tipko za glasnost **pritisnete navzdol.** Če znova pritisnete to tipko, se glasnost zvonca zmanjša.

Glasnost zvonca je obnovljena pri naslednjem dohodnem klicu.

### **Vklop funkcije »Ne moti«**

Če ne želite motenj, uporabite funkcijo »Ne moti« (DND), da utišate telefon in prezrete obvestila o dohodnem klicu. Vendar boste vedno prejemali pozivne in nujne klice, tudi če je funkcija DND vklopljena.

Ko omogočite funkcijo DND, so vaši dohodni klici posredovani na drugo številko, kot je vaša glasovna pošta, če je nastavljena.

Ko je vklopljena možnost »Ne moti«, je v zgornji vrstici zaslona telefona prikazano **Ne moti**.

Če omogočite funkcijo »Ne moti«, je privzeto uporabljena za vse linije v vašem telefonu. V meniju **Lastnosti** pa lahko funkcijo »Ne moti« omogočite tudi za določeno linijo.

Če sta za linijsko tipko omogočena sinhronizacija ključa funkcije in DND, je ob oznaki linijske tipke prikazana ikona DND $\varnothing$ .

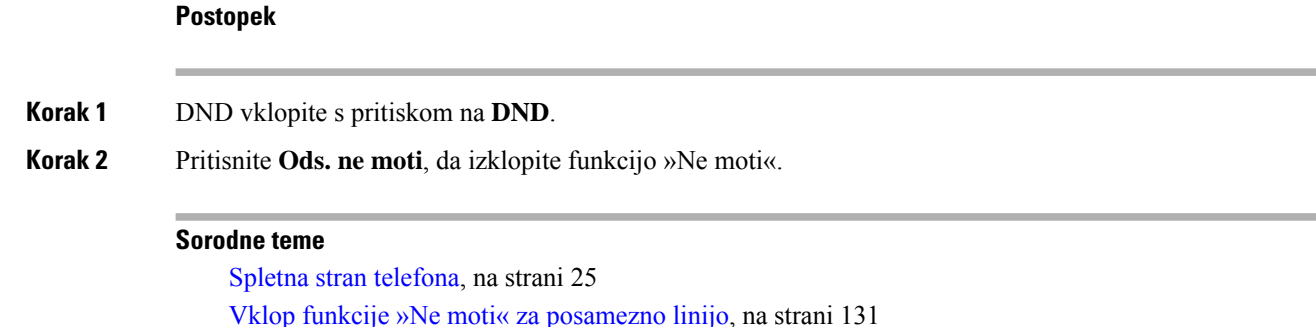

### **Vklop ali izklop funkcije »Ne moti« s kodo zvezdice**

Funkcijo »Ne moti« vklopite ali izklopite tako, da vnesete ustrezne kode zvezdice, ki so konfigurirane v telefonu. Skrbnik vnese kode zvezdice v polji **Koda za aktiviranje funkcije »Ne moti«** in **Koda za deaktiviranje funkcije »Ne moti«** na spletni strani telefona.

#### **Postopek**

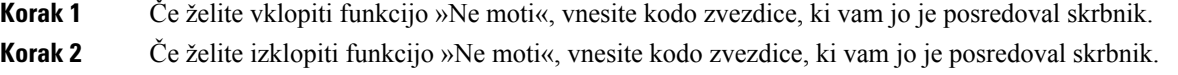

### **Prevzem sodelav**č**evega klica (prevzem klica)**

Če s sodelavci delite opravila obravnavanja klicev, lahko prevzamete klic na sodelavčev telefon. Najprej vas mora skrbnik dodeliti v vsaj eno skupino za prevzem klicev.

#### **Odgovor na klic v vaši klicni skupini (dvig)**

Odgovorite lahko na klic, ki zvoni na drugem telefonu v vaši skupini za prevzem klicev. Če je na voljo več klicev za prevzem, se boste oglasili na klic, ki najdlje zvoni.

#### **Postopek**

<span id="page-83-0"></span>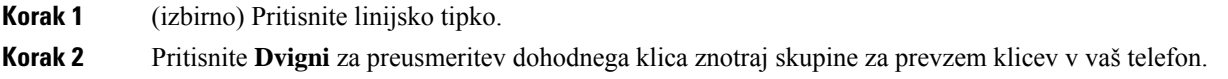

## **Izklop zvoka vašega klica**

Med klicem lahko izklopite zvok, da lahko slišite drugo osebo, vendar vas oni ne bodo slišali.

Ko izklopite zvok za Telefoni Cisco IP Phone 6821 za več platform, na zaslonu utripa ikona za izklop zvoka. Ko izklopite zvok za Telefoni Cisco IP 6841 in 6851 za več platform, gumb **Izklopi zvok** zasveti rdeče.

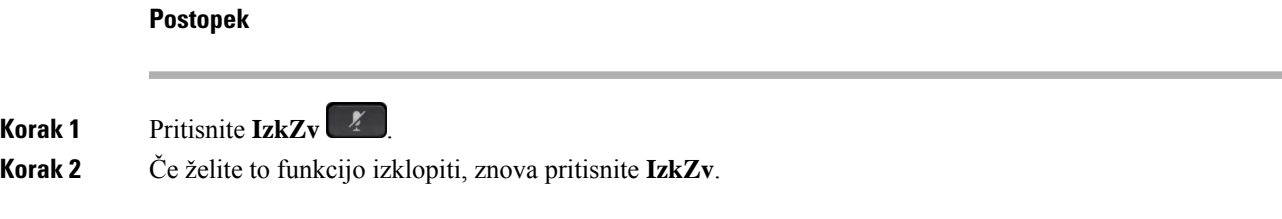

## <span id="page-84-0"></span>**Zadržanje klicev**

### **Uvrstitev klica na** č**akanje**

Aktivni klic lahko uvrstite na čakanje in nato nadaljujete z njim, ko ste pripravljeni.

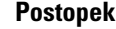

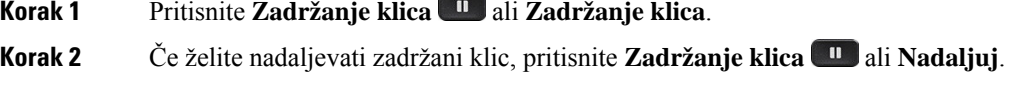

### **Odgovor na klic, ki je predolgo na** č**akanju**

Telefon je konfiguriran tako, da ponuja namige, ki vas obvestijo, če je klic predolgo na čakanju:

- Utripajoča rdeča linijska tipka
- Utripajoč indikator sporočil na slušalki
- Vizualno obvestilo na zaslonu telefona
- Obvestilo o klicanju v telefonu, če je na spletni strani telefona konfiguriran opomnik o zadržanem klicu

#### **Postopek**

Zadržani klic nadaljujete s pritiskom možnosti Zadrži **u ali Nadaljuj**.

### **Preklapljanje med aktivnimi in zadržanimi klici**

Enostavno lahko preklapljate med aktivnimi in zadržanimi klici.

#### **Postopek**

Pritisnite linijsko tipko za zadržani klic, nato pritisnete **Nadaljuj**, da nadaljujete ta klic in samodejno prestavite drugi klic na zadržani klic.

### **Parkiranje klica**

Telefon lahko uporabite za parkiranje klica. Klic lahko nato prevzamete s svojim telefonom ali z drugim telefonom, na primer na sodelavkini mizi ali v konferenčni sobi.

Omrežje nadzoruje parkirani klic, da ne pozabite nanj. Če je klic predolgo parkiran, boste zaslišali opozorilo. Nato lahko klic sprejmete, zavrnete ali ga prezrete v prvotnem telefonu. Lahko pa ga sprejmete tudi v drugem telefonu.

Če klica ne sprejmete v določenem času, je preusmerjen v odzivnik ali drug cilj, ki ga določi skrbnik.

### **Uvrstitev klica na** č**akanje s parkiranjem klica**

Parkirate lahko aktiven klic, na katerega ste se oglasili s telefonom, nato pa uporabite drug telefon v sistemu nadzora klicev, da nadaljujete klic.

Klic lahko parkirate tudi v svojem telefonu. V takem primeru morda ne boste slišali posnetka.

Na številki za parkiranje klicev lahko parkirate samo en klic.

#### **Preden za**č**nete**

Vaš klic mora biti aktiven.

#### **Postopek**

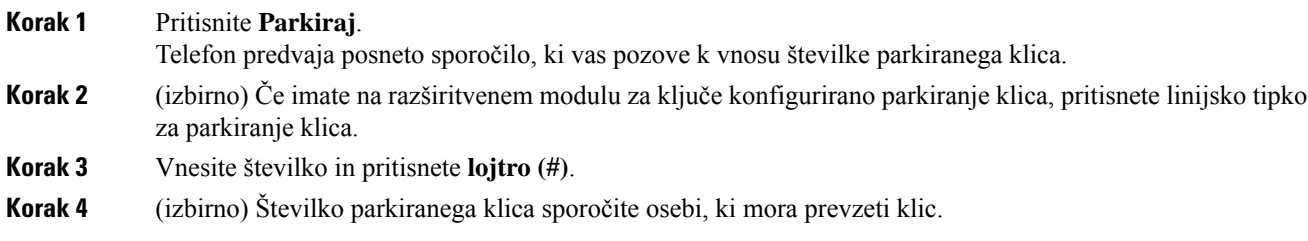

### **Prevzem klica na** č**akanju s parkiranjem klica**

Parkiran klic lahko prevzamete iz katere koli lokacije v vašem omrežju.

#### **Preden za**č**nete**

Potrebovali boste številko, ki je bila uporabljena za parkiranje klica.

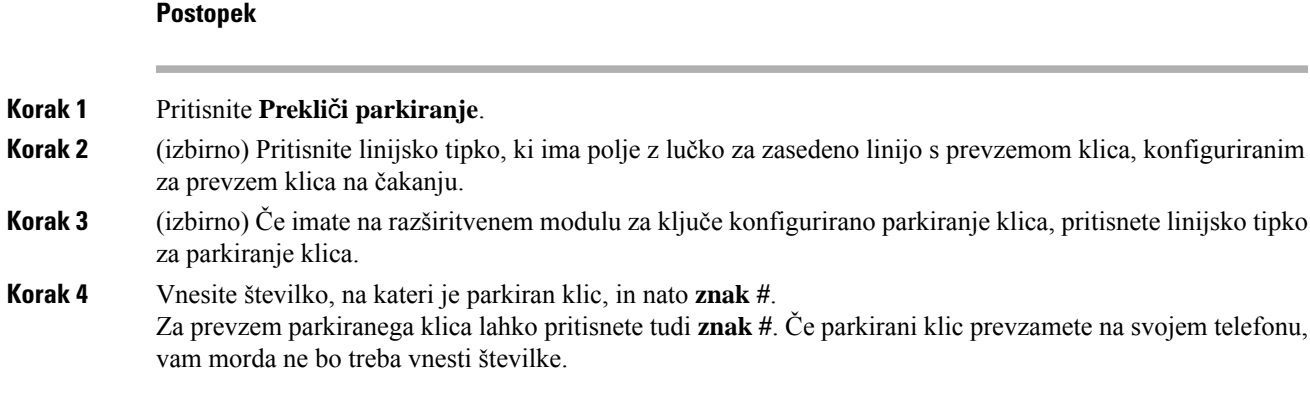

### **Parkiranje in odparkiranje klica z eno linijsko tipko**

Če je skrbnik konfiguriralseznam Polje z lučko za zasedeno linijo (stanje linije)sfunkcijo**prk**, lahko parkirate in odparkirate aktivne klice. Glejte razdelek Stanje linije [sodelavca,](#page-33-0) na strani 20 za ikone nedejavnega in parkiranega klica.

Ta funkcija ne velja za telefon Cisco IP Phone 7811.

#### **Preden za**č**nete**

Aktiviranje ali deaktiviranje [nadzorovanja](#page-34-0) seznama BLF, na strani 21

#### **Postopek**

**Korak 1** Pritisnite linijsko tipko, ki nadzira uporabnika, da parkira aktivni klic.

- **Korak 2** Če želite odparkirati klic, naredite eno od treh stvari:
	- Pritisnite nadzorovanega uporabnika, ki prikaže parkirani klic.
	- Pritisnite linijsko tipko za interno številko, nato pa pritisnite nadzorovanega uporabnika, ki prikaže parkirani klic.
	- S tipko za krmarjenje postavite žarišče na linijsko tipko za interno številko, nato pa pritisnite nadzorovanega uporabnika, ki prikaže parkirani klic.

#### **Interna številka za parkiranje klica in njegov status**

Skrbnik lahko konfigurira parkiranje klica, da omogoči parkiranje klicev za namenske interne številke za parkiranje klicev. Te interne številke se uporabljajo samo za parkiranje klicev, ne pa tudi za usmerjanje klicev.

#### **Slika 15: Parkiranje klica <sup>v</sup> internih številkah za parkiranje klicev**

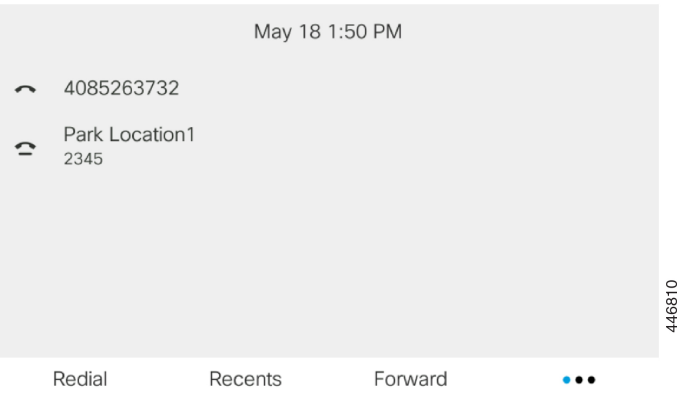

V zgornjem primeru telefon nadzoruje lokacijo1 parkiranja. Skrbnik sistema je konfiguriral interno številko za parkiranje klicev, to je lokacija1 parkiranja. Če naročanje na interne številke za parkiranje klicev uspe, so funkciji za parkriranje klicev dodeljene linijske tipke, dodeljen pa jim tudistatus nadzorovanih internih številk.

Spodnja tabela prikazuje status parkiranega klica in ustrezno ikono, prikazano zraven interne številke za parkiranje klicev:

#### **Tabela 13: Status in ikone parkiranega klica**

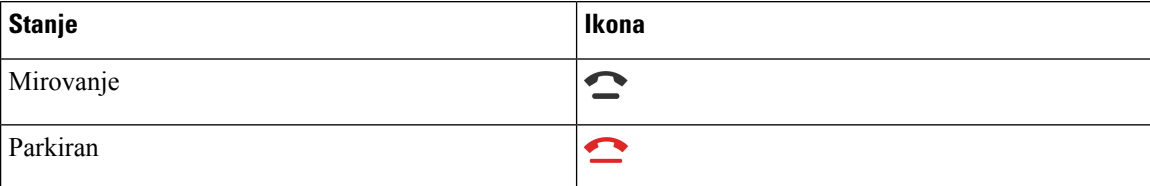

## <span id="page-87-0"></span>**Posredovanje klicev**

Klice lahko posredujete s poljubne linije na drugo številko. Posredovanje klicev je vezano na telefonsko linijo. Če prejmete klic na liniji, kjer posredovanje klicev ni omogočeno, bo telefon zvonil kot običajno.

Če sta za linijo omogočena sinhronizacija ključa funkcije in posredovanje klicev, je ob oznaki linijske tipke prikazana ikona za posredovanje klicev

Na voljo so tri storitve posredovanja klicev:

- Posredovanje vseh klicev vse dohodne klice posreduje na ciljno telefonsko številko.
- Posredovanje klicev ob zasedenosti dohodni klic posreduje na ciljno telefonsko številko, ko je linija zasedena.
- Posredovanje klicev, ko ni odgovora dohodni klic posreduje na ciljno telefonsko številko, ko klic ni odgovorjen.

Storitev ali storitve za posredovanje klicev lahko nastavite s programsko tipko.

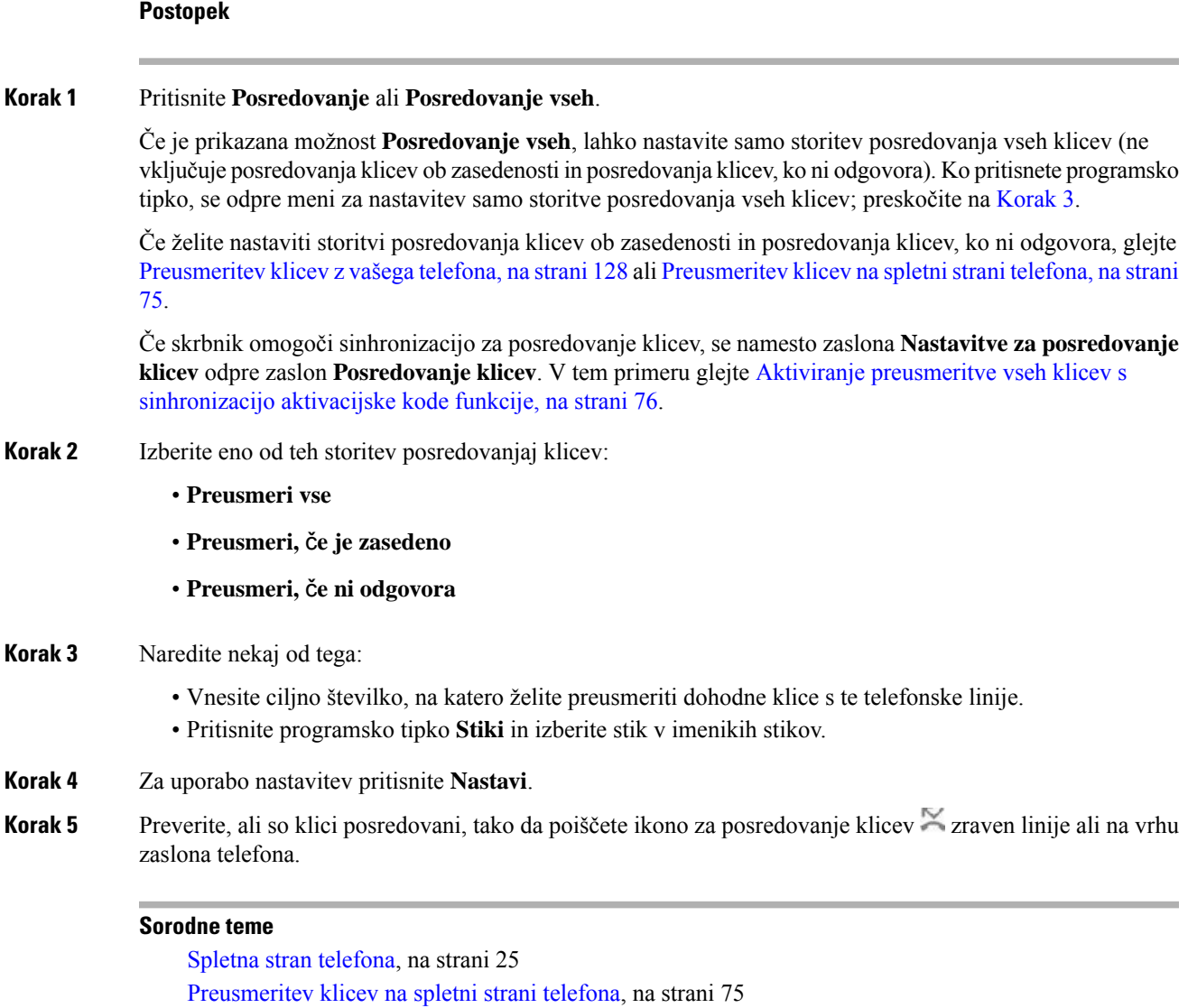

## <span id="page-88-1"></span>**Preusmeritev klicev na spletni strani telefona**

Na spletni strani telefona lahko nastavite preusmeritev klicev za telefon.

[Preusmeritev](#page-141-0) klicev z vašega telefona, na strani 128

Na zaslonu telefona lahko nastavite preusmeritev klicev. Za več informacij glejte [Posredovanje](#page-87-0) klicev, na [strani](#page-87-0) 74 ali [Preusmeritev](#page-141-0) klicev z vašega telefona, na strani 128.

<span id="page-88-0"></span>Aktiviranje preusmeritve vseh klicev s [sinhronizacijo](#page-89-0) aktivacijske kode funkcije, na strani 76

#### **Preden za**č**nete**

Skrbnik mora omogočiti storitve posredovanja klicev. V nasprotnem primeru konfiguracija na spletni strani telefona ne bo uporabljena.

### **Postopek Korak 1** Na spletni strani telefona kliknite **User Login** > **Voice** > **User**. **Korak 2** V razdelku **Posredovanje klicev** nastavite **Posr. vse**, **Posr. – zased.**, **Posr. – ni odg.** ali kombinacijo teh možnosti na **Da** in vnesite telefonsko številko za vsako od storitev posredovanja klicev, ki jih želite omogočiti: • **Cfwd All**/**Cfwd All Dest** – preusmeri vse klice. • **Cfwd Busy**/**Cfwd Busy Dest** – Preusmeritev kliceve samo, če je linija zasedena. • **Cfwd No Answer**/**Cfwd No Ans Dest** – Preusmeritev kliceve samo, če klic ni odgovorjen. • **Cfwd No Answer**/**Cfwd No Ans Delay** – dodeli čas zakasnitve odgovora v sekundah. Če skrbnik v telefonu onemogoči sinhronizacijo funkcijske tipke (FKS) in sinhronizacijo XSI za posredovanje klicev, lahko vnesete vrednost kot število sekund, po katerem se klic posreduje. Če skrbnik v telefonu omogoči sinhronizacijo funkcijske tipke (FKS) ali sinhronizacijo XSI za posredovanje klicev, lahko vnesete vrednost kot število zvonjenj, po katerem se klic posreduje. Nastavitve posredovanja klicev na spletni strani telefona delujejo samo, če sta FKS in XSI onemogočena. Za dodatne informacije se obrnite na skrbnika. **Korak 3** Kliknite **Submit All Changes**. **Sorodne teme** [Nastavitve](#page-178-0) spletne strani telefona, na strani 165 Spletna stran [telefona](#page-38-0), na strani 25

## <span id="page-89-0"></span>**Aktiviranje preusmeritve vseh klicev s sinhronizacijo aktivacijske kode funkcije**

Ko pritisnete programsko tipko **Posredovanje** ali **Posredovanje vseh**, se odpre zaslon **Posredovanje vseh klicev**, na katerem lahko nastavite, da telefon posreduje vse klice.

#### **Preden za**č**nete**

Skrbnik omogoči aktivacijsko kodo funkcije, ki sinhronizira telefon s strežnikom za posredovanje vseh klicev.

Funkcija sinhronizacije aktivacijske kode funkcije podpira samo storitev posredovanja vseh klicev. Storitvi posredovanja klicev ob zasedenem stanju ali posredovanja klicev, ko ni odgovora, nista podprti. **Opomba**

Ko skrbnik omogoči aktivacijsko kodo funkcije za sinhronizacijo, je zaslon **Nastavitve posredovanja klicev** samo za branje.

#### **Postopek**

**Korak 1** Pritisnite **Posredovanje** ali **Posredovanje vseh**.

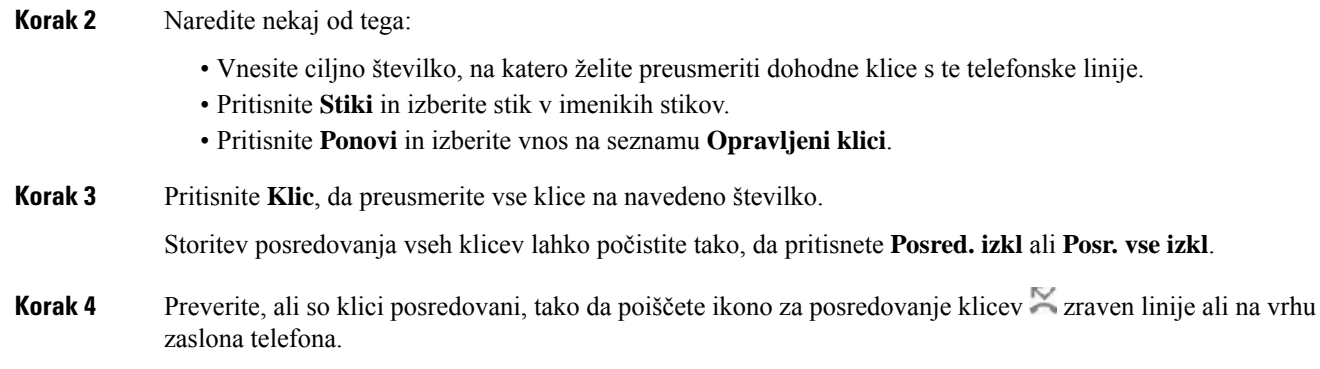

## <span id="page-90-0"></span>**Preusmeritev klica**

Aktivni klic lahko preusmerite na drugo osebo.

Ko skrbnik konfigurira podporo samo za en klic na prikaz linije, možnost preusmeritve aktivnega klica ne bo prikazana.

### **Preusmeritev klica na drugo osebo**

Ko preusmerite klic, lahko ohranite prvotni klic, dokler se druga oseba ne oglasi. S tem si zagotovite priložnost za zasebni pogovor z drugo osebo, preden se odstranite iz klica. Če se ne želite pogovarjati, preusmerite klic, preden se druga oseba oglasi.

Klicatelja lahko tudi zamenjate med seboj in se posvetujete z vsakim posebej, preden se odstranite iz klica.

#### **Postopek**

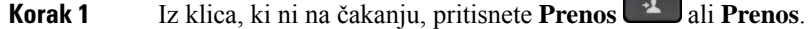

**Korak 2** Vnesite telefonsko številko druge osebe in pritisnete **Klic**.

**Korak 3** (izbirno) Počakajte, dokler ne zaslišite zvonjenja linije oziroma dokler druga oseba ne sprejme klica.

**Korak 4** Znova pritisnite **Preusmeri**.

### **Posvet pred dokon**č**anjem preusmeritve**

Preden preusmerite klic, se lahko pogovorite z osebo, h kateri preusmerjate klic.

Če skrbnik konfigurira podporo za samo en klic na prikaz linije in je konfigurirana samo ena interna številka, ne boste mogli:

- vzpostaviti novega klica, če je že en aktiven klic;
- preusmeriti klica, če je že en aktiven klic;
- povezati aktivnega klica v konferenco.

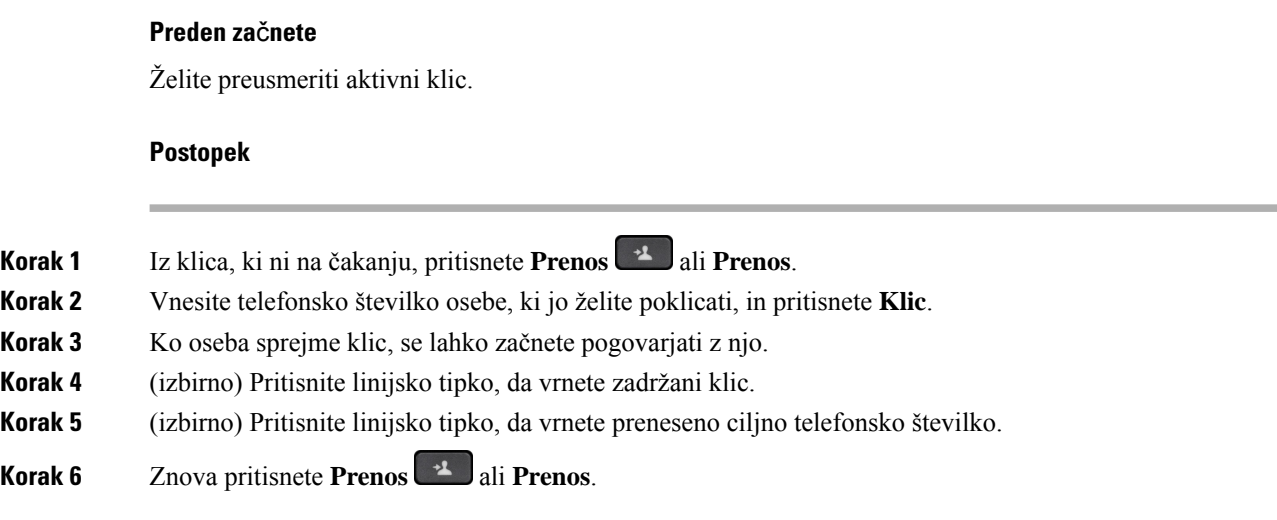

# <span id="page-91-0"></span>**Konferen**č**ni klici in sestanek**

Med posameznim klicem se lahko pogovarjate z več ljudmi. Lahko pokličete drugo osebo in jo dodate v klic. Če imate več telefonskih linij, lahko združite klice iz dveh linij. Konferenca se konča, ko vsi udeleženci prekinejo klic.

### **Dodajanje druge osebe v klic**

#### **Postopek**

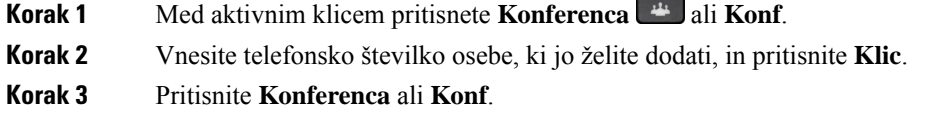

### **Konferenca s kodo zvezdice**

Gumb **Konferen**č**ni** ali **Konf** pritisnete samo enkrat, da več aktivnih klicev združite v konferenčni klic in govorite z več osebami v enem klicu.

#### **Preden za**č**nete**

Skrbnik je na spletni strani telefona gumbu **Konferen**č**ni** ali **Konf** dodal kodo z zvezdico.

#### **Postopek**

**Korak 1** Klic vzpostavite na liniji in počakajte na odgovor.

#### **Korak 2** Uporabite isto linijo za klicanje druge številke in počakajte na odgovor. Za klicanje drugih številk lahko uporabite isto linijo.

**Korak 3** Gumb **Konferen**č**ni klic** ali **Konf** pritisnete samo enkrat.

Vse številke so dodane konferenčnemu klicu, prikaže pa se tudi koda zvezdice, ki predstavlja URL konferenčnega mostu z enim od aktivnih klicev.

### **Odstranitev udeleženca kot gostitelja v konferenci ad hoc**

Kot gostitelj lahko odstranite udeleženca na seznamu udeležencev. Gostitelj in udeleženci lahko povabijo več udeležencev, da se pridružijo konferenci, vendar lahko te udeležence odstrani samo oseba, ki je poslala povabilo. Denimo, da je uporabnik A na primer gostitelj konference ad hoc, kliče uporabnika B in v konferenco povabi uporabnika C in D. V takem primeru bo uporabnik A lahko odstranil uporabnika B, uporabnika C in uporabnika D. Če uporabnik C v konferenčni klic povabi uporabnika E, lahko uporabnik C odstrani uporabnika E, tega pa ne more storiti uporabnik A.

#### **Preden za**č**nete**

Ste gostitelj konference ad hoc.

#### **Postopek**

- **Korak 1** Ko ste v konferenci ad hoc, pritisnite **Udeleženci**, da prikažete imena udeležencev.
- **Korak 2** Izberite poljubnega udeleženca, ki ste ga povabili v konferenčni klic, in pritisnite **Odstrani**.
- **Korak 3** Potrdite sporočilo o odstranitvi v telefonu.

### **Ogled seznama udeležencev kot gostitelj v konferenci ad hoc**

Ko gostite konferenco ad hoc, lahko prikažete seznam udeležencev.

#### **Preden za**č**nete**

Programska tipka **Udeleženci** je na voljo.

#### **Postopek**

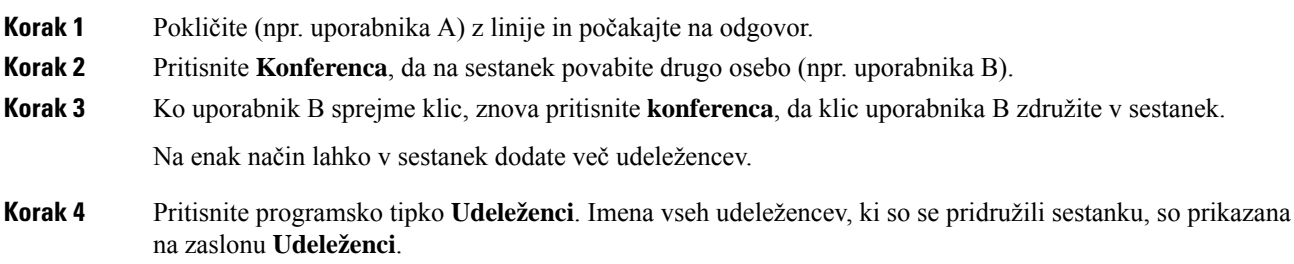

**Korak 5** (izbirno) Pritisnite **Izhod** za izhod iz zaslona **Udeleženci**.

### **Ogled seznama udeležencev kot udeleženec**

Prikažete lahko seznam udeležencev konference ad hoc.

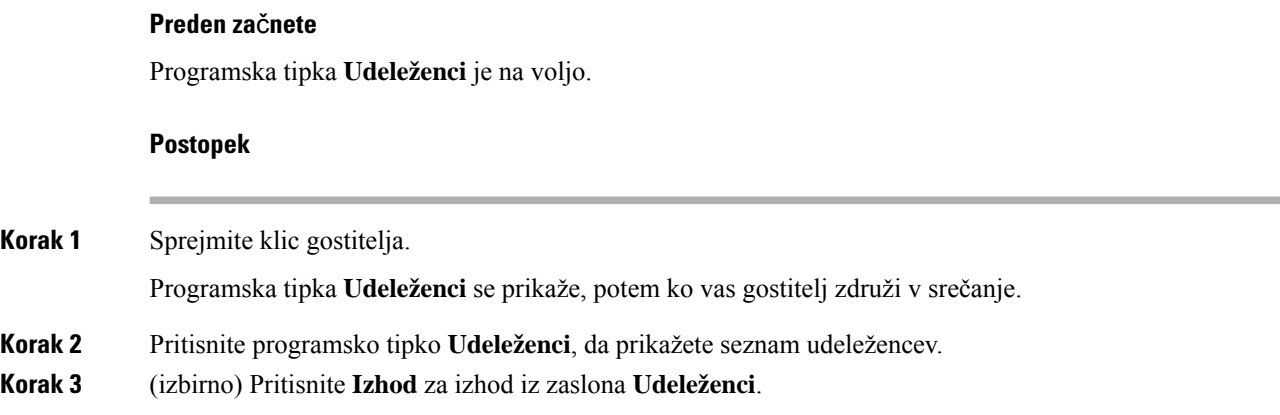

# <span id="page-93-0"></span>**Pozivanje skupine telefonov (pozivanje z ve**č**vrstnim oddajanjem)**

Skrbnik lahko konfigurira telefon kot del skupine za pozivnik. Telefon lahko v skupini za pozivnik samodejno odgovarja na strani iz drugih telefonov za več platform v telefonskem sistemu. Z vsako skupino za pozivnik je povezana enolična številka. Konfigurirane številke skupin za pozivnik dobite pri skrbniku. Ko je vaš telefon pozvan, zaslišite tri kratke piske. Telefon vzpostavi enosmerni zvok med vami in telefonom, ki vas je klical. Poziva vam ni treba sprejeti.

#### **Postopek**

Vnesite številko skupine za pozivnik.

## <span id="page-93-1"></span>**Aplikacija XML in ve**č**vrstno pozivanje**

Če je telefon del skupine za pozivanje in je omogočena aplikacija XML, prikaže slike ali sporočila, ko iz strežnika prejmete strani večvrstne oddaje. Med pozivanjem z eno- ali večvrstnim oddajanjem, telefoni v skupini za pozivanje delujejo na ta način:

• Telefon (pošiljatelj), ki sproži pozivanje, ne prikaže nobenega sporočila aplikacije XML.

- Telefoni (prejemniki), ki prejemajo poziv, prikažejo sporočilo aplikacije XML (dohodni poziv) na zaslonu, ko se začne pozivanje, če skrbnik konfigurira storitev.
- Če se aplikacija XML zapre zaradi poteka časovne omejitve (ki jo nastavi skrbnik) ali jo zapre skrbnik, prejemnik prikaže dohodno pozivanje. Če pa ni nastavljene časovne omejitve, se aplikacija XML zapre, ko se klic s pozivanjem konča.

Skrbnik lahko storitev XML sproži iz večvrstičnega pozivanja.

## <span id="page-94-0"></span>**Ogled podrobnosti aplikacije XML**

Ogledate si lahko seznam predmetov Cisco XML, ki jih podpira vaš telefon.

#### **Preden za**č**nete**

• Skrbnik sistema je konfiguriral aplikacije XML.

#### **Postopek**

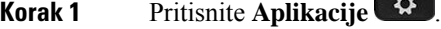

**Korak 2** Pritisnite **Nastavitve**.

**Korak 3** Na zaslonu **Informacije in nastavitve** izberite **Aplikacije XML**. Prikaže se seznam podprtih predmetov Cisco XML, kotsta **CiscoIPPhoneMenu**in **CiscoIPPhoneDirectory**.

**Opomba** Meni **Aplikacije XML** ni na voljo v telefonu, če ga skrbnik onemogoči.

## <span id="page-94-1"></span>**Ve**č **linij**

Če telefonske številke delite z drugimi, imate lahko na svojem telefonu več linij. Če imate več linij, imate na voljo več klicnih funkcij.

### **Najprej odgovorite na najstarejši klic**

Lahko se oglasite na najstarejši klic, ki je na voljo na vaših telefonskih linijah, vključno s klici z zadržanimi povrnitvami in povrnitvijo parkiranja klicev, ki so v stanju opozorila. Dohodni klic vedno imajo prednost pred zadržanimi klici ali povrnjenimi parkiranimi klici.

Ko delate z več linijami, običajno pritisnete linijsko tipko za dohodni klic, na katerega se želite oglasiti. Če želite odgovoriti na najstarejši klic ne glede na linijo, pritisnite **Odgovori**.

### **Ogled vseh klicev v telefonu**

Ogledate si lahko seznam vseh svojih aktivnih klicev z vseh telefonskih linij, ki je razvrščen v kronološkem vrstnem redu od najstarejšega do najnovejšega.

### **Skupne linije na namiznem telefonu za ve**č **platform**

Eno telefonsko številko si lahko delite z enim ali več sodelavci. Kot pomočnik v administraciji ste lahko na primer odgovorni za izbiranje klicev, ki bodo posredovani osebi, ki jo podpirate.

Ko si delite telefonsko številko, lahko telefonsko linijo uporabljate na enak način kot katero koli drugo, vendar upoštevajte te značilnosti skupnih linij:

- Telefonsko številko, ki je v skupni rabi, lahko konfigurirate tako, da se prikaže v največ 35 napravah.
- Skupna telefonska številka je prikazana na vseh telefonih, ki si jo delijo.
- Če se vaš sodelavec oglasi na klic, bosta skupna linijska tipka in tipka seje na telefonu svetili rdeče.
- Če klic uvrstite na čakanje, bo linijska tipka svetila rdeče, tipka seje pa bo utripala rdeče. Linijska tipka pri vašem sodelavcu bo prav tako svetila rdeče, tipka seje pa bo utripala rdeče.

#### **Pridružitev klicu na skupni liniji**

Vi ali vaš sodelavec se lahko pridružite klicu na skupni liniji. Skrbnik mora omogočiti funkcijo v vašem telefonu.

Če ima uporabnik, s katerim si delite linijo, vklopljeno zasebnost, ne boste mogli videti njegovih nastavitev linije in se dodati njegovemu klicu.

#### **Postopek**

**Korak 1** Pritisnite linijsko tipko za skupno linijo. **Korak 2** V telefonu vnesite \*33. **Opomba** Če nastavite na ta način, boste zaslišali ton, ki sporoča, da sistem prepozna kodo za dostop. **Korak 3** Vnesite telefonsko številko osebe, v katere klic se želite vključiti. **Opomba** Ko ste povezani, ste del trenutnega klica.

## <span id="page-95-0"></span>**Snemanje klica**

Med aktivnim klicem lahko snemate pogovor. Ko snemate klic, se lahko oglasi zvočni signal.

Med snemanjem so v različnih stanjih snemanja prikazane različne ikone. Ikone so prikazane na zaslonu Klici in na linijski tipki, na kateri snemate klic.

#### **Tabela 14: Ikone za snemanje**

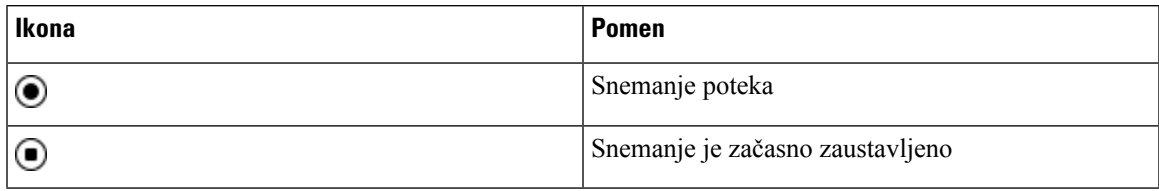

#### **Preden za**č**nete**

Skrbnik v telefonu omogoči možnost snemanja klicev.

#### **Postopek**

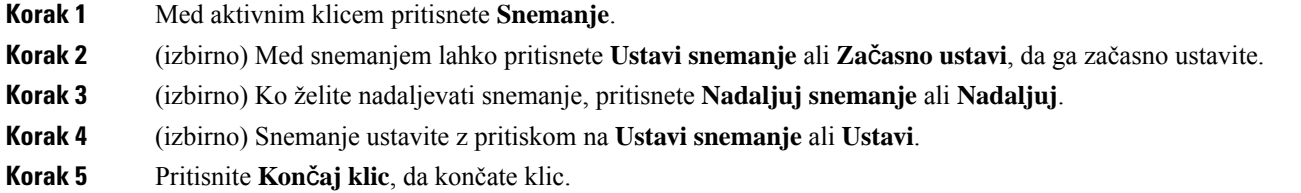

## <span id="page-96-0"></span>**Funkcije klicnega centra**

Skrbnik sistema telefon konfigurira kot telefon klicnega centra.

Skrbnik lahko v vašem telefonu omogoči funkcije samodejne porazdelitve klicev (ACD). Ta telefon deluje kot telefon zastopnika klicnega centra in se lahko uporablja za sledenje klicev, preusmeritev katerih koli klicev v sili strank nadzorniku, kategorizacijo številk stikov z dispozicijskimi kodami in ogled podrobnosti o klicu stranke.

Vaš telefon ima lahko naslednje stanje ACD:

- Prijava
- Odjava
- Dosegljiv
- Nedosegljiv
- Zaključen

Začetno stanje ACD nadzoruje skrbnik na dva načina:

- Zadnje lokalno stanje je mogoče ob zagonu telefona,spremembistanja iz »Registriran« v »Neregistriran« ali »Registarcija ni uspela« ali ob spremembi ciljnega naslova IP za registracijo zaradi preklopa, vrnitve ali spremembe odgovora DNS, obnoviti kot začetno stanje ACD.
- Začetno stanje ACD je mogoče dobiti s strežnika.

### **Prijava kot predstavnik klicnega centra**

Ko ste pripravljeni za začetek dela kot zastopnik v klicnem centru, se prijavite v telefon in nastaviti stanje.

Skrbnik lahko telefon nastavi tako, da je vaše stanje ob prijavi samodejno nastavljeno na »Dosegljiv«. V tem primeru vam stanja ni treba ročno nastaviti.

#### **Postopek**

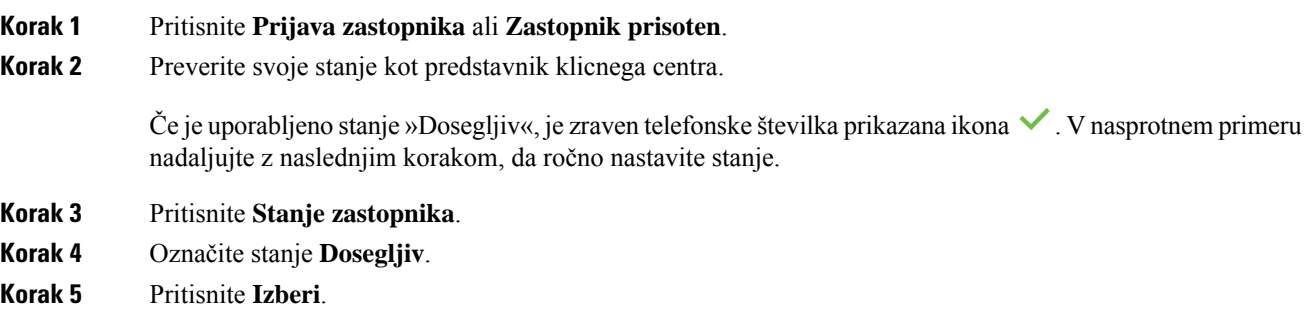

### **Odjava kot predstavnik klicnega centra**

Ko ste pripravljeni za konec dela kot zastopnik v klicnem centru, morate spremeniti stanje in se odjaviti iz telefona. Ko se odjavite, ne boste več prejemali klicev klicnega centra.

Če ste sredi klica in veste, da se boste odjavili takoj, ko je klic končan, lahko stanje spremenite v **Sklepno**.

#### **Postopek**

Pritisnite **Odjava zastopnika** ali **Odjavazast**.

### **Spreminjanje stanja kot predstavnik klicnega centra**

Morda si boste občasno želeli malo odpočiti. To storite tako, da stanje spremenite tako, da klici ne bodo zvonili na vašem telefonu.

#### **Postopek**

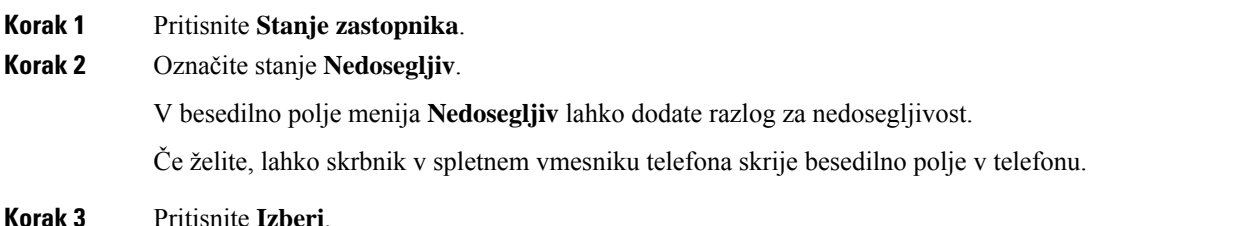

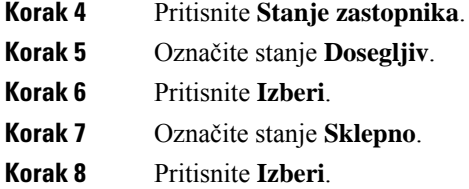

### **Sprejem klica klicnega centra**

Ko se v telefon vpišete kot predstavnik klicnega centra in je stanje telefona nastavljeno na »Dosegljiv«, je telefon pripravljen za sprejem klicev klicnega centra. Preden sprejmete klic, boste videli podatke o njem.

#### **Postopek**

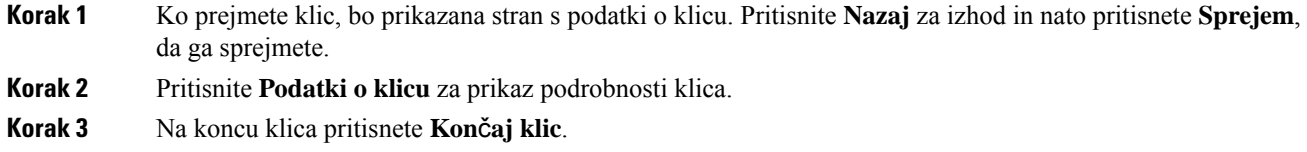

### **Zadržanje klica zastopnika**

Ko ste na klicu klicnega centra, lahko klicatelja daste na čakanje in vrnete klic. Če je klic dalj časa na čakanju, boste slišali ton opomnika, na zaslonu telefona pa bo za kratek časa prikazana slika zvonjenja.

#### **Postopek**

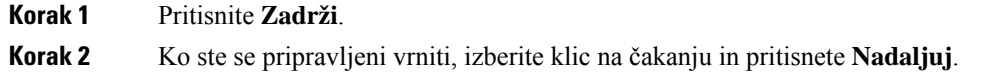

### **Nastavitev kode dispozicije med klicem klicnega centra**

Aktivnemu klicu stranke ali potem, ko ste stanje nastavili na sklepno stanje po klicu, lahko klicu dodelite kodo dispozicije. Kode dispozicije so hitre oznake, ki jih v zapisih o klicih uporabite za opis klica. To je preprost način označevanja klicev in spremljanje zgodovine stikov s stranko, tako da ne izpustite nobenih podrobnosti klica.

#### **Preden za**č**nete**

Skrbnik v telefonu omogoči možnost dodajanja kode dispozicije.

#### **Postopek**

**Korak 1** Pritisnite **Koda dispozicije**. **Korak 2** Pritisnite **V redu**.

### **Sledenje klicu**

Aktivnemu klicu in zadnjemu dohodnemu klicu lahko sledite v katerem koli stanju zastopnika.

#### **Preden za**č**nete**

Skrbnik v telefonu omogoči možnost sledenja klica.

#### **Postopek**

Med aktivnim klicem ali po klicu pritisnete **Sledenje**.

### **Stopnjevanje klica nadzorniku**

Ko morate stopnjevati obravnavo klica, lahko konferenčnemu klicu med vami in klicateljem dodate še nadzornika.

#### **Preden za**č**nete**

Skrbnik v telefonu omogoči možnost stopnjevanja v sili.

#### **Postopek**

**Korak 1** Med aktivnim klicem pritisnete **V sili**.

<span id="page-99-0"></span>**Korak 2** V oknu **Stopnjevanje v sili** kliknite **V redu**.

Vnesete lahko prednostno številko za stopnjevanje klica v sili ali pa jo pustite prazno, če nimate prednostnega nadzornika. Številka za stopnjevanje klica v sili ne bo prikazana.

## **Klici nadrejenih**

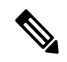

**Opomba** Klici nadrejenega so na voljo samo za telefone Cisco IP 6871 za več platform.

Če vas je skrbnik nastavil kot nadrejenega uporabnika s skupino pomočnikov, si lahko vi in vaši pomočniki delite nadzor nad vašimi klici, kot je opisano spodaj:

• Ko je filtriranje klicev omogočeno, so dohodni klici usmerjeni na vaše pomočnike v skladu z merili, ki jih je skrbnik nastavil v storitvi BroadWorks.

Če je skrbnik za vas omogočil pregled klicev, prejmete tudi dohodne klice, usmerjene na vaše pomočnike.

Ko pomočnik prevzame klic, ta ne bo več viden na vaši interni številki.

- Prejmete klice, ki jih vaši pomočniki preusmerijo vam. Če ne odgovorite na preusmerjeni klic, se klic vrne pomočnikom.
- Pridružite se lahko klicu, ki poteka s pomočnikom.
- Trenutni klic lahko preusmerite od pomočnika sebi.

## **Pridružitev trenutnemu klicu kot nadrejeni**

Vnesite kodo za aktiviranje storitve, ki ste jo dobili od skrbnika, ali upoštevajte postopek, opisan spodaj, da se pridružite trenutnemu klicu.

#### **Preden za**č**nete**

Eden od vaših pomočnikov v vašem imenu opravlja klic.

#### **Postopek**

Na telefonu pritisnite programsko tipko **Vklju**č**itev**.

### **Prenos trenutnega klica na sebe kot nadrejeni**

Vnesite kodo za aktiviranje storitve, ki ste jo dobili od skrbnika, ali upoštevajte postopek, opisan spodaj, da trenutni klic prenesete nase.

#### **Preden za**č**nete**

Eden od vaših pomočnikov v vašem imenu opravlja klic.

#### **Postopek**

Pritisnite Pridobi **klic v** telefonu.

### **Odpravljanje težav s klici nadrejenih**

#### **Preusmerjenemu klicu se ni mogo**č**e pridružiti**

Na klic ste lahko preusmerjeni ali se mu pridružite samo, če imate en sam trenutni klic.

## <span id="page-101-0"></span>**Klici pomo**č**nikov nadrejenih**

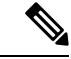

**Opomba** Klici pomočnika nadrejenega so na voljo samo za telefone Cisco IP 6871 za več platform.

Če vas je skrbnik dodal v skupino pomočnikov nadrejenega in ste se odločili za vključitev v skupino, si nadzor klicev nadrejenega delite z nadrejenim in drugimi pomočniki v skupini, kot je opisano spodaj:

- V imenu nadrejenega lahko vzpostavljate klice.
- Ko je filtriranje klicev vklopljeno, prejmete dohodne klice nadrejenih v skladu z merili, ki jih je nastavil skrbnik. Ko nadrejeni ali drug pomočnik prevzame klic, ta ne bo več viden na vaši interni številki.
- Ko vzpostavite ali sprejmete klic, ga lahko preusmerite nadrejenemu. Če nadrejeni ne sprejme preusmerjenega klica, se ta lahko vrne vam.
- Pridružite se lahko klicu, ki poteka z nadrejenim.
- Trenutni klic lahko preusmerite od nadrejenega sebi.

### **Za**č**etek klica v imenu nadrejenega kot pomo**č**nik**

Vnesite kodo za aktiviranje storitve, ki ste jo dobili od skrbnika, ali upoštevajte postopek, opisan spodaj, da začnete klic v imenu nadrejenega.

#### **Preden za**č**nete**

Ste v skupini pomočnikov nadrejenega.

#### **Postopek**

- **Korak 1** Naredite nekaj od naslednjega:
	- Če je skrbnik funkcijo **nadrejenega** programiral na katero od linijskih tipk, jo pritisnite.
	- Če funkcije **nadrejenega** nimate na linijski tipki:
	- **1.** Pritisnite **Aplikacije** .
	- **2.** Izberite **nadrejenega** .
- **Korak 2** Če je skrbnik vašo interno številko konfiguriral tako, da se poveže s strežnikom XSI BroadWorks, se prikaže zaslon **Pomo**č**nik**. Na zaslonu izberite **Seznam nadrejenih**.

Če skrbnik omogočisinhronizacijo funkcijske tipke (FKS) na vaši interni liniji, bo zaslon neposredno prikazal izvršni seznam.

Na zaslonu je prikazan seznam vseh nadrejenih z vsemi internimištevilkami pomočnikov v telefonu.Prikazuje tudi stanje Omogočen/onemogočen za pomočnika za vsakega nadrejenega.

**Korak 3** Izberite nadrejenega, v imenu katerega želite klicati.

Če je v telefonu več internih številk pomočnika, je interna številka, s katero je povezan izbrani nadrejeni, prikazana na vrhu.

- **Korak 4** Pritisnite **Klic proxyja**.
- **Korak 5** Vnesite številko, ki jo želite poklicati.
- **Korak 6** Pritisnite **Klic**.
- **Korak 7** (izbirno) Če je skrbnik vašo interno številko konfiguriral tako, da se poveže s strežnikom XSI BroadWorks, boste morda prejeli dohodni klic iz proxyja SIP. V tem primeru pritisnite **Odgovori** za začetek klica na cilj.

Pritisnete lahko tudi **Zavrni** , da klic zavrnete, ali **Prezri**, da klic utišate.

### **Prenos trenutnega klica nadrejenemu kot pomo**č**nik**

**Opomba**

Trenutni klic lahko preusmerite na nadrejenega, če je to edini trenutni klic zanj. Če pomočniki trenutno opravljajo druge klice za nadrejenega, klica ni mogoče preusmeriti.

Vnesite kodo za aktiviranje storitve, ki ste jo dobili od skrbnika, ali upoštevajte postopek, opisan spodaj, da trenutni klic prenesete nadrejenemu.

#### **Preden za**č**nete**

Opravljate klic v imenu nadrejenega.

#### **Postopek**

Pritisnite programsko tipko **Prenos klica**, da prenesete klic.

Klic lahko preusmerite tudi z uporabo naslednje metode:

- a) Pritisnite programsko tipko **Zadržanje klica**.
- b) Pritisnite programsko tipko **Prenos klica**.

### **Prenos trenutnega klica na sebe ali pridružitev klicu kot nadrejeni**

#### **Preden za**č**nete**

Poteka klic z nadrejenim.

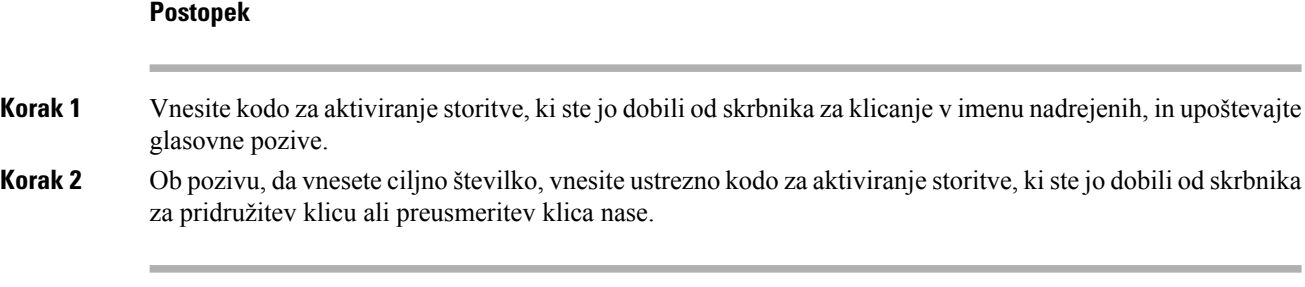

### **Odpravljanje težav s klici pomo**č**nikov nadrejenih**

#### **Preusmerjenemu klicu se ni mogo**č**e pridružiti**

Klic nadrejenega lahko preusmerite ali se mu pridružite samo, če je en sam trenutni klic zanj.

#### **V imenu nadrejenih ni mogo**č**e vzpostaviti ve**č **klicev**

Število klicev, ki jih lahko hkrati vzpostavite v imenu nadrejenih, omeji skrbnik.

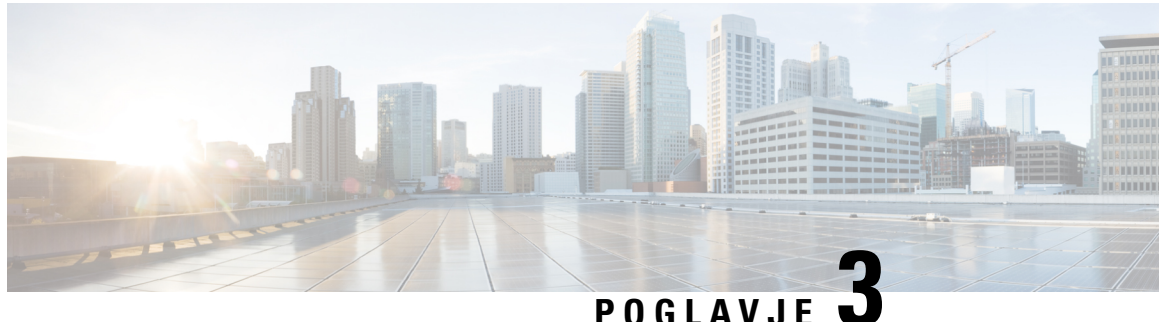

## **Stiki**

- Iskanje stika na zaslonu »Vsi [imeniki«,](#page-104-0) na strani 91
- Imenik [podjetja,](#page-106-0) na strani 93
- Stiki za [neposredna](#page-120-0) sporočila in prisotnost, na strani 107
- Osebni [imenik,](#page-122-0) na strani 109
- Obratno iskanje imena za [dohodne](#page-125-0) in odhodne klice, na strani 112

## <span id="page-104-0"></span>**Iskanje stika na zaslonu »Vsi imeniki«**

Zaslon **Vsiimeniki**je začetna stran za stike. Običajno samodejno prenese stike iz osebnega imenika in telefona, seznanjenega s funkcijo Bluetooth.

Če ciljni stik ni v prikazanih imenikih, lahko na zaslonu izvedete ročno iskanje. Obseg iskanja vključuje naslednje imenike (če so omogočeni):

- osebni adresar
- Imenik BroadSoft, vključno z naslednjimi podimeniki:
	- Podjetje
	- Skupina
	- Osebni
	- Skupni za podjetje
	- Skupni za skupino
- Imenik LDAP

Postopek ročnega iskanja poskusi pridobiti stike iz imenikov v naslednjem vrstnem redu:

- osebni adresar
- Imenik Broadsoft
- Imenik LDAP

### ⇘

#### **Opomba**

Skrbnik nadzoruje imenike, do katerih lahko dostopate. Če je stik v onemogočenem imeniku, vnos ni prikazan v rezultatih iskanja.

V rezultatih iskanja si lahko ogledate podrobnosti o stiku, pokličete stik ali pred klicem uredite številko. Če skrbnik v telefonu omogoči osebni adresar, lahko stik dodate tudi v osebni adresar.

#### **Preden za**č**nete**

Skrbnik mora omogočiti iskanje v vseh imenikih. V nasprotnem primeru se zaslon **Vsi imeniki** ne prikaže.

#### **Postopek**

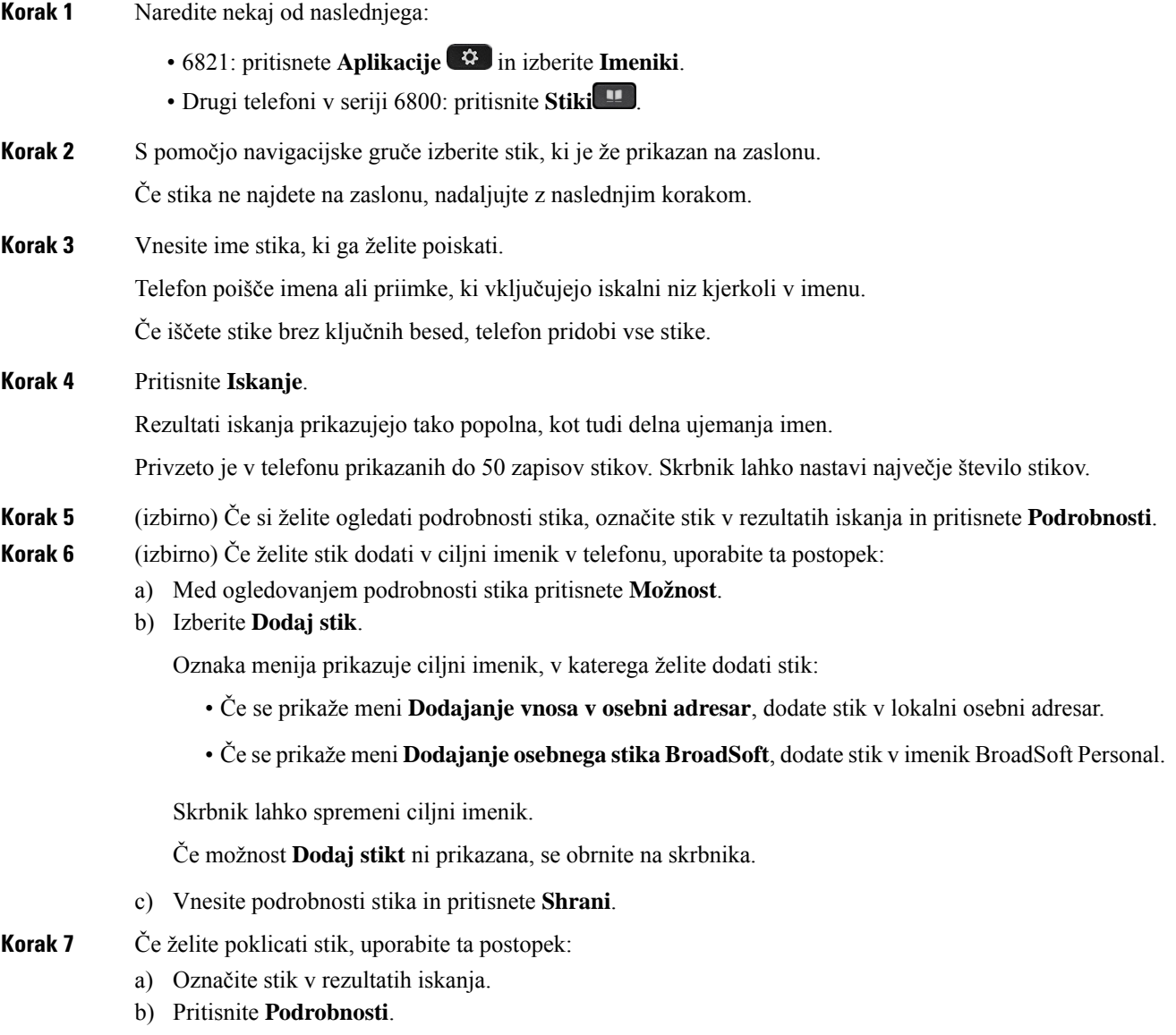

- c) Označite službeno številko, ki jo želite poklicati.
- d) Pritisnite **Klic**.

- **Korak 8** (izbirno) Če želite spremeniti številko za klicanje in nato poklicati stik, sledite tem korakom:
	- a) Označite stik v rezultatih iskanja.
	- b) Pritisnite **Podrobnosti**.
	- c) Označite službeno številko, ki jo želite spremeniti.
	- d) Pritisnite **Uredi klic**.
	- e) Po potrebi uredite številko.
	- f) Pritisnite **Klic**.

#### **Sorodne teme**

Iskanje stika v [osebnem](#page-123-0) imeniku, na strani 110 Iskanje stika v imeniku [BroadSoft](#page-110-0) Directory, na strani 97 Iskanje stika v [imeniku](#page-116-0) LDAP, na strani 103

## <span id="page-106-0"></span>**Imenik podjetja**

Sodelavčevo številko lahko poiščete v telefonu, da ga lažje pokličete. Skrbnik nastavi in vzdržuje imenik.

Vaš telefon podpira tri vrste imenikov podjetja – imenik LDAP (Lightweight Directory Access Protocol), imenik Broadsoft Directory in imenik Cisco XML.

### **Imenik Webex**

Imenik Webex vam pomaga poiskati stike Webex. Imenik Webex v telefonu konfigurira skrbnik.Stike Webex lahko poiščete in si jih ogledate, zato jih lažje pokličete. Prikazano ime stika Webex lahko uredite. Ko skrbnik konfigurira stike Webex na linijski tipki ali kot nastavljivo programsko tipko, se na linijski ali programski tipki na začetnem zaslonu telefona prikaže ime imenika, kar poenostavlja neposreden dostop do zaslona za iskanje po imeniku.

#### **Iskanje stika v imeniku Webex**

Stike v imeniku Webex lahko iščete po e-poštnem naslovu ali imenu.

#### **Preden za**č**nete**

Skrbnik omogoči imenik Webex.

#### **Postopek**

- **Korak 1** Naredite nekaj od naslednjega:
	- 6821: pritisnete **Aplikacije in** izberite **Imeniki**.
	- Drugi telefoni v seriji 6800: pritisnite **Stiki** .
- **Korak 2** Na zaslonu **Imenik** izberite imenik Webex.

Privzeto je ime imenika **Imenik Webex**.

- **Korak 3** Na zaslonu **Iskanje v imeniku Webex** vnesite pogoje iskanja, ki so ime ali e-poštni naslov.
- **Korak 4** Kliknite **Iš**č**i**.
	- Stik Webex lahko poiščete tudi na zaslonu za iskanje **Vsi imeniki**, in sicer tako, da vnesete ime ali e-poštni naslov. Za več informacij glejte Iskanje stika Webex v vseh [imenikih,](#page-108-0) na strani 95. **Opomba**
		- Postopek iskanja včasih pridobi stike z enakim imenom ter službeno in mobilno telefonsko številko. V takih primerih imenik Webex prikaže samo en stik in preostale obravnava kot dvojnike.

Na primer:

- Če iskanje pridobi A (ime »abc«, službeni telefon »123456«) in B (ime »abc«, službeni telefon »123456«), imenik prikaže samo A.
- Če iskanje pridobi A (ime »abc«, službeni telefon »123456«, mobilni telefon »8888«) in B (ime »abc«, službeni telefon »123456«, mobilni telefon »8888«), imenik prikaže samo A.
- Če iskanje pridobi A (ime »abc«, službeni telefon »123456«, mobilni telefon »8888«) in B (ime »abc«, službeni telefon »123456«, mobilni telefon »2222«), imenik prikaže A in B.

**Korak 5** (izbirno) Izberite stik na seznamu, po katerem iščete, in pritisnite **Podrobnosti**. Prikazane so podrobnosti, kot so ime, službena telefonska številka, številka mobilnega telefona, e-pošta in oddelek.

- **Korak 6** (izbirno) Izberite stik in pokličite.
	- Če ima stik službeno telefonsko številko in mobilno telefonsko številko, imenik prikaže službeno telefonsko številko kot številko za klic. Službena telefonska številka ima višjo prioriteto kot številka mobilnega telefona. Če na zaslonu s podrobnostmi izberete ime alislužbeno telefonsko številko in kličete, telefon pokliče službeno telefonsko številko. Če pa izberete številko mobilnega telefona in kličete, telefon pokliče številko mobilnega telefona.
	- Če ima stik samo mobilno telefonsko številko, imenik prikaže mobilno telefonsko številko kot številko za klic.
	- Če stik nima službene telefonske številke in mobilne telefonske številka, imenik prikaže samo ime brez številke za klic. S tega stika ne morete klicati.
- **Korak 7** (izbirno) Izberite stik in pritisnite **Uredi klic**, da odprete zaslon **Nov klic**. Na tem zaslonu lahko številko stika spremenite v službeno telefonsko številko ali mobilno telefonsko številko in nato vzpostavite nov klic. Če stik nima številke za klicanje, **Uredi klica** ne deluje.
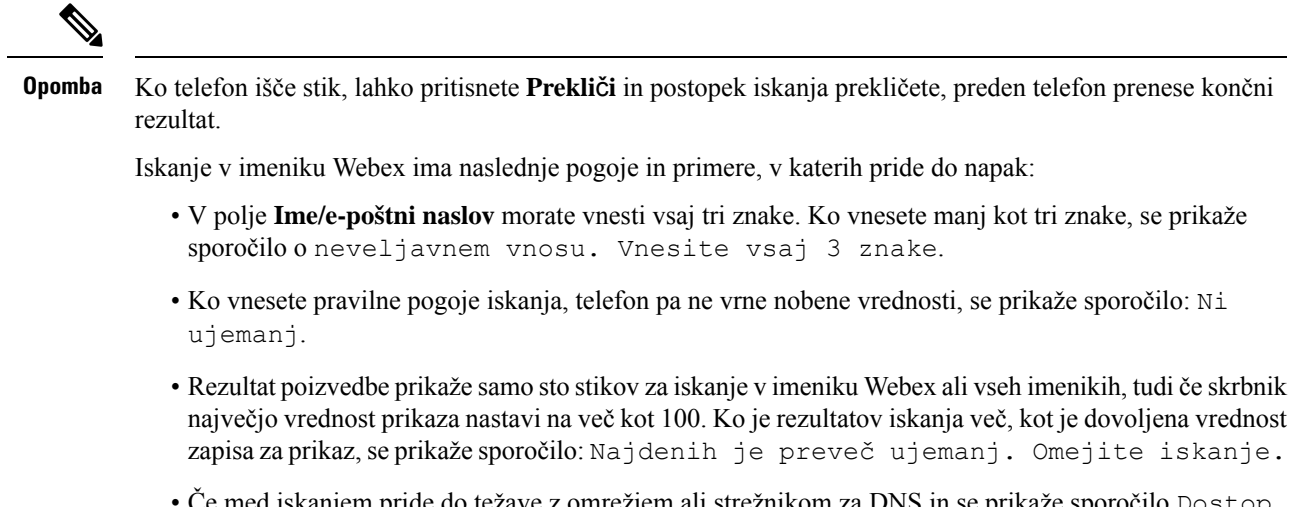

• Če med iskanjem pride do težave z omrežjem ali strežnikom za DNS in se prikaže sporočilo Dostop do imenika ni uspel. Preverite nastavitve konfiguracije in omrežja, se morate obrniti na skrbnika.

### **Iskanje stika Webex v vseh imenikih**

Stike Webex lahko iščete na zaslonu **Vsi imeniki**.

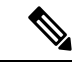

Rezultat poizvedbe prikaže samo sto stikov za iskanje v vseh imenikih, tudi če skrbnik največjo vrednost prikaza nastavi na več kot 100. Ko je rezultatov iskanja več, kot je dovoljena vrednost zapisa za prikaz, se prikaže sporočilo: Najdenih je preveč ujemanj. Omejite iskanje. **Opomba**

#### **Preden za**č**nete**

- Skrbnik omogoči imenik Webex.
- Skrbnik omogoči iskanje po vseh imenikih.

#### **Postopek**

**Korak 1** Naredite nekaj od naslednjega: • 6821: pritisnete **Aplikacije in** izberite **Imeniki**. • Drugi telefoni v seriji 6800: pritisnite **Stiki** . **Korak 2** Na zaslonu **Imenik** izberite **Vsi imeniki**. **Korak 3** Na zaslonu **Preiš**č**i vse imenike** vnesite pogoje iskanja za stik Webex. Vnesete lahko ime ali e-poštni naslov. Iskanje v vseh imenikih podpira en znak kot vnos za iskanje in vnesete lahko samo ime stika. Če pa želite iskati po stikih Webex, morate vnesti vsaj tri znake in lahko iščete z vnosom imena ali e-poštnega naslova.

Če torej v tem iskanju vnesete manj kot tri znake, telefon ne poišče stikov Webex.

#### **Korak 4** Kliknite **Iš**č**i**.

Postopek iskanja včasih pridobi stike z enakim imenom in službeno telefonsko številko. V takih primerih seznam **Vsi imeniki** prikazuje samo en stik z najvišjo prioriteto in preostale stike prezre kot podvojene. Postopek iskanja poskusi pridobiti stike iz imenikov v naslednjem vrstnem redu, pri čemer ima osebni adresar največjo prioriteto:

- Osebni adresar
- Imenik Webex
- Imenik Broadsoft
- Imenik LDAP
- Bluetooth
- **Korak 5** (izbirno) Izberite stik na seznamu, po katerem iščete, in pritisnite **Podrobnosti**. Podrobnosti, kot so ime, službena telefonska številka, številka mobilnega telefona, e-pošta in oddelek, so prikazane na zaslonu **Podrobnosti rezultata iskanja**.

Na zaslonu **Podrobnosti rezultata iskanja** lahko stik Webex dodate v osebni adresar. Če želite dodati, izberite ime in nato **Možnost** > **Dodaj stik** > **Izberi** in shranite podrobnosti na zaslonu **Dodajanje vnosa v osebni adresar**. Odprete lahko zaslon **Osebni adresar**in poiščete dodan stik Webex. Rezultat pokaže, da je stik dodan v osebni adresar. Če dodani stik poiščete v imeniku BroadSoft, iskanje vrne dodani stik Webex.

Priporočamo, da za iskanje stikov izberete **Webex** ali **Strežnik XSI**, saj stikov ne morete iskati hkrati v aplikaciji Webex in strežniku XSI.

### **Urejanje imena imenika Webex**

Spremenite lahko prikazano ime imenika Webex.

#### **Preden za**č**nete**

Skrbnik konfigurira podporo za stike Webex.

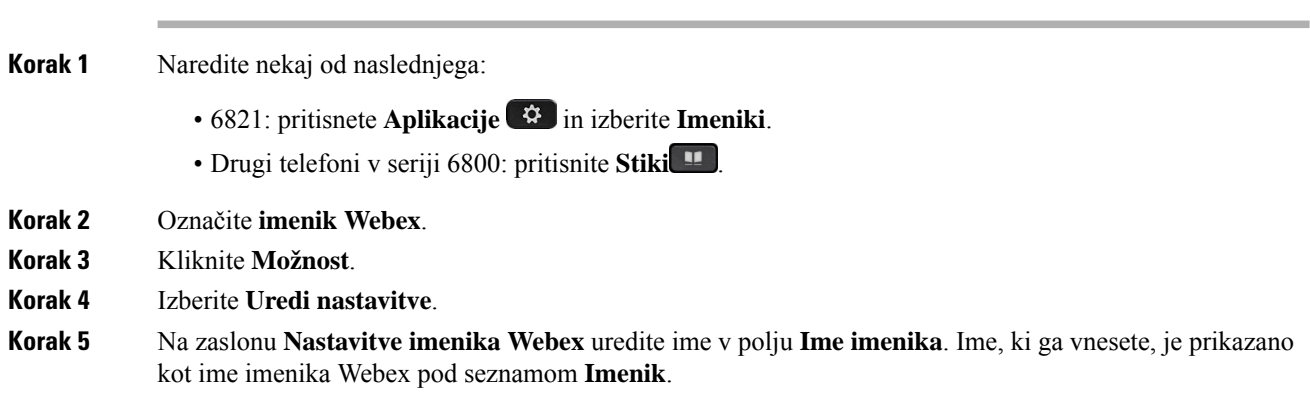

**Korak 6** Kliknite **Shrani**.

## **Imenik BroadSoft**

Osebne stike, stike skupine in stike podjetja lahko poiščete ter si jih ogledate v imeniku Broadsoft Directory, ki omogoča enostavnejše klicanje. Imenik BroadSoft v telefonu konfigurira skrbnik. Ta funkcija aplikacije uporablja vmesnik razširjenih storitev (XSI) družbe BroadSoft.

### <span id="page-110-0"></span>**Iskanje stika v imeniku BroadSoft Directory**

#### **Preden za**č**nete**

- Skrbnik omogoči storitev BroadSoft XSI.
- Skrbnik omogoči imenike BroadSoft in jih pravilno nastavi.
- Skrbnik omogoči način brskanja po imenikih.

Ko je ta način omogočen, se samodejno zažene postopek vnaprejšnjega nalaganja, ki pridobi vse stike iz imenika.

#### **Postopek**

- **Korak 1** Naredite nekaj od naslednjega:
	- 6821: pritisnete **Aplikacije**  $\ddot{\mathbf{v}}$  in izberite **Imeniki**.
	- Drugi telefoni v seriji 6800: pritisnite **Stiki** .

### **Korak 2** Pritisnite možnost **Kategorija**, če je prikazana v telefonu. V nasprotnem primeru lahko ta korak preskočite. **Korak 3** Izberite Broadsoft directory. Privzeta imena so:

- Podjetje
- Skupina
- Osebni
- Skupni za podjetje
- Skupni za skupino
- **Opomba** Ko skrbnik onemogoči posamezni način imenika, telefon prikaže samo **BroadSoft directory**.

Potem ko vnesete imenik, počakajte, da se postopek vnaprejšnjega nalaganja konča. Če želite ustaviti postopek vnaprejšnjega nalaganja, lahko pritisnete **Prekli**č**i**.

**Korak 4** Pritisnite **Možnost**, nato pa izberite **Iš**č**i**.

Če skrbnik onemogoči način brskanja po imeniku, lahko dinamično tipko **Iš**č**i** namesto tega najdete v telefonu.

**Korak 5** Izberite pogoje iskanja.

- Stik v imeniku BroadSoft vrste »Podjetje« ali »Skupina« lahko poiščete po priimku, imenu, ID-ju uporabnika, številki, interni številki, številki mobilnega telefona, oddelku ali e-poštnem naslovu.
	- V imeniku BroadSoft vrste »Skupni za podjetje«, »Skupni za skupino« ali »osebni adresar« poiščite stik z imenom ali številko.

**Korak 6** Vnesite iskalne kriterije in pritisnite **Iš**č**i**.

### **Urejanje vrste stika v imeniku BroadSoft**

#### **Preden za**č**nete**

Skrbnik onemogoči posamezni način imenika za storitev BroadSoft XSI.

#### **Postopek**

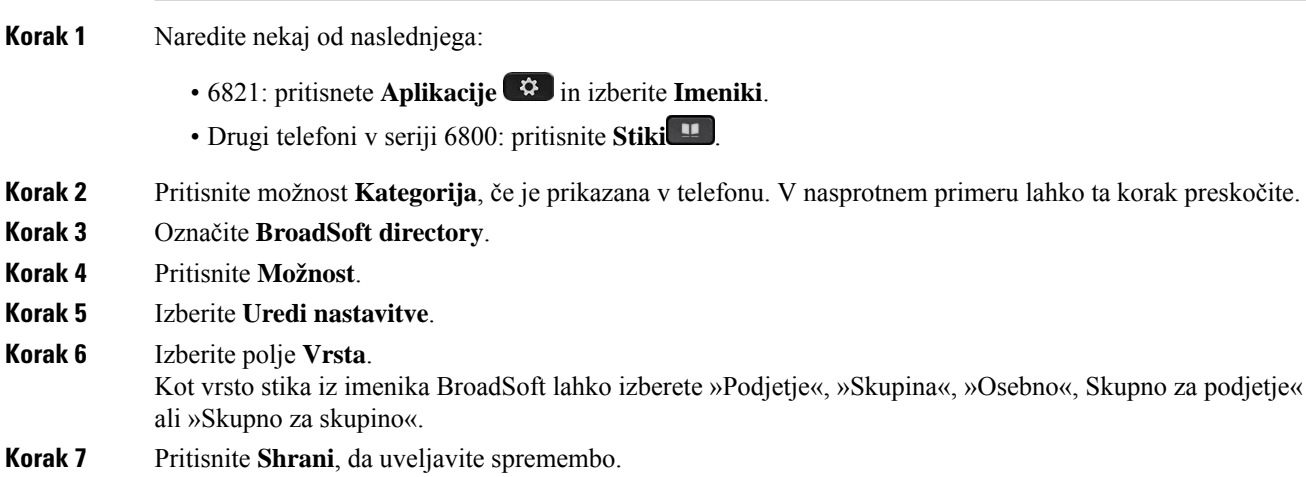

### **Upravljanje stikov v imeniku BroadSoft Personal**

Stike v imeniku BroadSoft Personal lahko dodate, uredite ali izbrišete.

#### **Preden za**č**nete**

- Telefon se poveže s storitvijo BroadSoft XSI.
- Skrbnik omogoči osebni adresar Broadsoft Personal.
- Skrbnik nastavi, da je imenik BroadSoft Personal ciljni imenik za shranjevanje novih stikov.
- Skrbnik omogoči način brskanja po imenikih.

Ko je ta način omogočen, se samodejno zažene postopek vnaprejšnjega nalaganja, ki pridobi vse stike iz imenika.

 $\mathbf{l}$ 

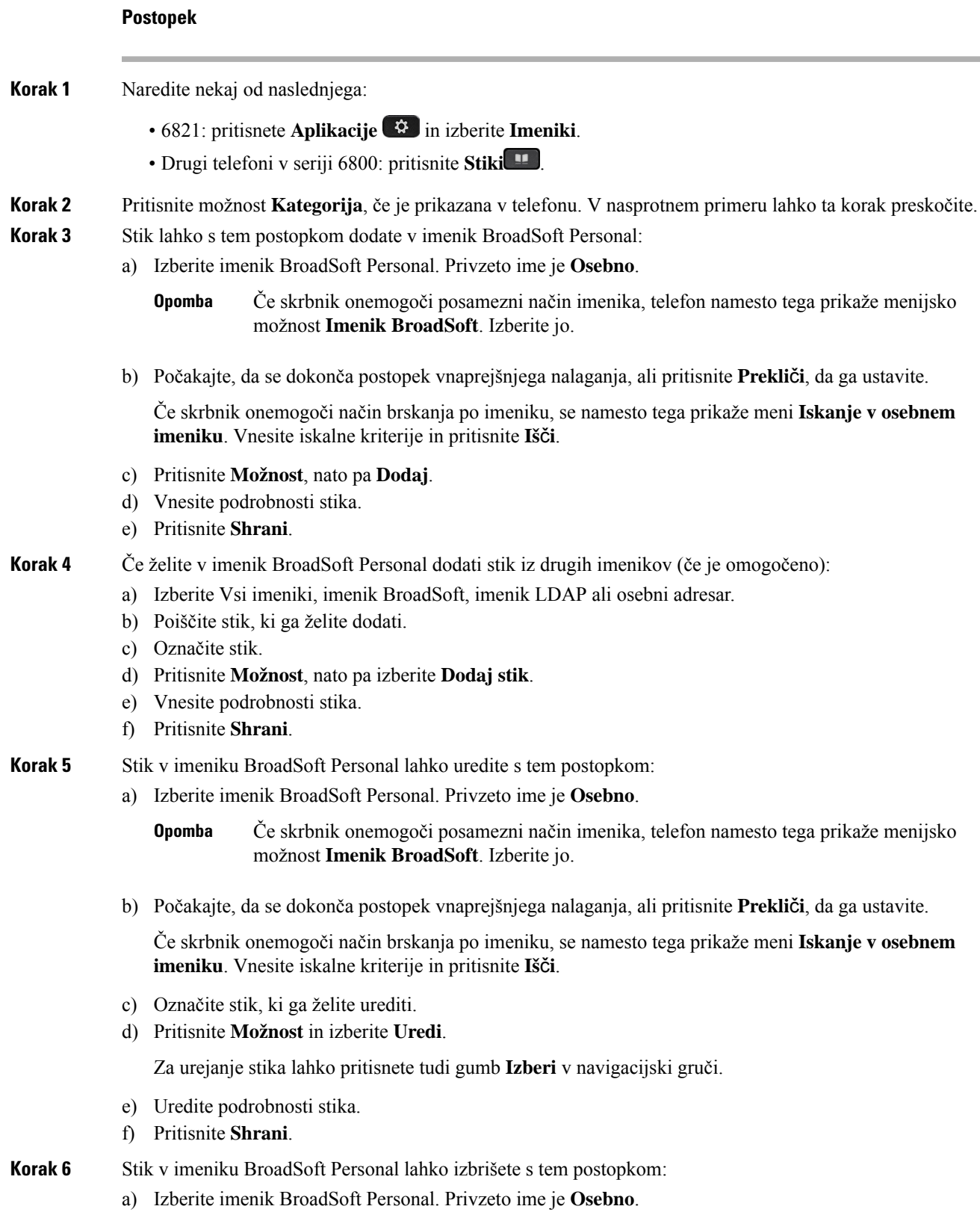

b) Počakajte, da se dokonča postopek vnaprejšnjega nalaganja, ali pritisnite **Prekli**č**i**, da ga ustavite.

Če skrbnik onemogoči način brskanja po imeniku, se namesto tega prikaže meni **Iskanje v osebnem imeniku**. Vnesite iskalne kriterije in pritisnite **Iš**č**i**.

- c) Označite stik, ki ga želite izbrisati.
- d) Pritisnite **Možnost** in izberite **Izbriši**.

### **Urejanje imena imenika BroadSoft**

Ko skrbnik onemogoči posamezni način imenika, telefon prikaže samo **BroadSoft directory**.

Ko skrbnik omogoči posamezni način imenika, telefon prikaže vse omogočene imenike s privzetimi ali prilagojenimi imeni. Privzeta imena so:

- Podjetje
- Skupina
- Osebni
- Skupni za podjetje
- Skupni za skupino

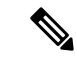

**Opomba** Na zaslonu **Imeniki** je lahko prikazan samo imenik, ki ga omogoči skrbnik.

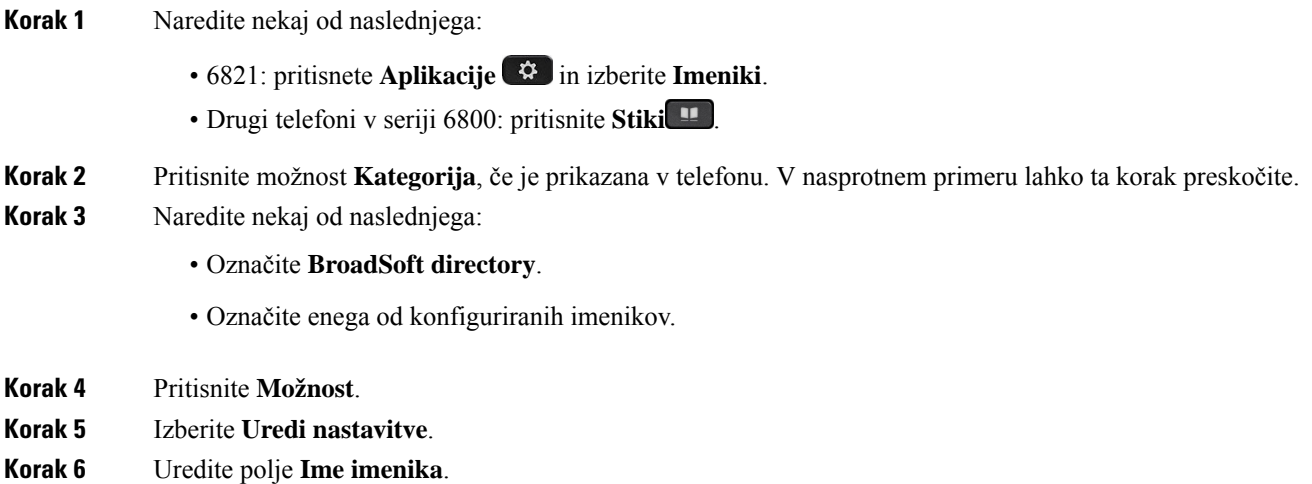

**Korak 7** Pritisnite **Shrani**, da uveljavite spremembo.

### **Urejanje imena strežnika za BroadSoft Directory**

Ko skrbnik onemogoči posamezni način imenika, telefon prikaže samo **BroadSoft directory**.

Ko skrbnik omogoči posamezni način imenika, telefon prikaže vse omogočene imenike s privzetimi ali prilagojenimi imeni. Privzeta imena so:

- Podjetje
- Skupina
- Osebni
- Skupni za podjetje
- Skupni za skupino

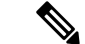

**Opomba** Na zaslonu **Imeniki** je lahko prikazan samo imenik, ki ga omogoči skrbnik.

#### **Postopek**

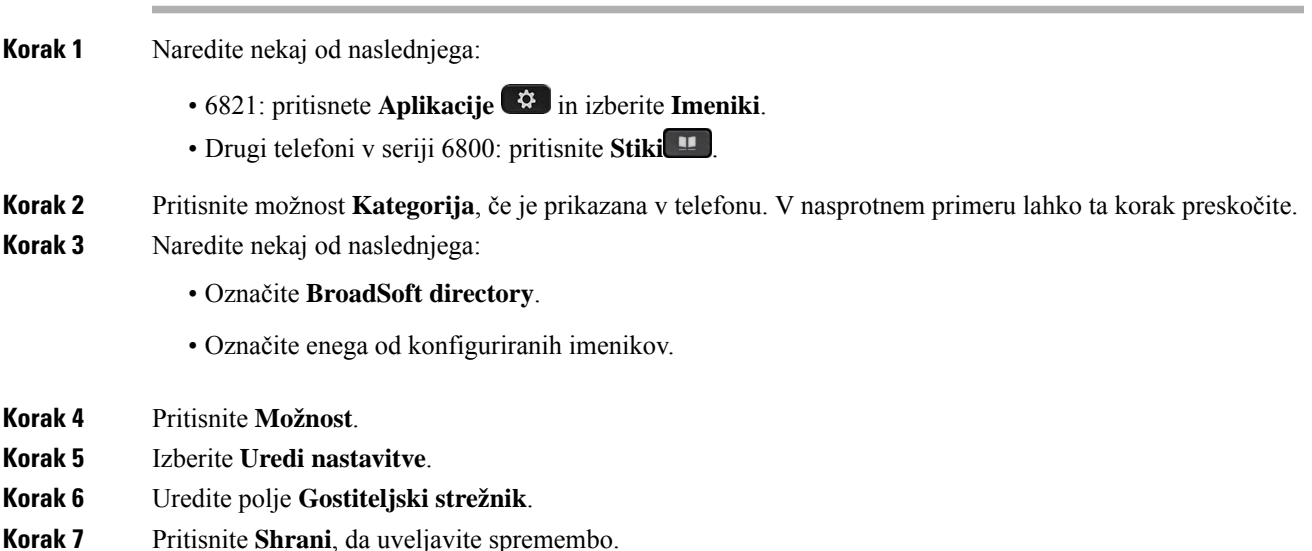

### **Uredite poverilnice imenika BroadSoft**

Ko skrbnik onemogoči posamezni način imenika, telefon prikaže samo **BroadSoft directory**.

Ko skrbnik omogoči posamezni način imenika, telefon prikaže vse omogočene imenike s privzetimi ali prilagojenimi imeni. Privzeta imena so:

• Podjetje

- Skupina
- Osebni
- Skupni za podjetje
- Skupni za skupino

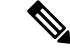

**Opomba** Na zaslonu **Imeniki** je lahko prikazan samo imenik, ki ga omogoči skrbnik.

#### **Postopek**

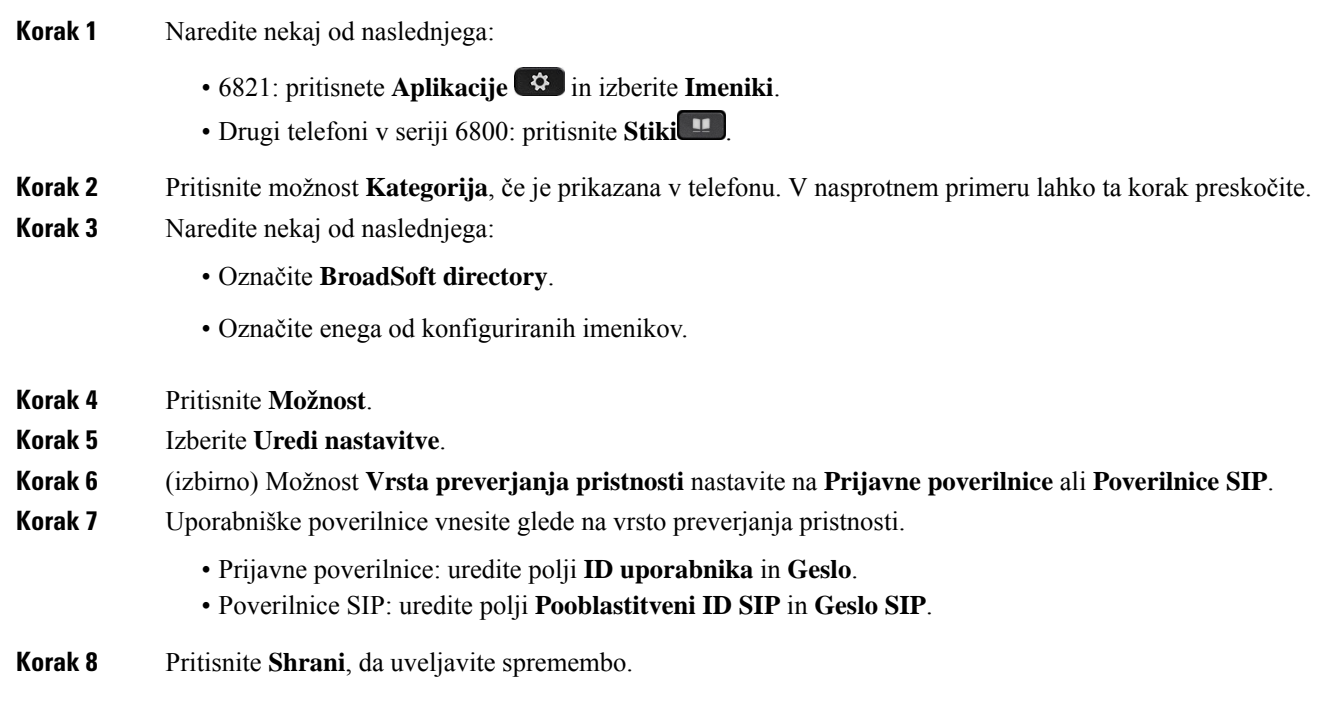

### **Imenik LDAP**

Telefon Cisco IP podpira protokol LDAP (Lightweight Directory Access Protocol) različica 3. V navedenem imeniku LDAP lahko iščete po imenu, telefonski številki ali obeh. Podprti so imeniki, ki uporabljajo LDAP, kot so Microsoft Active Directory 2003 in zbirke podatkov OpenLDAP.

Za dostop do imenika LDAP v telefonu vsaj enkrat vnesite svoje uporabniške poverilnice. Skrbnik lahko nastavi uporabniške poverilnice na spletni strani za opravljanje skrbništva za telefon. Ko uspešno dostopite do imenika LDAP, telefon shrani uporabniške poverilnice. Naslednjič lahko preskočite postopek prijave uporabnika. Telefon lahko shrani uporabniške poverilnice za gostiteljske ali gostujoče uporabnike. Ti uporabniki se običajno prijavijo v telefon prek prilagodljivih sedežev ali funkcije »Extension mobility«.

### **Urejanje poverilnic imenika LDAP**

Ko v telefonu dostopite do imenika LDAP, se lahko prikaže poziv za vnos uporabniških poverilnic. Poverilnice lahko vnaprej uredite, da se izognete postopku prijave. Račun LDAP lahko spremenite tudi tako, da uredite uporabniške poverilnice.

Telefon shrani poverilnice za različne vrste uporabnikov. Na primer za uporabnike, ki se prijavijo v telefon sfunkcijo »Prilagodljivisedeži« ali »Extension mobility«. Ko v telefonu preklopite uporabnika, telefon ohrani uporabniške poverilnice. Zato lahko do imenika LDAP dostopate, ne da bi se morali prijaviti.

#### **Preden za**č**nete**

Skrbnik omogoči imenik LDAP.

#### **Postopek**

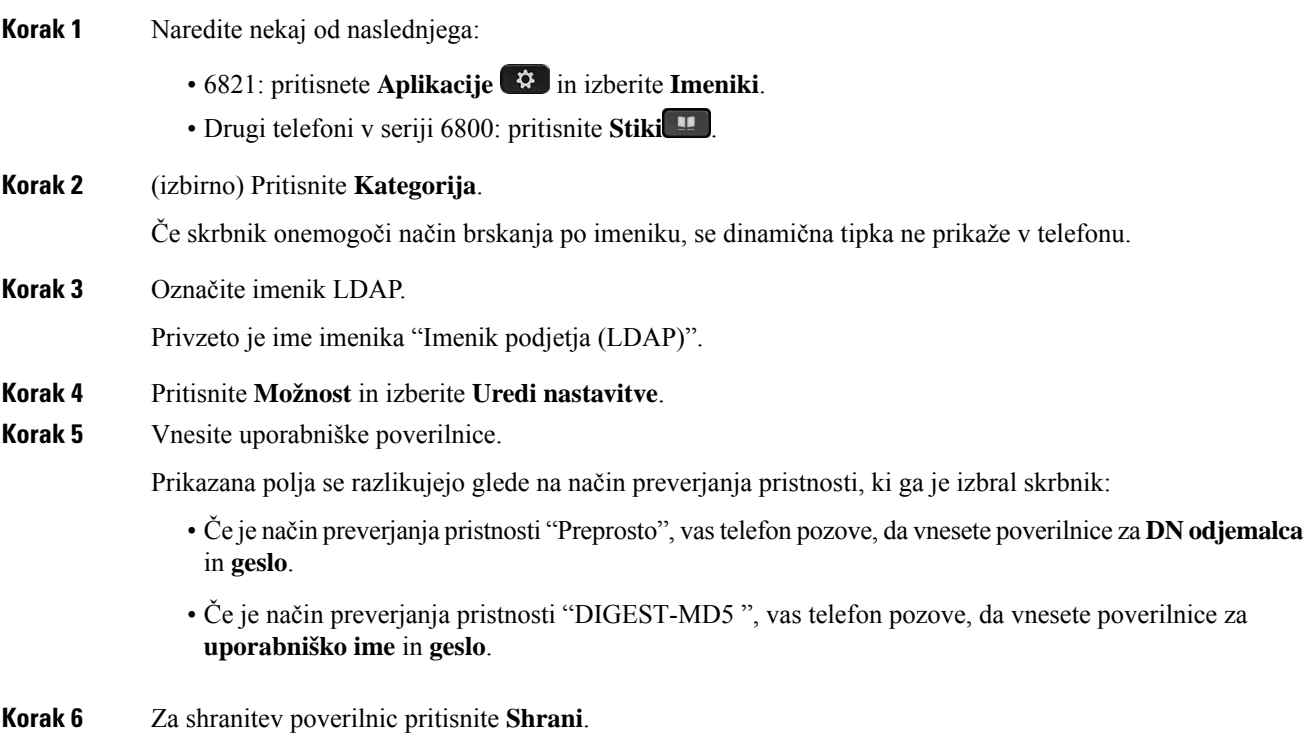

### <span id="page-116-0"></span>**Iskanje stika v imeniku LDAP**

#### **Preden za**č**nete**

Skrbnik omogoči imenik LDAP.

#### **Postopek**

**Korak 1** Naredite nekaj od naslednjega:

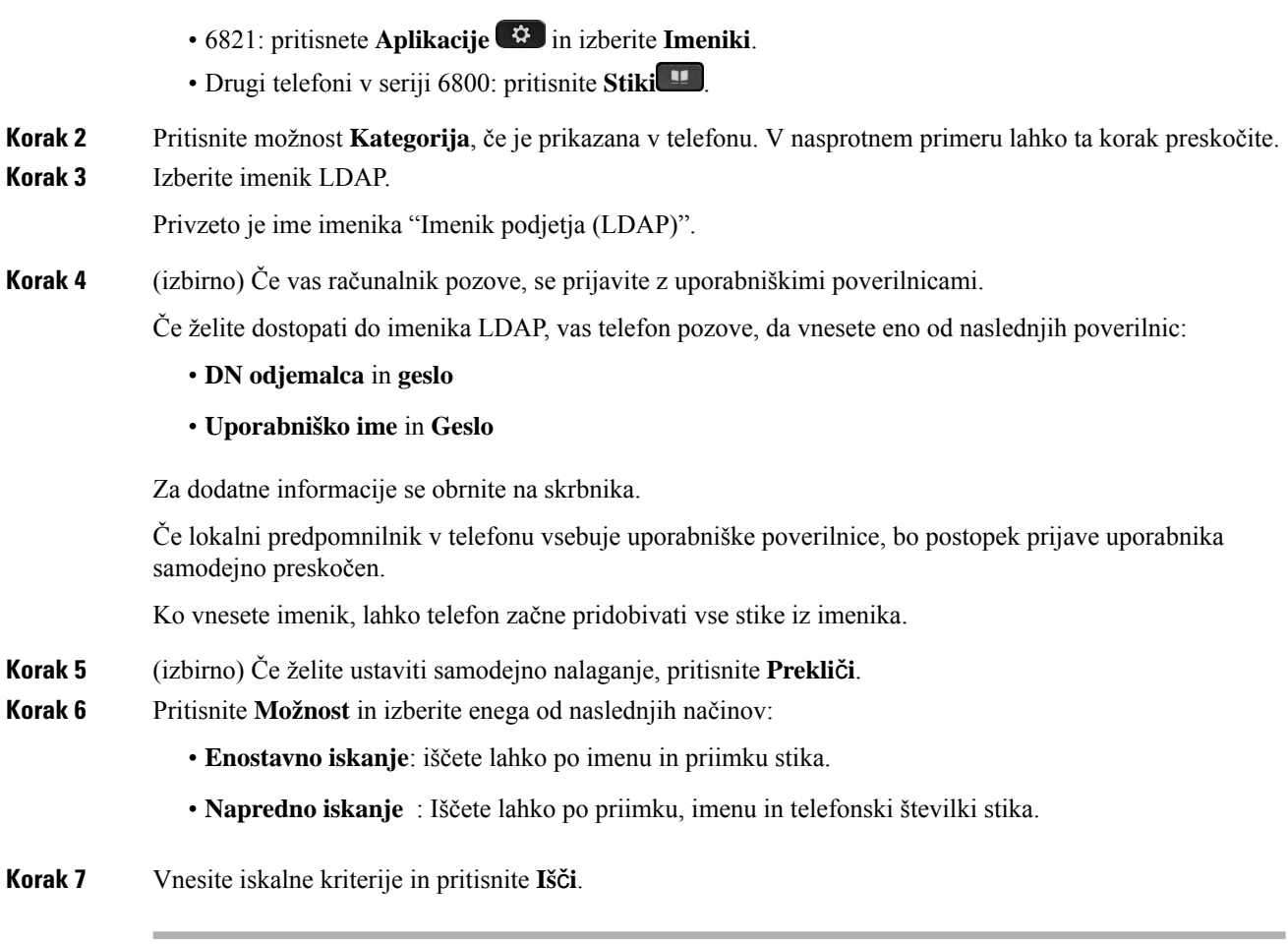

#### **Sorodne teme**

[Klicanje](#page-117-0) stika v imeniku LDAP, na strani 104 [Urejanje](#page-118-0) številke stika v imeniku LDAP, na strani 105

## <span id="page-117-0"></span>**Klicanje stika v imeniku LDAP**

### **Preden za**č**nete**

Skrbnik omogoči imenik LDAP.

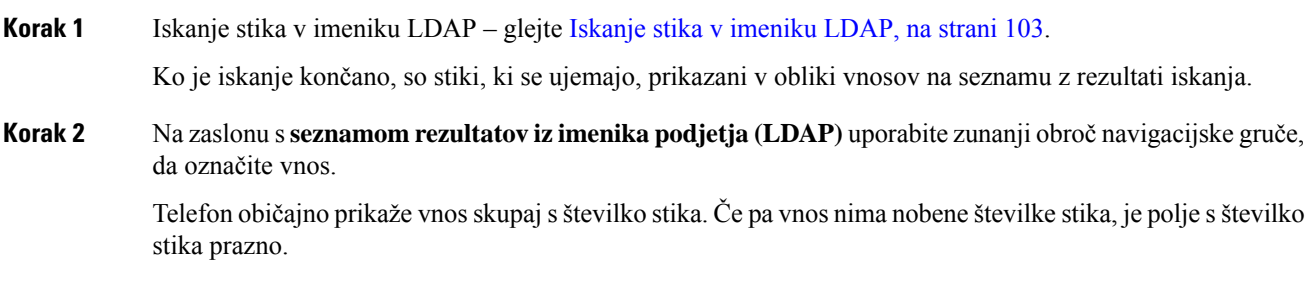

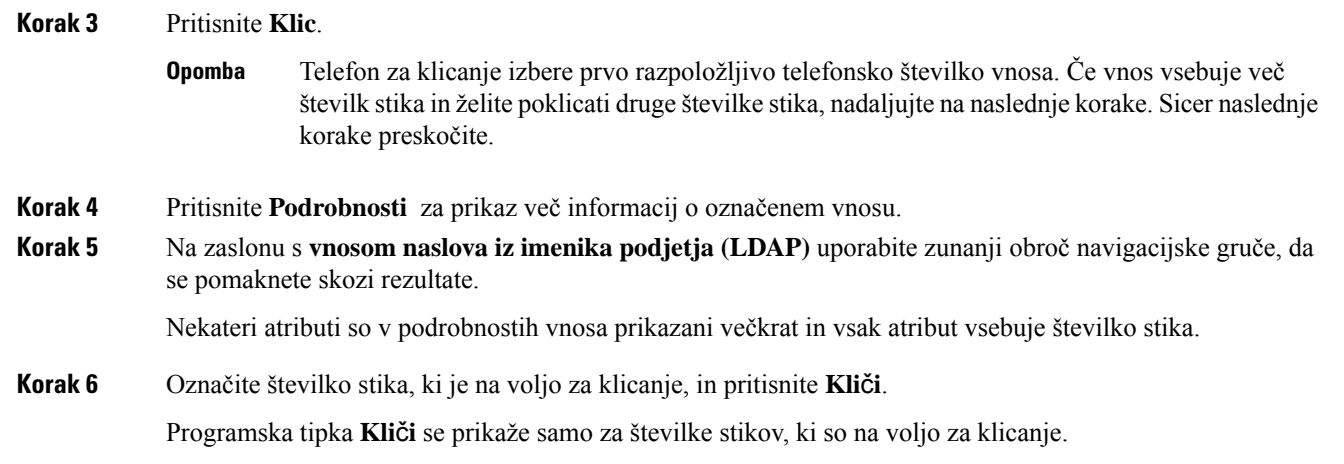

## <span id="page-118-0"></span>**Urejanje številke stika v imeniku LDAP**

Pred klicanjem lahko številko stika uredite glede na obstoječo številko, ki ste jo izbrali.

#### **Preden za**č**nete**

Skrbnik omogoči imenik LDAP.

<span id="page-118-2"></span><span id="page-118-1"></span>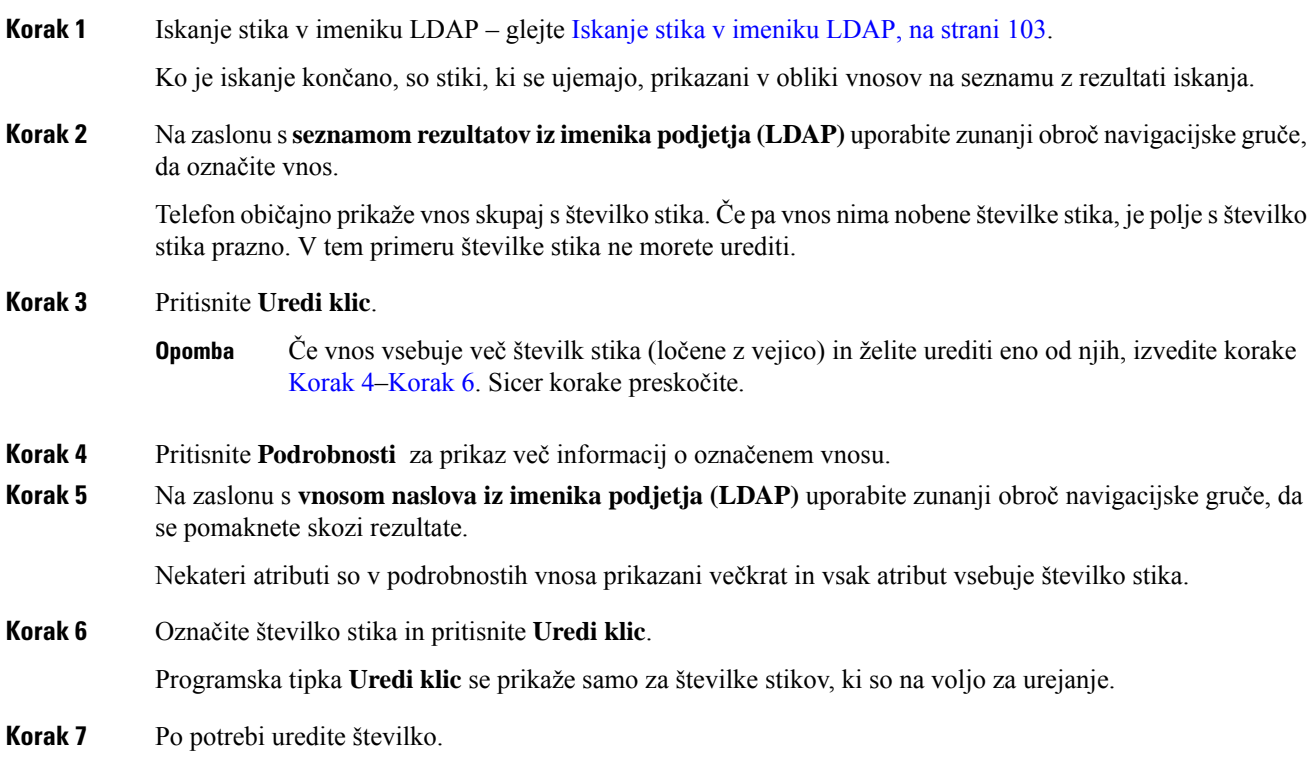

**Korak 8** Pritisnite **Klic**.

## **Imenik XML**

Telefon lahko pridobi stike iz imeniške storitve XML ali aplikacije, potem ko skrbnik v njem konfigurira imenik XML. Na ta način si lahko ogledate in pokličete stike v imeniku XML. Telefon lahko običajno prikaže do 200 stikov (ali vnosov) v imeniku XML.

### **Klicanje stika v imeniku XML**

#### **Preden za**č**nete**

Skrbnik je konfiguriral imenik XML.

#### **Postopek**

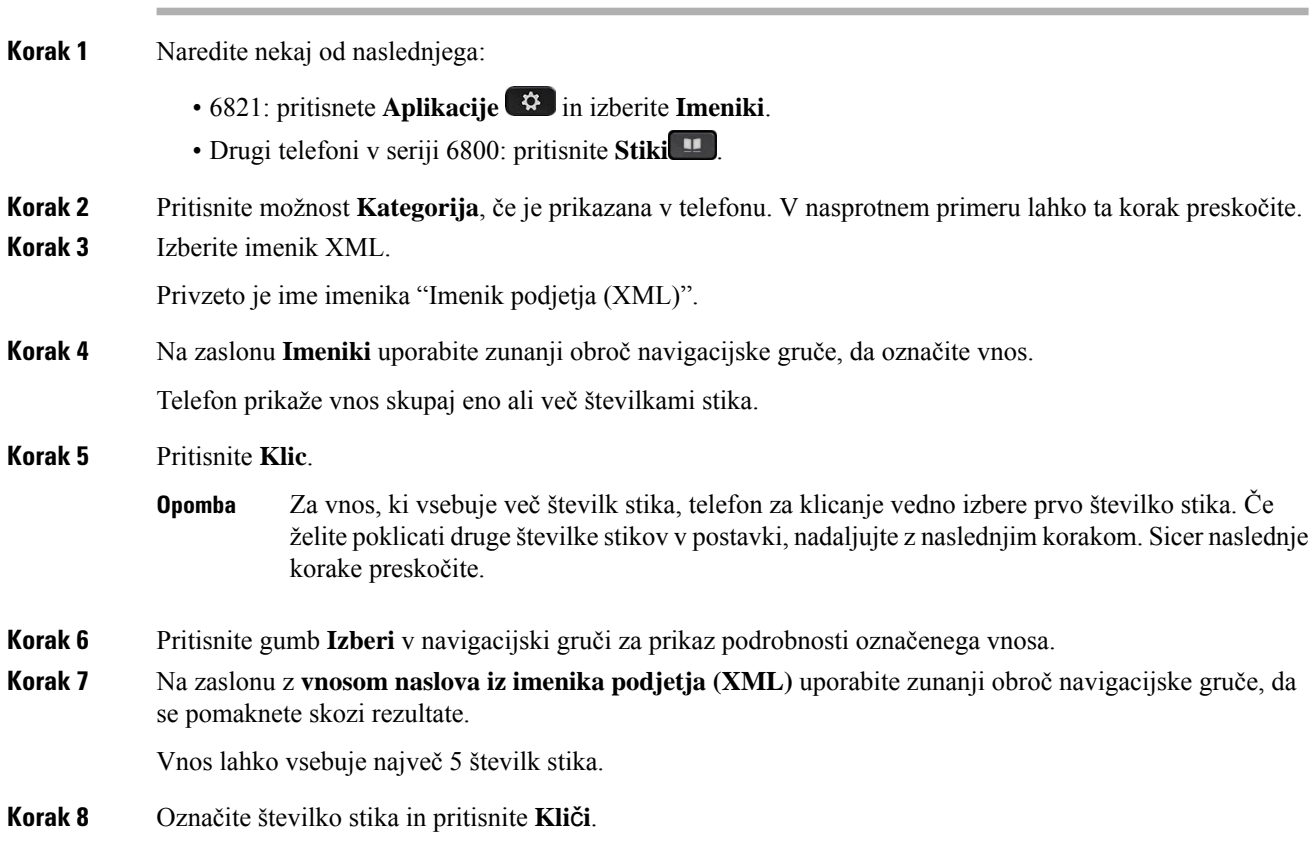

### **Urejanje številke stika v imeniku XML**

Pred klicanjem lahko številko stika uredite glede na obstoječo številko, ki ste jo izbrali.

#### **Preden za**č**nete**

Skrbnik je konfiguriral imenik XML.

#### **Postopek**

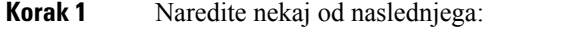

- 6821: pritisnete **Aplikacije in** izberite **Imeniki**.
- Drugi telefoni v seriji 6800: pritisnite **Stiki** .
- **Korak 2** Pritisnite možnost **Kategorija**, če je prikazana v telefonu. V nasprotnem primeru lahko ta korak preskočite.
- **Korak 3** Izberite imenik XML.

Privzeto je ime imenika "Imenik podjetja (XML)".

**Korak 4** Na zaslonu **Imeniki** uporabite zunanji obroč navigacijske gruče, da označite vnos.

Telefon prikaže vnos skupaj eno ali več številkami stika.

- **Korak 5** Naredite nekaj od naslednjega:
	- Če vnos vsebuje samo eno številko stika:
	- **1.** Pritisnite **Uredi klic**.
	- **2.** Po potrebi uredite številko.
	- **3.** Pritisnite **Klic**.
	- Če vnos vsebuje več številk stika (ločene z vejico) in želite urediti eno od njih:
	- **1.** Pritisnite gumb **Izberi** v navigacijski gruči za prikaz podrobnosti označenega vnosa.
	- **2.** Na zaslonu z **vnosom naslova iz imenika podjetja (XML)** uporabite zunanji obroč navigacijske gruče, da označite številko stika.

Vnos lahko vsebuje največ 5 številk stika.

- **3.** Pritisnite **Uredi klic**.
- **4.** Po potrebi uredite številko.
- **5.** Pritisnite **Klic**.

# **Stiki za neposredna sporo**č**ila in prisotnost**

Stiki za neposredna sporočila in prisotnost (IM in P) prikažejo podatke o svoji prisotnosti. Ogledate si lahko, ali je oseba dosegljiva, zasedena ali nedosegljiva oziroma, če ne želi, da se jo moti.

Za upravljanje seznam stikov lahko uporabite UC-One Communicator. Telefon dobisezname stikov iz strežnika za UC-One Communicator.

Ko uporabljate telefon, ta pošlje podatke o stanju orodju UC-One Communicator.

## **Prisotnost**

Vaše podjetje lahko uporablja storitev "UC-One Communicator" in jo poveže s telefonom. To storitev lahko uporabite za prikaz stanja stikov.

V telefonu je stanje prikazano v vrstici stanja na telefonu. Prikazana je ena od teh možnosti:

- Dosegljiv
- Odsoten
- Ne moti
- Nedosegljiv

Več informacij o storitvi "UC-One Communicator" je v dokumentaciji za BroadSoft.

## **Klicanje stika za IM in prisotnost**

Ko kličete nekoga na seznamu stikov IM in P, je njegovo stanje prisotnosti prikazano v vaši zgodovini klicev.

#### **Preden za**č**nete**

Skrbnik v telefonu omogoči imenik IM&P.

#### **Postopek**

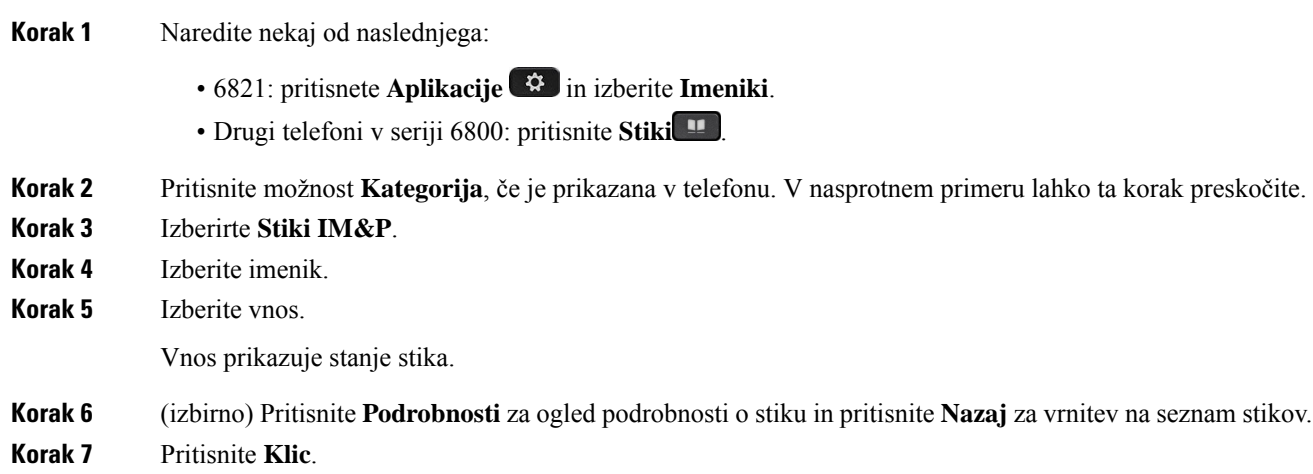

## **Spreminjanje stanja prisotnosti**

Ker je telefon vedno na voljo, morate prisotnost ročno nastaviti v telefonu.

#### **Preden za**č**nete**

Skrbnik v telefonu omogoči imenik IM&P.

#### **Postopek**

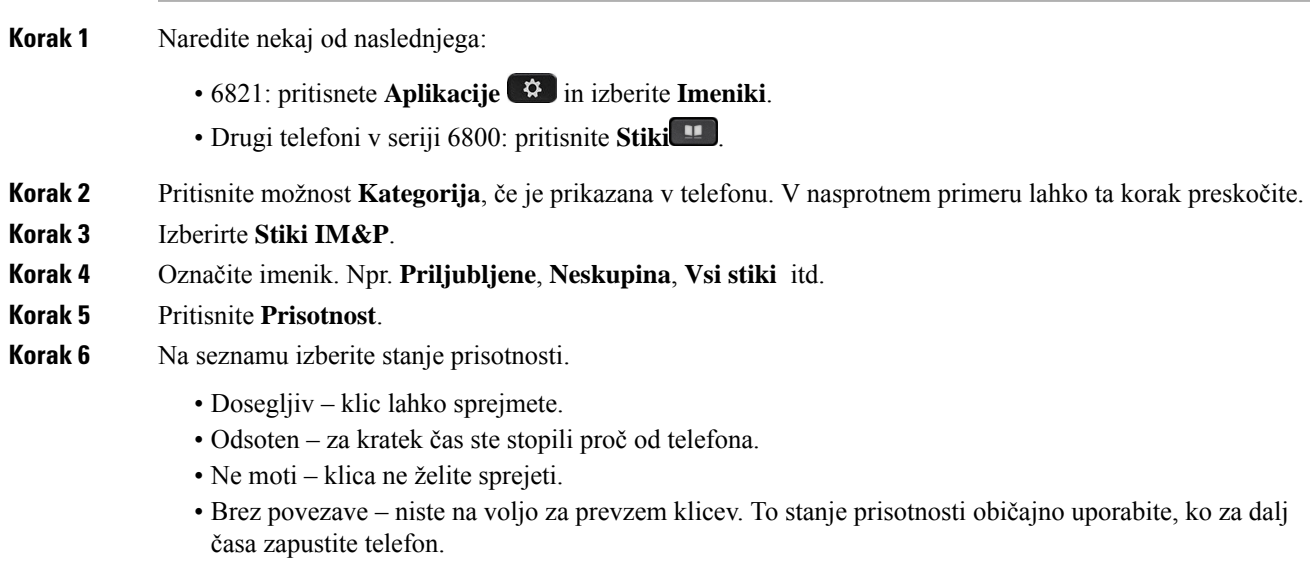

# **Osebni imenik**

## **Dodajanje novega stika v osebni adresar**

### **Preden za**č**nete**

Skrbnik mora osebni adresar omogočiti v telefonu. Sicer se menijska možnost **osebni adresar** ne prikaže. Skrbnik je osebni adresar nastavil kot ciljni imenik, v katerem se shranijo novi stiki.

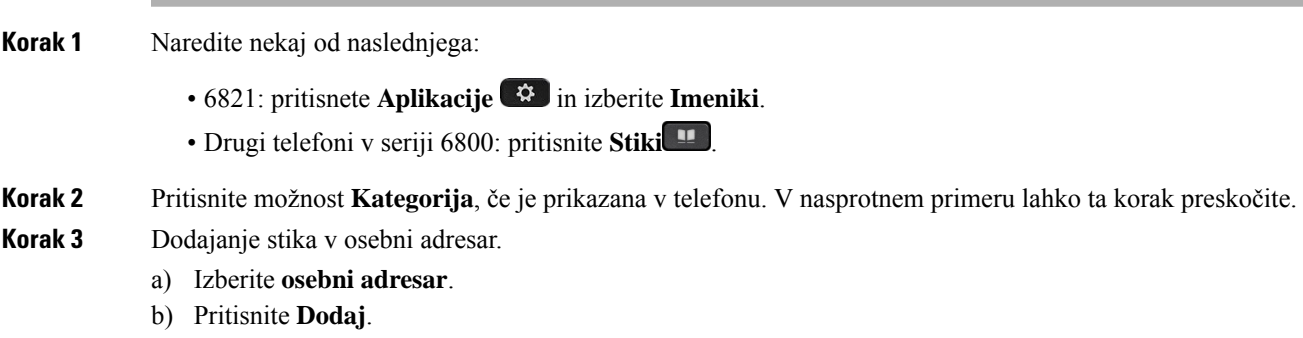

- c) Vnesite ime in vsaj eno telefonsko številko.
- d) (izbirno) Izberite ton zvonjenja po meri za stik.
- e) Pritisnite **Shrani**, da shranite stik.

**Korak 4** Če želite v svoj osebni adresar dodati stik iz drugih imenikov.

- a) Izberite Vsi imeniki, imenik BroadSoft ali imenik LDAP.
- b) Poiščite stik, ki ga želite dodati.
- c) Označite stik.
- d) Pritisnite **Možnost**, nato pa izberite **Dodaj stik**.
- e) Vnesite ime in vsaj eno telefonsko številko.
- f) (izbirno) Izberite ton zvonjenja po meri za stik.
- g) Pritisnite **Shrani**, da shranite stik.

#### **Sorodne teme**

Iskanje stika na zaslonu »Vsi [imeniki«](#page-104-0), na strani 91 Iskanje stika v imeniku [BroadSoft](#page-110-0) Directory, na strani 97 Iskanje stika v [imeniku](#page-116-0) LDAP, na strani 103

### **Dodajanje novega stika v osebni adresar na spletni strani telefona**

#### **Preden za**č**nete**

Skrbnik mora osebni adresar omogočiti v telefonu. V nasprotnem primeru se meni **Osebniimenik**ne prikaže.

#### **Postopek**

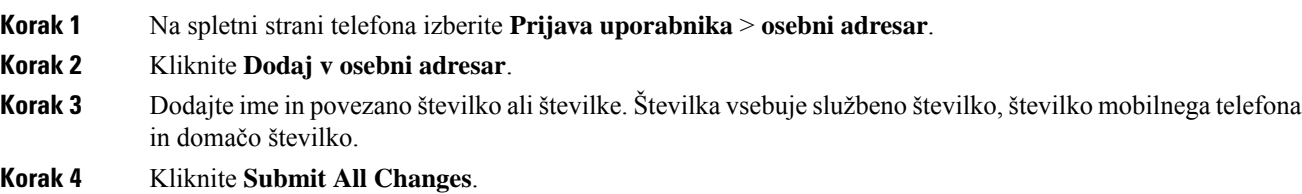

## <span id="page-123-0"></span>**Iskanje stika v osebnem imeniku**

#### **Preden za**č**nete**

Skrbnik mora v telefonu omogočiti funkcijo osebnega imenika. V nasprotnem primeru se meni **Osebniimenik** ne prikaže.

#### **Postopek**

**Korak 1** Naredite nekaj od naslednjega:

- 6821: pritisnete **Aplikacije in** izberite **Imeniki**.
- Drugi telefoni v seriji 6800: pritisnite **Stiki** .
- **Korak 2** Pritisnite možnost **Kategorija**, če je prikazana. V nasprotnem primeru lahko ta korak preskočite.
- **Korak 3** Izberite **osebni adresar**.
- **Korak 4** Izberite **Možnost** > **Iskanje**.
- **Korak 5** Vnesite vnos naslova, ki ga želite poiskati. V telefonu se prikažejo ujemajoči se stiki.

Iščete lahko samo po imenu (ni razlikovanja med velikimi in malimi črkami). Iskanje po številkah ni podprto.

## **Klicanje stika iz osebnega imenika**

#### **Preden za**č**nete**

Skrbnik mora v telefonu omogočiti funkcijo osebnega imenika. V nasprotnem primeru se meni **Osebniimenik** ne prikaže.

#### **Postopek**

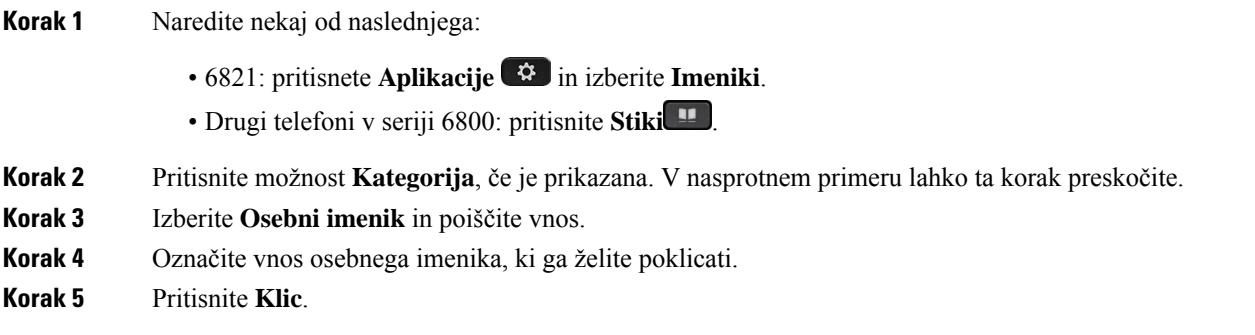

#### **Sorodne teme**

Iskanje stika v [osebnem](#page-123-0) imeniku, na strani 110

## **Urejanje stika v osebnem imeniku**

#### **Preden za**č**nete**

Skrbnik mora v telefonu omogočiti funkcijo osebnega imenika. V nasprotnem primeru se meni **Osebniimenik** ne prikaže.

#### **Postopek**

**Korak 1** Naredite nekaj od naslednjega:

- 6821: pritisnete **Aplikacije in** izberite **Imeniki**.
- Drugi telefoni v seriji 6800: pritisnite **Stiki** .
- **Korak 2** Pritisnite možnost **Kategorija**, če je prikazana v telefonu. V nasprotnem primeru lahko ta korak preskočite.
- **Korak 3** Izberite **Osebni imenik** in poiščite vnos.
- **Korak 4** Označite vnos, ki ga želite spremeniti.
- **Korak 5** Pritisnite **Možnost** in izberite **Uredi**.
- **Korak 6** Spremenite informacije o vnosu.
- **Korak 7** Pritisnite **Shrani**.

#### **Sorodne teme**

Iskanje stika v [osebnem](#page-123-0) imeniku, na strani 110

## **Odstranitev stika iz osebnega imenika**

#### **Preden za**č**nete**

Skrbnik mora v telefonu omogočiti funkcijo osebnega imenika. V nasprotnem primeru se meni **Osebniimenik** ne prikaže.

#### **Postopek**

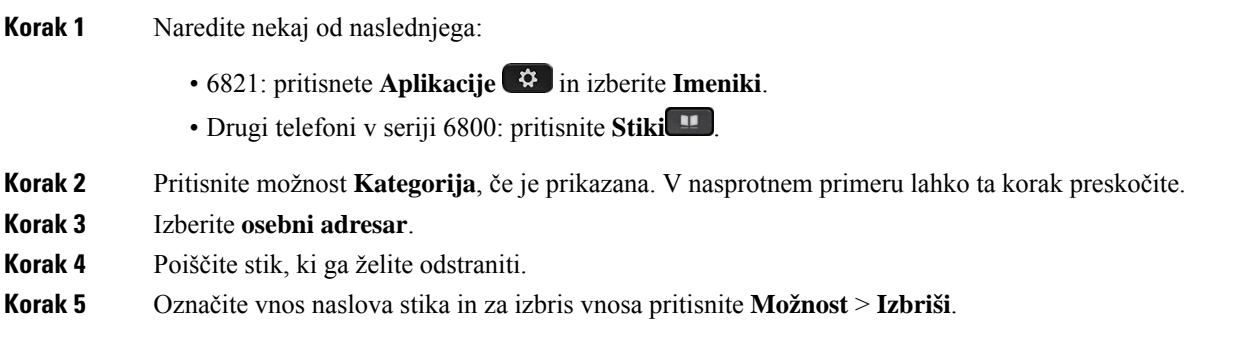

#### **Sorodne teme**

Iskanje stika v [osebnem](#page-123-0) imeniku, na strani 110

# **Obratno iskanje imena za dohodne in odhodne klice**

Obratno iskanje imena poišče ime za številko v dohodnem, odhodnem, konferenčnem ali preusmerjenem klicu. Obratno iskanje imena deluje, ko telefon ne more najti imena z uporabo imenika ponudnika storitev, zgodovine klicev ali vaših stikov. Za obratno iskanje imena je potrebna veljavna konfiguracija imenika LDAP ali XML.

Obratno iskanje imena preišče zunanje imenike telefona. Ko iskanje uspe, je ime umeščeno v klicno sejo in v zgodovino klicev. Pri več hkratnih telefonskih klicih, obratno iskanje imena išče ime, ki se ujema s številko prvega klica. Ko je vzpostavljen drugi klic ali dan na čakanje, obratno iskanje imena išče ime, ki se ujema z drugim klicem.

Obratno iskanje imena je privzeto omogočeno.

Obratno iskanje imena preišče imenike v naslednjem zaporedju:

- **1.** Stiki v telefonu
- **2.** Zgodovina klicev
- **3.** Imenik LDAP
- **4.** Imenik XML

I

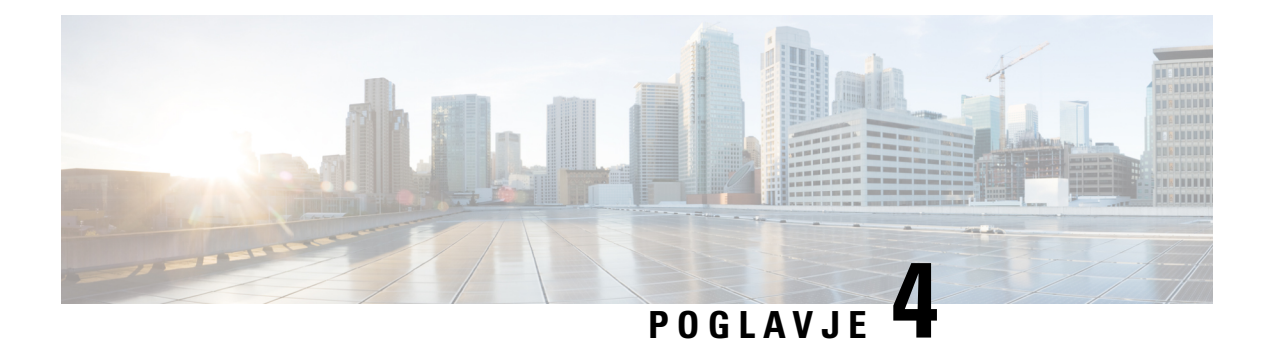

# **Nedavni klici**

- Seznam [nedavnih](#page-128-0) klicev, na strani 115
- Ogled [nedavnih](#page-128-1) klicev, na strani 115
- Ogled trajanja klicev v [dnevnikih](#page-130-0) klicev Webex, na strani 117
- Oznaka [neželenega](#page-131-0) klica za klice Webex, na strani 118
- Ogled [dnevnikov](#page-131-1) klicev iz strežnika , na strani 118
- Vračanje [nedavnega](#page-132-0) klica, na strani 119
- Brisanje seznama [nedavnih](#page-133-0) klicev, na strani 120
- [Ustvarjanje](#page-133-1) stika iz zapisa nedavnih klicev, na strani 120
- [Brisanje](#page-134-0) zapisa o klicih, na strani 121
- [Brisanje](#page-134-1) vseh zapisov o klicih, na strani 121

# <span id="page-128-0"></span>**Seznam nedavnih klicev**

Seznam nedavnih klicev lahko uporabite za ogled zadnjih 180 klicev in klicnih skupin.

Če seznam nedavnih klicev doseže največjo velikost, naslednji nov vnos prepiše najstarejšega na seznamu.

Če je v strežniku izvedena podpora za STIR/SHAKEN, telefon poleg ID-ja klicatelja prikaže dodatno ikono, ki temelji na rezultatu preverjanja STIR/SHAKEN za klicatelja. Glede na rezultate preverjanja telefon prikaže tri vrste ikon. Za več informacij o ikonah si oglejte Ogled [nedavnih](#page-128-1) klicev, na strani 115.

# <span id="page-128-1"></span>**Ogled nedavnih klicev**

Preverite, kdo vas je nedavno klical.

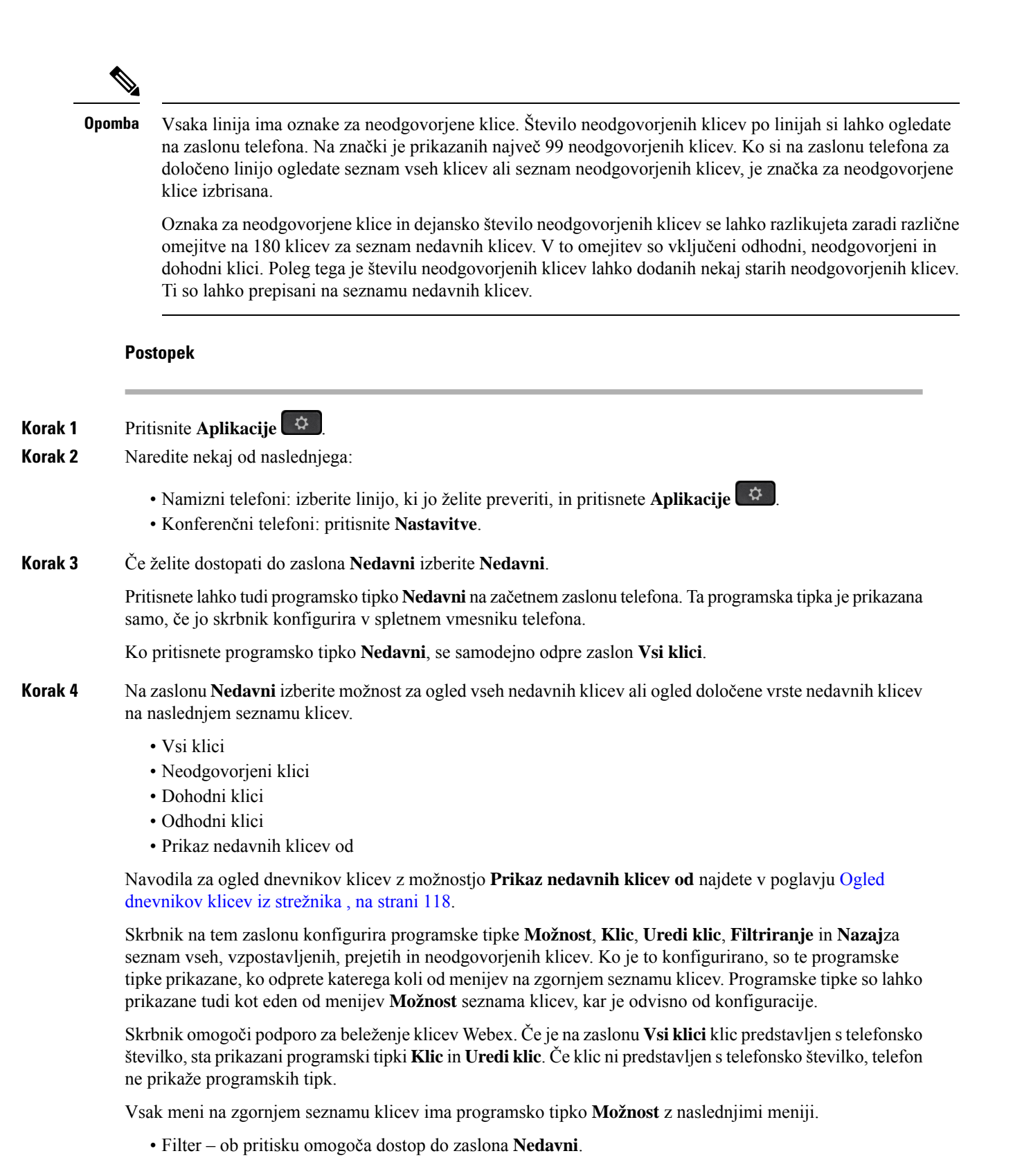

Dosegljivost tega menija je odvisna od tega, kako skrbnik konfigurira programske tipke v spletnem vmesniku telefona.

• Urejanje klica – ob pritisku omogoča urejanje vseh podrobnosti vnosa klica.

Dosegljivost tega menija je odvisna od tega, kako skrbnik konfigurira programske tipke v spletnem vmesniku telefona.

- Izbris vnosa ob pritisku izbriše izbrani vnos.
- Izbris seznama ob pritisku izbriše vse vnose v izbranem meniju.
- Razvrsti po imenu ob izbiri razvrsti po imenih kličočih.
- Dodaj stik v imenik doda nov stik.

Če skrbnik omogoči podporo za beleženje klicev Webex in je na zaslonu **Vsi klici** klic prikazan s telefonsko številko, je prikazana možnost **Dodaj stik**. Če klic ni predstavljen s telefonsko številko, meni z možnostmi ne prikaže možnosti **Dodaj stik**.

#### **Opomba**

• V telefonu je poleg ID-ja klicatelja prikazana dodatna ikona  $\bigotimes$ , ki označuje preverjen klic.

Ko je ikona prikazana v rdeči barvi, označuje neodgovorjen klic.

Ko si ogledate podatke o katerem koli klicu, boste lahko videli, ali gre za neodgovorjen ali sprejet klic.

• V telefonu je poleg ID-ja klicatelja prikazana dodatna ikona  $\Box$ , ki označuje nedovoljenega klicatelja.

Ko je ikona prikazana v rdeči barvi, označuje neodgovorjen klic.

• V telefonu je poleg ID-ja klicatelja prikazana dodatna ikona  $\bullet$ , ki označuje nepreverjen klic.

Ko je ikona prikazana v rdeči barvi, označuje neodgovorjen klic.

# <span id="page-130-0"></span>**Ogled trajanja klicev v dnevnikih klicev Webex**

Ogledate si lahko trajanje prejetih in odhodnih klicev Webex.

#### **Preden za**č**nete**

- Telefon je uveden v strežniku Webex Cloud.
- Skrbnik v telefonu doda meni **Prikaži nedavne od**.
- Ko skrbnik omogoči podporo za prikaz dnevnikov iz klicev Webex, je v meniju Prikaz nedavnih klicev od na voljo možnost **Webex**.

**Postopek**

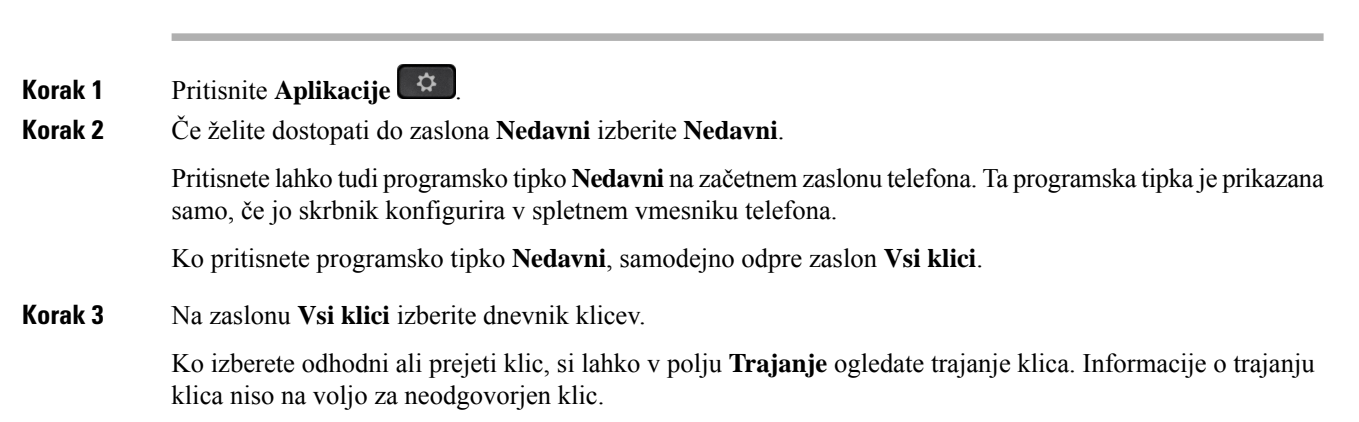

# <span id="page-131-0"></span>**Oznaka neželenega klica za klice Webex**

Če je vaš telefon registriran v strežniku Webex, telefon prikaže naslednje ikone za preverjanje med sejami klicev, v lokalnih dnevnikih klicev in dnevnikih klicev v aplikaciji Webex.

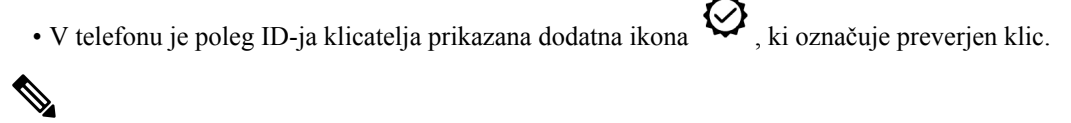

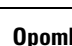

**Opomba** Telefon Cisco IP 8811 ima sivinski zaslon, zato ne podpira barvnih ikon.

Ko si ogledate podatke o katerem koli klicu, boste lahko videli, ali gre za neodgovorjen ali sprejet klic.

- V telefonu je poleg ID-ja klicatelja prikazana dodatna ikona  $\Box$ , ki označuje nedovoljenega klicatelja. Ko je ikona prikazana v rdeči barvi, označuje neodgovorjen klic.
- V telefonu je poleg ID-ja klicatelja prikazana dodatna ikona , ki označuje nepreverjen klic. Ko je ikona prikazana v rdeči barvi, označuje neodgovorjen klic.

# <span id="page-131-1"></span>**Ogled dnevnikov klicev iz strežnika**

Ogledate si lahko ločen seznam za dnevnike klicev strežnika BroadWorks XSI in za lokalne dnevnike klicev iz strežnika za Webex v oblaku, kar je odvisno od vašega izbora.

Ko se uporabnik v telefonu pomika po dnevniku klicev BroadWorks, telefon izvede povratno iskanje imen za lokalni osebni adresar.

#### **Preden za**č**nete**

Skrbnik v telefonu doda meni **Prikaži nedavne od**.

Ko skrbnik omogoči podporo za prikaz dnevnikov iz klicev Webex, je v meniju **Prikaz nedavnih klicev od** na voljo možnost **Webex**.

#### **Postopek**

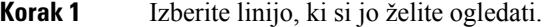

- **Korak 2** Pritisnite tipko **Aplikacije** .
- **Korak 3** Izberite **Nedavni**.
- **Korak 4** Izberite **Prikaži nedavne od** in nato eno od možnosti.
	- **Strežnik XSI**: prikaže dnevnike klicev, shranjene v strežniku in prenesene iz njega.
	- **Telefon**: prikaže dnevnike klicev, shranjene v telefonu.
	- **Webex**: prikaže dnevnike klicev, shranjene v strežniku Webex Cloud.

#### **Korak 5** Kliknite **Nastavi**.

Ogledate si lahko vse klice, neodgovorjene klice, prejete klice in opravljene klice.

# <span id="page-132-0"></span>**Vra**č**anje nedavnega klica**

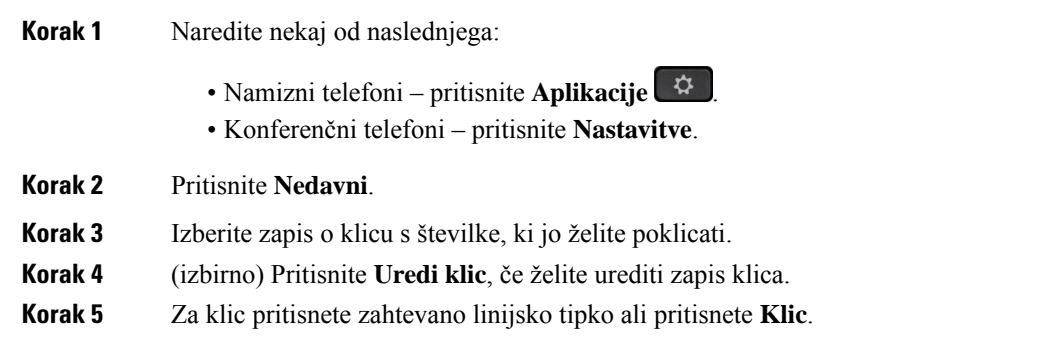

# <span id="page-133-0"></span>**Brisanje seznama nedavnih klicev**

#### **Postopek**

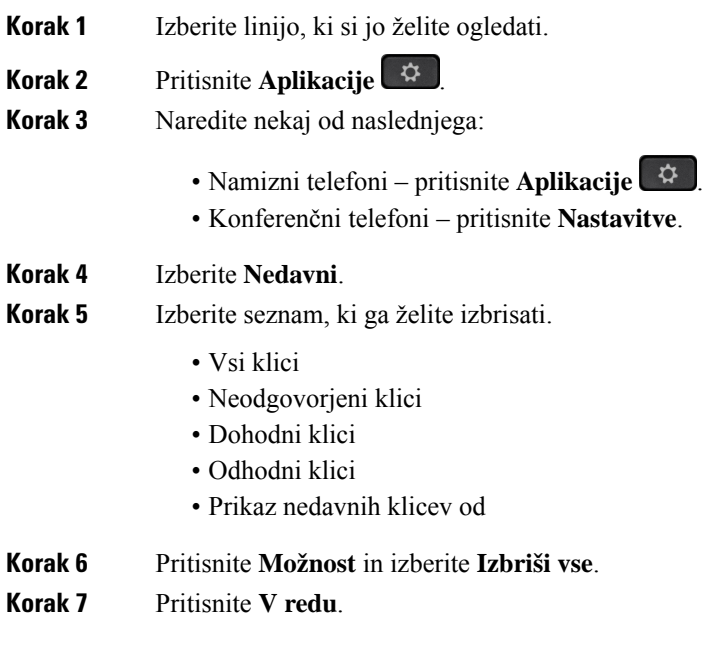

# <span id="page-133-1"></span>**Ustvarjanje stika iz zapisa nedavnih klicev**

#### **Postopek**

- **Korak 1** Izberite linijo, ki si jo želite ogledati.
- **Korak 2** Pritisnite **Aplikacije** .
- **Korak 3** Izberite **Nedavni**.
- **Korak 4** Izberite element seznama.
	- Vsi klici
	- Neodgovorjeni klici
	- Dohodni klici
	- Odhodni klici
	- Prikaz nedavnih klicev od

Če si želite ogledati klice v možnosti **Prikaz nedavnih klicev od**, si glejte Ogled [dnevnikov](#page-131-1) klicev iz [strežnika](#page-131-1) , na strani 118.

- **Korak 5** Označite posamezni zapis, ki ga želite dodati.
- **Korak 6** Pritisnite **Možnost**.
- **Korak 7** Pritisnite **Dodaj stik**.

Oznaka menija prikazuje ciljni imenik, v katerega želite dodati stik:

- Če se prikaže meni **Dodajanje vnosa v osebni adresar**, dodate stik v lokalni osebni adresar.
- Če se prikaže meni **Dodajanje osebnega stika BroadSoft**, dodate stik v imenik BroadSoft Personal.

Skrbnik lahko spremeni ciljni imenik.

**Korak 8** Pritisnite **Shrani**, da shranite stik.

Ko so polja s podrobnostmi stika na zaslonu **Dodajanje osebnega stika v imenik BroadSoft** prazna ali v ta polja vnesete neveljavne vrednosti, ne boste videli programske tipke **Shrani**.

# <span id="page-134-0"></span>**Brisanje zapisa o klicih**

#### **Postopek**

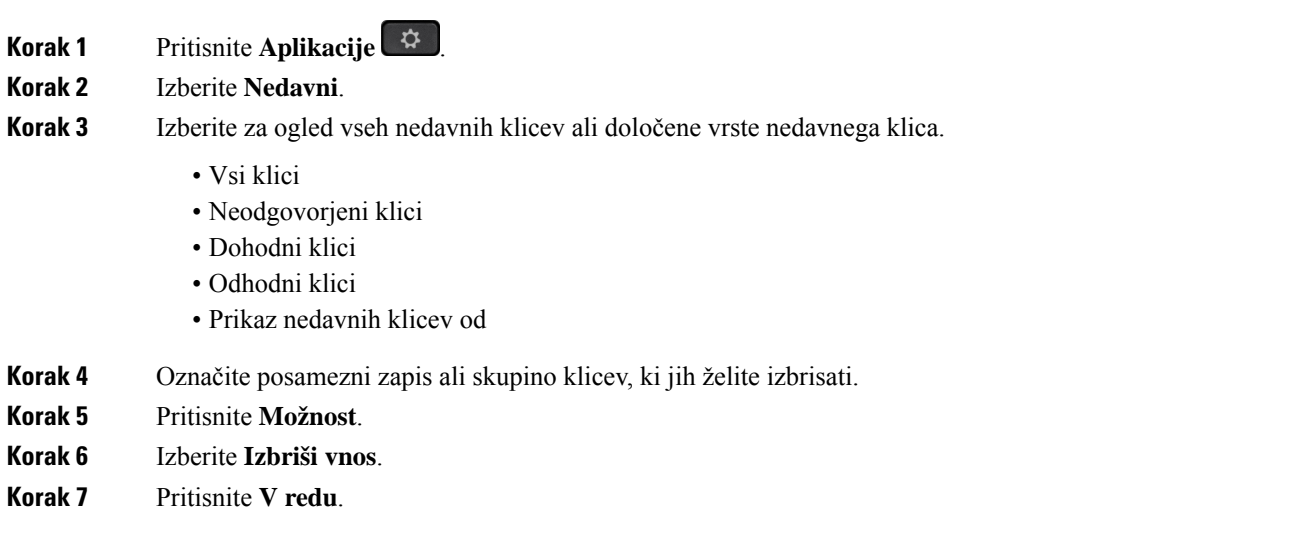

# <span id="page-134-1"></span>**Brisanje vseh zapisov o klicih**

Iz telefona lahko izbrišete vse zapise z zgodovino klicev.

- **Korak 1** Pritisnite **Aplikacije** .
- **Korak 2** Izberite **Nedavni**.
- **Korak 3** Izberite **Vsi klici**.
- **Korak 4** Pritisnite **Možnost** in izberite **Izbriši vse**.
- **Korak 5** Pritisnite **V redu**.

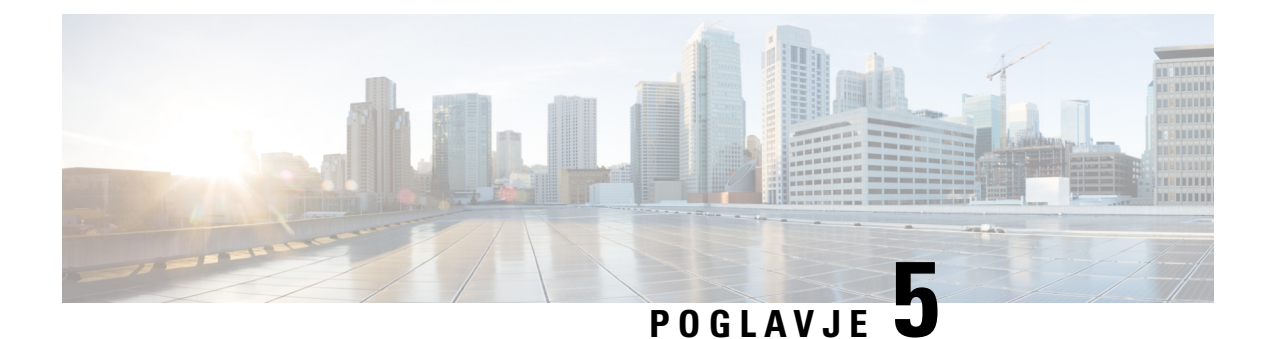

# **Glasovna pošta**

- Račun za [glasovno](#page-136-0) pošto, na strani 123
- [Ugotovite,](#page-137-0) ali imate nova sporočila v odzivniku Vaše osebno , na strani 124
- Dostop do osebne [glasovne](#page-137-1) pošte, na strani 124
- Dostop do osebne zvočne [glasovne](#page-137-2) pošte, na strani 124
- Stanja glasovnih sporočil [nadzorovanih](#page-137-3) računov glasovne pošte, na strani 124

# <span id="page-136-0"></span>**Ra**č**un za glasovno pošto**

Do osebnih glasovnih sporočil lahko dostopate kar iz telefona. Vendar pa mora za dostop do sistema odzivnika skrbnik nastaviti račun odzivnika in morda tudi telefon.

Gumb**Sporo**č**ila** ali programsko**Sporo**č**ila** na telefonu lahko uporabite za hitro klicanje sistema glasovne pošte.

Kadar niste v pisarni, lahko pokličete sistem odzivnika za dostop do odzivnika. Telefonsko številko sistema odzivnika dobite pri svojem skrbniku.

Ker je vsak sistem glasovne pošte drugačen, ne moremo prikazati navodil za njegovo uporabo. Več informacij o ukazih za sistem glasovne pošte poiščite v uporabniški dokumentacijisistema glasovne pošte ali pa se obrnite na skrbnika.

## **Nastavitev glasovne pošte v telefonu**

Če skrbnik v telefonu ni nastavil telefonske številke za osebno glasovno pošto, jo lahko nastavite sami.

#### **Postopek**

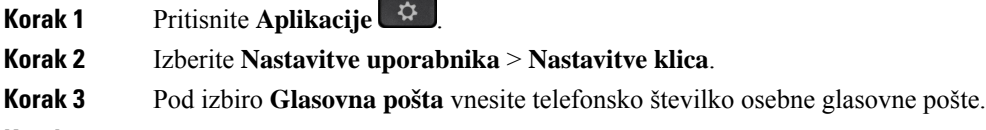

**Korak 4** Pritisnite **Nastavi**.

## <span id="page-137-0"></span>**Ugotovite, ali imate nova sporo**č**ila v odzivniku Vaše osebno**

Če želite preveriti, ali ste prejeli nova glasovna sporočila, poiščite enega od teh znakov:

- svetlobna črta na slušalki neprekinjeno sveti rdeče;
- število neodgovorjenih klicev in glasovnih sporočil je prikazano na zaslonu. Če imate več kot 99 novih sporočil, se prikaže znak plus (+):
- klicaj (!) označuje nujna sporočila v odzivniku.

Telefoni Cisco IP serije 6800, 7800 in 8800: pri uporabi telefonske linije boste v slušalki, naglavnih slušalkah ali zvočniku slišali zaostali ton. Zaostali ton je odvisen od linije. Slišali ga boste samo, če uporabljate linijo, ki ima glasovna sporočila.

Konferenčna telefona Cisco IP 7832 in 8832: pri uporabi telefonske linije boste v zvočniku slišali zaostali ton. To slišite samo, če ima linija glasovno sporočilo.

## <span id="page-137-1"></span>**Dostop do osebne glasovne pošte**

#### **Postopek**

**Korak 1** Pritisnite **Sporo**č**ila** ali **Sporo**č**ila**.

<span id="page-137-2"></span>**Korak 2** Sledite glasovnim pozivom.

## **Dostop do osebne zvo**č**ne glasovne pošte**

Glede na to, kako je skrbnik nastavil vaš telefon, lahko pridobite osebno glasovno pošto, ne da bi si ogledali seznam sporočil. Ta možnost je uporabna, če imate raje seznam sporočil glasovne pošte, vendar občasno dostopate do sporočil brez vizualnih pozivov.

#### **Postopek**

<span id="page-137-3"></span>**Korak 1** Na tem zaslonu pritisnite programsko tipko **Avdio**. **Korak 2** Ob pozivu vnesite poverilnice glasovne pošte.

## **Stanja glasovnih sporo**č**il nadzorovanih ra**č**unov glasovne pošte**

Stanje sporočil glasovne pošte za račun glasovne pošte uporabnika ali skupine si lahko ogledate z linijsko tipko ali z gumbom razširitvenega modula.

Obseg nadzorovanega računa glasovne pošte:

- račun glasovne pošte, povezan z interno številko, ki je konfiguriran v telefonu
- račun glasovne pošte, kise razlikuje od katerega koli računa glasovne pošte, povezanega z interno številko
- Če želite preveriti, ali storitev namestniškega strežnika SIP zagotavlja podporo, se obrnite na skrbnika.

Nadzorovan račun glasovne pošte prikaže zraven linijske tipke ali razširitvenega modula za tipke eno od naslednjih ikon:

- **00**: za nadzorovani račun ni sporočil glasovne pošte.
- $\Omega$ <sub>z</sub> na voljo so nova sporočila glasovne pošte. Število sporočil je prikazano zraven imena nadzorovanega računa. (4) VM 3300 na primer prikazuje, da so za nadzorovani račun VM 3300 na voljo štiri sporočila glasovne pošte.
- $\cdot$   $\circ$   $\circ$   $\cdot$  nova sporočila glasovne pošte vsebujejo vsaj eno nujno sporočilo.
- $\bullet$ : linija se ni uspela registrirati v strežnik glasovne pošte.

Barva lučke LED linijskega gumba se spremeni tako, da kaže stanje nadzorovane linije. Privzete barve in vzorci lučke LED za stanja so:

- Ni sporočil: sveti zeleno
- Nova sporočila: sveti rdeče
- Nujna sporočila: sveti rdeče
- Registracija ni uspela: sveti oranžno

Če želite prilagoditi vedenje lučke LED, se obrnite na skrbnika.

## **Dostop do sporo**č**il nadzorovanih ra**č**unov glasovne pošte**

#### **Preden za**č**nete**

- Za nadzorovanje računa glasovne pošte mora skrbnik v telefonu konfigurirati linijsko tipko ali gumb razširitvenega modula.
- Skrbnik mora konfigurirani tipki dodeliti hitri klic.
- Za nadzorovan račun glasovne pošte so na voljo nova sporočila.

#### **Postopek**

**Korak 1** Pritisnite linijski gumb v telefonu ali gumb razširitvenega modula.

Lahko se prikaže poziv za vnos ID-ja in kode PIN nadzorovanega računa glasovne pošte.

**Korak 2** Sledite glasovnim pozivom.

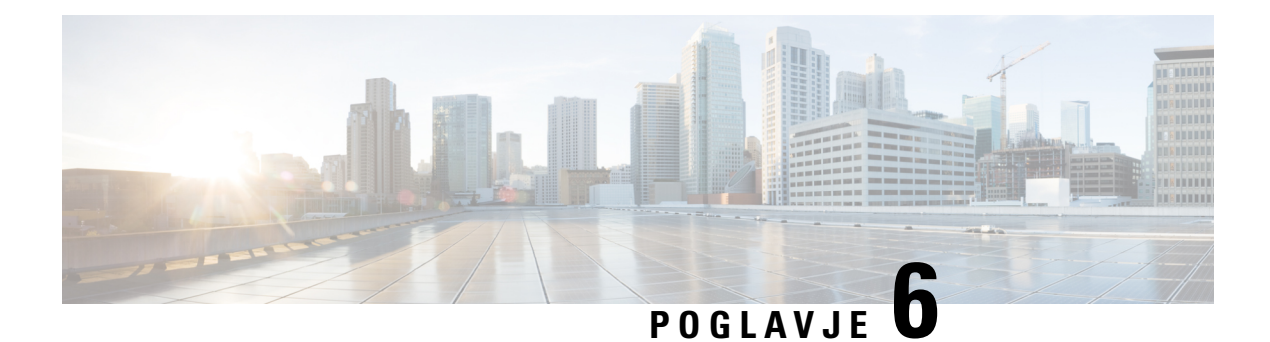

# **Nastavitve**

- Pregled [nastavitev](#page-140-0) telefona, na strani 127
- Pregled [nastavitev,](#page-140-1) na strani 127
- Meni Nastavitve [uporabnika,](#page-140-2) na strani 127
- [Nastavitve](#page-149-0) povezave Wi-Fi, na strani 136
- [Nastavitve](#page-159-0) za proxy HTTP, na strani 146
- [Nastavitve](#page-162-0) povezave VPN, na strani 149
- [Nastavitve](#page-166-0) za nadrejene, na strani 153
- Nastavitve za pomočnika [nadrejenega,](#page-169-0) na strani 156
- [Nastavitve](#page-175-0) za skrbništvo naprave, na strani 162
- [Nastavitve](#page-178-0) spletne strani telefona, na strani 165

# <span id="page-140-1"></span><span id="page-140-0"></span>**Pregled nastavitev telefona**

Skrbnik lahko konfigurira telefon tako, da je meni z nastavitvami na voljo na zaslonu telefona ali v spletnem vmesniku telefona. Če ne najdete določenega menija, se obrnite na skrbnika.

# **Pregled nastavitev**

Telefon lahko prilagodite na več načinov:

- V menijih telefona, ki so dostopni z gumbom **Aplikacije D**. Pogosti meniji z nastavitvami so:
	- Nastavitve uporabnika
	- Skrbništvo naprave
- Na spletni strani telefona.

# <span id="page-140-2"></span>**Meni Nastavitve uporabnika**

Številne nastavitve telefona lahko prilagodite v meniju **Nastavitve uporabnika**. Nastavitve so v meniju razvrščene glede na funkcije.

### **Lastnosti klica**

V meniju **Nastavitve uporabnika** > **Nastavitev klica** lahko nastavite, kako telefon obravnava klice.

### **Preusmeritev klicev z vašega telefona**

Telefon lahko nastavite tako, da posreduje dohodne klice, ko se pomaknete na zaslon **Nastavitevposredovanja klicev**.

Storitve posredovanja klicev lahko nastavite še na dva druga načina. Če želite storitve za posredovanje klicev nastaviti s programsko tipko, glejte [Posredovanje](#page-87-0) klicev, na strani 74. Če želite storitve za posredovanje klicev nastaviti prek spletne strani telefona, glejte [Preusmeritev](#page-88-0) klicev na spletni strani telefona, na strani 75.

#### **Preden za**č**nete**

Skrbnik mora omogočiti storitve posredovanja klicev.

Skrbnik onemogoči funkcijo sinhronizacije aktivacijske kode za posredovanje klicev. Če je omogočena, postane zaslon **Nastavitve posredovanja klicev** samo za branje, vendar lahko še vedno spremenite nastavitev za storitev posredovanja vseh klicev, in sicer tako, da na glavnem zaslonu pritisnete **Posreduj** ali **Posreduj vse**. Za več informacij glejte Aktiviranje preusmeritve vseh klicev [ssinhronizacijo](#page-89-0) aktivacijske kode funkcije, na [strani](#page-89-0) 76.

- **Korak 1** Pritisnite **Aplikacije** .
- **Korak 2** Izberite **Nastavitve uporabniak** > **Lastnosti klica** > **Posredovanje klicev**, da odprete zaslon **Nastavitve posredovanja klicev**.
- **Korak 3** Izberite storitev posredovanja klicev.
	- **Preusmeri vse** določi, ali bodo dohodni klici preusmerjeni na ciljno telefonsko številko.
	- **Preusmeri ob zasedenosti** določi, ali bo dohodni klic preusmerjen na ciljno telefonsko številko, ko je linija zasedena.
	- **Preusmeri, ko ni odgovora** določi, ali bo dohodni klic preusmerjen na ciljno telefonsko številko, ko klic ni odgovorjen.
- **Korak 4** Storitev posredovanja klicev omogočite tako, da pritisnete gumb **Izberite** v navigacijski gruči.
- **Korak 5** Dodelite ciljno telefonsko številko za storitev posredovanja klicev.
	- (6821) **Preusmeri vse** določa ciljno telefonsko številko, na katero želite preusmeriti vse dohodne klice.
	- (6841, 6851 in 6861)**Številka zapreusmeritev vsehklicev** določa ciljno telefonsko številko, na katero želite preusmeriti vse dohodne klice.
	- (6821) **Preusmeri obzasedenosti** določa ciljno telefonsko številko, na katero želite preusmeriti dohodni klic, ko je linija zasedena.
	- (6841, 6851 in 6861) **Številka za preusmeritev ob zasedenosti** določa telefonsko številko, na katero želite preusmeriti dohodni klic, ko je linija zasedena.
	- (6821) **Preusmeritev, ko ni odgovora** določa ciljno telefonsko številko, na katero želite preusmeriti dohodni klic, ko ni odgovora.
	- (6841, 6851 in 6861) **Številka za preusmeritev, ko ni odgovora** določa ciljno telefonsko številko, na katero želite preusmeriti dohodni klic, ko ni odgovora.

• (vsi modeli) **Zakasnitev za posredovanje, ko ni odgovora** – dodeli čas zakasnitve odziva za primer, ko ni odgovora.

**Opomba**

- Če skrbnik v telefonu onemogočisinhronizacijo funkcijske tipke (FKS) in sinhronizacijo XSI za posredovanje klicev, lahko vnesete vrednost kot število sekund, po katerem mora biti klic posredovan.
	- Če skrbnik v telefonu omogoči sinhronizacijo FKS ali XSI za posredovanje, lahko vnesete vrednost kot število sekund, po katerem mora biti klic posredovan.

Nastavitve preusmeritve klicev v telefonu začnejo delovati samo, če sta onemogočena FKS in XSI. Za dodatne informacije se obrnite na skrbnika.

**Korak 6** (izbirno) Ciljno telefonsko številko dodelite z dinamično tipko **Stiki**.

- a) Na zaslonu **Nastavitve posredovanja klicev** izberite poljubno storitev posredovanja klicev.
- b) Izberite **Posredovanje vseh številk**, **Številka za posredovanje ob zasedenosti** ali **Številka za posredovanje, ko ni odgovora** na podlagi na izbrane storitve posredovanja klicev, nato pa pritisnite programsko tipko **Stiki**.

Imena storitev za 6821 so **Preusmeri vse**, **Preusmeri ob zasedenosti**in **Preusmeri, ko ni odgovora**.

- c) Iskanje stika. Za več informacij glejte Iskanje stika na zaslonu »Vsi [imeniki«,](#page-104-0) na strani 91.
- d) Za dodelitev ciljne telefonske številke pritisnite **Klic**. Ciljna telefonska številka je prikazana zraven storitve posredovanja klicev.
- **Korak 7** Za uporabo nastavitev pritisnite **Nastavi**.
- **Korak 8** Spregledom ikone za posredovanje klicev lahko preverite, ali je nastavitev uporabljena. Ikona je prikazana s ciljno številko v zgornjem levem ali sredinskem delu zaslona telefona.

Ko omogočite katero od storitev za posredovanje klicev, se programska tipka **Posreduj** ali **Posreduj vse** spremeni v **Posred.izkl** oziroma **Posr. vse izkl**. Če želite onemogočiti storitev ali storitve posredovanja klicev, lahko pritisnete programsko tipko, pri čemer se ciljna telefonska številka ne spremeni.

**Posr. vse izkl** onemogoči samo storitev posredovanja vseh klicev, **Posred. izkl** pa vse storitve posredovanja klicev.

Če nastavitve za preusmeritev klicev v telefonu niso uveljavljene, se obrnite na skrbnika.

### **Nastavitev glasovne pošte v telefonu**

Če skrbnik v telefonu ni nastavil telefonske številke za osebno glasovno pošto, jo lahko nastavite sami.

- **Korak 1** Pritisnite **Aplikacije**
- **Korak 2** Izberite **Nastavitve uporabnika** > **Nastavitve klica**.
- **Korak 3** Pod izbiro **Glasovna pošta** vnesite telefonsko številko osebne glasovne pošte.

**Korak 4** Pritisnite **Nastavi**.

### **Blokiranje ID-ja klicatelja**

Če želite preprečiti, da bi oseba, ki jo kličete, videla vaše ime in telefonsko številko, lahko blokirate prikaz ID-ja klicatelja. Ta funkcija vam pomaga ohraniti zasebnost.

#### **Preden za**č**nete**

Skrbnik v telefonu omogoči funkcijo za blokiranje ID-ja klicatelja.

Skrbnik omogoči funkcijo za blokiranje ID-ja klicatelja v strežniku XSI BroadWorks.

#### **Postopek**

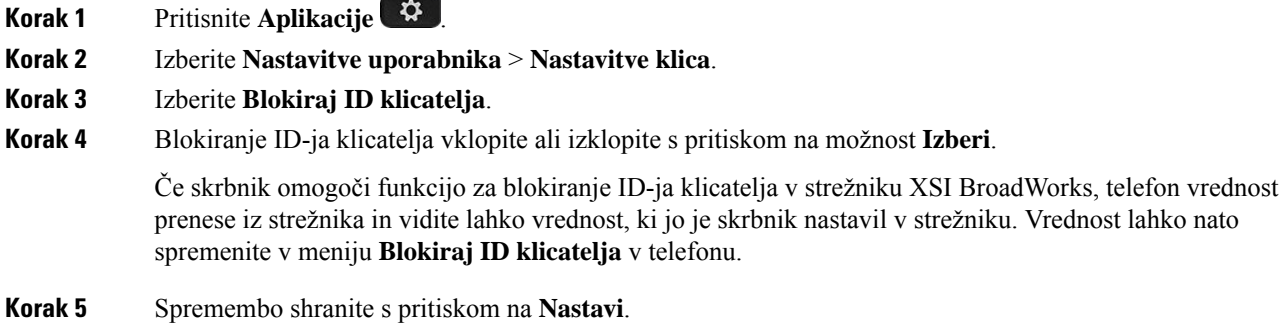

### **Blokiranje anonimnega klica**

Dohodni klic, ki nima podatkov o kličočem, lahko blokirate za določeno linijo ali za vse linije.

Če je skrbnik omogočil sinhronizacijo zavrnitve anonimnih klicev med linijo in storitvijo BroadSoft XSI, potem vaša nastavitev velja samo za določeno linijo in ne za vse linije. Nastavitev običajno velja za vse linije razen tistih, kjer je omogočena sinhronizacija.

#### **Postopek**

**Korak 1** Gručo za krmarjenje pritisnite navzgor ali navzdol, da izberete telefonsko linijo.

- **Korak 2** Pritisnite **Aplikacije** .
- **Korak 3** Izberite **Nastavitve uporabnika** > **Nastavitve klica** > **Blokiranje anonimnega klica**.
- **Korak 4** Izberite **Vklopi**, če želite blokirati klic, ki ne vsebuje podatkov o klicatelju, ali pa izberite **Izklopi**, če želite dovoliti klic.
- **Korak 5** Pritisnite **Nastavi**, da shranite nastavitev.
### **Vklop funkcije »Ne moti« za posamezno linijo**

Funkcijo »Ne moti« (DND) uporabite, da utišate telefon in onemogočite obvestila o dohodnem klicu, kadar želite preprečiti motnje. Onemogočite lahko vsa obvestila na dohodne klice ali pa onemogočite obvestila za določenega klicatelja.

#### **Postopek**

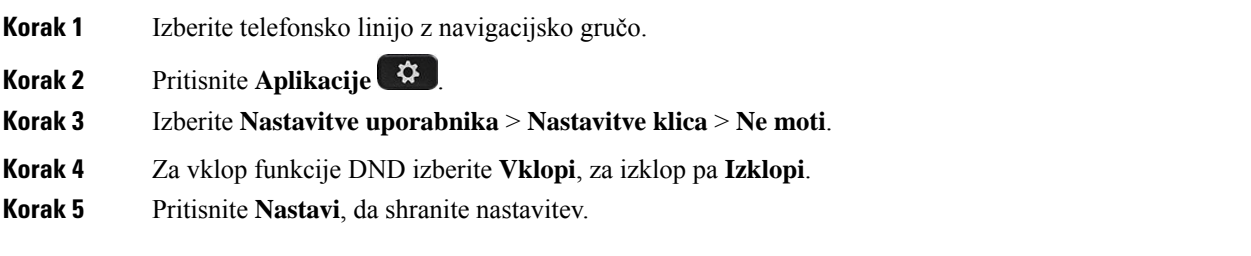

### **Nadzor tona za klic na** č**akanju**

Če med pogovorom z nekom prejmete drug klic, lahko telefon nastavite tako, da predvaja ton za klic na čakanju.

#### **Postopek**

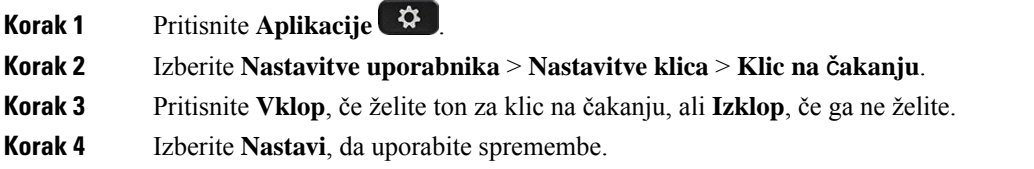

### **Zavarovanje klica**

Klice lahko šifrirate, da jih zaščitite pred prisluškovalci. Funkcijo varnega klica lahko nastavite za vse odhodne klice ali za določen klic.

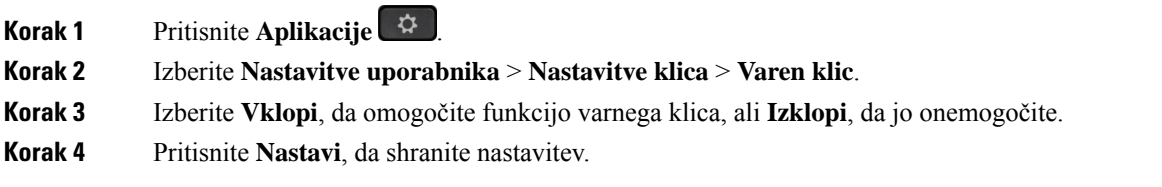

### **Nastavitev samodejnega odgovora na pozivnik**

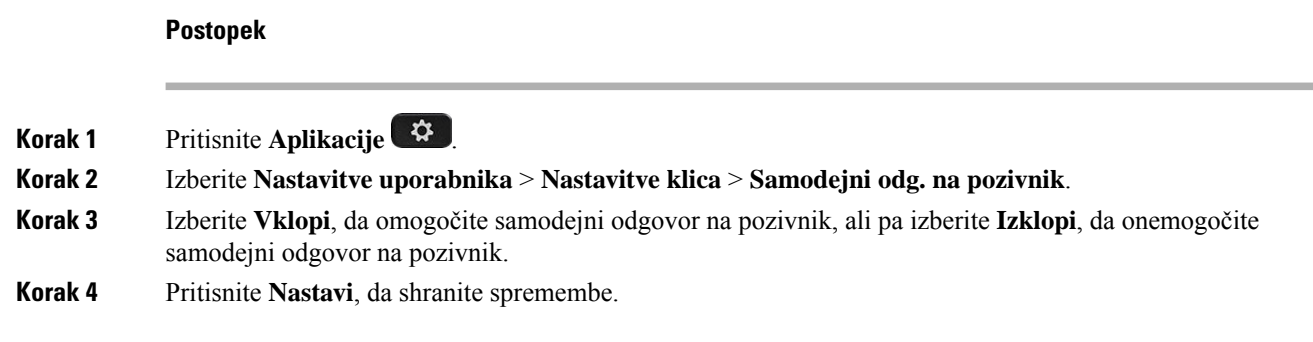

### **Omogo**č**anje bližnjice za neodgovorjene klice**

Ko vklopite bližnjico Neodgovorjen klic, lahko za klicanje osebe, katere klic s te zamudili, uporabite možnost **Pov. klic**.

#### **Postopek**

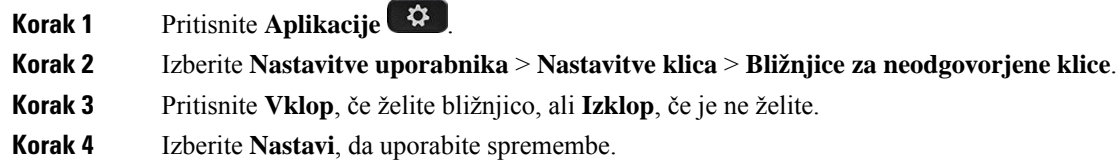

### **Dodajanje ve**č **lokacij za uporabnika strežnika BroadWorks XSI**

Interni številki lahko dodate več lokacij. To omogoča preprost prenos dohodnega klica z vašega telefona na druge mobilne telefone ali namizne telefone, dodane vaši interni številki.

#### **Preden za**č**nete**

Skrbnik je na interni številki omogočil funkcijo »Anywhere«.

#### **Postopek**

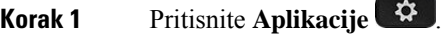

- **Korak 2** Izberite **Nastavitve uporabnika** > **Nastavitve klica**.
- **Korak 3** Izberite **Anywhere**.
- **Korak 4** (izbirno) Če je funkcija BroadWorks Anywhere konfigurirana za več linij, izberite želeno.
- **Korak 5** Dodajte ime in številko stika na zaslonu **Lokacije**.

Največje število znakov, ki jih lahko vnesete za ime, je 25. Polje **Ime** lahko tudi pustite prazno.

Največja dolžina številke, ki jo lahko vnesete, je 20 mest.

Ш

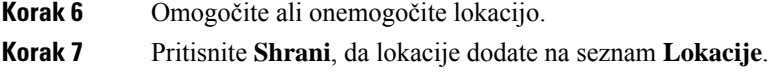

### **Omogo**č**anje** č**akajo**č**ega klica**

Klic na čakanju lahko omogočite za določeno linijo ali za vse linije. Če je to omogočeno, lahko prejmete obvestilo o klicu (en pisk in linijska tipka utripa rdeče), ko ste na aktivnem klicu.

Če je skrbnik omogočil sinhronizacijo klica na čakanju med linijo in storitvijo BroadSoft XSI, potem vaša nastavitev velja samo za določeno linijo in ne za vse linije. Nastavitev običajno velja za vse linije razen tistih, kjer je omogočena sinhronizacija.

#### **Postopek**

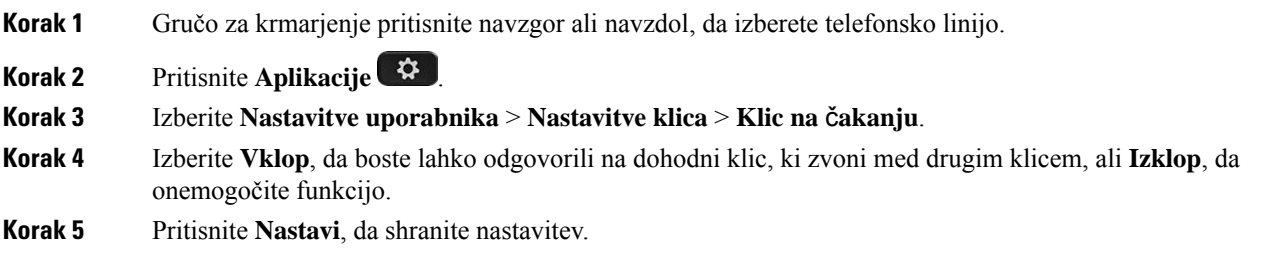

## **Nastavitve zvoka**

V meniju **Nastavitveuporabnika** > **Nastavitve zvoka** lahko prilagodite tone zvonjenja in kako želite sprejemati klice.

#### **Izbira zvo**č**ne naprave za klic**

Na telefon lahko hkrati priključite analogne naglavne slušalke in naglavne slušalke USB. Hkrati lahko uporabljate samo eno naglavno slušalko.

Če na telefon priključite več naglavnih slušalk, lahko izberete zvočno napravo, ki jo želite uporabiti za klic. Ta izbira bo uporabljena, ko kličete ali sprejmete klic z linijsko tipko ali ustrezno programsko tipko.

- **Korak 1** Pritisnite **Aplikacije** .
- **Korak 2** Izberite **Nastavitve uporabnika** > **Nastavitve zvoka** > **Prednostna zvo**č**na naprava**.
- **Korak 3** Pritisnite **Izberi** in izberite eno od možnosti:
	- **Brez** izbere zadnjo uporabljeno zvočno napravo.
	- **Zvo**č**nik** izbere telefon z zvočnikom kot zvočno napravo.
	- **Naglavna slušalka** izbere naglavno slušalko kot zvočno napravo.

**Korak 4** Če želite shraniti izbor, pritisnete **Nastavi**.

#### **Sprememba na**č**ina zvonjenja**

Nastavite lahko ton zvonjenja za dohodni klic.

#### **Postopek**

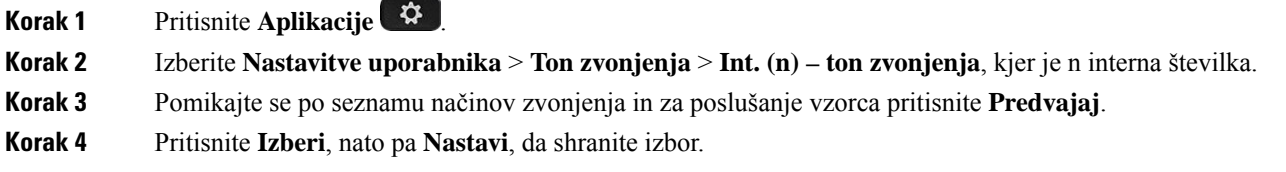

### **Nastavitve zaslona**

V meniju **Nastavitve uporabnika** > **Nastavitve zaslona** lahko nastavite možnosti prikaza za telefon.

#### **Spreminjanje ohranjevalnika zaslona**

Omogočite lahko ohranjevalnik zaslona telefona ter določite njegov videz in čas nedejavnosti telefona, da se prikaže ohranjevalnik zaslona.

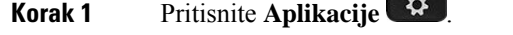

- **Korak 2** Izberite **Nastavitve uporabnika** > **Nastavitve zaslona** > **Ohranjevalnik zaslona**.
- **Korak 3** Izberite **Vklopi**, da vklopite ohranjevalnik zaslona, in izberite **Izklopi**, da ga izklopite.
- **Korak 4** Izberite **Nastavitve ohranjevalnika zaslona** in nato izberite nastavitve:
	- **Vrsta ohranjevalnika zaslona** izberite eno od naslednjih možnosti:
		- **Ura** prikaže okroglo uro s sliko za ozadje.
		- **Prenos slike** prikaže sliko, pridobljeno s spletne strani telefona.
		- **Logotip**: prikaže logotip za ohranjevalnik zaslona telefona. Ta slika je dodana v polje z URL-jem logotipa na spletni strani telefona.
	- **Interval sproženja** vnesite, koliko časa mora biti telefon nedejaven (v sekundah), preden se vklopi ohranjevalnik zaslona.
	- **Interval osveževanja** vnesite čas (v sekundah), preden se ohranjevalnik zaslona osveži (če na primer izberete izmenjevanje slik).

**Korak 5** Pritisnite **Nastavi**.

### **Nastavitev** č**asovnika za osvetlitev**

Določite lahko, kako dolgo bo zaslon telefona svetil, preden se samodejno zatemni.

#### **Postopek**

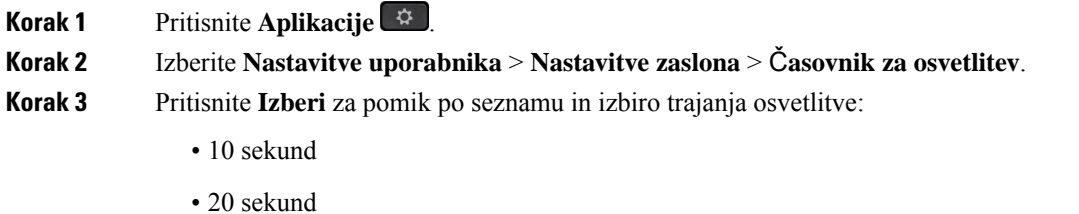

- 30 sekund
- Vedno vkl.
- Izklopljeno

**Korak 4** Pritisnite **Nastavi**, da uporabite izbrano možnost.

### **Prilagoditev osvetlitve ali kontrasta zaslona telefona**

#### **Postopek**

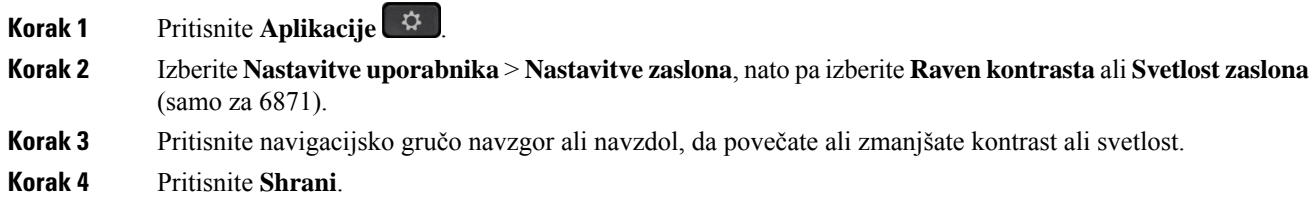

### **Nastavitev slike za ozadje telefona**

Izberete lahko sliko, ki bo prikazana kot ozadje na zaslonu telefona.

#### **Postopek**

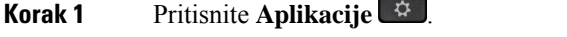

**Korak 2** Izberite **Nastavitve uporabnika** > **Nastavitve zaslona** > **Ozadje**.

**Korak 3** Pritisnite **Izberi** za pomik po seznamu in izbiro ozadja. **Korak 4** Pritisnite **Nastavi**, da uporabite izbrano možnost.

### **Nastavitve konzole posrednika**

V meniju **Nastavitve uporabnika** > **Nastavitve konzole posrednika** lahko prilagodite prikaz klicev.

#### **Spreminjanje na**č**ina prikaza**

**Postopek**

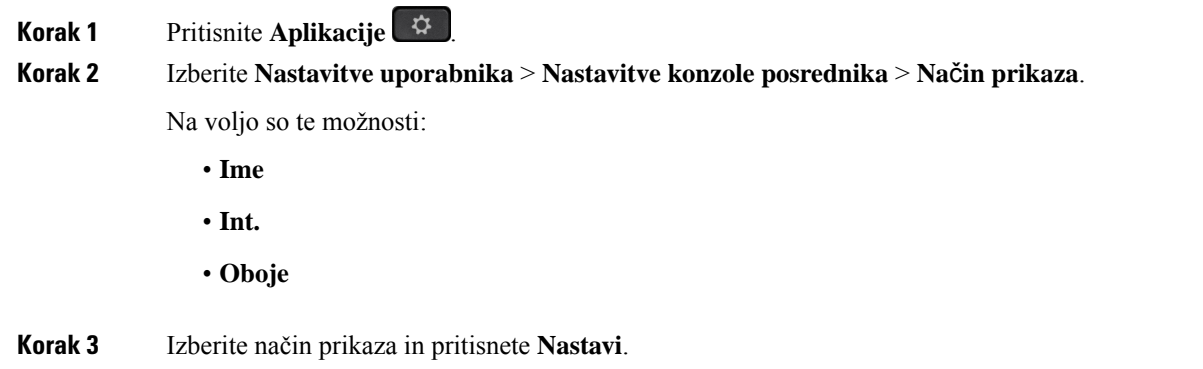

# **Nastavitve povezave Wi-Fi**

Nastavitve za povezavo Wi-Fi so na voljo samo v telefonih Cisco IP 6861 za več platform.

Nastavitve za povezavo Wi-Fi telefona lahko prilagodite na meniju **Konfiguracija povezave Wi-Fi** pod menijem **Konfiguracija omrežja** v telefonu. Nekatere nastavitve za Wi-Fi so na voljo tudi na spletni strani telefona.

### **Povezava telefona z brezži**č**nim omrežjem ob prvem zagonu**

Telefon samodejno poišče razpoložljive omrežja Wi-Fi v naslednjih primerih:

- ko se telefon prvič zažene brez omrežne povezave;
- ko telefon ni povezan v omrežje po tovarniški ponastavitvi.

Ko se postopek iskanja omrežij Wi-Fi dokonča, se prikaže seznam razpoložljivih omrežij Woi-Fi.

#### **Postopek**

**Korak 1** Na seznamu izberite omrežje Wi-Fi.

Ш

Prikazane so naslednje možnosti:

- **Iskanje** telefon ponovno poišče razpoložljiva omrežja.
- **Nastavitev** odpre stran **Nastavitev Wi-Fi**.
- **Presko**č**i** prikaže se sporočilo Če preskočite ta korak, boste morali ročno konfigurirati omrežje. Če potrdite preskočitev strani **Vzpostavitev povezave z omrežjem Wi-Fi**, se prikaže programska tipka **Iskanje omrežja Wi-Fi**.
- **Korak 2** Pritisnite **Nastavitev** in izpolnite polja.

**Korak 3** Pritisnite **Poveži**.

## **Sprožitev iskanja omrežja Wi-Fi s programsko tipko**

S programsko tipko **Iskanje omrežja Wi-Fi** lahko poiščete brezžična omrežja, ki so na voljo. Programska tipa je prikazana na zaslonu telefona v naslednjih primerih:

- ko preskočite povezavo Wi-Fi ob prvem zagonu brez žične omrežne povezave;
- kadar telefon izgubi omrežno povezavo in je Wi-Fi v telefonu vklopljen.

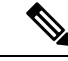

**Opomba** Programska tipka **Iskanje omrežja Wi-Fi** se ne prikaže, če je **Vrsta Wi-Fi** nastavljena na **WPS**.

#### **Postopek**

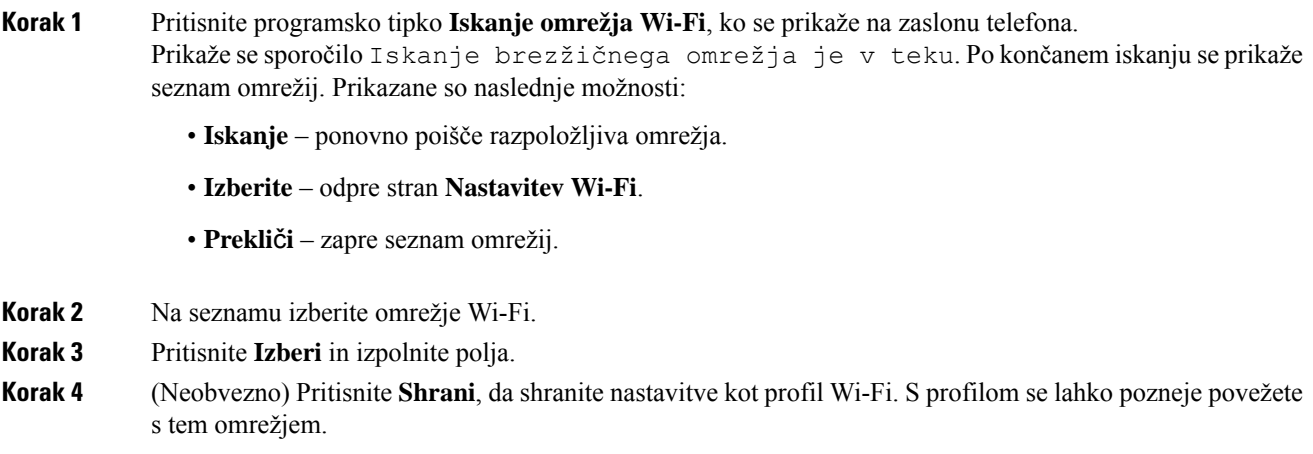

**Korak 5** Pritisnite **Poveži**.

## **Vklop ali izklop funkcije Wi-Fi v telefonu**

Brezžično omrežje LAN telefona lahko omogočite ali onemogočite na meniju **Konfiguracija Wi-Fi**. Brezžični LAN je v telefonu je privzeto omogočen.

#### **Postopek**

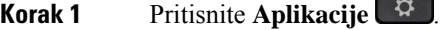

- **Korak 2** Izberite **Konfiguracija omrežja** > **Konfiguracija Wi-Fi** > **Wi-Fi**.
- **Korak 3** Pritisnite gumb **Izberite**, da vklopite ali izklopite Wi-Fi.
- **Korak 4** Pritisnite **Nastavi**, da shranite spremembe.

## **Vklop ali izklop povezave Wi-Fi na spletni strani telefona**

Brezžično omrežje WLAN lahko omogočite ali onemogočite na spletni strani telefona. Vklopite povezavo Wi-Fi, da se telefon samodejno ali ročno poveže z brezžičnim omrežjem. Brezžični LAN je v telefonu je privzeto omogočen.

#### **Postopek**

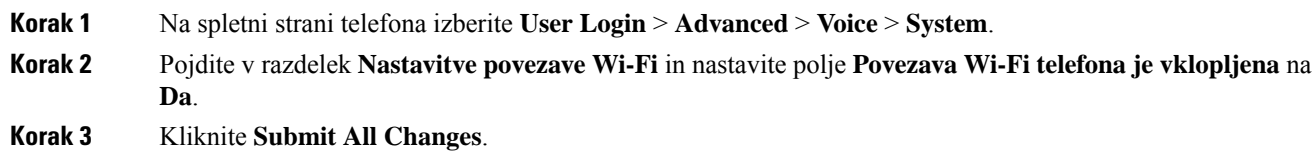

## **Ro**č**no povezovanje telefona v omrežje Wi-Fi**

Ko nastavite profil Wi-Fi, ponudi možnosti za ročno povezavo telefona z brezžičnim omrežjem. Povezavo lahko vzpostavite na zaslonu **Profil Wi-Fi** ali na zaslonu **Nastavitev Wi-Fi**.

Ko je telefon omogočen za uporabo, se profil Wi-Fi, ki je na zaslonu **Profil Wi-Fi** naveden na vrhu, poveže samodejno.

#### **Preden za**č**nete**

- Vklopite povezavo Wi-Fi telefona.
- Odklopite telefon z žičnim omrežjem.

#### **Postopek**

**Korak 1** Pritisnite **Aplikacije** .

#### **Korak 2** Izberite **Konfiguracija omrežja** > **Konfiguracija Wi-Fi** > **Profil Wi-Fi**.

- **Korak 3** Na zaslonu **Profil Wi-Fi** izvedite katero koli od naslednjih dejanj, da se povežete z omrežjem Wi-Fi.
	- Izberite kateregakoli od konfiguriranih profilov Wi-Fi in kliknite **Poveži**.
	- Pritisnite **Iskanje** in izberite eno brezžično omrežje na zaslonu **Poveži z omrežjem Wi-Fi**. Na zaslonu **Nastavitev Wi-Fi** vnesite vrednosti v polja in pritisnite **Poveži**.

Za vrednosti polj glejte tabelo **Parametri profilov** v [Nastavitev](#page-153-0) profila Wi-Fi iz telefona, na strani 140.

## **Povezovanje telefona z brezži**č**nim omrežjem z WPS**

Zaščitena nastavitev Wi-Fi (WPS) omogoča preprostejše povezovanje telefona z brezžičnim omrežjem. Če uporabite WPS, vam za povezavo ni treba vnesti podrobnih nastavitev za dostopno točko, kot morate to narediti, če uporabite profil Wi-Fi. Če se želite povezati z omrežjem prek WPS, lahko uporabite gumb WPS na dostopni točki ali kodo PIN.

Možnost WPS je na voljo samo na meniju na zaslonu telefona. Na spletni strani telefona lahko telefon konfigurirate samo tako, da se poveže z brezžičnim omrežjem z uporabo profila Wi-Fi.

#### **Preden za**č**nete**

Omogočite WPS na dostopni točki.

#### **Postopek**

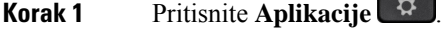

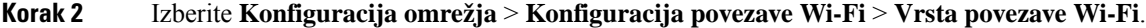

- **Korak 3** Pritisnite navigacijsko tipko, da preklopite vrsto Wi-Fi v **WPS**.
- **Korak 4** Pritisnite **Nastavi**.

Zaslon **Konfiguracijapotisnega gumba** in **Konfiguracijakode PIN** pod možnostjo **Vrstapovezave Wi-Fi**. Za povezavo z omrežjem izvedite enega od naslednjih korakov.

**Korak 5** Povežite se z omrežjem z uporabo gumba WPS na dostopni točki.

- a) Izberite **Konfiguracija gumba**.
	- b) Pritisnite tipko WPS na dostopni točki.

Ime tipke je odvisno od dostopne točke.

- c) Na telefonu pritisnite **Nadaljuj**.
- **Korak 6** Povežite se z omrežjem z uporabo kode PIN.
	- a) Izberite **Konfiguracija za PIN**.
		- Na zaslonu telefona se prikaže 8-mestna koda PIN.
	- b) Pojdite na spletno stran svoje dostopne točke in vnesite kodo PIN.

Postopek vnosa kode PIN na različnih dostopnih točkah se lahko razlikuje. Za dodatne podrobnosti glejte ustrezen uporabniški priročnik dostopne točke.

Če je povezava uspešno vzpostavljena ali če pride do napake, se na zaslonu telefona prikaže stanje povezave.

## **Vzpostavljanje povezave z omrežjem Wi-Fi, ko telefon prikaže sporo**č**ilo o neuspeli povezavi**

Če telefon podpira Wi-Fi, vsebuje informacije o stanju, če nima omrežne povezave, ko se zažene. Prikaže se sporočilo Preverite internetne nastavitve ali se obrnite na ponudnika storitev.

#### **Preden za**č**nete**

Telefon ne sme imeti vzpostavljene povezave z ethernetnim kablom.

#### **Postopek**

- **Korak 1** Pritisnite **Iskanje omrežja Wi-Fi**. Prikaže se seznam omrežij Wi-Fi.
- **Korak 2** Pritisnite eno od teh možnosti:
	- **Iskanje** ponovno poiščite omrežja.
	- **Izberite** če želite konfigurirati označeno omrežje.
- **Korak 3** Označite omrežje s seznama.
- **Korak 4** Pritisnite **Izberi**.
- **Korak 5** Izberite eno od naslednjih možnosti:
	- **Prekli**č**i** vrnite se na prejšnji zaslon.
	- **Shrani** shranite omrežje z informacijami, ki jih vnesete.
	- **Vzpostavljanje povezave** vzpostavljanje povezave z izbranim omrežjem.
- <span id="page-153-0"></span>**Korak 6** Pritisnite **Poveži**.
	- Zgornji postopek velja tudi, če telefon izgubi omrežno povezavo po zagonu in ni povezan z ethernetnim kablom. **Opomba**

## **Nastavitev profila Wi-Fi iz telefona**

Dodate lahko največ štiri profile Wi-Fi. Ta profil lahko uporabite za povezovanje telefona z omrežjem Wi-Fi.

#### **Postopek**

**Korak 1** Pritisnite **Aplikacije** .

- **Korak 2** Izberite **Konfiguracija omrežja** > **Konfiguracija Wi-Fi** > **Profil Wi-Fi**.
- **Korak 3** Na zaslonu **Profil povezave Wi-Fi** se premaknite v vrstico na seznamu, v kateri želite nastaviti profil.
- **Korak 4** Pritisnite gumb **Izberite**.

Pritisnete lahko tudi **Možnosti**, nato pa izberete **Uredi**.

**Korak 5** Na zaslonu **Urejanje profila** nastavite parametre tako, kot je navedeno v tabeli **Parametri profilov**.

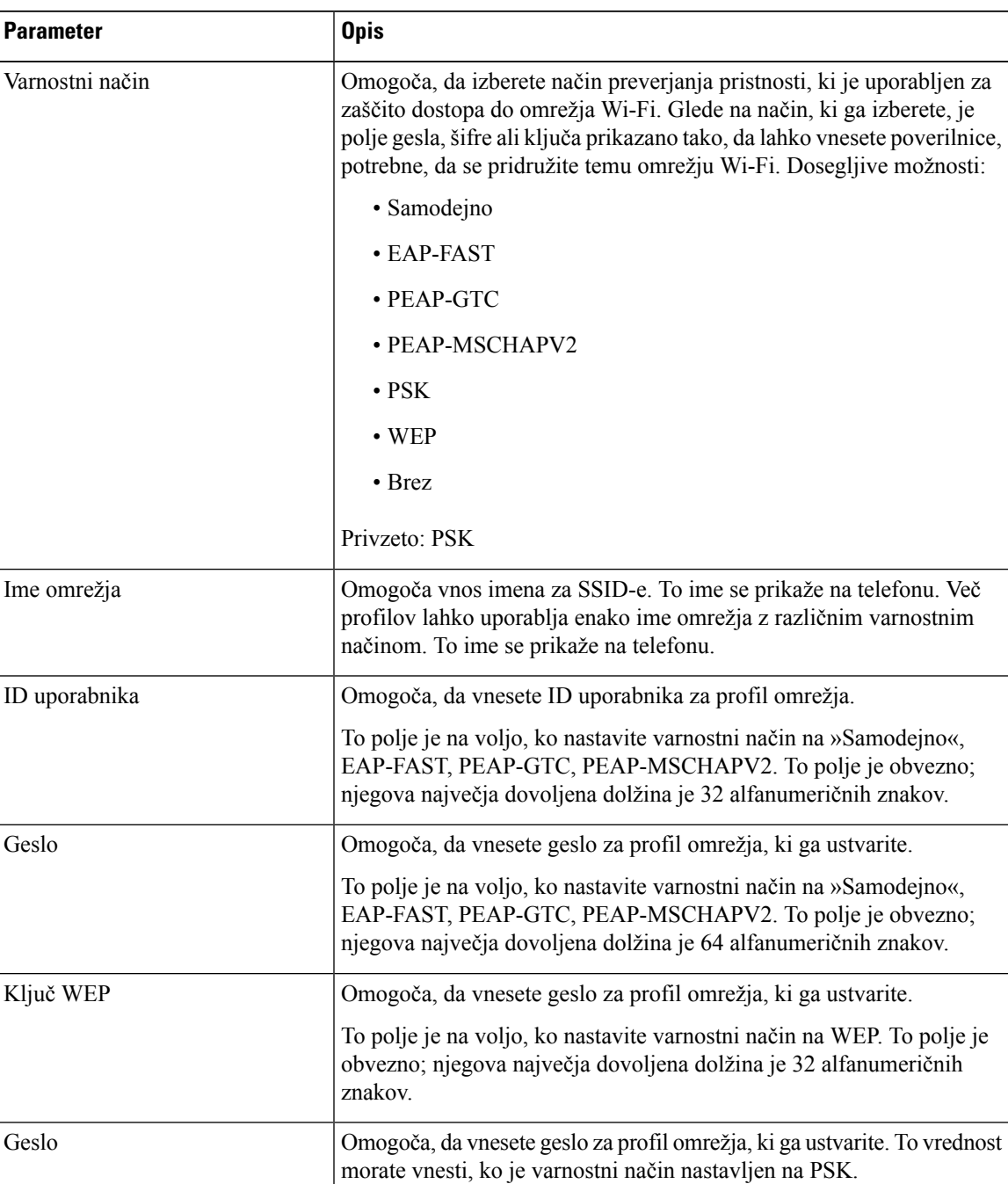

#### **Tabela 15: Parametri profilov**

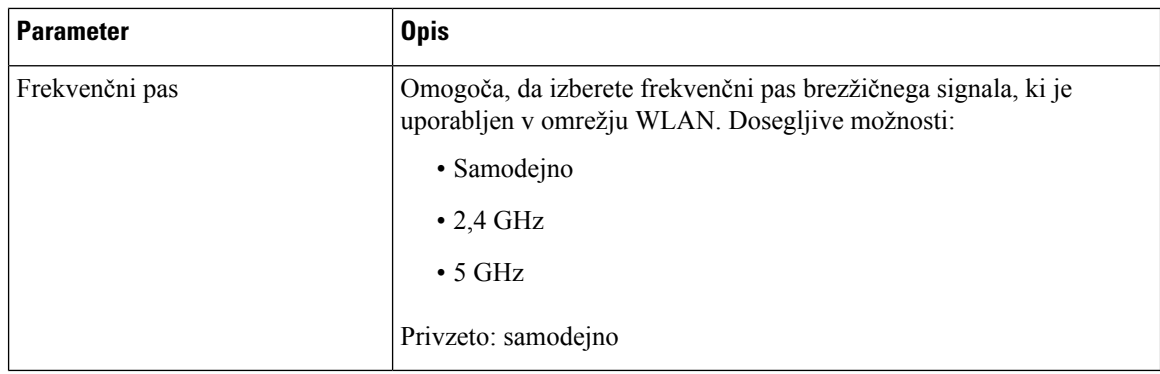

**Korak 6** Pritisnite **Shrani**.

## **Nastavitev profila Wi-Fi**

Profil Wi-Fi lahko konfigurirate na spletni strani telefona ali z vnovično sinhronizacijo profila oddaljene naprave, nato pa povežete profil z razpoložljivimi omrežji Wi-Fi. Ta profil Wi-Fi lahko uporabite za povezavo z omrežjem Wi-Fi. Konfigurirate lahko največ štiri profile.

#### **Postopek**

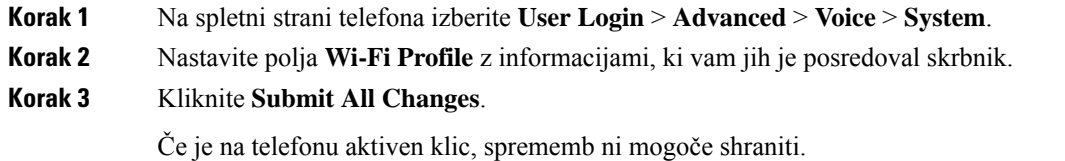

## **Brisanje profila Wi-Fi**

Če profil Wi-Fi ni več potreben, ga lahko odstranite s seznama.

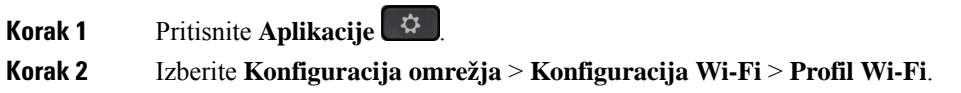

- **Korak 3** Na zaslonu **Profil Wi-Fi** izberite profil Wi-Fi, ki ga želite odstraniti.
- **Korak 4** Pritisnite **Možnosti**.
- **Korak 5** Izberite **Izbriši** in potrdite brisanje.

## **Spreminjanje vrstnega reda profila Wi-Fi**

Določite lahko vrstni red profila Wi-Fi na seznamu. Profil Wi-Fi na vrhu seznama ima največjo prioriteto. Ko je povezava Wi-Fi vklopljena, se telefon z uporabo profila Wi-Fi na vrhu seznama med omogočanjem uporabe samodejno poveže z brezžičnim omrežjem.

#### **Postopek**

**Korak 1** Če spremenite vrstni red profila Wi-Fi v telefonu, naredite naslednje:

- a) Pritisnite **Aplikacije** .
- b) Izberite **Konfiguracija omrežja** > **Konfiguracija Wi-Fi** > **Profil Wi-Fi**.
- c) Na zaslonu **Profil Wi-Fi** izberite povezavo Wi-Fi, za katero želite spremeniti vrstni red.
- d) Pritisnite **Možnosti**.
- e) Izberite **Premakni navzgor** ali **Premakni navzdol**, da premaknete profil Wi-Fi na seznamu za eno raven navzgor oziroma eno raven navzdol.

#### **Korak 2** Če spremenite vrstni red profila Wi-Fi na spletni strani telefona, naredite naslednje:

- a) Na spletni strani telefona izberite **User Login** > **Advanced** > **Voice** > **System**.
- b) V razdelku **Wi-Fi Profile (n)**) nastavite polje **Wi-Fi Profile Order** na želen vrstni red.
- c) Kliknite **Submit All Changes**.

### **Iskanje in shranitev omrežja Wi-Fi**

Če želite pridobiti seznam razpoložljivih brezžičnih omrežij (SSID), lahko poiščete profil Wi-Fi. Varnostni način in ime omrežja imata enako vrednost iskanega SSID-ja. Nato lahko uredite polja kateregakoli brezžičnega omrežja. Ko shranite spremembe, se shranijo kot profil Wi-Fi na seznamu profilov Wi-Fi telefona. Ta novi profil Wi-Fi lahko nato uporabite za povezavo telefona z brezžičnim omrežjem.

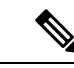

#### **Opomba**

- Če je varnostni način brezžičnega omrežja nastavljen na »Brez«, PSK in WEP, ne morete spremeniti varnostnega načina. Na zaslonu **Varnostni na**č**in** se prikaže samo varnostni način, ki je nastavljen za omrežje. Če je varnostni način omrežja na primer PSK, boste na zaslonu **Varnostni na**č**in** videli samo PSK.
- Pri iskanju brezžičnega omrežja (SSID), ki je trenutno povezano brezžično omrežje, ne morete urediti **imena omrežja** za ta SSID.

- **Korak 1** Pritisnite **Aplikacije** .
- **Korak 2** Izberite **Konfiguracija omrežja** > **Konfiguracija Wi-Fi** > **Profil Wi-Fi**.
- **Korak 3** Na zaslonu **Profil Wi-Fi** pritisnite **Iskanje**, da poiščete vsa razpoložljiva brezžična omrežja.
- **Korak 4** (Neobvezno) Na zaslonu **Poveži z omrežjem Wi-Fi** znova pritisnite **Iskanje**, da znova pregledate seznam.
- **Korak 5** Izberite brezžično omrežje in pritisnite **Izberi** ali gumb **Izberite**.
- **Korak 6** Na zaslonu **Nastavitev Wi-Fi** nastavite parametre tako, kot je navedeno v tabeli **Parametri profilov**.

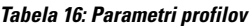

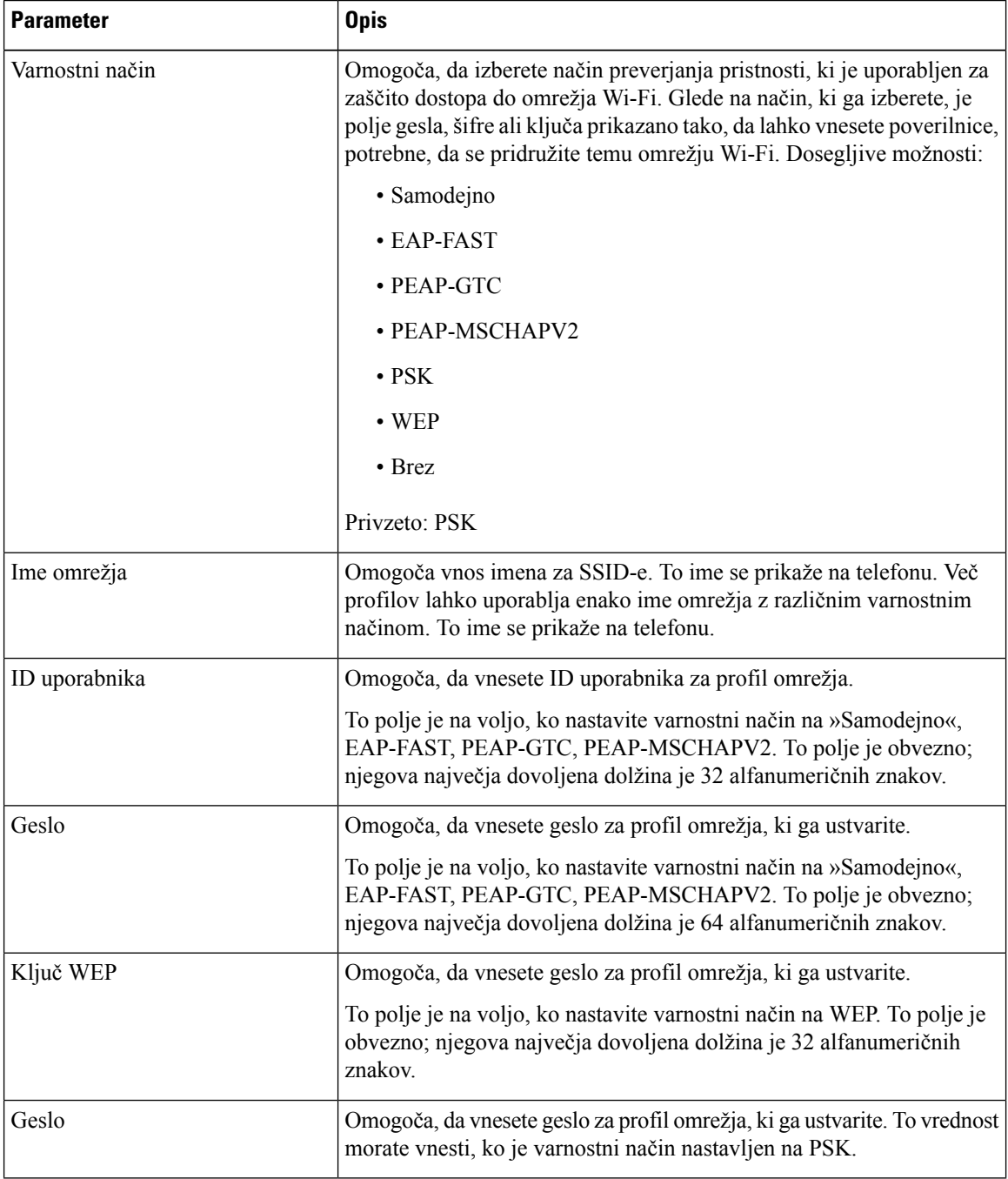

Ш

| <b>Parameter</b> | <b>Opis</b>                                                                                                    |
|------------------|----------------------------------------------------------------------------------------------------|
| Frekvenčni pas   | Omogoča, da izberete frekvenčni pas brezžičnega signala, ki je<br>uporabljen v omrežju WLAN. Dosegljive možnosti: |
|                  | • Samodejno                                                                                                    |
|                  | $\cdot$ 2,4 GHz                                                                                                   |
|                  | $\cdot$ 5 GHz                                                                                                    |
|                  | Privzeto: samodejno                                                                                               |

**Korak 7** Pritisnite **Shrani**.

## **Prikaz stanja povezave Wi-Fi**

Morda lahko naletite na težave s povezavo Wi-Fi. Zberete lahko informacije na strani **Stanje Wi-Fi**, ki bodo skrbniku v pomoč pri odpravljanju težav.

Stanje si lahko ogledate tudi na spletni strani telefona tako, da izberete **User Login** > **Advanced** > **Info** > **Status** > **System Information**.

#### **Postopek**

**Korak 1** Pritisnite **Aplikacije** .

**Korak 2** Izberite **Konfiguracija omrežja** > **Konfiguracija Wi-Fi** > **Stanje Wi-Fi**.

Prikazane so naslednje informacije:

- **Stanje Wi-Fi**: kaže, ali je povezava Wi-Fi vzpostavljena ali prekinjena.
- **Ime omrežja**: kaže ime SSID.
- **Mo**č **signala**: kaže moč omrežnega signala.
- **Naslov MAC**: kaže naslov MAC telefona.
- **Naslov MAC dostopne to**č**ke**: kaže naslov MAC dostopne točke (SSID).
- **Kanal**: kaže kanal, na katerem omrežje Wi-Fi pošilja in sprejema podatke.
- **Frekvenca**: kaže frekvenčni pas brezžičnega omrežja, ki ga uporablja brezžični LAN.
- **Varnostni na**č**in**: kaže varnostni način, ki je nastavljen za brezžični LAN.

## **Ogled sporo**č**il o stanju povezave Wi-Fi na telefonu**

Ogledate si lahko sporočila o stanju povezave Wi-Fi za svoj telefon. Sporočila vam lahko pomagajo pri diagnosticiranju težav s povezavo Wi-Fi. Sporočila vsebujejo:

- čas povezave in naslov MAC dostopne točke,
- čas prekinitve povezave in diagnostično kodo,
- čas napake povezave,
- čas, da se šibek signal dostopne točke nadaljuje v 12 sekundah,
- stanje pomnilnika vdelane programske opreme, ko je nezasedenega pomnilnika manj kot 50 K,
- stanje izgube signala dostopne točke, ko telefon ne more sprejemati signala iz dostopne točke,
- stanje brez odgovora za zahteve za preverjanje pristnosti ali povezovanja z omrežjem Wi-Fi,
- stanje napake TX,
- stanje napake povezave WPS.

#### **Postopek**

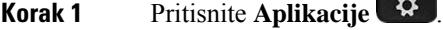

- **Korak 2** Izberite **Stanje** > **Sporo**č**ila Wi-Fi**.
- **Korak 3** Za pomikanje med sporočili uporabite zunanji obroč navigacijske gruče.
- **Korak 4** Pritisnite **Podrobnosti**, da si ogledate dodatne podrobnosti izbranega sporočila.
- **Korak 5** (Neobvezno) Pritisnite **Po**č**isti**, da izbrišete vsa sporočila.

# **Nastavitve za proxy HTTP**

V meniju **Nastavitve za proxy HTTP** v razdelku **Konfiguracija omrežja** lahko nastavite proxy HTTP za svoj telefon. Nastavitve za proxy HTTP so na voljo tudi na spletni strani telefona.

#### **Sorodne teme**

Nastavitev strežnika proxy z načinom [samodejne](#page-159-0) nastavitve strežnika proxy, na strani 146 [Nastavitev](#page-160-0) strežnika proxy z načinom ročne nastavitve strežnika proxy, na strani 147 [Nastavitev](#page-161-0) strežnika proxy na spletni strani telefona, na strani 148

## <span id="page-159-0"></span>**Nastavitev strežnika proxy z na**č**inom samodejne nastavitve strežnika proxy**

Za nastavitev strežnika proxy HTTP v telefonu lahko izberete način samodejne nastavitve strežnika proxy.

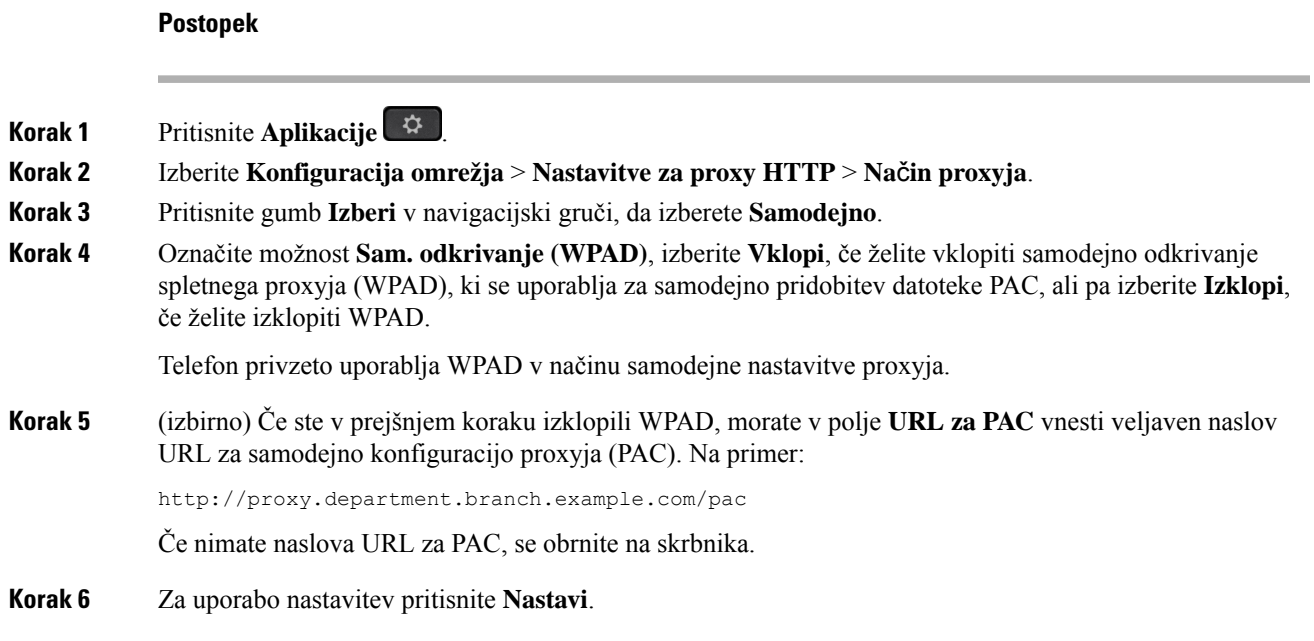

## <span id="page-160-0"></span>**Nastavitev strežnika proxy z na**č**inom ro**č**ne nastavitve strežnika proxy**

Za nastavitev strežnika proxy HTTP v telefonu lahko izberete način ročne nastavitve strežnika proxy.

#### **Preden za**č**nete**

Skrbnik vam posreduje naslov strežnika in vrata strežnika proxy.

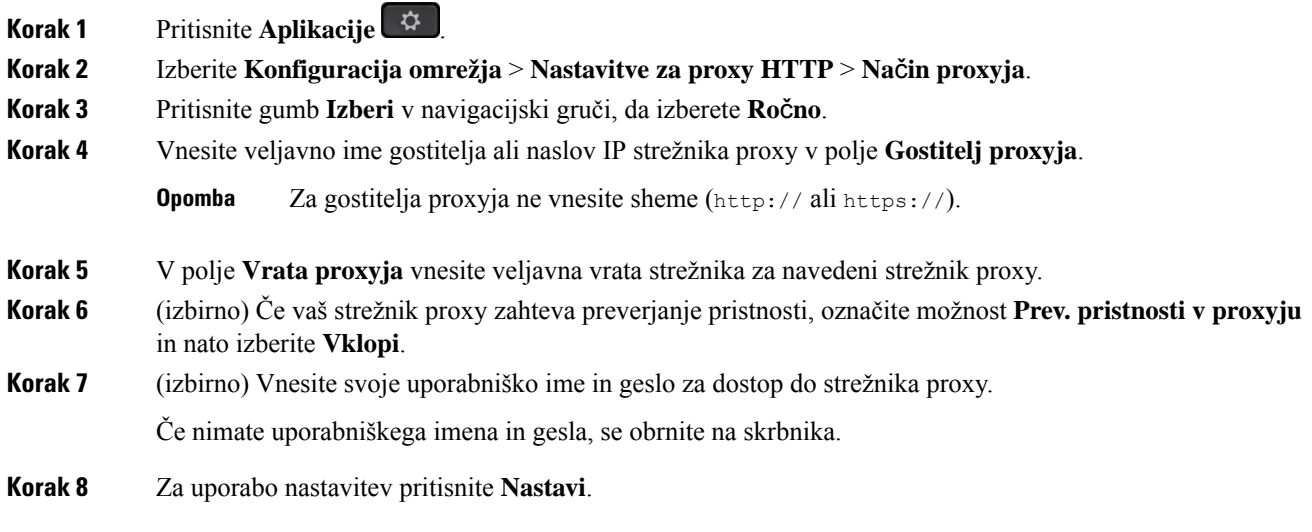

## <span id="page-161-0"></span>**Nastavitev strežnika proxy na spletni strani telefona**

Za nastavitev strežnika proxy HTTP na spletni strani telefona lahko izberete način samodejne ali ročne nastavitve proxyja.

#### **Postopek**

- **Korak 1** Na spletni strani telefona izberite **Glasovno** > **Sistem**.
- **Korak 2** V razdelku **Nastavitve za proxy HTTP** nastavite parametre, opisane v spodnji tabeli:

#### **Tabela 17: Nastavitve za proxy HTTP**

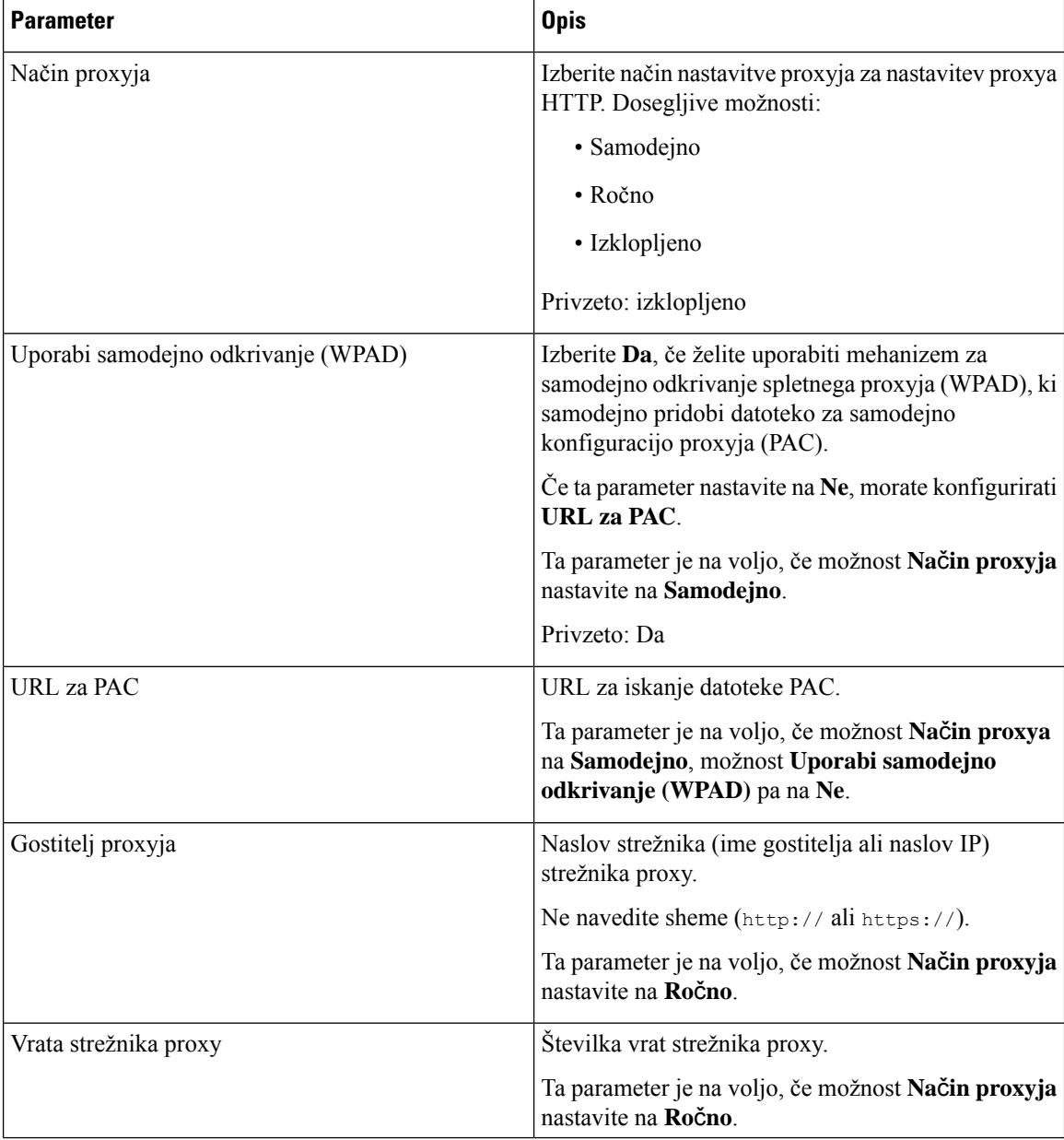

Ш

| <b>Parameter</b>                              | <b>Opis</b>                                                                                                    |
|-----------------------------------------------|----------------------------------------------------------------------------------------------------|
| Strežnik proxy zahteva preverjanje pristnosti | Če strežnik proxy zahteva preverjanje pristnosti,<br>izberite Da. V nasprotnem primeru izberite Ne.<br>Konfiguracija parametrov je odvisna od dejanskega<br>delovanja strežnika proxy.<br>Ta parameter je na voljo, če možnost Način proxyja<br>nastavite na Ročno. |
| Uporabniško ime                               | Vnesite uporabniško ime uporabnika poverilnice v<br>strežniku proxy.                                                                                                    |
|                                               | Ta parameter je na voljo, če možnost Način proxyja<br>nastavite na Ročno, možnost Strežnik proxy zahteva<br>preverjanje pristnosti pa na Da.                                                                                                    |
| Geslo                                         | Vnesite geslo za navedeno uporabniško ime za namen<br>preverjanja pristnosti proxyja.                                                                                                    |
|                                               | Ta parameter je na voljo, če možnost Način proxyja<br>nastavite na Ročno, možnost Strežnik proxy zahteva<br>preverjanje pristnosti pa na Da.                                                                                                    |

**Korak 3** Kliknite **Submit All Changes**.

# **Nastavitve povezave VPN**

V meniju **Nastavitve omrežja VPN** v razdelku **Konfiguracija omrežja** lahko nastavite in omogočite povezavo VPN v svojem telefonu. Za lažjo konfiguracijo nastavitev lahko na spletni strani telefona konfigurirate tudi parametre, povezane z nastavitvami omrežja VPN. če želite omogočiti povezavo VPN, morate znova zagnati telefon.

Telefoni Cisco IP Phone 6821 za več platform ne podpira povezave VPN.

#### **Sorodne teme**

[Nastavitev](#page-162-0) povezave VPN , na strani 149 [Omogočanje](#page-163-0) povezave VPN, na strani 150 [Onemogočanje](#page-164-0) povezave VPN, na strani 151 [Nastavitev](#page-164-1) povezave VPN na spletni strani telefona, na strani 151 Ogled stanja [omrežja](#page-165-0) VPN, na strani 152

## <span id="page-162-0"></span>**Nastavitev povezave VPN**

V telefonu lahko nastavite povezavo VPN. Ko izvedete postopek, opisan v tej temi, so konfigurirane samo nastavitve povezave VPN. Povezavo VPN morate še vedno omogočiti tako, da ročno ali samodejno znova zaženete telefon.

Navodila za nastavitev povezave VPN na spletni strani telefona najdete v poglavju [Nastavitev](#page-164-1) povezave VPN na spletni strani [telefona,](#page-164-1) na strani 151.

Telefoni Cisco IP Phone 6821 za več platform ne podpira povezave VPN.

#### **Preden za**č**nete**

Vaš skrbnik zagotovi informacije, ki jih potrebujete za vzpostavitev povezave VPN.

#### **Postopek**

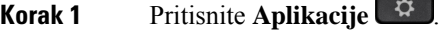

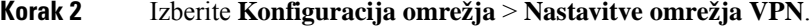

- **Korak 3** V polje **Strežnik VPN** vnesite naslov IP ali popolnoma določeno ime domene strežnika VPN.
- **Korak 4** V polje **Uporabniško ime** in **Geslo** vnesite uporabniške poverilnice.
- **Korak 5** (izbirno) Po potrebi v polje **Skupina tunela** vnesite ime skupine tunela.

Če je polje prazno, za to povezavo VPN ni uporabljena nobena skupina tunela.

- **Korak 6** Označite možnost **Poveži z VPN obzagonu**in pritisnite gumb **Izberi** v navigacijski gruči, da izberete **Vklopi**.
- **Korak 7** Pritisnite **Nastavi**, da shranite nastavitve.

Nastavitve povezave VPN so konfigurirane. Več informacij o omogočanju povezave VPN najdete v poglavju [Omogočanje](#page-163-0) povezave VPN, na strani 150.

## <span id="page-163-0"></span>**Omogo**č**anje povezave VPN**

Konfigurirano povezavo VPN lahko omogočite s ponovnim zagonom telefona. Navodila za ročni ponovni zagon telefona za omogočanje povezave VPN najdete v poglavju Ponovni zagon [telefona,](#page-178-0) na strani 165.

#### **Preden za**č**nete**

Nastavitve povezave VPN so konfigurirane. Podrobnosti najdete v poglavju [Nastavitev](#page-162-0) povezave VPN , na [strani](#page-162-0) 149 ali [Nastavitev](#page-164-1) povezave VPN na spletni strani telefona, na strani 151.

#### **Postopek**

- **Korak 1** Pritisnite **Aplikacije** .
- **Korak 2** Izberite **Konfiguracija omrežja** > **Nastavitve omrežja VPN**.
- **Korak 3** Označite možnost **Omogo**č**i povezavo VPN**, pritisnite gumb **Izberi** v navigacijski gruči in izberite **Vklopi**, da uporabite spremembe.
	- Ko možnost **Omogo**č**i povezavo VPN** nastavite na **Vklopi**, telefon takoj poskuša vzpostaviti povezavo s strežnikom VPN. Telefon se med postopkom samodejno znova zažene. **Opomba**

Vzpostavitev povezave z omrežjem VPN traja približno eno minuto.

Po ponovnem zagonu telefona ikona povezave VPN  $\bigoplus$  v zgornjem desnem kotu zaslona telefona prikazuje, da je bila povezava VPN uspešno vzpostavljena.

Če povezave VPN ni mogoče vzpostaviti, je za možnost **Omogo**č**i povezavo VPN** še vedno izbrana vrednost **Izklopi**.

**Korak 4** (izbirno) Oglejte si podrobnosti povezave VPN. Na primer trenutno stanje povezave VPN in naslov IPomrežja VPN. Podrobnosti najdete v poglavju Ogled stanja [omrežja](#page-165-0) VPN, na strani 152.

### <span id="page-164-0"></span>**Onemogo**č**anje povezave VPN**

Povezavo VPN lahko onemogočite tako, da samodejno ali ročno znova zaženete telefon.

#### **Preden za**č**nete**

V vašem telefonu je omogočena povezava VPN.

#### **Postopek**

**Korak 1** Pritisnite **Aplikacije** .

**Korak 2** Izberite **Konfiguracija omrežja** > **Nastavitve omrežja VPN**.

- **Korak 3** Označite možnost **Poveži z VPN obzagonu**in pritisnite gumb **Izberi** v navigacijski gruči, da izberete **Izklopi**.
- **Korak 4** Pritisnite **Nastavi**, da shranite nastavitev.
- **Korak 5** Naredite nekaj od naslednjega:
	- Označite možnost **Omogo**č**i povezavo VPN** in izberite **Izklopi**.
	- Ko možnost **Omogo**č**i povezavo VPN** nastavite na **Izklopi**, telefon takoj poskuša prekiniti povezavo s strežnikom VPN. Telefon se med postopkom samodejno znova zažene. **Opomba**
	- Navodila za ročni ponovni zagon telefona najdete v poglavju Ponovni zagon [telefona,](#page-178-0) na strani 165.

Prekinitev povezave z omrežjem VPN traja približno eno minuto.

Po ponovnem zagonu telefona ikona povezave VPN  $\bigoplus$  izgine z zaslona telefona. To pomeni, da je bila povezava VPN uspešno onemogočena.

<span id="page-164-1"></span>**Korak 6** (izbirno) Preverite, ali je povezava VPN prekinjena. Podrobnosti najdete v poglavju Ogled stanja [omrežja](#page-165-0) [VPN,](#page-165-0) na strani 152.

## **Nastavitev povezave VPN na spletni strani telefona**

Povezavo VPN lahko nastavite na spletni strani telefona.

Isto konfiguracijo lahko izvedete tudi v telefonu. Navodila za ta postopek najdete v poglavju [Nastavitev](#page-162-0) [povezave](#page-162-0) VPN , na strani 149.

Telefoni Cisco IP Phone 6821 za več platform ne podpira povezave VPN.

#### **Postopek**

**Korak 1** Na spletni strani telefona izberite **Glasovno** > **Sistem**.

**Korak 2** V razdelku **Nastavitve omrežja VPN** nastavite parametre, opisane v spodnji tabeli.

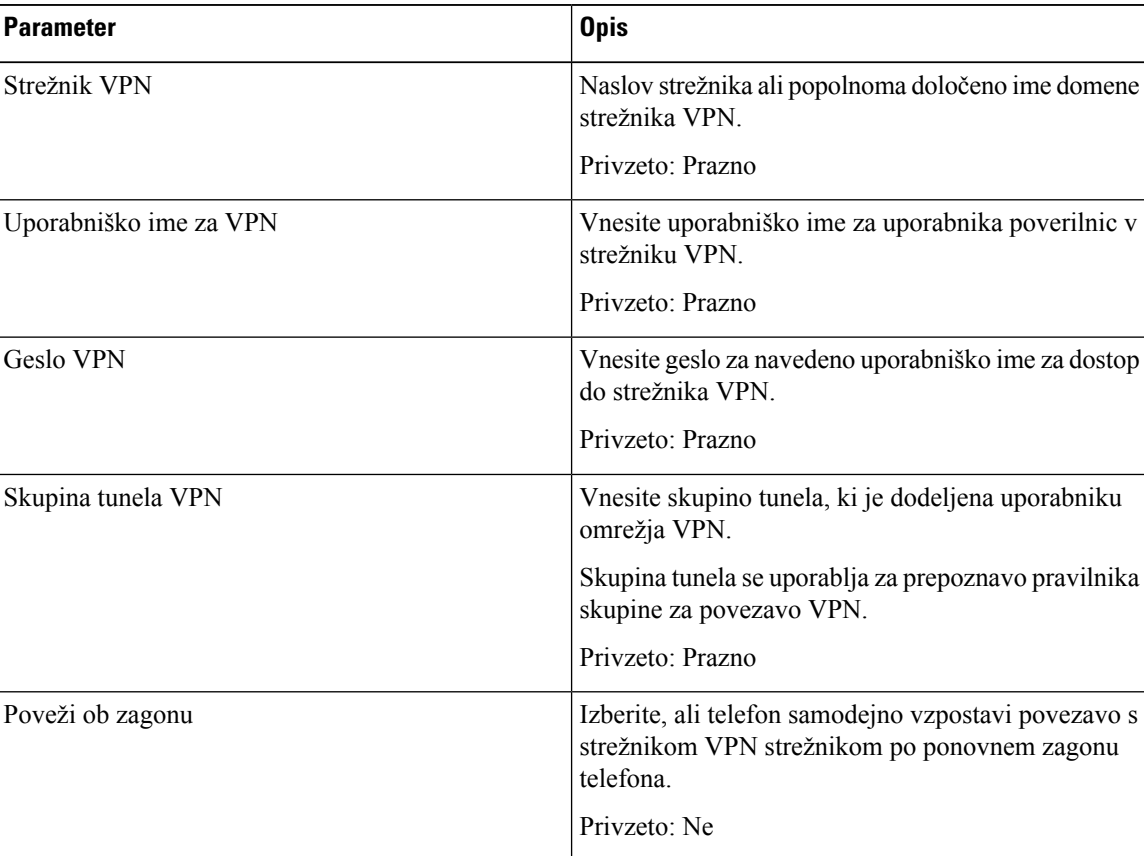

#### **Tabela 18: Nastavitve VPN**

<span id="page-165-0"></span>**Korak 3** Če želite shraniti spremembe, kliknite **Pošlji vse spremembe**.

Nastavitve povezave VPN so konfigurirane. Več informacij o omogočanju povezave VPN najdete v poglavju [Omogočanje](#page-163-0) povezave VPN, na strani 150.

## **Ogled stanja omrežja VPN**

Preverite lahko podrobnosti povezave VPN. Na primer trenutno stanje povezave VPN in naslov IP omrežja VPN telefona.

Stanje si lahko ogledate tudi na spletni strani telefona, in sicer tako, da izberete **Informacije** > **Stanje** > **Stanje omrežja VPN**.

#### **Postopek**

**Korak 1** Pritisnite **Aplikacije** .

**Korak 2** Izberite **Stanje** > **Stanje omrežja VPN**.

Ogledate si lahko te podatke:

- **Povezava VPN** označuje, ali telefon vzpostavi povezavo s strežnikom VPN. Stanje je lahko Povezano ali Prekinjeno.
- **Naslov IP omrežja VPN**—naslov IP omrežja VPN, dodeljen iz strežnika VPN.
- **Maska podomrežja VPN** maska podomrežja VPN, dodeljena iz strežnika VPN.
- **Poslani bajti** skupni število bajtov, ki jih je telefon poslal v omrežje prek strežnika VPN.
- **Prejeti bajti** skupni število bajti, ki jih je telefon prejel iz omrežja prek strežnika VPN.

## **Nastavitve za nadrejene**

Nastavitve za nadrejenega so na voljo samo v telefonih Cisco IP 6871 za več platform.

Če vas je skrbnik nastavil kot nadrejenega uporabnika s skupino pomočnikov, lahko konfigurirate naslednje nastavitve, da si boste nadzor klicev delili s pomočniki:

• Filtriranje klicev lahko vklopite ali izklopite. Če se vaša interna številka povezuje s strežnikom XSI BroadWorks, lahko izberete tudi način filtriranja klicev in vrsto.

Ko je filtriranje klicev vklopljeno, so dohodni klici usmerjeni na vaše pomočnike v skladu z merili, ki jih je skrbnik nastavil v strežniku BroadWorks.

Če je skrbnik za vas omogočil pregled klicev, prejmete tudi dohodne klice, usmerjene na vaše pomočnike.

• Preverite lahko, ali so pomočniki omogočeni/onemogočeni.

Pomočniki s stanjem Omogočen, lahko nadzirajo klice nadrejenega.

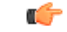

Menijske možnosti, prikazane na zaslonu telefona, se razlikujejo v naslednjih primerih: **Pomembno**

- Skrbnik omogoči sinhronizacijo funkcijskih tipk (FKS) za interno številko.
- Skrbnik poveže interno številko s strežnikom XSI BroadWorks.

## **Aktiviranje filtriranja klicev kot nadrejeni**

S tem postopkom vklopite filtriranje klicev. Če skrbnik vašo interno številko konfigurira tako, da se povezuje s strežnikom XSI BroadWorks, lahko izberete tudi način in vrsto filtriranja klicev.

Ko je filtriranje klicev aktivno, so dohodni klici usmerjeni na vaše pomočnike v skladu z merili, ki jih je nastavil skrbnik.

Če je skrbnik za vas omogočil pregled klicev, prejmete tudi dohodne klice, usmerjene na vaše pomočnike. Ko pomočnik prevzame klic, klic ni prikazan na vaši interni številki.

Ú

**Pomembno** Če v telefonu vklopite funkcijo »Ne moti«, pomočniki ne bodo prejeli vaših dohodnih klicev.

Vnesite kodo za aktiviranje storitve, ki ste jo dobili od skrbnika, ali upoštevajte postopek, opisan spodaj, da vklopite filtriranje klicev.

#### **Preden za**č**nete**

Skrbnik vam da pravice nadrejenega uporabnika.

Skrbnik konfigurira in omogoči merila filtriranja klicev v strežniku XSI BroadWorks.

- **Korak 1** Naredite nekaj od naslednjega:
	- Če je skrbnik programiral funkcijo **Nadrejeni** na linijski tipki, telefon prikaže možnost **Nadrejeni** skupaj s stanjem filtriranja klicev (**Vklop** ali **Izklop**) na glavnem zaslonu. Pritisnite linijsko tipko.
	- Če nimate funkcije **Nadrejeni**, ki je konfigurirana na linijski tipki:
	- **1.** Pritisnite **Aplikacije** .
	- **2.** Izberite **Nadrejeni** .
- **Korak 2** Uporabite spodnji postopek glede na dejanske menije, prikazane v telefonu.
	- Če skrbnik vašo interno številko konfigurira za povezavo s strežnikom XSI BroadWorks:
	- **1.** Izberite **Filtriranje klicev** > **Filtriranje klicev**.
	- **2.** Pritisnite , da izberete **Vklop**.
	- **3.** Izberite način in vrsto filtriranja klicev.
		- **Na**č**in filtriranja klicev** izberite eno od teh možnosti:
			- **Preprosto** dohodni klici so usmerjeni na vaše pomočnike v skladu z merili filtriranja klicev, nastavljenimi v preprostem načinu
			- **Napredno** dohodni klici so usmerjeni na vaše pomočnike v skladu z merili filtriranja klicev, nastavljenimi v naprednem načinu
		- **Vrsta filtriranja klicev** izberite eno od teh možnosti:
		- Ta menijska možnost je na voljo, ko je **Na**č**in filtriranja klicev** nastavljen na **Preprosto**. **Opomba**
- **Vsi klici** vsi dohodni klici gredo k pomočnikom.
- **Interni klici** če ste vi in kličoči v isti skupini BroadSoft, gredo njihovi dohodni klici vašim pomočnikom.
- **Zunanji klici** če vi in kličoči niste v isti skupini BroadSoft, gredo njihovi dohodni klici vašim pomočnikom.
- **4.** Pritisnite **Nastavi**, da uveljavite spremembe.
- Če skrbnik za vašo interno številko omogoči samo sinhronizacijo funkcijskih tipk (FKS):
- **1.** Če želite filtriranje klicev vklopiti, pritisnite programsko tipko **Vklop**.
- 2. Pritisnite **b** za izhod.

## **Deaktiviranje filtriranja klicev kot nadrejeni**

Ko je filtriranje klicev izklopljeno, ne bo noben vaš dohodni klic preusmerjen na vaše pomočnike.

Vnesite kodo za aktiviranje storitve, ki ste jo dobili od skrbnika, ali upoštevajte postopek, opisan spodaj, da izklopite filtriranje klicev.

#### **Preden za**č**nete**

Skrbnik vam da pravice nadrejenega uporabnika.

#### **Postopek**

- **Korak 1** Naredite nekaj od naslednjega:
	- Če je skrbnik programiral funkcijo **Nadrejeni** na linijski tipki, telefon prikaže možnost **Nadrejeni** skupaj s stanjem filtriranja klicev (**Vklop** ali **Izklop**) na glavnem zaslonu. Pritisnite linijsko tipko.
	- Če nimate funkcije **Nadrejeni**, ki je konfigurirana na linijski tipki:
	- **1.** Pritisnite **Aplikacije** .
	- **2.** Izberite **Nadrejeni** .

**Korak 2** Uporabite spodnji postopek glede na dejanske menije, prikazane v telefonu.

- Če skrbnik vašo interno številko konfigurira za povezavo s strežnikom XSI BroadWorks:
- **1.** Izberite **Filtriranje klicev** > **Filtriranje klicev**
- **2.** Pritisnite  $\bigcup$  da izberete **Izklop**.
- **3.** Pritisnite **Nastavi**, da uveljavite spremembe.
- Če skrbnik za vašo interno številko omogoči samo sinhronizacijo funkcijskih tipk (FKS):
- **1.** Če želite filtriranje klicev izklopiti, pritisnite programsko tipko **Izklop**.
- 2. Pritisnite  $\sum$  za izhod.

## **Preverjanje seznama pomo**č**nikov kot nadrejeni**

V meniju **Seznam pomo**č**nikov** v telefonu lahko preverite, kateri pomočniki so vam dodeljeni. Meni prikaže tudi stanje Omogočeno/onemogočeno za dodeljene pomočnike.

#### **Preden za**č**nete**

Skrbnik vam je dodelil vsaj enega pomočnika.

Skrbnik je vašo interno številko konfiguriral tako, da se poveže s strežnikom XSI BroadWorks. Sicer se v telefonu ne prikaže meni **Seznam pomo**č**nikov**.

Skrbnik je omogočil alfanumerično klicanje.Sicer klica ne morete klicati pomočnika na seznamu pomočnikov.

#### **Postopek**

**Korak 1** Naredite nekaj od naslednjega:

- Če je skrbnik programiral funkcijo **Nadrejeni** na linijski tipki, telefon prikaže možnost **Nadrejeni** skupaj s stanjem filtriranja klicev (**Vklop** ali **Izklop**) na glavnem zaslonu. Pritisnite linijsko tipko.
- Če nimate funkcije **Nadrejeni**, ki je konfigurirana na linijski tipki:
- **1.** Pritisnite **Aplikacije** .
- **2.** Izberite **Nadrejeni** .

#### **Korak 2** Izberite **Seznam pomo**č**nikov**.

Na zaslonu **Seznam pomo**č**nikov** v telefonu se prikaže največ 10 pomočnikov.

Če skrbnik v telefonu konfigurira več nadrejenih,so na zaslonu prikazanisamo pomočniki prvega nadrejenega, ki je na voljo.

**Korak 3** (izbirno) Če želite poklicati enega od svojih pomočnikov, označite njegovo telefonsko številko in pritisnite **Klic**.

# **Nastavitve za pomo**č**nika nadrejenega**

Nastavitve za nadrejenega so na voljo samo v telefonih Cisco IP 6871 za več platform.

Če vas je skrbnik konfiguriral kot pomočnika nadrejenega, lahko konfigurirate te nastavitve za skupni nadzor klicev nadrejenih:

- Ogledate si lahko povezane nadrejene.
- Če je skrbnik za skupino omogočil ustrezno možnost, lahko izberete vključitev v skupino pomočnikov nadrejenega ali izstop iz nje.
- Če ste izbrali vključitev v skupino in želite, da namesto vas nekdo drug sprejema klice v imenu nadrejenih, lahko aktivirate preusmeritev klica na številko po vaši izbiri.

Preusmeritev klicev lahko kadar koli deaktivirate.

• Če ste izbrali vključitev v skupino, lahko aktivirate ali deaktivirate filtriranje klicev za nadrejenega.

Ko je filtriranje klicev vklopljeno, vi in drugi pomočniki, povezani z nadrejenim, prejmete dohodne klice v skladu z merili, ki jih je nastavil skrbnik.

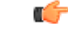

Menijske možnosti, prikazane na zaslonu telefona, se razlikujejo v naslednjih primerih: **Pomembno**

- Skrbnik omogoči sinhronizacijo funkcijskih tipk (FKS) za interno številko.
- Skrbnik poveže interno številko s strežnikom XSI BroadWorks.

### **Preverjanje seznama nadrejenega kot pomo**č**nik**

Če želite preveriti, katere nadrejene vam je dodelil skrbnik, lahko to storite v meniju **Seznam nadrejenih** v telefonu. Meni prikazuje tudi vaše trenutno stanje Omogočen/onemogočen za povezane nadrejene skupaj z njihovimi telefonskimi številkami.

#### **Preden za**č**nete**

Skrbnik vam dodeli uporabniške pravice pomočnika in vas vključi v skupino pomočnikov nadrejenega.

Skrbnik je vašo interno številko konfiguriral tako, da se poveže s strežnikom XSI BroadWorks.

#### **Postopek**

**Korak 1** Naredite nekaj od naslednjega:

- Če je skrbnik funkcijo **Pomočnik<sup>22</sup>** programiral na katero od linijskih tipk, jo pritisnite.
- Če funkcije **Pomočnik** nimate na linijski tipki:
- **1.** Pritisnite **Aplikacije** .
- **2.** Izberite **Pomo**č**nik** .

#### **Korak 2** Izberite **Seznam nadrejenih**.

Na zaslonu **Seznam nadrejenih** v telefonu se prikaže največ 10 nadrejenih.

Če skrbnik v telefonu konfigurira več pomočnikov, so na zaslonu prikazani samo nadrejeni prvega pomočnika, ki je na voljo.

### **Vklju**č**itev v skupino zaposlenih nadrejenega ali izstop iz nje kot pomo**č**nik**

Ko se odločite za vključitev v skupino zaposlenih nadrejenega, dobite nadzor nad klici nadrejenega skupaj z drugimi.

Ko se odločite za izstop iz skupine zaposlenih nadrejenega, nimate nobenega nadzora nad klici nadrejenega.

Če skrbnik omogoči sinhronizacijo funkcijskih tipk samo za vašo interno številko, vnesite ustrezno kodo za aktiviranje storitve, ki vam jo da skrbnik, za vstop v skupino zaposlenih nadrejenega ali izstop iz nje. Preskočite spodnji postopek.

Če je skrbnik vašo interno številko konfiguriral tako, da se poveže s strežnikom XSI BroadWorks, lahko vnesete ustrezno aktivacijsko kodo storitve ali uporabite postopek, opisan spodaj.

#### **Preden za**č**nete**

Skrbnik vam dodeli uporabniške pravice pomočnika in vas vključi v skupino pomočnikov nadrejenega.

Skrbnik vam podeli dovoljenje, da se vključite v skupino zaposlenih nadrejenega ali izključite iz nje.

#### **Postopek**

**Korak 1** Naredite nekaj od naslednjega:

- Če je skrbnik funkcijo **Pomočnik<sup>22</sup>** programiral na katero od linijskih tipk, jo pritisnite.
- Če funkcije **Pomo**č**nik** nimate na linijski tipki:
- **1.** Pritisnite **Aplikacije** .
- **2.** Izberite **Pomo**č**nik** .
- **Korak 2** Izberite **Seznam nadrejenih**.
- **Korak 3** Izberite nadrejenega, v katerega skupino pomočnikov želite vstopiti ali izstopiti.

**Korak 4** Pritisnite , da izberete **Vstop** za vstop v skupino nadrejenega ali **Izstop** za izstop iz skupine nadrejenega. **Korak 5** Pritisnite **Nastavi**, da uveljavite spremembe.

### **Aktiviranje ali deaktiviranje filtriranja klicev kot pomo**č**nik nadrejenega**

Filtriranja klicev lahko vklopite ali izklopite na zaslonu **Filtriranje klicev**. Na zaslonu je prikazan seznam nadrejenih, ki so povezani z vsemi internimi številkami pomočnikov v telefonu, skupaj s stanjem filtriranja klicev (**Vklop** ali **Izklop**).

Ko je filtriranje klicev za nadrejenega vklopljeno, vi in drugi pomočniki, povezani z nadrejenim, prejmete dohodne klice v skladu z merili, ki jih je nastavil skrbnik.

Ko nadrejeni ali drug pomočnik prevzame klic, ta ne bo več viden na vaši interni številki.

Z aktiviranjem ali deaktiviranjem filtriranja klicev za nadrejenega se ta nastavitev aktivira ali deaktivira za vse pomočnike v skupini zaposlenih nadrejenega. **Pomembno**

#### **Preden za**č**nete**

Ú

Ste v skupini pomočnikov nadrejenega.

Skrbnik omogoči menijsko možnost **Filtriranje klicev** na zaslonu telefona.

#### **Postopek**

- **Korak 1** Naredite nekaj od naslednjega:
	- Če je skrbnik funkcijo **Pomo**č**nik** programiral na katero od linijskih tipk, jo pritisnite.
	- Če funkcije **nadrejenega** nimate na linijski tipki:
	- **1.** Pritisnite **Aplikacije** .
	- **2.** Izberite **nadrejenega** .

**Korak 2** Uporabite spodnji postopek glede na dejanske menije, prikazane v telefonu.

- Če skrbnik vašo interno številko konfigurira za povezavo s strežnikom XSI BroadWorks:
- **1.** Izberite **Filtriranje klicev**.
- 2. Označite nadrejenega, pritisnite , da za označenega nadrejenega vklopite/izklopite filtriranje klicev.
- **3.** Pritisnite **Nastavi** in nato **V redu**, da uveljavite spremembe.
- Če skrbnik za vašo interno številko omogoči samo sinhronizacijo funkcijskih tipk (FKS):
- **1.** Označite nadrejenega, za katerega želite vklopiti ali izklopiti filtriranje klicev.
- 2. Pritisnite , da za označenega nadrejenega vklopite/izklopite filtriranje klicev.
- **3.** Pritisnite  $\sum$  za izhod.

## **Aktiviranje preusmeritve klica kot pomo**č**nik nadrejenega**

Če želite, da nekdo drug sprejema dohodne klice nadrejenih, vklopite preusmerjanje klicev na zaslonu **Preusmeritev**.

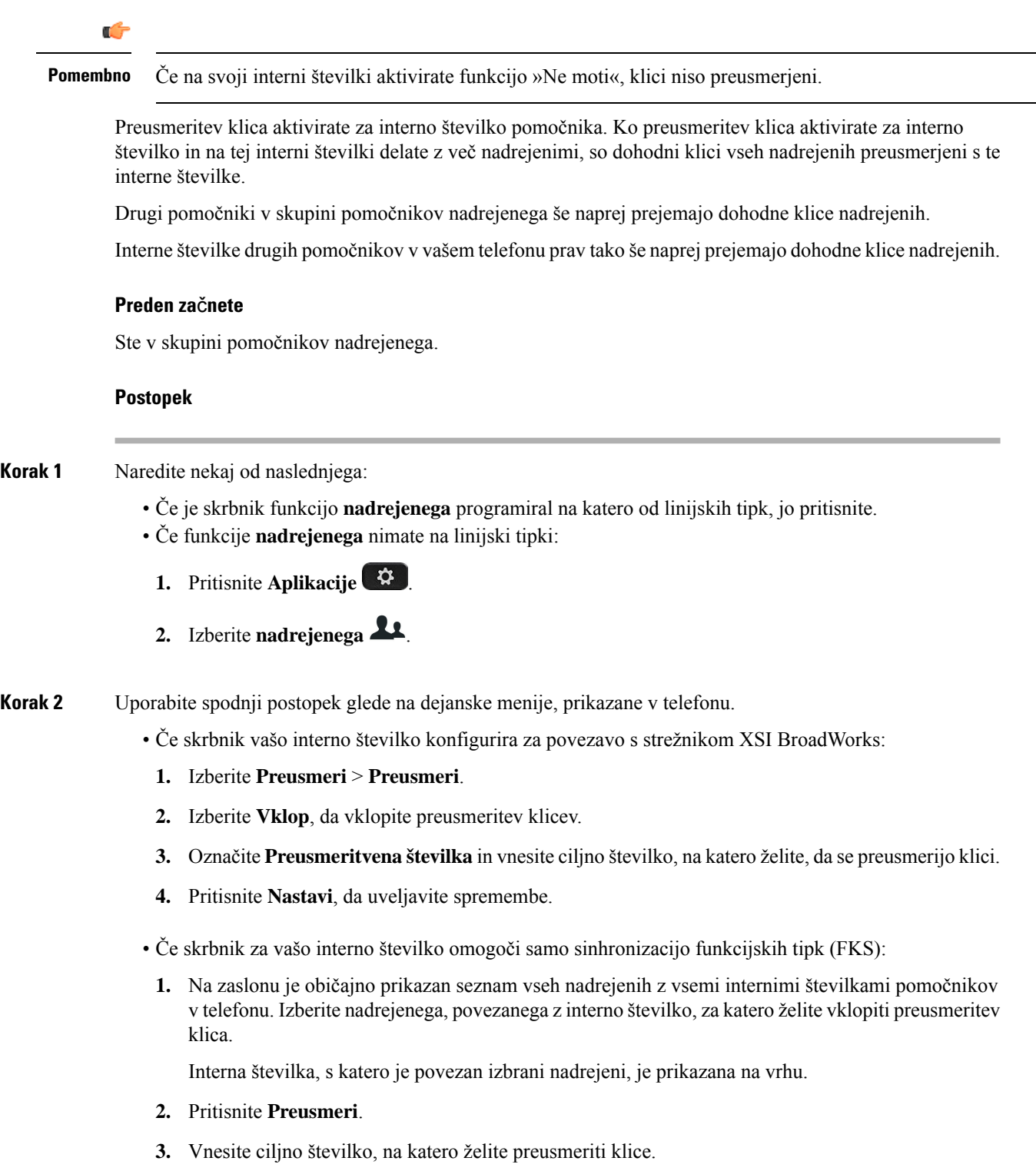

- **4.** Pritisnite **Klic**, da dokončate postopek.
- 5. Pritisnite 2 za izhod.

Če je skrbnik funkcijo **Pomo**č**nik** programiral na linijsko tipko, se ikona na oznaki linijske tipke spremeni v , kar označuje, da je vklopljena preusmeritev klicev.

Če ste edini pomočnik nadrejenega z interno številko v telefonu, je ciljna številka preusmeritve prikazana pod linijsko tipko **Pomo**č**nik**.

## **Deaktiviranje preusmeritve klica kot pomo**č**nik nadrejenega**

#### **Preden za**č**nete**

Ste v skupini pomočnikov nadrejenega in preusmeritev klica je vklopljena.

#### **Postopek**

**Korak 1** Naredite nekaj od naslednjega:

- Če je skrbnik funkcijo **nadrejenega** programiral na katero od linijskih tipk, jo pritisnite.
- Če funkcije **nadrejenega** nimate na linijski tipki:
- **1.** Pritisnite **Aplikacije** .
- **2.** Izberite **nadrejenega** 2

**Korak 2** Uporabite spodnji postopek glede na dejanske menije, prikazane v telefonu.

- Če skrbnik vašo interno številko konfigurira za povezavo s strežnikom XSI BroadWorks:
- **1.** Izberite **Preusmeri** > **Preusmeri**.
- **2.** Izberite **Izklop**, da izklopite preusmeritev klicev.
- **3.** Pritisnite **Nastavi**, da uveljavite spremembo.
- Če skrbnik za vašo interno številko omogoči samo sinhronizacijo funkcijskih tipk (FKS):
- **1.** Pritisnite **Po**č**. preusmeritev**.
- 2. Pritisnite  $\sum_{\text{za} \text{ izhod.}}$

Če je skrbnik funkcijo **Pomo**č**nik**programiral na linijsko tipko in preusmeritev klicev ni vklopljena za nobeno drugo interno številko pomočnika v telefonu, se ikona na oznaki tipke **Pomo**č**nik** spremeni iz nazaj v .

## **Odpravljanje težav z nastavitvami za pomo**č**nika nadrejenega**

#### **Klici ne uspejo,** č**eprav je vklopljena preusmeritev klicev**

Prepričajte se, da za vašo interno številko ni vklopljena funkcija »Ne moti«.

# **Nastavitve za skrbništvo naprave**

Nekatere druge nastavitve lahko nastavite v meniju **Skrbništvo naprave** v telefonu.

## **Spreminjanje oblike zapisa ure**

Obliko zapisa ure, ki je prikazana na zaslonu telefona, lahko spremenite.

#### **Postopek**

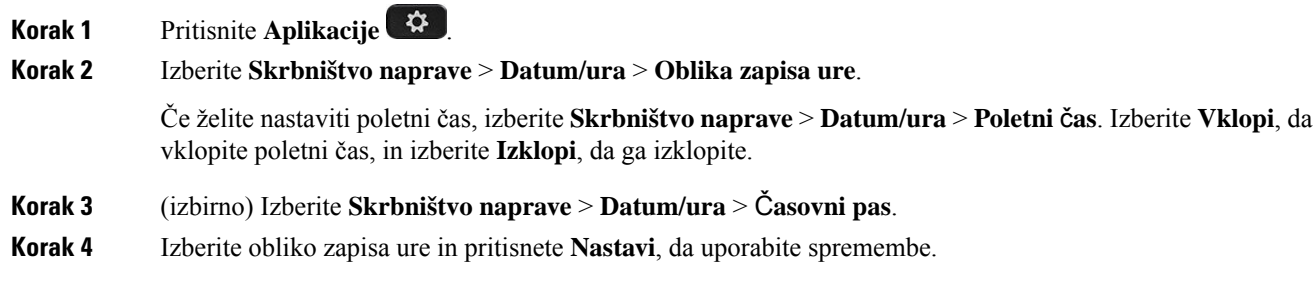

## **Spreminjanje oblike zapisa datuma**

Obliko zapisa datuma, ki je prikazana na zaslonu telefona, lahko spremenite.

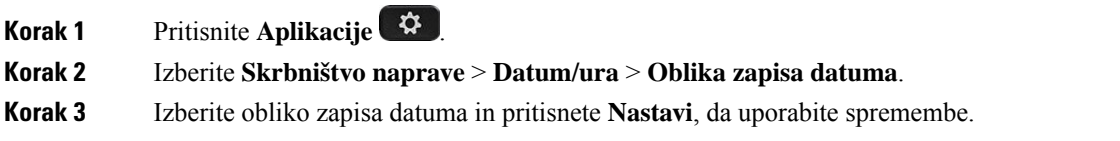

Ш

## **Nastavitev jezika**

Jezik, uporabljen v telefonu, boste morda lahko spremenili, kar je odvisno od tega, kako je konfiguriran telefon.

#### **Postopek**

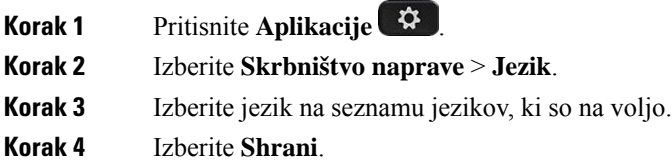

## **Nastavitev var**č**evanje z energijo**

Ko je telefon nedejaven, ga lahko preklopite v način za varčevanje z energijo. Če telefon ni nedejaven, varčevanja z energijo ne boste mogli vklopiti in na zaslonu bo prikazano sporočilo.

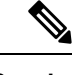

**Opomba**

• V načinu varčevanja z energijo telefon ne more sprejemati dohodnih klicev.

• Telefoni Cisco IP Phone 6821 za več platform ne podpira varčevanja z energijo.

Ko je telefon v načinu varčevanja z energijo, zaslon ne sveti, gumb **Izberi** pa sveti. Pritisnete gumb **Izberi**, da prebudite telefon.

#### **Postopek**

- **Korak 1** Pritisnite **Aplikacije** .
- **Korak 2** Izberite **Skrbništvo naprave** > **Var**č**evanje z energijo**.
- **Korak 3** Izberite **OK**.

## **Nastavitev gesla**

Geslo telefona redno ponastavljajte, da poskrbite za stalno zaščito omrežja.

#### **Preden za**č**nete**

Imeti morate geslo.

#### **Postopek**

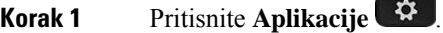

- **Korak 2** Izberite **Skrbništvo naprave** > **Nastavitev gesla**.
- **Korak 3** V polje »Staro geslo« vnesite trenutno geslo.
- **Korak 4** V polji »Novo geslo« in »Znova vnesite novo geslo« vnesite novo geslo.
- **Korak 5** Izberite **Shrani**.

#### **Sorodne teme**

[Nastavitev](#page-181-0) gesla na spletni strani telefona, na strani 168

## **Nastavitev ra**č**una profila**

Ko se prikaže poziv z zaslonom Nastavitev računa profila, morate vnesti poverilnice za preverjanje pristnosti, da telefon znova sinhronizirate s profilom omogočanja uporabe.

Če ste zgrešili zaslon **Nastavitev ra**č**unaprofila**, lahko do njega dostopite prek menija telefona alis programsko tipko **Nastavitev**, če je na voljo.

Če prijava telefona ne uspe, se obrnite na skrbnika.

#### **Preden za**č**nete**

Vašskrbnik poda vrsto preverjanja pristnosti profila v vašem telefonu in vam zagotovi poverilnice za preverjanje pristnosti.

#### **Postopek**

**Korak 1** Pritisnite **Aplikacije** 

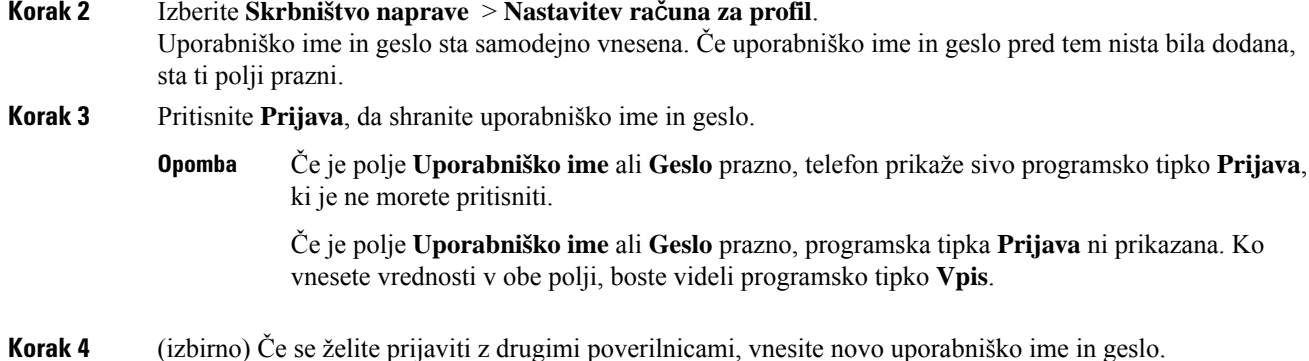

Ш

## <span id="page-178-0"></span>**Ponovni zagon telefona**

Telefon boste morda morali zagnati znova, da boste uporabili nadgrajeno programsko opremo ali druge spremembe. Vaše nastavitve in druge prilagoditve se ne spremenijo.

#### **Postopek**

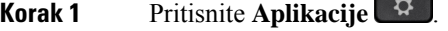

**Korak 2** Izberite **Skrbništvo naprave** > **Znova zaženi**.

**Korak 3** Izberite **V redu**, da potrdite ponovni zagon telefona.

# **Nastavitve spletne strani telefona**

Nekatere nastavitve lahko spremenite na spletnih straneh telefona.

#### **Sorodne teme**

Spletna stran [telefona,](#page-38-0) na strani 25

## **Dodelitev na**č**ina zvonjenja na spletni strani telefona**

#### **Postopek**

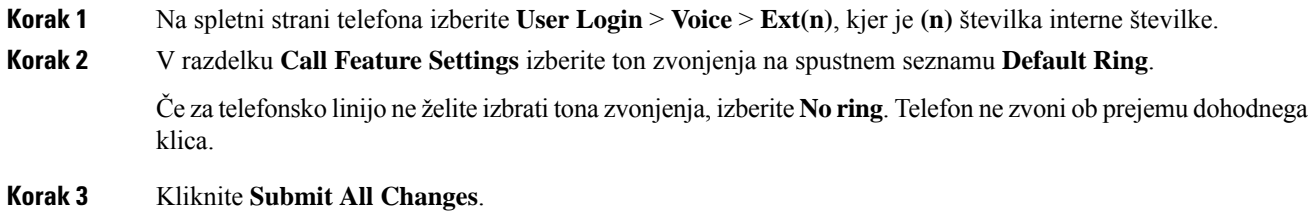

## **Nadzor glasnosti zvonca**

Glasnost zvonca za dohodni klic lahko nadzirate na telefonu ali na spletni strani za skrbništvo telefona.

Če vam skrbnik omeji možnost nadzora glasnosti zvonca, tega ne morete narediti niti s tipko za glasnost na telefonu, niti na spletni strani za skrbništvo telefona.

#### **Preden za**č**nete**

Skrbnik vam mora omogočiti nadzor glasnosti zvonca.

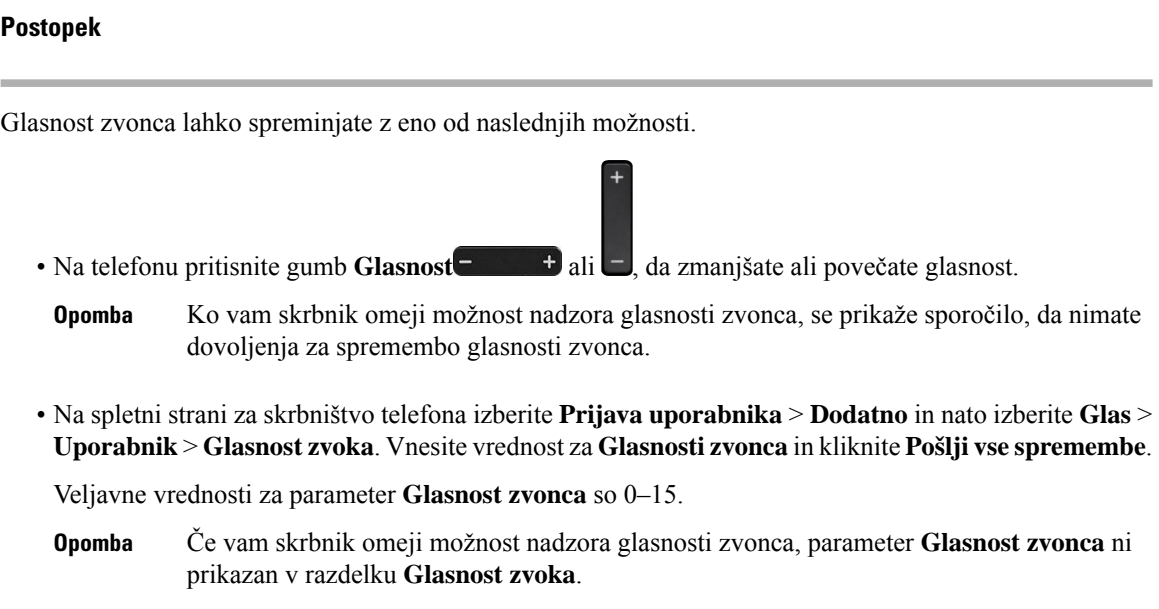

## **Vklop možnosti »Ne moti« na spletni strani telefona**

#### **Postopek**

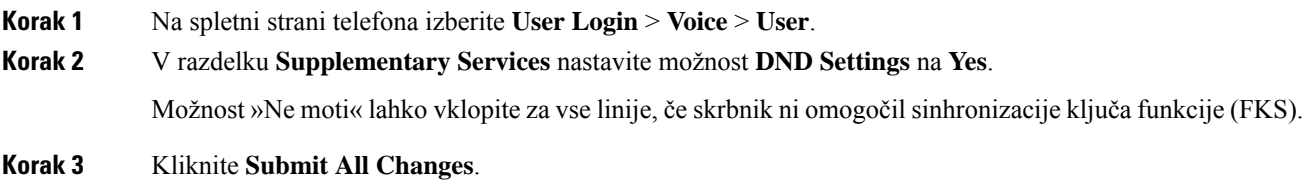

## **Konfiguracija ohranjevalnika zaslona s spletnim vmesnikom telefona**

Za telefon lahko konfigurirate ohranjevalnik zaslona. Če je telefon v času, ki ga nastavite, v mirovanju, preklopi v način ohranjevalnika zaslona.

Telefon ob pritisku katerega koli gumba preklopi v navaden način.

#### **Postopek**

**Korak 1** Na spletni strani telefona izberite **Glas** > **Uporabnik**.

**Korak 2** V razdelku **Screen** nastavite polja v skladu z opisom v naslednji tabeli.
| <b>Parameter</b>     | <b>Opis</b>                                                                                                    |
|----------------------|----------------------------------------------------------------------------------------------------|
| Screen Saver Enable  | Izberite Yes, da omogočite ohranjevalnik zaslona v telefonu. Če je telefon v času, k<br>zaslona.                                                                       |
|                      | Privzeto: Ne                                                                                                    |
| Screen Saver Type    | Vrste ohranjevalnika zaslona. Izbirate lahko med temi možnostmi:                                                                                                    |
|                      | • Clock – prikaže digitalno uro na navadnem ozadju.                                                                                                    |
|                      | • Download Picture – prikaže sliko, pridobljeno s spletne strani telefona.                                                                                             |
|                      | · Logo: prikaže logotip na zaslonu telefona. Sliko logotipa dodajte v polje Lo                                                                                         |
| Screen Saver Wait    | Čas mirovanja telefona pred prikazom ohranjevalnika zaslona.                                                                                                    |
|                      | Vnesite število sekund časa mirovanja pred vklopom ohranjevalnika zaslona.                                                                                             |
|                      | Privzeto: 300                                                                                                    |
| Picture Download URL | URL, na katerem je slikovna datoteka (.png), ki bo uporabljena kot ozadje na za:<br>sliko, se ta prikaže kot ohranjevalnik zaslona na zaslonu telefona.                |
|                      | Če vnesete nepravilen URL za prenos nove slika za ozadje, telefon ne uporabi ne<br>za ozadje. Če v telefon še niste prenesli nobene slike za ozadje, je prikazan siv z |
| Logo URL             | Vnesite URL ali pot do mesta, kjer je shranjena slika logotipa. Če za vrsto ohran<br>ohranjevalnik zaslona na zaslonu telefona.                                        |
|                      |                                                                                                    |

**Korak 3** Kliknite **Submit All Changes**.

# **Prilagoditev** č**asovnika za osvetlitev na spletni strani telefona**

### **Postopek**

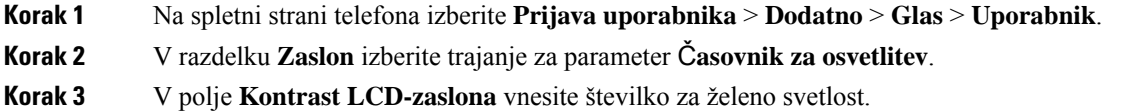

## **Dodajanje logotipa za ozadje telefona**

Če želite dodati ikono logotipa za ozadje zaslona telefona, jo dodajte na spletni strani telefona.

## **Postopek**

**Korak 1** Na spletni strani telefona izberite **User Login** > **Voice** > **User**.

## **Korak 2** V razdelku **Screen** izberite **Logo** v polju **Phone Background** in nato v polje **Logo URL** vnesite URL ali pot za mesto, kjer je shranjena slika logotipa. **Korak 3** Kliknite **Submit All Changes**.

Ko dodate logotip za ozadje telefona in če izberete **Default** na seznamu **Phone Background** ter shranite spremembe, ikona logotipa na zaslonu telefona izgine.

## **Omogo**č**anje blokiranja anonimnih klicev s spletne strani telefona**

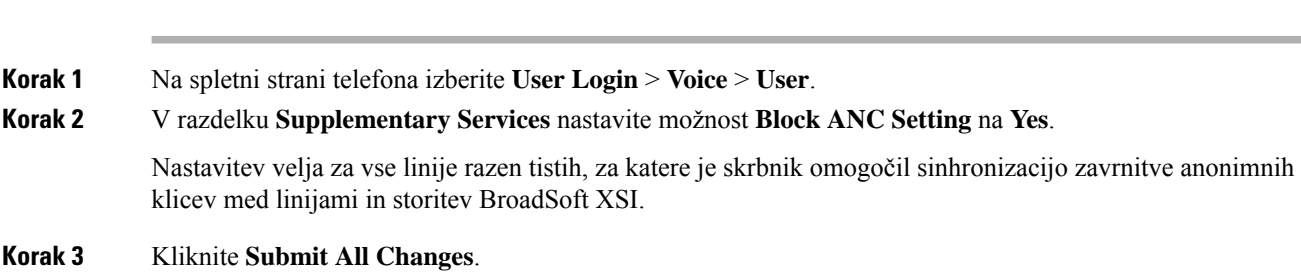

## **Omogo**č**anje** č**akajo**č**ega klica s spletne strani telefona**

### **Postopek**

**Postopek**

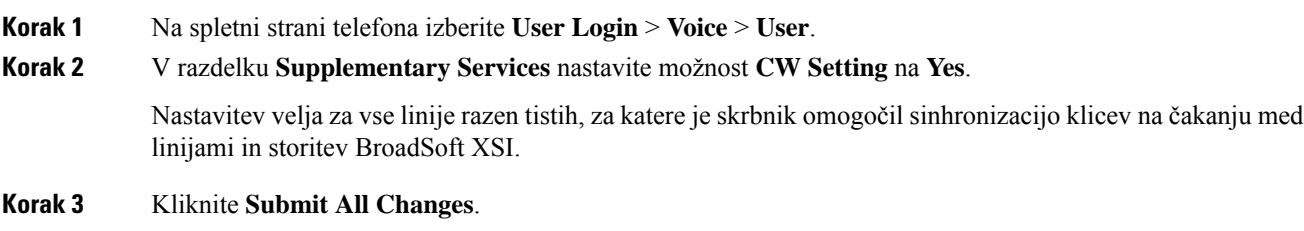

## **Nastavitev gesla na spletni strani telefona**

Geslo lahko posodobite na spletni strani telefona.

### **Preden za**č**nete**

Imeti morate trenutno geslo.

I

## **Postopek**

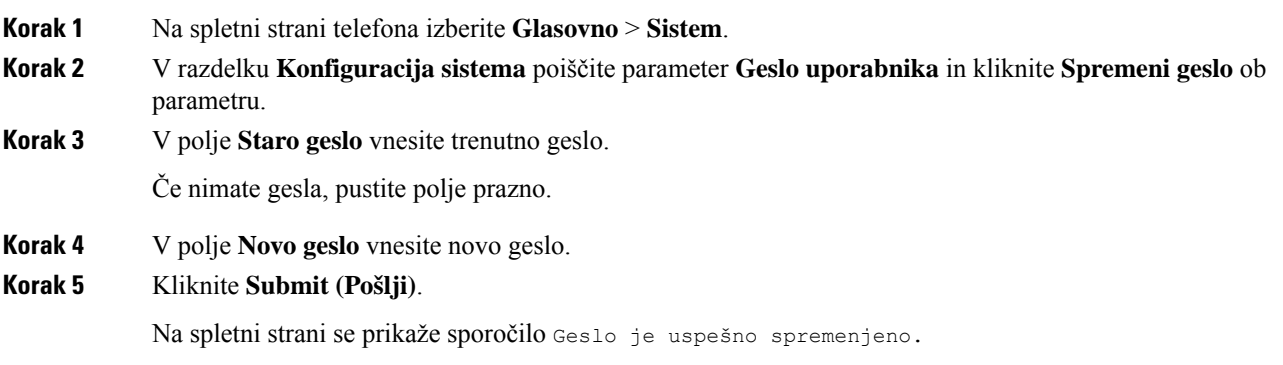

I

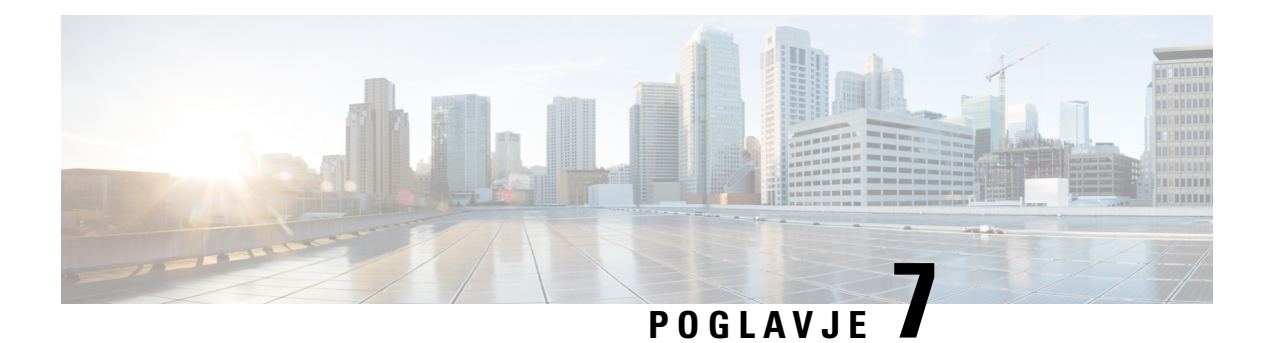

# **Dodatna oprema**

- – podprta dodatna [oprema,](#page-184-0) na strani 171
- [Naglavne](#page-185-0) slušalke, na strani 172
- Pregled nastavitve [razširitvenega](#page-211-0) modula za tipke za serijo Cisco 6800, na strani 198
- Komplet za [namestitev](#page-214-0) na steno, na strani 201

# <span id="page-184-0"></span>**– podprta dodatna oprema**

Telefoni Telefoni Cisco IP serije 6800 za več platform podpirajo dodatno opremo Cisca in drugih proizvajalcev.

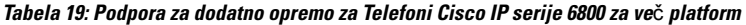

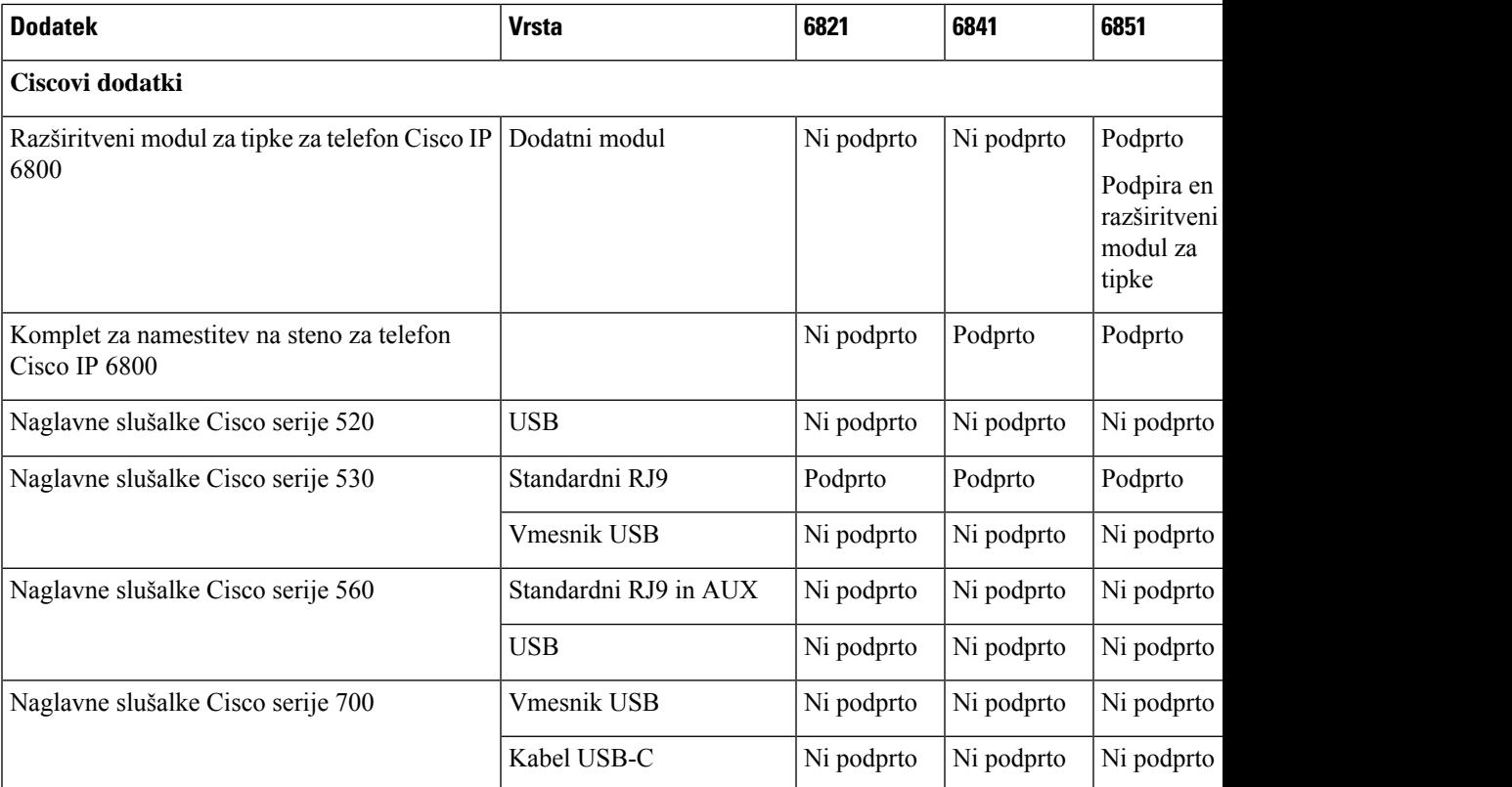

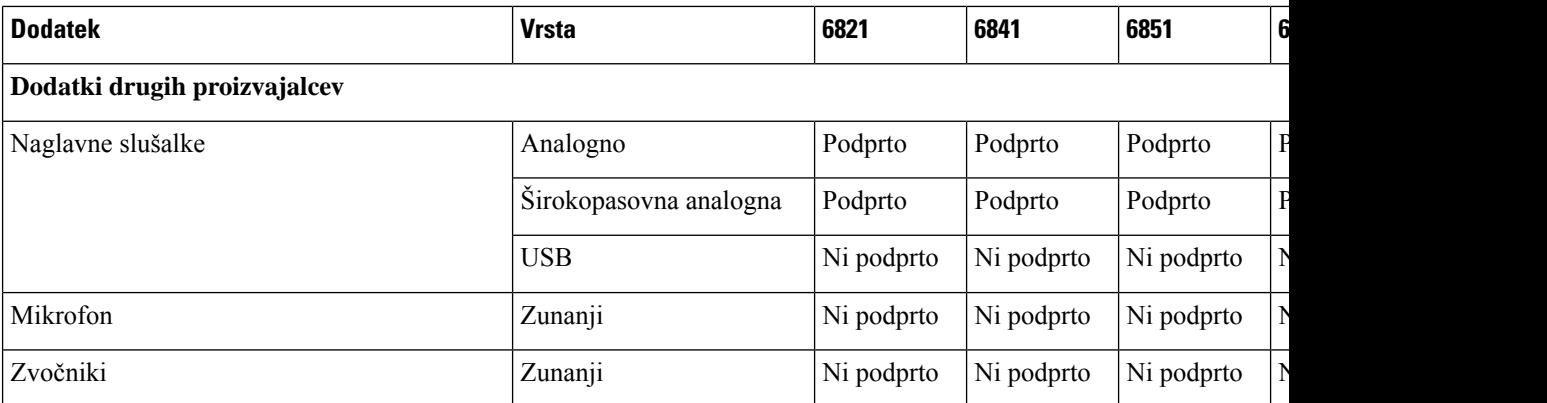

# <span id="page-185-0"></span>**Naglavne slušalke**

Za informacije o tem, ali lahko naglavne slušalke uporabljate s telefonom Cisco, se obrnite na proizvajalca naglavnih slušalk.

Če med aktivnim klicem priključite naglavno slušalko v telefon, je pot zvoka samodejno preusmerjena v naglavno slušalko.

## **Pomembne varnostne informacije za naglavne slušalke**

Â

Visok zvočni tlak – izogibajte se dolgotrajnem poslušanju pri visokih ravneh glasnosti, da preprečite morebitne poškodbe sluha.

Ko priključite naglavno slušalko, zmanjšajte glasnost, preden si jo nataknete. Če se spomnite, da pred snemanjem naglavne slušalke zmanjšate glasnost, bo ta nižja, ko si spet nataknete naglavno slušalko.

Bodite pozorni na okolico. Ko uporabljate naglavno slušalko, lahko ta blokira pomembne zunanje zvoke, zlasti v nujnih primerih ali v hrupnih okoljih. Naglavne slušalke ne uporabljajte med vožnjo. Naglavne slušalke ali kablov zanjo ne puščajte tako, da bi se lahko drugi ljudje ali hišni ljubljenčki spotaknili čeznje. Bodite pozorni na otroke, ki so v bližini naglavne slušalke ali kablov zanjo.

## **Cisco Headset 320**

## **Priklju**č**itev naglavne slušalke Cisco 320**

Naglavno slušalko morate povezati s telefonom.

### **Preden za**č**nete**

Vaš skrbnik omogoči zunanje naprave.

### **Postopek**

**Korak 1** Naglavno slušalko priključite na telefon s kablom USB.

Ko vzpostavite povezavo, se na zaslonu telefona prikaže sporočilo **Naglavna slušalka Cisco**. Na zaslonu je prikazana tudi programska tipka **Prekli**č**i**.

**Korak 2** (izbirno)Pomaknite se do razdelka **Aplikacije** > **Stanje** > **Dodatna oprema** in na seznamu **Dodatna oprema** preverite ime naglavne slušalke.

**Korak 3** (izbirno) Kliknite **Podrobnosti** in preverite podrobnosti naglavne slušalke.

Ko telefon seznanite in povežete s slušalkami, si lahko ogledate podrobnosti naglavne slušalke. Podrobnosti naglavne slušalke, ki jih prikaže telefon, so **Ime**, **Model**,**Serijska številka** in **Vdelanaprogramska oprema**.

Če je različica naglavne slušalke starejša od konfigurirane različice telefona in vas na nedejavni domači strani telefon pozove, da trenutno različico nadgradite na najnovejšo različico. Za podrobnosti glejte [Nadgradnja](#page-186-0) [naglavne](#page-186-0) slušalke Cisco 320, na strani 173

**Korak 4** Naglavni komplet iztaknite iz telefona.

Telefon prikaže sporočilo, da je **dodatna oprema odklopljena**. Naglavna slušalka je odstranjena s seznama **dodatne opreme**.

## <span id="page-186-0"></span>**Nadgradnja naglavne slušalke Cisco 320**

Če je različica starejša od konfigurirane, morate nadgraditi različico vdelane programske opreme naglavne slušalke, da jo boste lahko seznanili s telefonom.

#### **Preden za**č**nete**

Naglavna slušalka Cisco 320 je povezana s telefonom.

### **Postopek**

**Korak 1** Ko je naglavna slušalka povezana, kliknite programsko tipko **Nadgradi**, ko se prikaže zaslon za nadgradnjo.

Med postopkom nadgradnje se na vrhu zaslona telefona prikaže ikona naglavne slušalke. Ko je nadgradnja končana, ikona izgine.Podrobnosti naglavne slušalke si lahko ogledate na zaslonu **Dodatna oprema** v telefonu.

**Korak 2** (izbirno) Kliknite programsko tipko **Odloži**, da postopek odložite, ali **Prekli**č**i**, da nadgradnjo prekličete.

Če ne izvedete nobenega dejanja, se nadgradnja samodejno zažene čez nekaj časa.

## **Kontrolniki za naglavno slušalko 320 – Webex**

Naslednja slika prikazuje krmilnik naglavne slušalke Cisco serije 320 in svetleče diode.

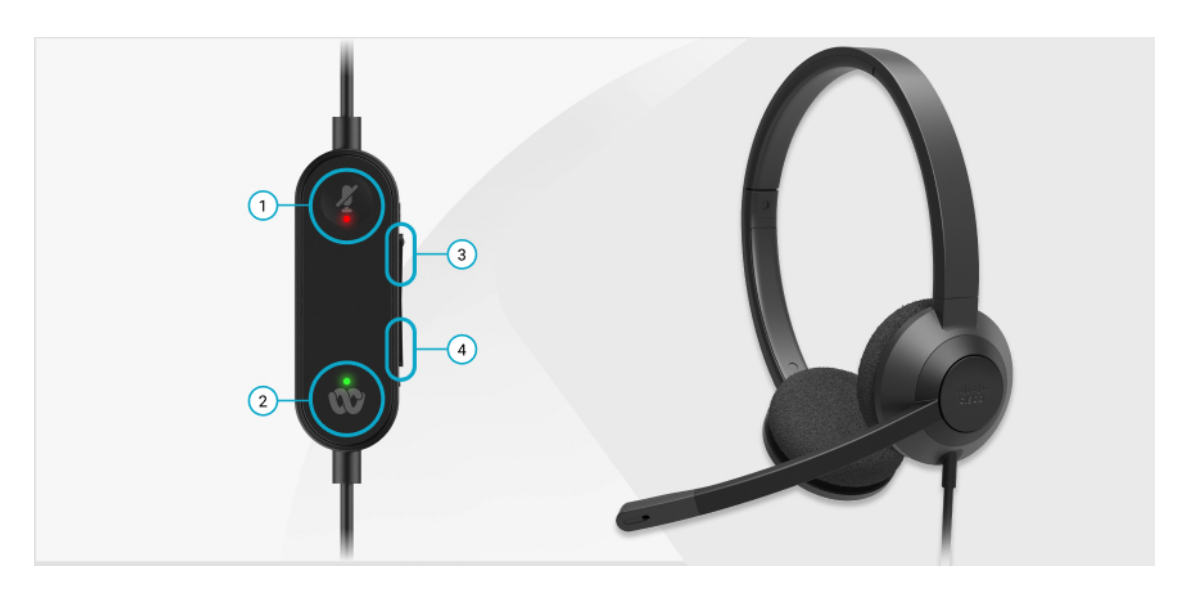

**Tabela 20: Gumbi naglavnih slušalk Cisco serije 320**

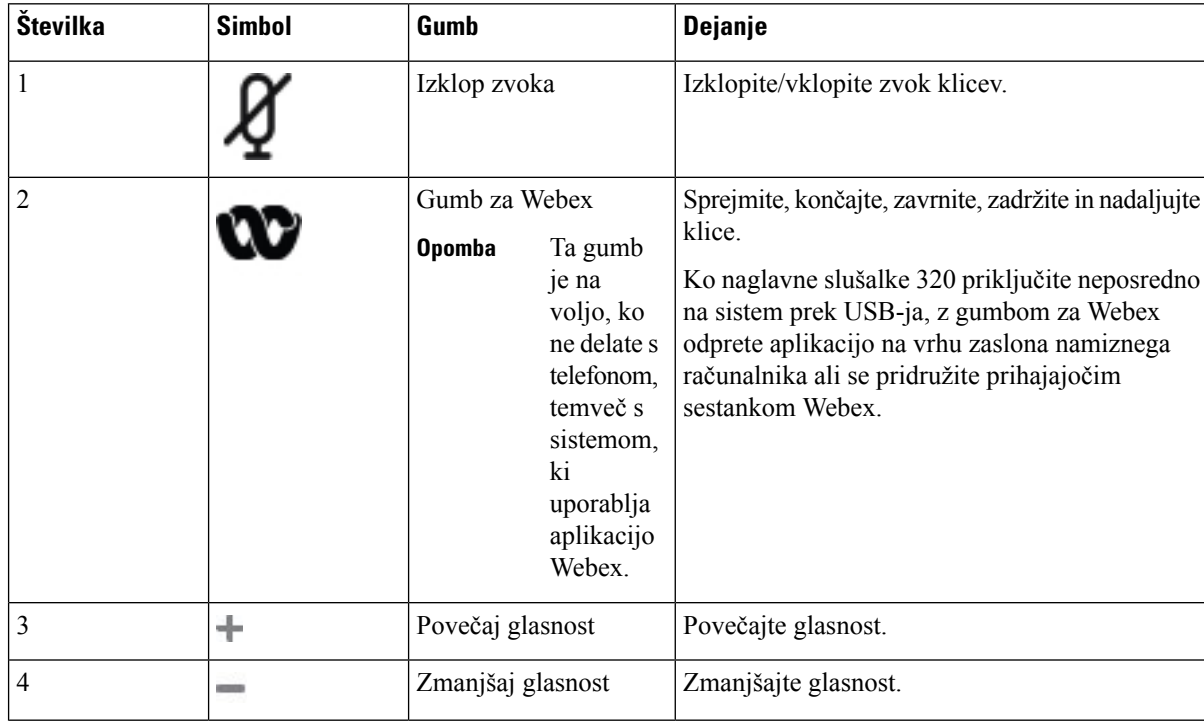

### **Tabela 21: Stanje lu**č**k LED za naglavno slušalko Cisco 320**

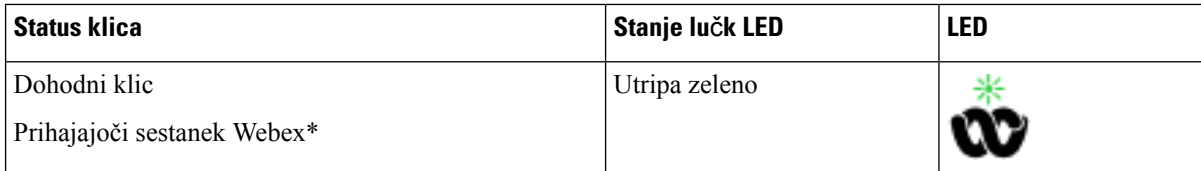

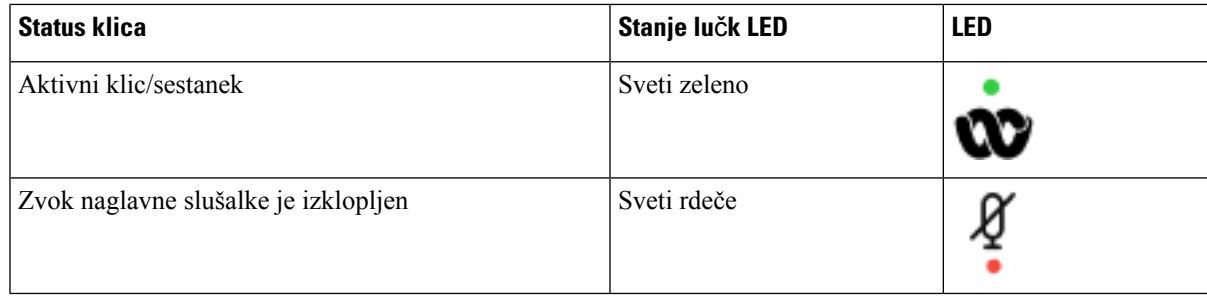

## **Kontrolniki naglavne slušalke 320 – Teams**

Naslednja slika prikazuje krmilnik naglavne slušalke Cisco serije 320 in svetleče diode.

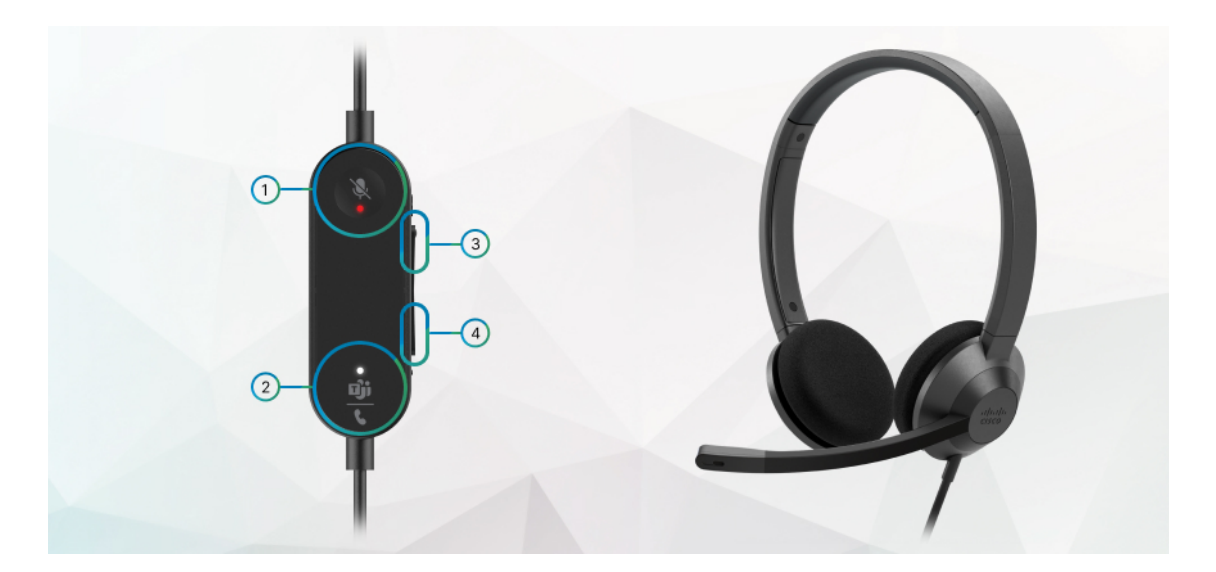

**Tabela 22: Gumbi naglavnih slušalk Cisco serije 320**

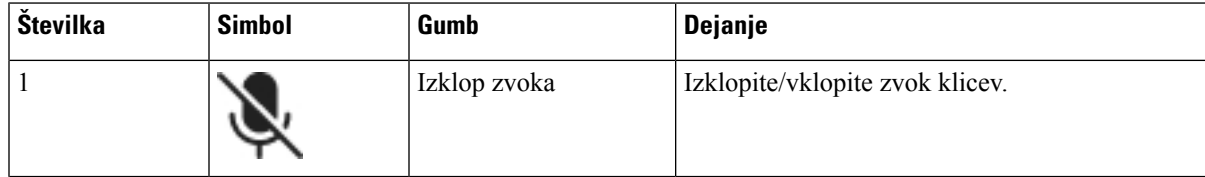

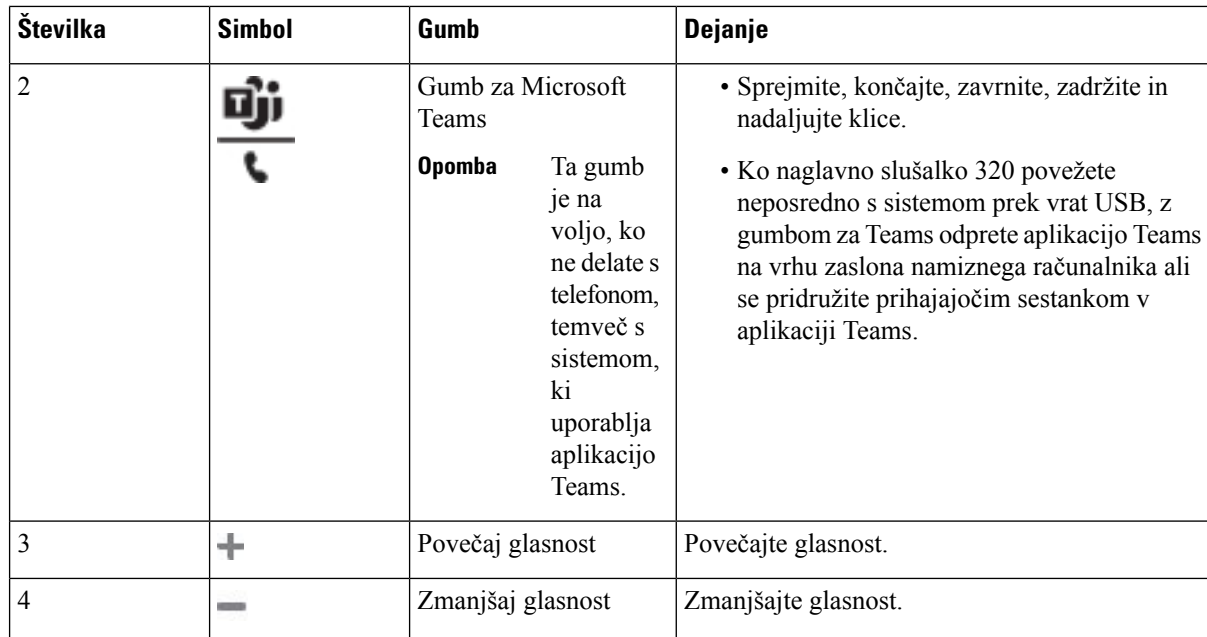

**Tabela 23: Stanje lu**č**k LED za naglavno slušalko Cisco 320**

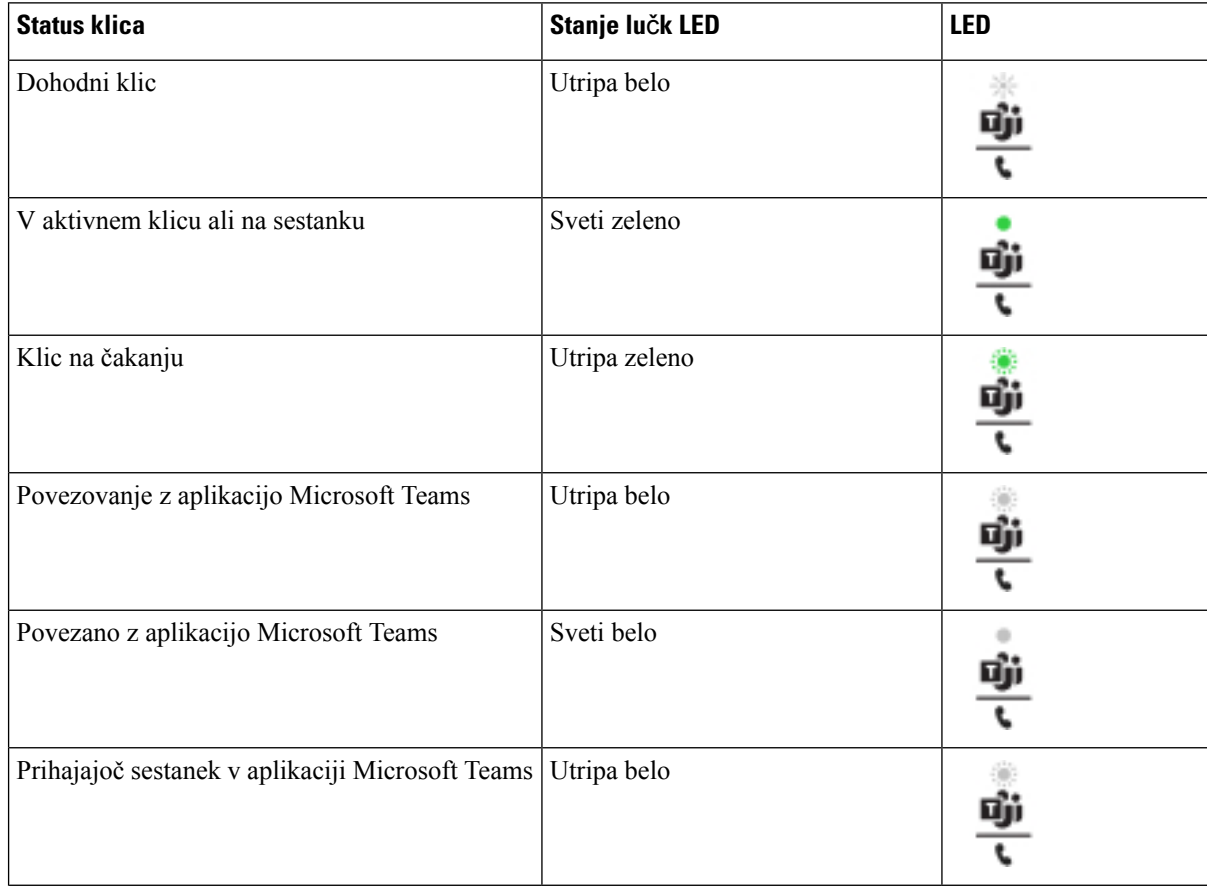

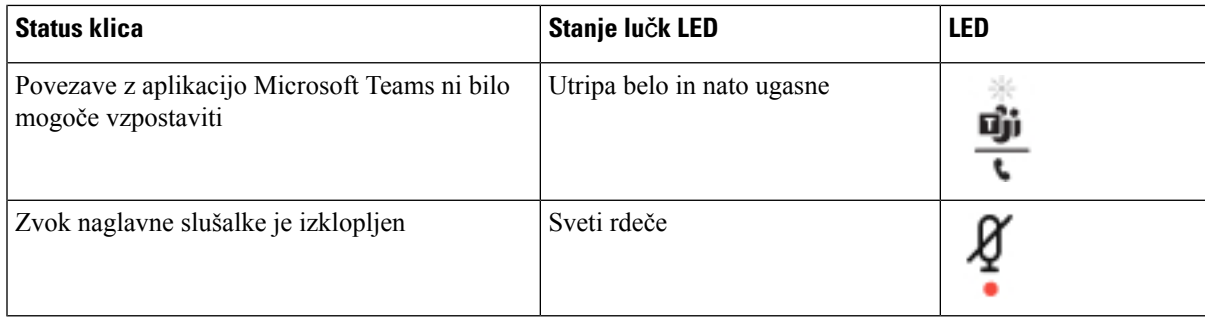

## **Naglavne slušalke Cisco serije 500**

S telefonom Telefoni Cisco IP 6871 za več platform lahko uporabite naglavno slušalko Cisco serije 500. Naglavne slušalke Cisco serije 500 ponujajo izboljšano delovanje z:

- indikatorji med klicem: lučke LED na ušesni plošči;
- poenostavljenimi možnostmi nadzora klicev;
- prilagajanjem zvoka.

Podprte so naslednje naglavne slušalke

- Naglavne slušalke Cisco serije 520
- Naglavne slušalke Cisco 531 in 532
- Naglavne slušalke Cisco serije 560 (Standardna osnovna postaja in večbazna postaja)

## **Naglavne slušalke Cisco 521 in 522**

Naglavne slušalke Cisco 521 in 522 so dvoje žične naglavne slušalke, ki so bile oblikovane za uporabo v telefonih in napravah Cisco IP. Naglavne slušalke Cisco 521 predstavljajo eno slušalko, ki omogoča daljše nošenje in udobje. Naglavne slušalke Cisco 522 predstavljajo dve slušalki za uporabo na hrupnih delovnih mestih.

Oboje naglavne slušalke imajo 3,5-mm priključek za uporabo na prenosnih računalnikih in mobilnih napravah. Na telefonih Telefoni Cisco IP 6871 za več platform je na voljo tudi vdelani krmilnik s priključkom USB. Krmilnik omogoča preprosto odgovarjanje na klice in dostopanje do osnovnih funkcij telefona, na primer zadržanje in nadaljevanje, izklop zvoka in nastavitev glasnosti.

Naglavne slušalke Cisco 521 in 522 zahtevajo izdajo vdelane programske opreme 11.2 (3) za več platform ali novejšo različico. Pred uporabo teh naglavnih slušalk telefone posodobite na najnovejšo strojnoprogramsko opremo.

Če želite preveriti model telefona in različico vdelane programske opreme, pritisnite **Aplikacije** in izberite **Stanje** > **Informacije o izdelku**. Model telefona je prikazan v polju **Ime izdelka**. V polju **Razli**č**ica programske opreme** je prikazana nameščena oprema, kjer lahko poiščete različico vdelane programske opreme.

### **Gumbi in lu**č**ke LED na naglavnih slušalkah Cisco 521 in 522**

Gumbi krmilnika se uporabljajo za osnovne klicne funkcije.

**Slika 16: Krmilnik naglavnih slušalk Cisco 521 in 522**

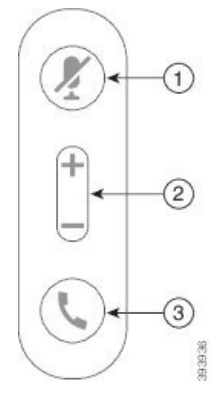

Spodnja tabela opisuje gumbe krmilnika naglavnih slušalk Cisco 521 in 522.

| <b>Številka</b> | Ime                                    | <b>Opis</b>                                                                                                    |
|-----------------|----------------------------------------|----------------------------------------------------------------------------------------------------|
| 1               | Gumb za izklop<br>zvoka                | Vklopi in izklopi mikrofon.                                                                                                    |
| $\overline{2}$  | Gumb za glasnost<br>$(+ \text{in} - )$ | Prilagodi glasnost naglavnih slušalk.                                                                                                    |
| 3               | Gumb za klicanje                       | Uporablja se za upravljanje klicev:<br>· Pritisnite enkrat, da odgovorite na dohodni klic.<br>· Pritisnite in pridržite dve sekundi, da končate klic.<br>• Pritisnite dvakrat, da zavrnete dohodni klic.<br>• Pritisnite enkrat, da postavite aktivni klic na čakanje. Znova<br>pritisnite, da prevzamete klic na čakanju. |

**Tabela 24: Gumbi krmilnika naglavnih slušalk Cisco 521 in 522**

## **Naglavne slušalke Cisco 531 in 532**

Naglavne slušalke Cisco serije 530 sta naglavnislušalki, kista razviti za Ciscove izdelke in storitve. Naglavna slušalka 531 ima samo eno slušalko in ponuja udobje nizke teže. Naglavna slušalka 532 ima dve ločenislušalki in je namenjena uporabi v hrupnih okoljih ali pisarnah.

Naglavne slušalke Cisco 531 in 532 uporabljajo enega od dveh priključkov z Telefoni Cisco IP 6871 za več platform:

- Priključek RJ9 uporabite ga s telefoni Cisco IP z vrati za naglavne slušalke.
- Vmesnik USB za naglavne slušalke zagotavlja izboljšan nadzor klicev.

Ciscov vmesnik USB za naglavne slušalke je na voljo za uporabo z naglavnimi slušalkami Cisco 531 in 532. Z vmesnikom lahko preskusite naglavno slušalko ter prilagodite visoke in nizke tone, ojačanje in glasnost mikrofona ter nastavitve presluha ali povratnega odziva. Vmesnik nastavitve ohrani tudi, če preklopite med telefoni.

П

Vmesnik USB Cisco podpirajo telefoni Telefoni Cisco IP 6871 za več platform. Če želite preveriti, kateri model telefona imate, pritisnite **Aplikacije** > **Stanje** > **Informacije o izdelku**. Model telefona je prikazan v polju **Ime izdelka**.

Za Naglavne slušalke Cisco serije 530 potrebujete izdajo vdelane programske opreme za več platform 11.1(2) in novejše različice. Pred uporabo teh naglavnih slušalk telefone posodobite na najnovejšo strojnoprogramsko opremo.

### **Lu**č**ke LED in gumbi naglavnih slušalk Cisco 531 in 532**

Ciscov vmesnik USB za naglavne slušalke za Naglavne slušalke Cisco serije 530 se uporablja za osnovne klicne funkcije.

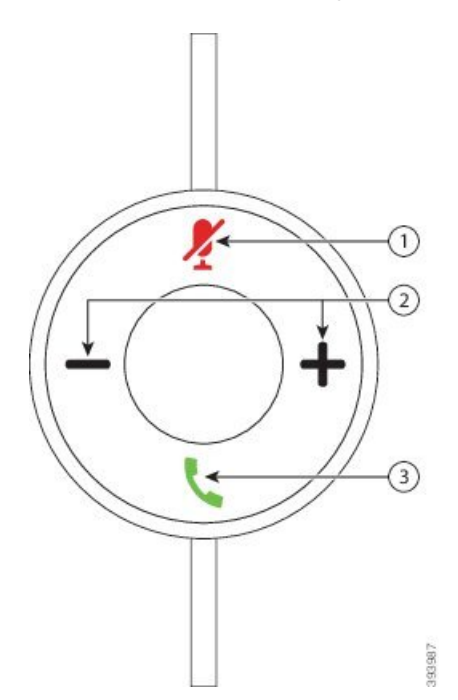

#### **Slika 17: Ciscov vmesnik USB za naglavne slušalke**

Spodnja tabela opisuje gumbe vmesnika USB za naglavni slušalki Cisco 531 in 532.

**Tabela 25: Gumbi Ciscovega vmesnika USB za naglavne slušalke**

| <b>Številka</b> | <b>Ime</b>                                          | <b>Opis</b>                                                                                                   |
|-----------------|-----------------------------------------------------|----------------------------------------------------------------------------------------------------|
|                 | Gumb za izklop zvoka 4                              | Vklopi in izklopi mikrofon. Ko je v vmesniku USB izklopljen zvok, gumb<br>Izklop zvoka na vmesniku USB sveti. |
|                 | Gumb za glasnost $(\blacksquare$ in $\blacksquare)$ | Prilagodi glasnost naglavnih slušalk.                                                                         |

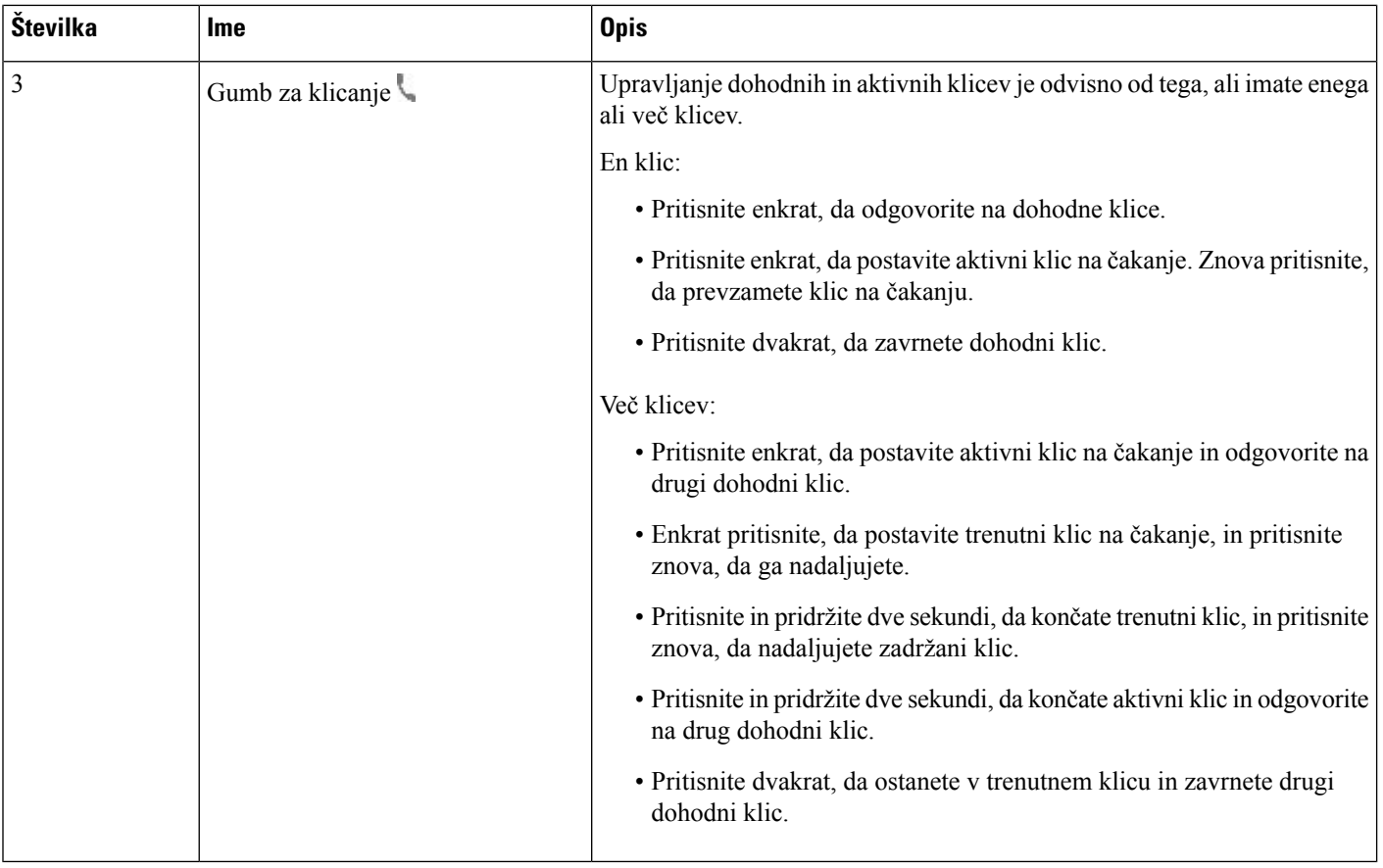

## **Naglavne slušalke Cisco 561 in 562**

Naglavne slušalke Cisco serije 560 sta brezžični naglavni slušalki, ki sta razviti za Ciscove izdelke in storitve. Naglavna slušalka 561 ima samo eno slušalko in ponuja udobje nizke teže. Naglavna slušalka 562 ima dve ločeni slušalki in je namenjena uporabi v hrupnih okoljih ali pisarnah.

Naglavne slušalke Cisco serije 560 uporablja za povezovanje s telefoni Cisco IP in polnjenje slušalk osnovno postajo naglavne slušalke. Dosegljivi možnosti za osnovno postajo sta »Standardna osnovna postaja« in »Večbazna postaja«. Naglavne slušalke Cisco serije 560 s standardno osnovno postajo podpira povezovanje z enim virom iz telefona ali računalnika. Naglavne slušalke Cisco serije 560 z večbazno postajo podpira več virov iz telefonov, računalnikov in seznanjenih naprav Bluetooth ter omogoča preprosto in intuitivno preklapljanje med povezanimi viri.

Naglavne slušalke Cisco serije 560 lahko priključite v kateregakoli od naslednjih priključkov:

- Priključka RJ9 in AUX (kabel Y) podprta na telefonih Cisco IP 6871 z več platformami.
- Priključek USB podprt na telefonih Cisco IP 6871 za več platform

Za Naglavne slušalke Cisco serije 560 potrebujete izdajo vdelane programske opreme za več platform 11.2(3) in novejšo. Pred uporabo teh naglavnih slušalk telefone posodobite na najnovejšo strojnoprogramsko opremo.

Če želite preveriti model telefona in različico vdelane programske opreme, pritisnite **Aplikacije** in izberite **Stanje** > **Informacije o izdelku**. Model telefona je prikazan v polju **Ime izdelka**. V polju **Razli**č**ica**

**programske opreme** je prikazana nameščena oprema, kjer lahko poiščete različico vdelane programske opreme.

## **Gumbi in lu**č**ke LED na naglavnih slušalkah Cisco 561 in 562**

Gumbi na naglavnih slušalkah se uporabljajo za osnovne klicne funkcije.

**Slika 18: Gumbi naglavnih slušalk Cisco 561 in 562**

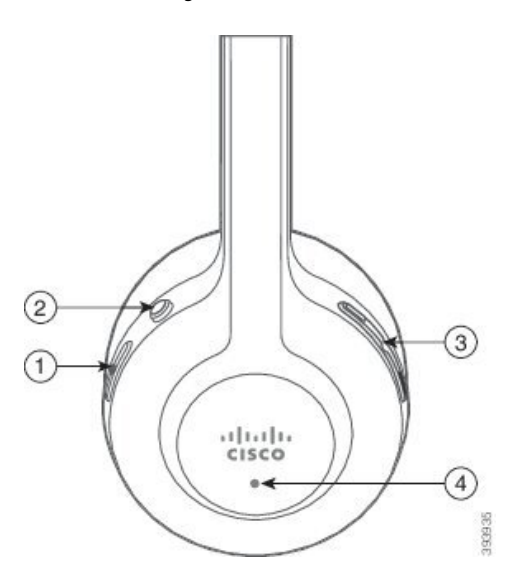

Spodnja tabela opisuje gumbe naglavnih slušalk Cisco 561 in 562.

### **Tabela 26: Gumbi naglavnih slušalk Cisco 561 in 562**

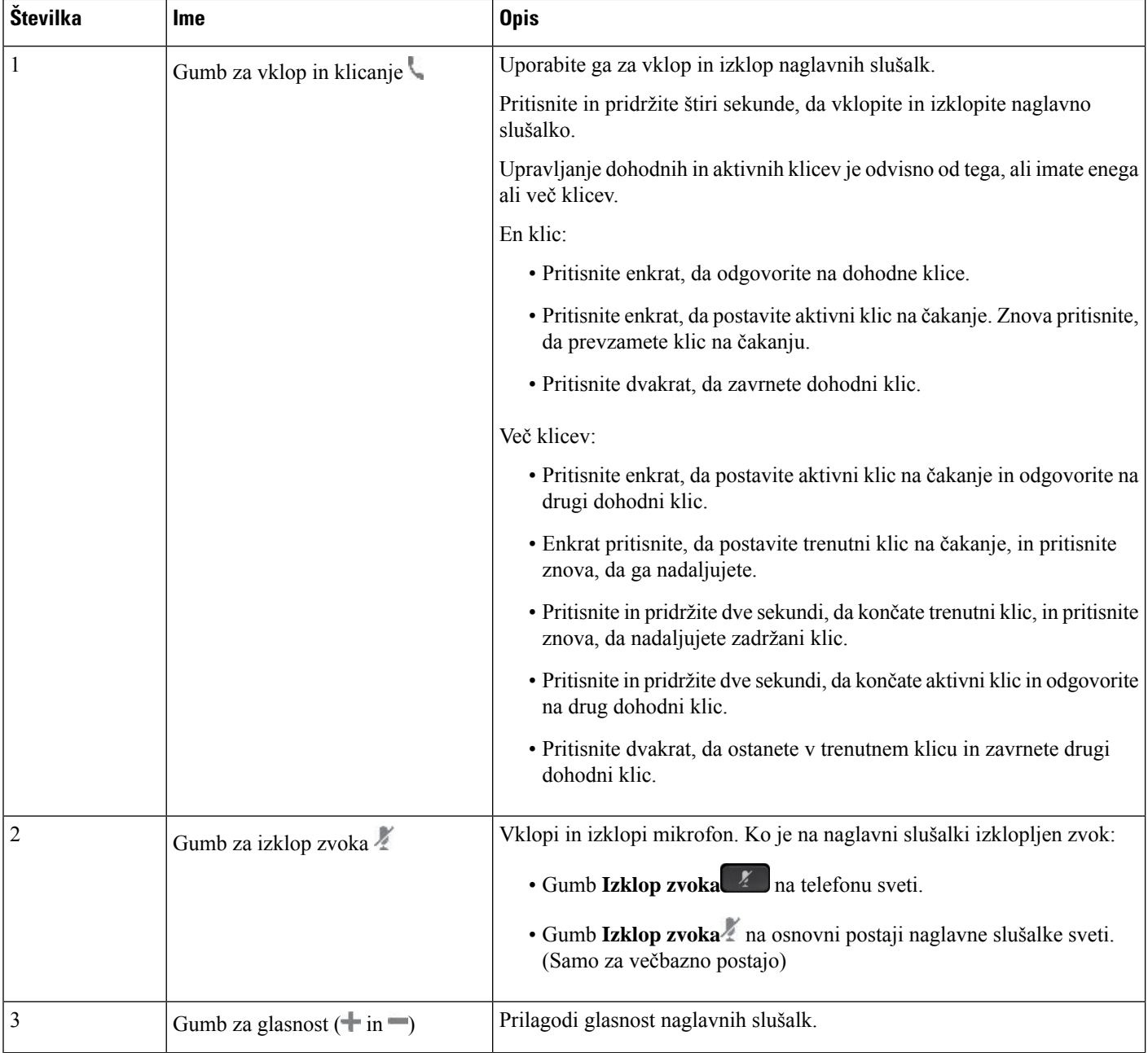

Ш

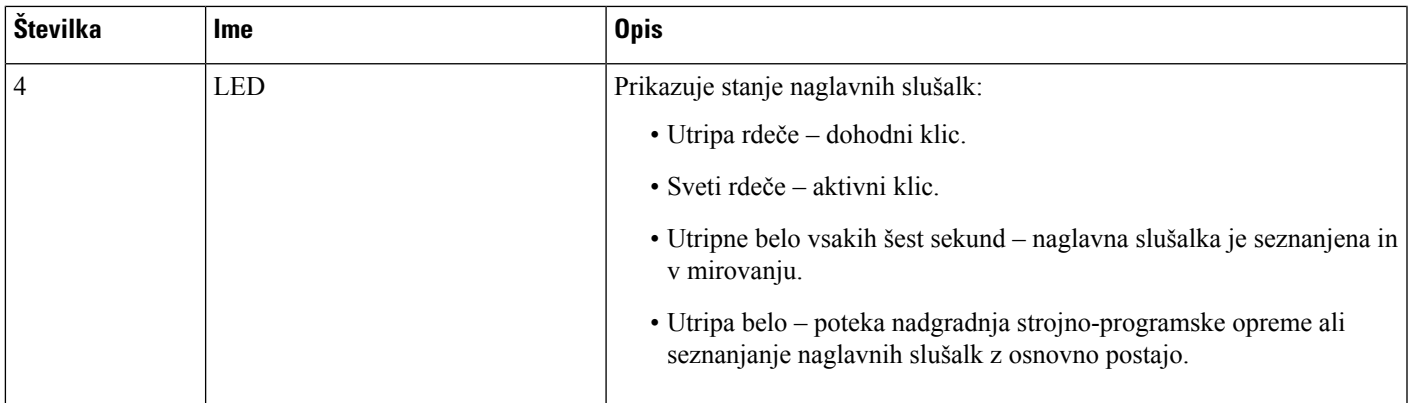

### **Polnjenje naglavnih slušalk Cisco 561 in 562**

Za polnjenje naglavne slušalke uporabite osnovno postajo naglavne slušalke.

#### **Postopek**

Naglavno slušalko namestite v vtičnico na osnovni postaji.

Lučke LED na osnovni postaji označujejo stanje polnjenja. Ko je slušalka povsem napolnjena, pet lučk LED na osnovni postaji sveti belo. Če lučke LED ne svetijo, odstranite naglavno slušalko z osnovne postaje in poskusite znova.

## **Nadgradnja vdelane programske opreme naglavne slušalke serije 500**

Ko povežete naglavno slušalko s telefonom, telefon preveri različico vdelane programske opreme naglavne slušalke. Če je na voljo nova različica, vastelefon pozove, da nadgradite naglavno slušalko.Poziv za nadgradnjo naglavne slušalke se prikaže samo, ko ste na začetnem zaslonu mirujočega telefona. Če je telefon v uporabi, ko je zaznana nova različica vdelane programske opreme, se poziv za nadgradnjo prikaže, ko se vrnete na začetni zaslon v načinu mirovanja.

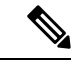

**Opomba** Če se ne odzovete na poziv za nadgradnjo, se nadgradnja samodejno zažene, ko se konča odštevanje.

### **Preden za**č**nete**

Skrbnik sistema konfigurira pravilo nadgradnje za naglavno slušalko na spletni strani za skrbništvo nad telefonom.

**Postopek**

**Korak 1** Ob pozivu na telefonu pritisnite **Nadgradnja**.

Ikona nadgradnje  $\mathsf{I}_t$ ) v zgornjem desnem kotu zaslona telefona označuje, da poteka nadgradnja naglavne slušalke. Čas, potreben za postopek nadgradnje, je odvisen od modela naglavnih slušalk, in je od 10 do 15 minut.

**Korak 2** (Izbirno) Če želite naglavno slušalko nadgraditi pozneje, pritisnite **Odloži**.

Poziv se bo prikazal vsaki dve uri, dokler ne zaženete nadgradnje.

## **Nastavitev naglavnih slušalk Cisco serije 500**

Na zaslonu telefona lahko preskusite naglavno slušalko, prilagodite visoke in nizke tone, ojačanje in glasnost mikrofona ter nastavitve presluha in povratnega odziva, ko je:

- Naglavne slušalke Cisco serije 520 povezan s telefonom z vdelanim krmilnikom USB.
- Naglavna slušalka Cisco 531 in 532 povezana s telefonom z vmesnikom USB.
- Standardna osnovna postaja ali večbazna postaja Naglavne slušalke Cisco serije 560 povezana stelefonom z Y-kablom ali kablom USB.

Poziv za nastavitev naglavne slušalke se prikaže, ko jo povežete s telefonom. Če prezrete poziv za nastavitev naglavne slušalke, lahko do njega dostopite tudi tako, da izberete **Aplikacije** > **Stanje** > **Dodatna oprema**.

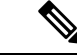

Nastavitve se glede na model naglavne slušalke shranijo v krmilniku USB, vmesniku USB ali osnovni postaji naglavne slušalke. Ponastavitev telefona na tovarniške nastavitve ne vpliva na nastavitve naglavne slušalke. **Opomba**

#### **Prilagoditev visokih in nizkih tonov za naglavno slušalko**

Naglavno slušalko lahko prilagodite z nastavitvijo nizkih in visokih tonov. Če imate rajši, da so na naglavni slušalki močnejši nizki toni, premaknite drsnik proti toplejši nastavitvi. Če želite več visokih tonov, premaknite drsnik proti svetli nastavitvi.

#### **Postopek**

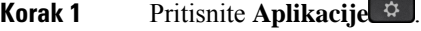

- **Korak 2** Izberite **Stanje**.
- **Korak 3** Izberite **Dodatki**.
- **Korak 4** Pomaknite se na izbiro **Nastavitev** > **Zvo**č**nik** > **Uglasitev**.
- **Korak 5** Gručo za krmarjenje pritisnite v levo ali desno, da prilagodite uglasitev.
- **Korak 6** Če želite uveljaviti in shraniti nastavitev, pritisnite **Shrani**.

### **Prilagoditev glasnosti mikrofona naglavnih slušalk**

Glasnost mikrofona se imenuje tudi ojačanje. Raven ojačanja lahko med klicem prilagodite z različnimi glasnimi in mehkimi glasovi. Ta nastavitev uravnoteži glasove, ki jih slišite v slušalki, tako da oslabi glasne glasove in ojača tihe glasove.

### **Postopek**

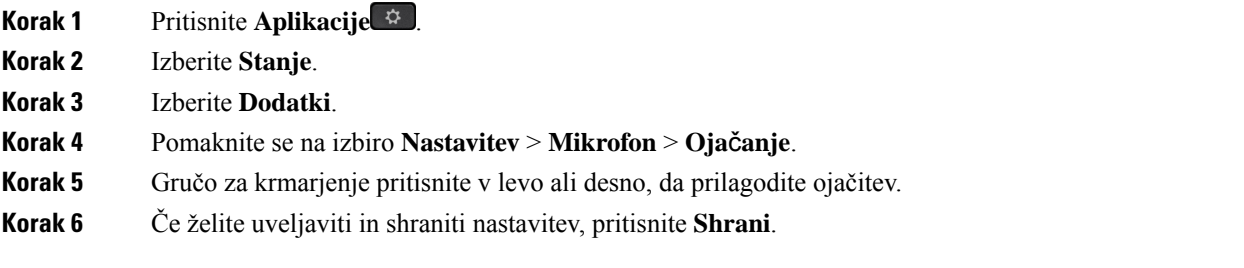

### **Prilagoditev povratnega odziva zvo**č**nika naglavne slušalke**

Povratni odziv, imenovan tudi presluh, je izraz, ki ga uporabljamo za učinek, ko v naglavni slušalki slišite lasten glas. Raven presluha lahko prilagodite, če vas moti, da med klicem slišite svoj glas.

### **Postopek**

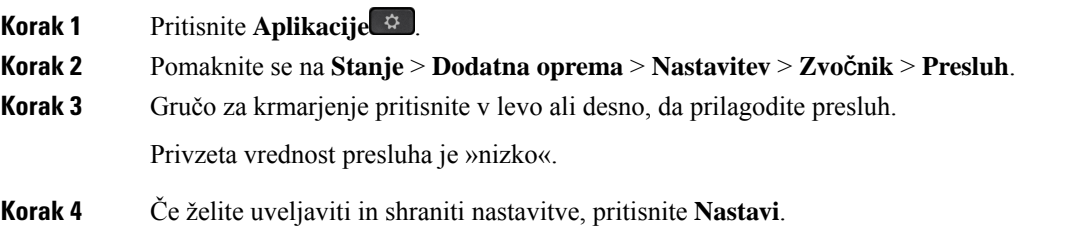

### **Preskusite mikrofon naglavne slušalke**

Preden začnete klic, lahko preverite, ali mikrofon deluje.

### **Postopek**

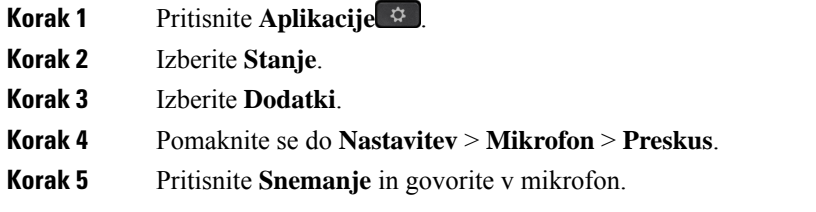

## **Zamenjava ušesnih blazinic – Naglavne slušalke Cisco serije 500**

Ušesne blazinice naglavnih slušalk so pomembne za njihovo delovanje. Zagotavljajo udobje, oprijem in izboljšanje zvoka. Običajno je, da se sčasoma obrabijo, vendar jih lahko zlahka zamenjate.

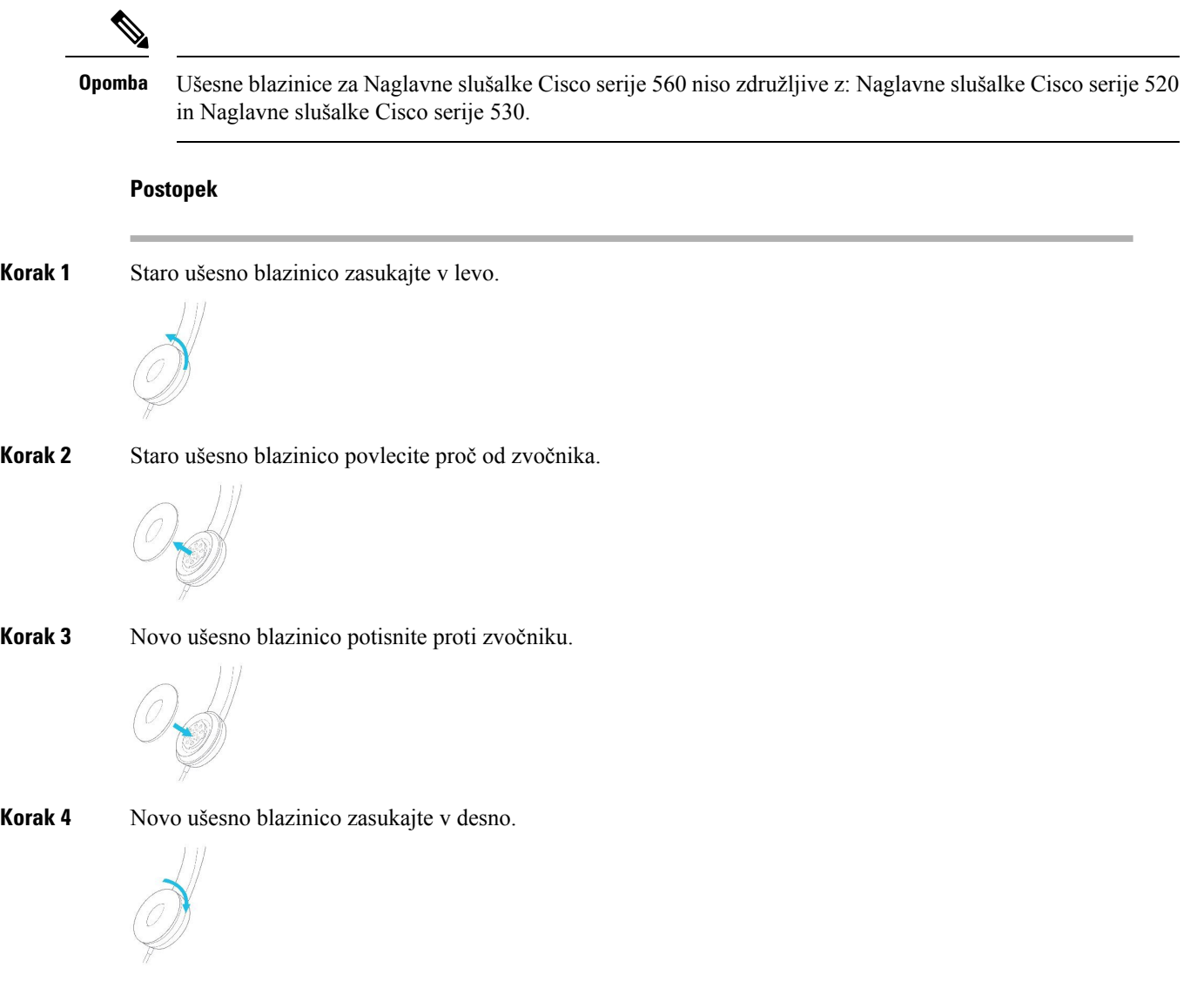

## **Naglavne slušalke Cisco serije 700**

Naglavne slušalke Cisco serije 700 z Telefoni Cisco IP za več platform:

• Telefoni Cisco IP 6871 za več platform

Naglavne slušalke Cisco serije 700 so brezžične naglavne slušalke, ki uporabljajo povezavo Bluetooth za seznanjanje s telefoni Cisco IP za več platform. Zagotavlja naslednje funkcije:

• Zanesljiv zvok z jasnim glasom

- Varnost na ravni velikih poslovnih okolij
- Pametno upravljanje naglavne slušalke
- Prilagodljiv zvok

Podprt model naglavne slušalke v Naglavne slušalke Cisco serije 700 je:

• Naglavne slušalke Cisco 730

Različica vdelane programske opreme naglavne slušalke mora biti 1-7-0-138 ali novejša.

Različica vdelane programske opreme vmesnika USB mora biti 1-3-12 ali novejša.

## **Naglavne slušalke Cisco 730**

Naglavne slušalke Cisco 730 so brezžične naglavne slušalke, ki uporabljajo povezavo Bluetooth za seznanjanje s telefoni Cisco IP za več platform. Naglavna slušalka omogoča popoln nadzor klicev in predvajanje glasbe poleg zmogljive funkcije za zmanjšanje hrupa in sistemov za izboljšavo zvoka okolja za uporabo v aktivnem poslovnem okolju.

Naglavne slušalke Cisco 730 imajo vmesnik USB za uporabo z napravami, ki ne ponujajo zanesljive rešitve Bluetooth. Naglavno slušalko lahko z napravami povežete tudis priloženim 3,5 mm kablom in kablom USB-C na USB-A. Kabel USB-C deluje tudi kot polnilni kabel in ga lahko priključite na vsak napajalnik USB.

Naglavne slušalke Cisco 730 lahko povežete s katero koli od teh možnosti:

- Vmesnik USB
- Kabel USB-C
- 3,5 mm zvočni kabel

Naslednje funkcije za nadzor klicev veljajo za naglavne slušalke Cisco 730, ki se uporabljajo s telefoni Cisco IP za več platform:

- Prevzem klica
- Končanje klica
- Prilagajanje glasnost naglavnih slušalk
- Uvrščanje klica na čakanje
- Nadaljevanje klica
- Zavrnitev klica
- Obdelava več klicev
- Izklop zvoka mikrofona

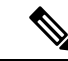

**Opomba**

Te funkcije za nadzor klicev so na voljo samo, če je naglavna slušalka s telefonom povezana z vmesnikom USB ali kablom USB-C. Za povezavo Bluetooth so podprte samo osnovne funkcije za nadzor klicev (npr. prevzem ali končanje klica); funkcije za nadzor klicev bodo v celoti podprte v prihodnji izdaji.

Za več informacij o naglavnih slušalkah Cisco 730 glejte [uporabniški](https://www.cisco.com/c/en/us/td/docs/voice_ip_comm/cuipph/Headsets/730/userguide/h730_b_cisco-headset-730-user-guide/h730_b_cisco-headset-730-user-guide_chapter_00.html?referring_site=RE&pos=1&page=https://www.cisco.com/c/en/us/support/collaboration-endpoints/headset-730/model.html) priročnik za naglavne slušalke Cisco [730.](https://www.cisco.com/c/en/us/td/docs/voice_ip_comm/cuipph/Headsets/730/userguide/h730_b_cisco-headset-730-user-guide/h730_b_cisco-headset-730-user-guide_chapter_00.html?referring_site=RE&pos=1&page=https://www.cisco.com/c/en/us/support/collaboration-endpoints/headset-730/model.html)

Za naglavne slušalke Cisco 730 potrebujete izdajo vdelane programske opreme za več platform 11.3(5) ali novejšo. Pred uporabo naglavne slušalke telefone posodobite na najnovejšo vdelano programsko opremo.

Če želite preveriti model telefona in različico vdelane programske opreme, pritisnite **Aplikacije** in izberite **Stanje** > **Informacije o izdelku**. Model telefona je prikazan v polju **Ime izdelka**. V polju **Razli**č**ica programske opreme** je prikazana nameščena oprema, kjer lahko poiščete različico vdelane programske opreme.

## <span id="page-201-0"></span>**Nadgradnja vdelane programske opreme naglavne slušalke 730**

Ko povežete naglavno slušalko s telefonom, telefon preveri različico vdelane programske opreme naglavne slušalke. Če je na voljo nova različica, vastelefon pozove, da nadgradite naglavno slušalko.Poziv za nadgradnjo naglavne slušalke se prikaže samo, ko ste na začetnem zaslonu mirujočega telefona. Če je telefon v uporabi, ko je zaznana nova različica vdelane programske opreme, se poziv za nadgradnjo prikaže, ko se vrnete na začetni zaslon v načinu mirovanja.

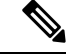

**Opomba** Če se ne odzovete na poziv za nadgradnjo, se nadgradnja samodejno zažene, ko se konča odštevanje.

### **Preden za**č**nete**

- Skrbnik sistema konfigurira pravilo nadgradnje za naglavno slušalko na spletni strani za skrbništvo nad telefonom.
- Telefon je nedejaven.

#### **Postopek**

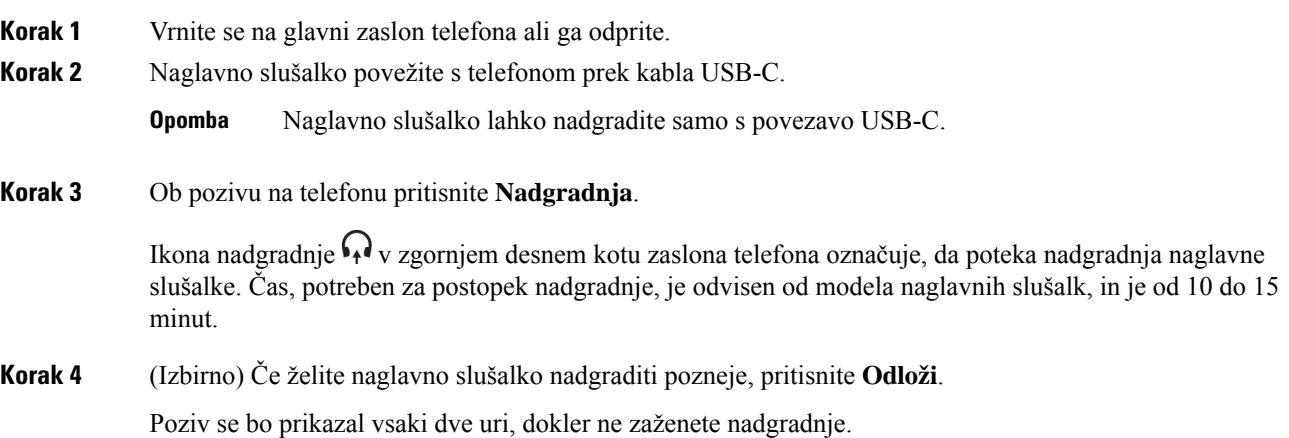

Ш

## **Poiš**č**ite podrobnosti naglavne slušalke 730 v telefonu**

Informacije o imenu, modelu, serijski številki in različici vdelane programske opreme naglavne slušalke Cisco 730 si lahko ogledate v telefonu.

### **Preden za**č**nete**

• Prepričajte se, da je različica vdelane programske opreme naglavne slušalke 1-7-0-138 ali novejša.

Če želite nadgraditi vdelano programsko opremo naglavne slušalke, si oglejte [Nadgradnja](#page-201-0) vdelane [programske](#page-201-0) opreme naglavne slušalke 730, na strani 188.

• Prepričajte se, da je različica vdelane programske opreme vmesnika USB za naglavno slušalko 1-3-12 ali novejša.

Za podrobnosti o nadgradnji vmesnika se obrnite na podporo za naglavno slušalko.

### **Postopek**

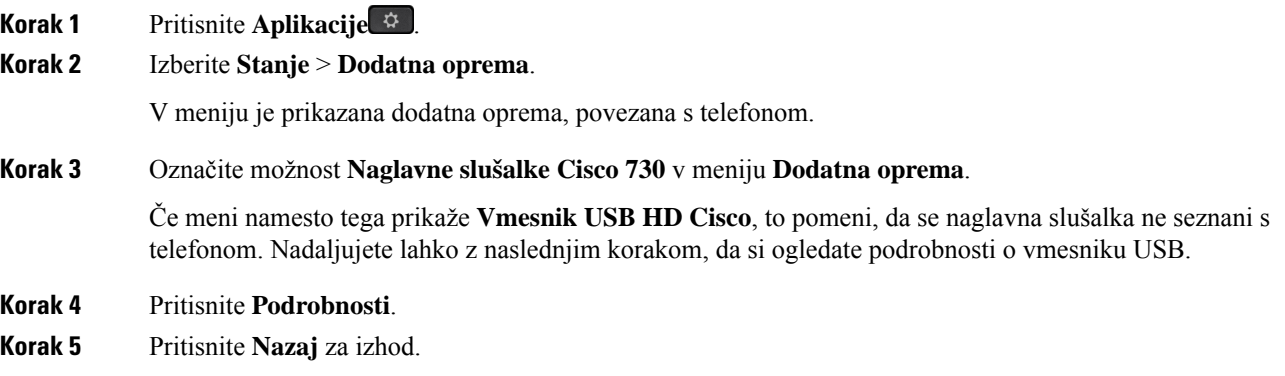

## **Cisco Headset 720**

#### **Priklju**č**itev naglavne slušalke Cisco 720**

Naglavno slušalko morate povezati s telefonom.

### **Preden za**č**nete**

Vaš skrbnik omogoči zunanje naprave.

#### **Postopek**

**Korak 1** Kabel USB naglavne slušalke ali vmesnik USB priključite na telefon.

Ko vzpostavite povezavo, se na zaslonu telefona prikaže sporočilo **Naglavna slušalka Cisco**. Na zaslonu je prikazana tudi programska tipka **Prekli**č**i**.

**Korak 2** (izbirno)Pomaknite se do razdelka **Aplikacije** > **Stanje** > **Dodatna oprema** in na seznamu **Dodatna oprema** preverite ime naglavne slušalke. **Korak 3** (izbirno) Kliknite **Podrobnosti** in preverite podrobnosti naglavne slušalke. Povezava naglavne slušalke s ključkom: • Ko je telefon seznanjen in povezan z naglavno slušalko, si lahko ogledate podrobnosti naglavne slušalke in vmesnika. Podrobnosti naglavne slušalke, ki jih prikaže telefon, so **Ime**, **Model**, **Serijska številka** in **Vdelanaprogramska oprema**.Podrobnosti vmesnika, ki jih prikaže telefon,so **Model**,**Serijska številka** in **Vdelana programska oprema**. Ko prekinete seznanitev ali povezavo telefona z naglavno slušalko, so prikazane samo podrobnosti vmesnika USB HD Cisco. Povezava naglavne slušalke prek USB-ja: • Ko telefon seznanite in povežete z naglavno slušalko, je prikazano ime naprave. • Ko kliknete programsko tipko **Podrobnosti**, boste videli podrobnosti, kotso **Ime**, **ModelSerijska številka** in **Vdelana programska oprema**. **Korak 4** Naglavni komplet iztaknite iz telefona. Telefon prikaže sporočilo, da je **dodatna oprema odklopljena**. Naglavna slušalka je odstranjena s seznama **dodatne opreme**.

### **Kontrolniki za naglavno slušalko 720 – Webex**

Naslednja slika prikazuje krmilnik naglavne slušalke Cisco serije 720 in svetleče diode.

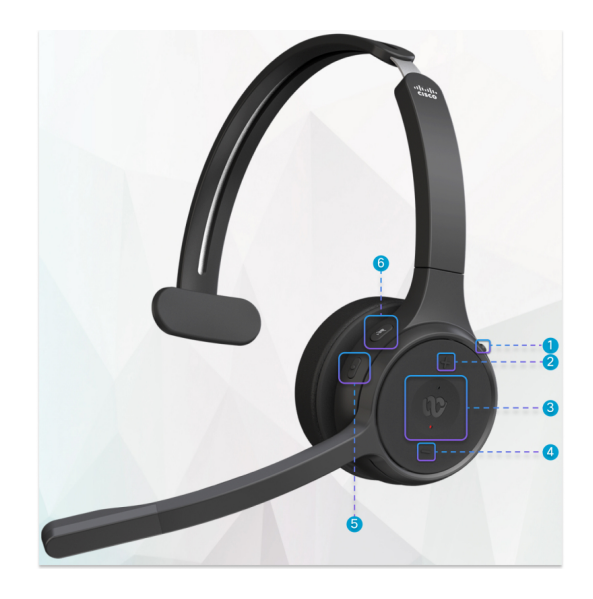

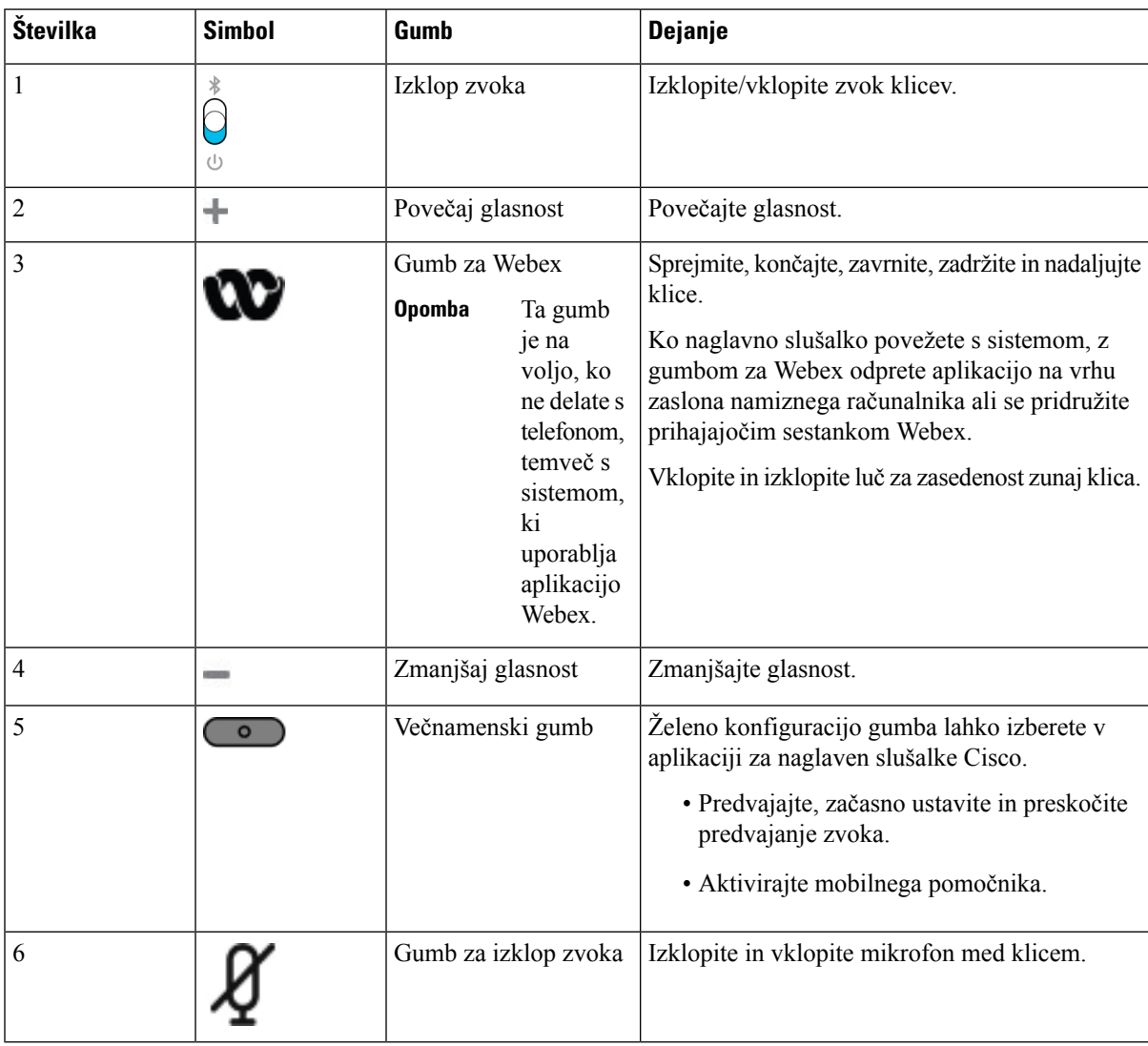

### **Tabela 27: Gumbi naglavnih slušalk Cisco serije 720**

**Kontrolniki naglavne slušalke 720 – Teams**

Na spodnji sliki so prikazani kontrolniki naglavne slušalke Cisco 720.

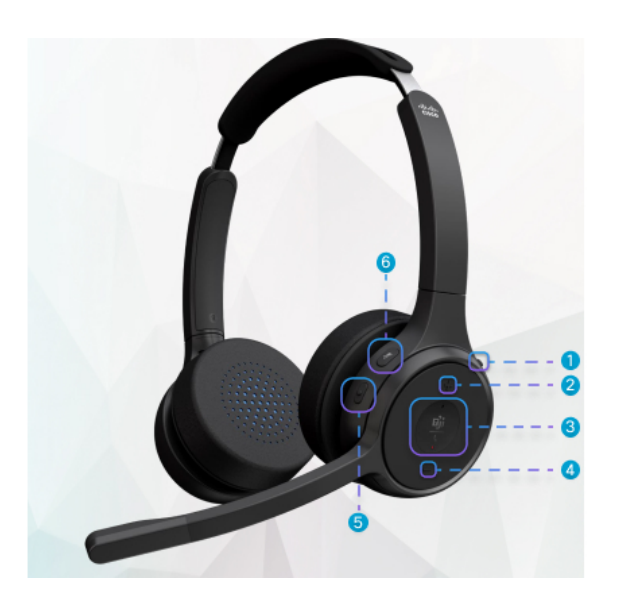

**Tabela 28: Gumbi naglavnih slušalk Cisco serije 720**

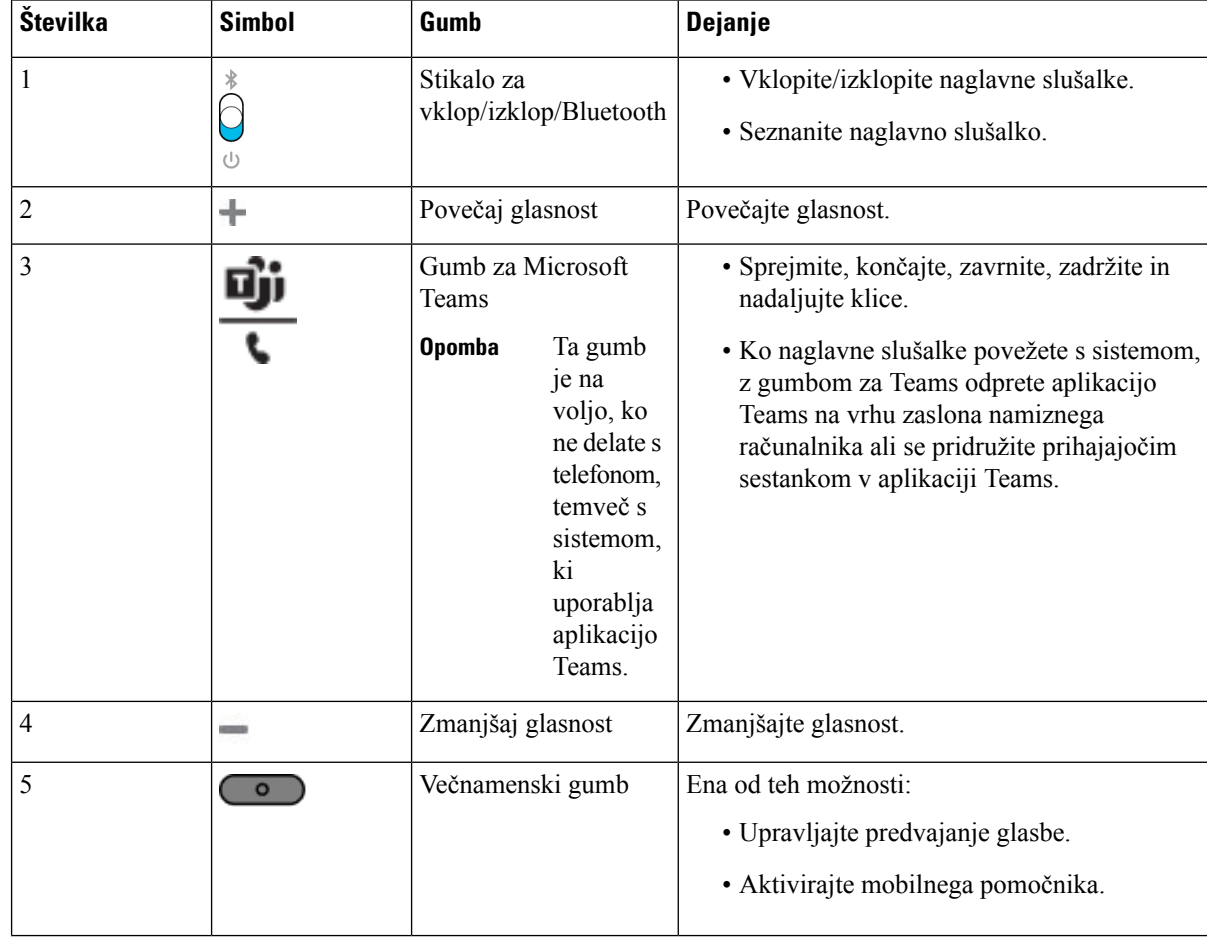

Ш

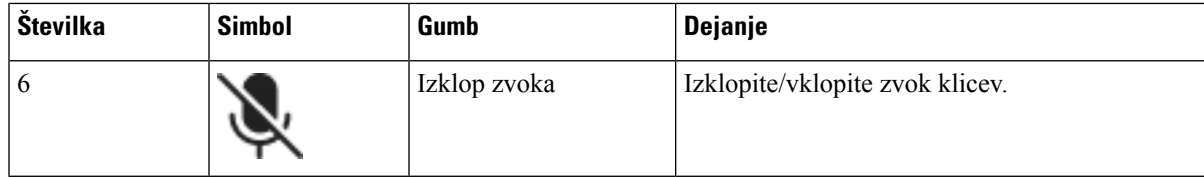

## **Izklop ali vklop zvoka naglavnih slušalk**

Zvok naglavne slušalke lahko izklopite ali vklopite na dva različna načina.

- Pritisnite tipko za izklop zvoka, da vklopite ali izklopite zvok.
- Če želite nastaviti vsiljen in nevsiljen izklop zvoka, dvignite ali spustite nosilec mikrofona naglavne slušalke.

Več informacij najdete v poglavju Izklop ali vklop z nosilcem [mikrofona](#page-206-0) naglavne slušalke (naglavna slušalka 320 in [naglavna](#page-206-0) slušalka 720), na strani 193.

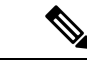

**Opomba** Zvok telefona vklopite ali izklopite s pritiskom tipke za izklop zvoka.

## <span id="page-206-0"></span>**Izklop ali vklop z nosilcem mikrofona naglavne slušalke (naglavna slušalka 320 in naglavna slušalka 720)**

Če nosilec mikrofona na naglavni slušalki spustite ali dvignete, so rezultati prikazani v naslednji tabeli:

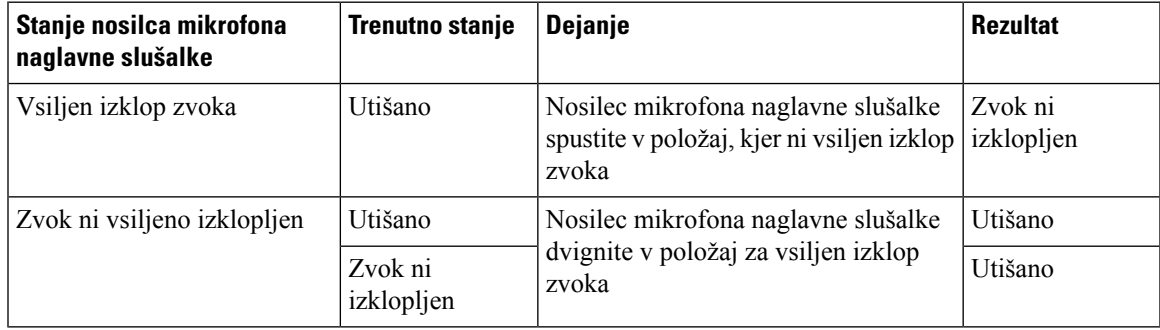

**Opomba** Če je zvok naglavne slušalke izklopljen, bo v telefonu vsiljen izklop zvoka.

- Če je zvok naglavne slušalke vsiljeno izklopljen in spustite nosilec mikrofona, se bo stanje spremenilo tako, da je zvok vklopljen.
- Če zvok naglavne slušalke ni vsiljeno izklopljen in dvignete nosilec mikrofona, se bo stanje spremenilo tako, da je zvok izklopljen.

## **Preklop izklopa zvoka naglavnih slušalk ali telefona (naglavna slušalka 320 in naglavna slušalka 720)**

Naslednja tabela prikazuje razlike v stanju izklop zvoka, ko pritisnete tipko za izklop zvoka naglavne slušalke ali telefona:

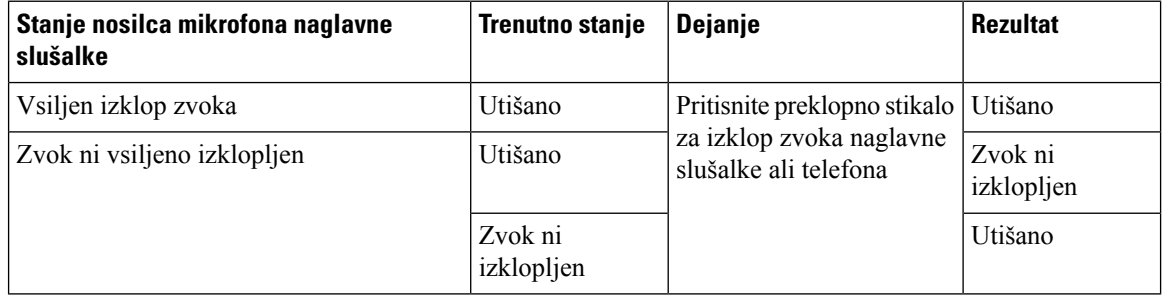

**Opomba** Če je zvok naglavne slušalke izklopljen, bo v telefonu vsiljen izklop zvoka.

- Če je za nosilec mikrofona naglavne slušalke vsiljeno izklopljen zvok in pritisnete preklopno stikalo za izklop zvoka naglavne slušalke ali telefona, zvok ostane izklopljen.
- Če je za nosilec mikrofona naglavne slušalke vsiljeno izklopljen zvok in pritisnete preklopno stikalo za izklop zvoka naglavne slušalke ali telefona, se stanje izklopa zvoka spremeni.

## **Sinhroniziranje izklopa zvoka med naglavno slušalko in telefonom ne deluje (naglavna slušalka 320 in naglavna slušalka 720)**

### **Težava**

Stanje izklopa zvoka se ne sinhronizira med naglavno slušalko in telefonom.

#### **Vzrok**

- Ko je telefon nedejaven.
- Ko je telefon na čakanju.
- Ko telefon vzpostavlja klic.
- Ko telefon zvoni.
- Ko ni izpolnjen pogoj, da je trenutni klic aktiven in je zvočna pot naglavna slušalka.

Zato pritiskanje tipke za izklop ali vklop zvoka nima vpliva.

#### **Rešitev**

- Preverite, ali je naglavna slušalka povezana s telefonom, vendar samo z enim.
- Preverite, ali je klic aktiven (ne zvoni, ne vzpostavlja klica, ni na čakanju).
- Preverite, ali je naglavna slušalka zvočna pot telefona.
- Preverite, ali je nastavitev za vsiljen izklop zvoka v naglavni slušalki aktivna.

## **Naglavne slušalke drugih proizvajalcev**

Cisco Systems izvaja interno preskušanje naglavnih slušalk drugih proizvajalcev, ki jih lahko uporabite s telefoni Cisco IP. Vendar pa to ne pomeni, da Cisco potrjuje izdelke proizvajalcev naglavnih ali drugih slušalk ali zagotavlja podporo zanje.

Naglavne slušalke priključite na telefon prek vrat USB ali pomožnih vrat. Glede na model naglavnih slušalk morate zvočne nastavitve telefona prilagoditi za najboljšo zvočno izkušnjo, vključno z nastavitvijo povratnega odziva v naglavnih slušalkah.

Če imate naglavno slušalko drugega proizvajalca in uporabite novo nastavitev presluha, počakajte minuto in nato znova zaženite telefon, tako da se nastavitev shrani v bliskovnem pomnilniku.

Telefon omeji nekatere šume iz ozadja, ki jih zazna mikrofon naglavne slušalke. Za dodatno zmanjšanje zvokov iz ozadja in izboljšanje splošne zvočne kakovosti lahko uporabite naglavno slušalko z zmanjšanjem šuma.

Če razmišljate o uporabi naglavne slušalke drugega proizvajalca, priporočamo uporabo visokokakovostnih zunanjih naprav, kot so naglavne slušalke, ki so zaščitene pred neželenimi radiofrekvenčnimi (RF) in avdiofrekvenčnimi (AF)signali. Glede na kakovost teh naglavnih slušalk in njihove razdalje do drugih naprav, kot so mobilni telefoni in ročne radijske postaje, lahko vseeno pride do nekaterih šumov ali odmevov. Sogovornik ali sogovornik in uporabnik telefona Cisco IPbosta morda slišala brnenje ali šum. Te zvoke lahko povzročijo različni zunanji viri, kot so električna svetila, elektromotorji ali veliki računalniški monitorji.

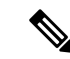

**Opomba** Včasih lahko brnenje zmanjšate ali odpravite z uporabo lokalne enote Power Cube ali napajalnega injektorja.

Zaradi razlik v okolju in strojni opremi na lokacijah, kjerse uporabljajo telefoni Cisco IP, ni nobena posamezna rešitev za naglavne slušalke optimalna za vsa okolja.

Priporočamo, da stranke pred nakupom in uvajanjem velikih količin naglavnih slušalk te preskušajo v okolju, kjer jih nameravajo uporabljati.

Hkrati lahko uporabljate samo eno naglavno slušalko. Naglavna slušalka, ki ste jo nazadnje povezali, postane aktivna naglavna slušalka.

## **Kakovost zvoka**

Poleg fizičnega, mehanskega in tehničnega delovanja mora zvočni del naglavne slušalke zagotavljati tudi, da uporabnik in sogovornik na drugi strani linije razločno slišita pogovor. Kakovost zvoka je subjektivna, zato ne moremo jamčiti za kakovost delovanja katerih koli naglavnih slušalk drugih proizvajalcev. Kljub temu pa je znano, da različne naglavne slušalke vodilnih proizvajalcev dobro delujejo s telefoni Cisco IP.

Cisco ne priporoča ali s svojimi izdelki ne preizkuša nobenih naglavnih slušalk drugih proizvajalcev. Za informacije o podpori za naglavne slušalke drugih proizvajalcev za izdelke Cisco obiščite spletno mesto proizvajalca.

Cisco s telefoni Cisco IP preizkuša naglavne slušalke Cisco. Za več informacij o naglavnih slušalkah Cisco in podpori za telefon Cisco IP glejte [https://www.cisco.com/c/en/us/products/collaboration-endpoints/headsets/](https://www.cisco.com/c/en/us/products/collaboration-endpoints/headsets/index.html) [index.html](https://www.cisco.com/c/en/us/products/collaboration-endpoints/headsets/index.html).

## **Ži**č**ne naglavne slušalke**

Ožičene naglavne slušalke delujejo z vsemi funkcijami telefonov Cisco IP, vključno z gumbi za glasnost in izklop zvoka. S temi gumbi prilagodite glasnost zvoka v slušalki in izklopite zvok za mikrofon naglavne slušalke.

Ko namestite žično naglavno slušalko, poskrbite, da boste kabel potisnili v utor za kabel v telefonu.

**Pozor** Če tega ne storite, se lahko poškoduje kabel.

## **Standardne naglavne slušalke**

Z namiznim telefonom lahko uporabite standardno naglavno slušalko. Standardne naglavne slušalke priključite na telefon s priključkom vrste RJ.

## **Priklju**č**itev standardne naglavne slušalke**

### **Postopek**

Priključite naglavno slušalko na vtič na hrbtni strani telefona in potisnite kabel v utor za kabel.

**Slika 19: Priklju**č**ek za standardne naglavne slušalke**

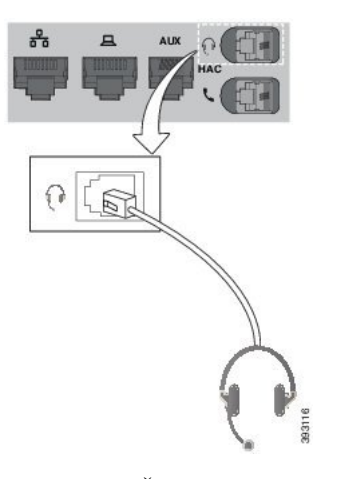

**Pozor**

Če kabla ne potisnete v utor na telefonu, lahko poškodujete tiskano vezje v telefonu. Utor za kabel zmanjša obremenitev na priključek in tiskano vezje.

## **Naglavne slušalke USB**

Za klice lahko uporabite naglavno slušalko USB, če ima vaš telefon vrata USB.

Za seznam podprtih naglavnih slušalk glejte Končna točka enotne [komunikacije](http://www.cisco.com/c/en/us/products/unified-communications/uc_endpoints_accessories.html) in odjemalska dodatna oprema. Če na vrata USB priključite naglavne slušalke USB, ki niso navedene, morda ne bodo delovale pravilno. Za več informacij si oglejte dokumentacijo proizvajalca naglavne slušalke USB.

## **Uporaba naglavne slušalke USB**

Ko z vašim telefonom uporabljate naglavne slušalke USB, morate upoštevati naslednje:

- Hkrati lahko uporabljate samo eno naglavno slušalko. Naglavna slušalka, ki ste jo nazadnje povezali, postane aktivna naglavna slušalka.
- Če med aktivnim klicem odklopite naglavno slušalko USB, se pot zvoka ne spremeni samodejno. Morate pritisniti tipko **Zvo**č**nik** ali dvigniti slušalko.

#### **Postopek**

Vtič naglavne slušalke USB priključite v vrata USB telefona.

## **Naglavne slušalke z e-vili**č**nim stikalom**

Naglavne slušalke z elektronskim viličnim stikalom uporabljajo osnovno postajo in brezžične naglavne slušalke. Bazno postajo priključite na priključek za naglavne slušalke na telefonu. Ko namestite naglavno slušalko, jo skrbnik omogoči na spletna strani telefona.

Telefoni Cisco IP 6851, 6861 in 6871 za več platform podpirajo naglavne slušalke z elektronskim viličnim stikalom. Telefoni Cisco IP 6821 in 6841 za več platform ne podpirajo teh naglavnih slušalk.

## **Zamenjava naglavnih slušalk med klicem**

Na telefon lahko hkrati priključite analogne naglavne slušalke in naglavne slušalke USB. Hkrati lahko uporabljate samo ene naglavne slušalke.

Ko na telefon priključite več naglavnih slušalk, lahko med klicem med njimi preklapljate s pritiskom na tipko **Naglavne slušalke** na telefonu. Čeprav je telefon priključen na več naprav, bodo kot izbrana prednostna zvočna naprava prikazane določene naglavne slušalke, in sicer v tem prednostnem zaporedju:

- Če na telefon priključite naglavne slušalke USB in analogne slušalke, lahko za prednostno zvočno napravo nastavite naglavne slušalke USB.
- Če na telefon priključite samo analogne slušalko, jih lahko nastavite za prednostno zvočno napravo.

### **Postopek**

**Korak 1** Pred klicanjem ali sprejetjem klica pritisnite **Naglavne slušalke**.

**Korak 2** (izbirno) Če kličete, izberite številko.

# <span id="page-211-0"></span>**Pregled nastavitve razširitvenega modula za tipke za serijo Cisco 6800**

Telefon Cisco IP 6851 za več platform podpira samo en razširitveni modul za tipke. Razširitveni modul za tipke ponuja 14 linij ali programabilnih tipk in dve strani. Na vsaki strani je 14 linij ali tipk.

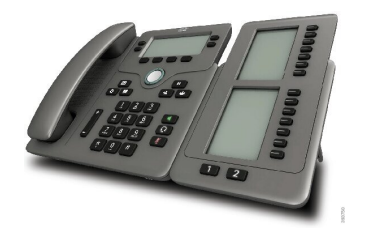

## **Gumbi in strojna oprema razširitvenega modula za tipke**

Funkcije razširitvenega modula za tipke so opisane v spodnji tabeli.

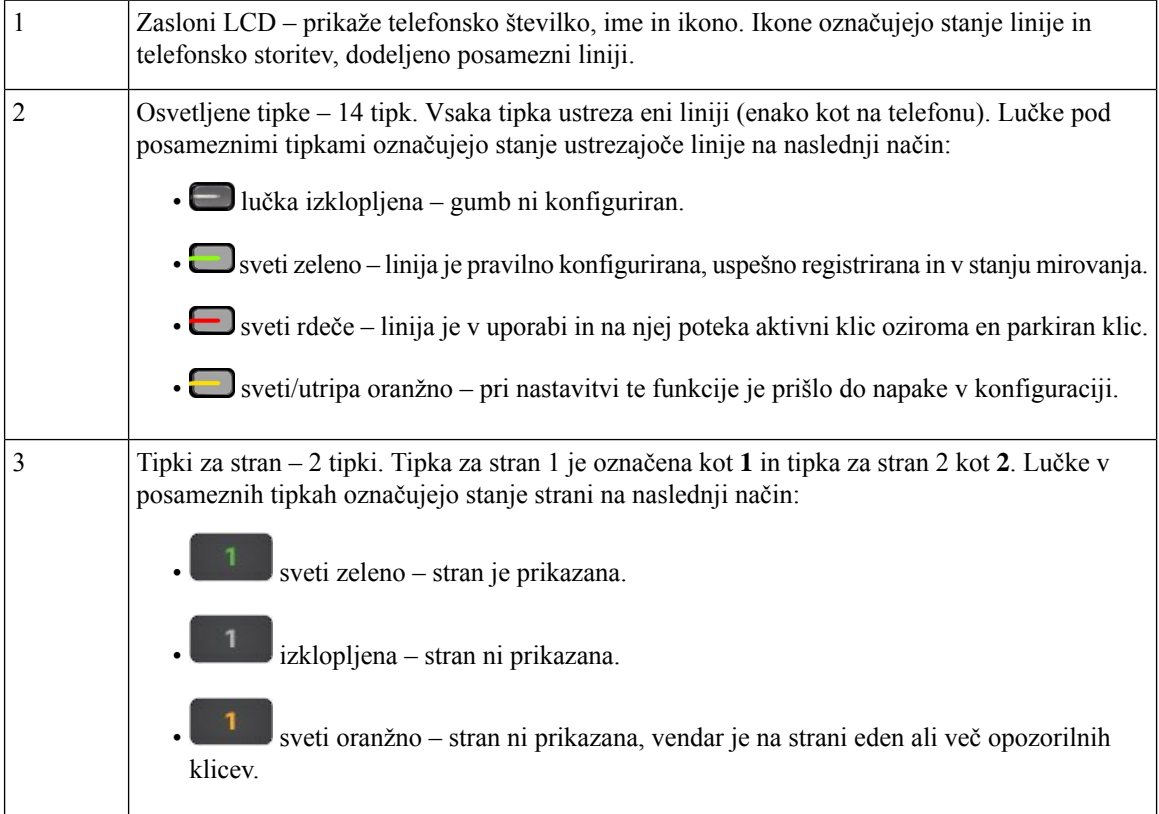

## **Informacije o napajanju za razširitveni modul za tipke**

Telefon uporablja za povezavo z razširitvenim modulom za tipke vtičnico RJ9. Razširitveni modul za tipke zahteva, da telefon uporablja Poe (Power over Ethernet) ali napajalno kartico telefona Cisco IP 6800. Razširitveni modul za tipke iz telefona pridobiva 9 V izmeničnega toka pri 5 W.

#### **Tabela 29: Tabela združljivosti za napajanje**

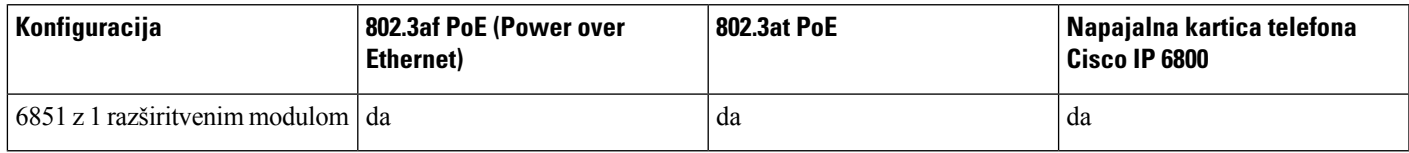

## **Poiš**č**ite informacije o razširitvenem modulu za tipke za svoj telefon**

Skrbnik vaslahko vpraša po podatkih razširitvenega modula za tipke, ki je dodan telefonu. Ti podatki omogočajo edinstveno prepoznavo razširitvenega modula za tipke za odpravljanje težav.

#### **Postopek**

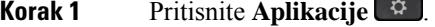

- **Korak 2** Izberite **Stanje** > **Dodatna oprema**.
- **Korak 3** Izberite **Konzola posrednika – enota 1** .
- **Korak 4** Pritisnite **Podrobnosti**.

Na zaslonu **Podrobnosti o dodatni opremi** so prikazane podrobnosti:

- **Ime**: prikaže ime, ki je dodeljeno razširitvenemu modulu za tipke.
- **Enota omogo**č**ena**: prikaže »Da« ali »Ne«, če je priključen razširitveni modul za tipke omogočen oziroma onemogočen.
- **Enota dosegljiva**: prikaže »Da« ali »Ne«, če je priključen razširitveni modul za tipke dosegljiv oziroma nedosegljiv.
- **Razli**č**ica strojne opreme**: prikaže različico strojne opreme razširitvenega modula za tipke.
- **Razli**č**icaprogramske opreme**: prikaže različico nameščene programske opreme razširitvenega modula za tipke.
- **VID**: označuje interno linijo kličočega telefona, iz katere je poslan odhodni klic.
- **Serijska številka**: prikaže serijsko številko razširitvenega modula za tipke.
- **Ime izdelka**: prikaže ime, ki ste ga dodelili razširitvenemu modulu za tipke.
- **Opis**: prikaže opis razširitvenega modula za tipke. Primer: razširitveni modul za tipke za telefon Cisco IP 6800.

## **Ogled informacij o UDI za razširitveni modul za tipke**

Ogledate si lahko informacije o UDI (Unique Device Identifier) za razširitveni modul za tipke. Informacije o UDI vključujejo:

- Ime izdelka (PID)
- ID različice izdelka (VID)
- Serijska številka (SN)

#### **Postopek**

**Korak 1** Pritisnite **Aplikacije** . **Korak 2** Izberite **Stanje** > **Dodatna oprema** > **Enota konzole posrednika**.

## **Prilagoditev kontrasta razširitvenega modula za tipke**

Kontrast razširitvenega modula za tipke lahko prilagodite, tako da bo lažje brati zaslon.

### **Postopek**

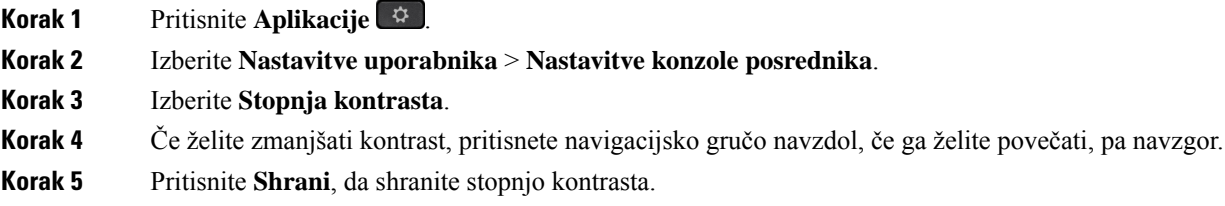

## **Spreminjanje na**č**ina prikaza razširitvenega modula za tipke iz telefona**

### **Postopek**

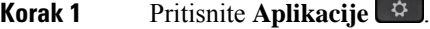

- **Korak 2** Izberite **Nastavitve uporabnika** > **Nastavitve konzole posrednika**.
- **Korak 3** Izberite **Na**č**in prikaza**.
- **Korak 4** Pritisnite gumb **Izberi** v navigacijski gruči, da izberete način prikaza.

Na voljo so te možnosti:

- **Oboje**
- **Ime**

Ш

• **Int.**

**Korak 5** Pritisnite **Shrani**, da shranite način prikaza.

## **Dodajanje funkcij ali menijskih bližnjic v linijske tipke razširitvenega modula za tipke**

Potem ko konfigurirate linijsko tipko na razširitvenem modulu za tipke z menijsko bližnjico ali funkcijo, lahko pritisnete konfigurirano linijsko tipko, da odprete meni ali dostopite do funkcije.

### **Preden za**č**nete**

Skrbnik mora v vašem telefonu omogočiti to funkcijo.

#### **Postopek**

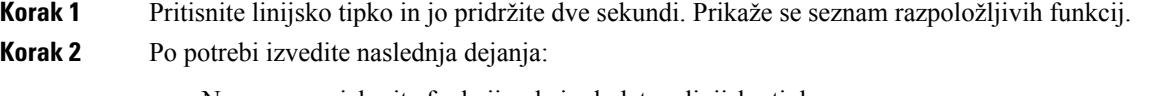

- Na seznamu izberite funkcijo, da jo dodate v linijsko tipko.
- Na seznamu menijskih bližnjic izberite menijsko postavko, da jo dodate v linijsko tipko.

**Korak 3** Pritisnite **Nastavi**.

## **Odstranitev funkcijalimenijskihbližnjicizlinijskihtipkrazširitvenegamodula za tipke**

**Postopek**

<span id="page-214-0"></span>**Korak 1** Pritisnite linijsko tipko na razširitvenem modulu za tipke in jo pridržite dve sekundi.Prikaže se seznam funkcij. **Korak 2** Na seznamu izberite **Brez** in pritisnite **Nastavi**.

# **Komplet za namestitev na steno**

## **Komponente kompleta za namestitev na steno**

Telefon lahko namestite na steno.

• Telefoni Cisco IP Phone 6821 za več platform uporablja komercialno razpoložljive stenske plošče.

• Telefoni Cisco IP 6841, 6851 in 6861 za več platform uporabljajo komplet za namestitev na steno za telefone Cisco IP serije 6800 za več platform.

#### **Slika 20: Komplet za namestitev na steno za telefone Cisco IP serije 6800 za ve**č **platform**

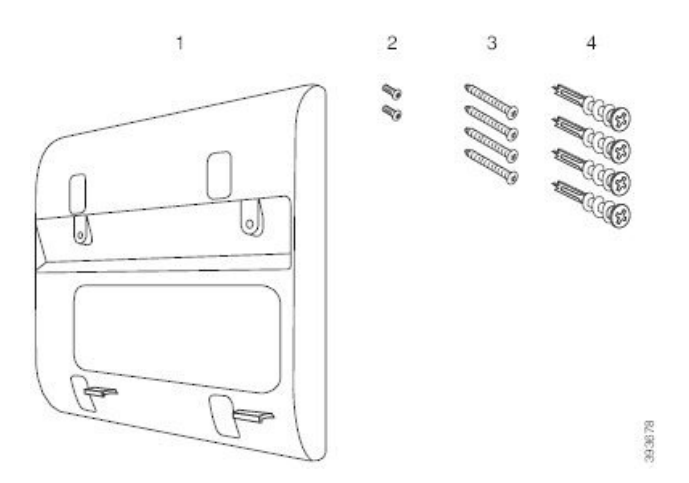

Komplet vključuje naslednje komponente:

- stenski nosilec,
- dva vijaka M3-7L,
- štiri vijake M4-25L,
- štiri opornike za mavčno steno.

#### **Sorodne teme**

[Namestitev](#page-215-0) Telefoni Cisco IP Phone 6821 za več platform na steno, na strani 202 Namestitev telefona Cisco IP 6841, 6851, 6861 ali 6871 s [kompletom](#page-220-0) za namestitev na steno, na strani 207

## <span id="page-215-0"></span>**Namestitev Telefoni Cisco IP Phone 6821 za ve**č **platform na steno**

### **Preden za**č**nete**

Telefoni Cisco IPPhone 6821 za več platform lahko namestite na steno sstandardno telefonsko stensko ploščo z odprtino za priključek RJ-45. Cisco priporoča, da za namestitev telefona na steno uporabite ploščo za namestitev na steno Leviton (številka tipa Leviton 4108W-0SP).

Spodnja slika prikazuje seznam elementov, potrebnih za namestitev telefona.
#### **Slika 21: Ploš**č**<sup>a</sup> za namestitev na steno Leviton**

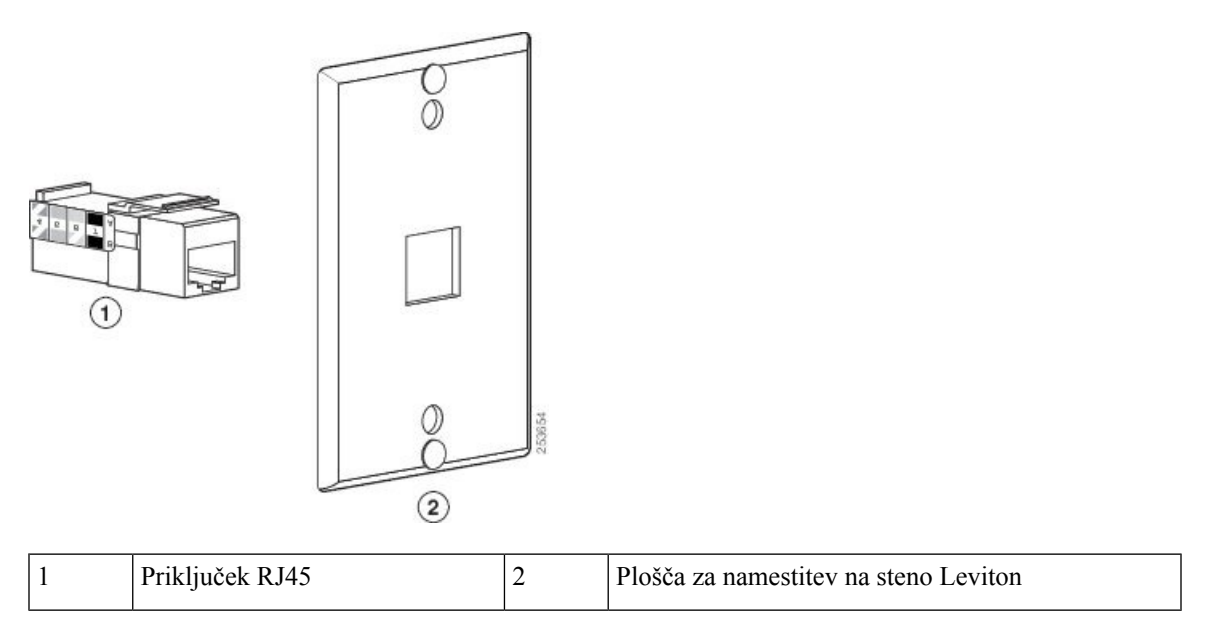

#### **Postopek**

**Korak 1** Če morate uporabiti napajalni adapter, se prepričajte, da bo segel od telefona do električne vtičnice.

**Korak 2** S pomočjo navodil proizvajalca namestite ploščo za namestitev na steno in priključite priključek RJ45 plošče za namestitev na steno v omrežje LAN.

**Korak 3** Kabel LAN (priključek RJ45) priključite v telefonsko vtičnico na podstavku telefona, kot prikazuje spodnja slika.

**Slika 22: Priklju**č**ek RJ45 <sup>v</sup> telefonski vti**č**nici**

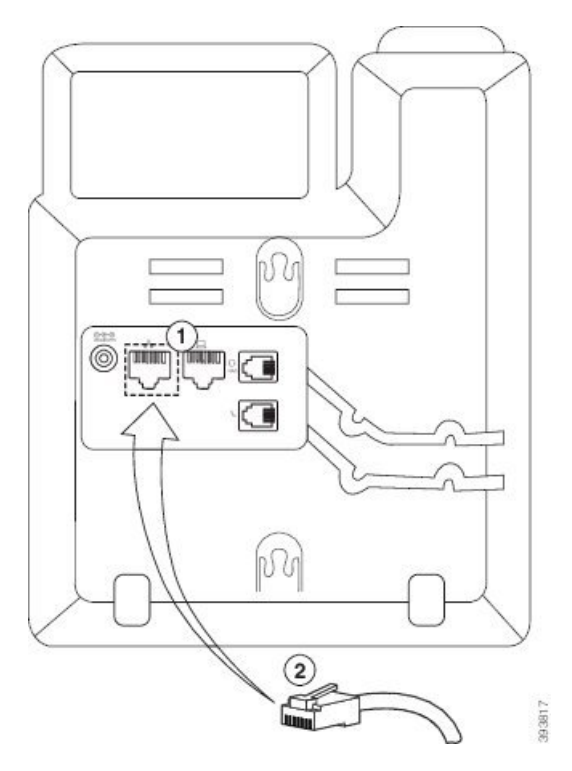

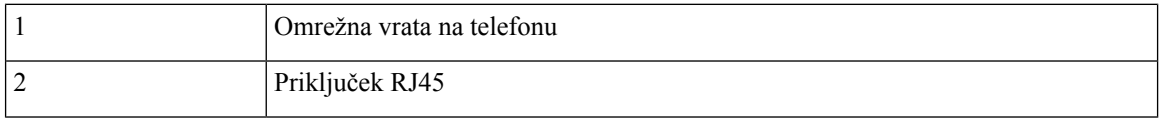

**Korak 4** Priključek RJ45 priključite v telefonski priključek za namestitev na steno, kot prikazuje spodnja slika.

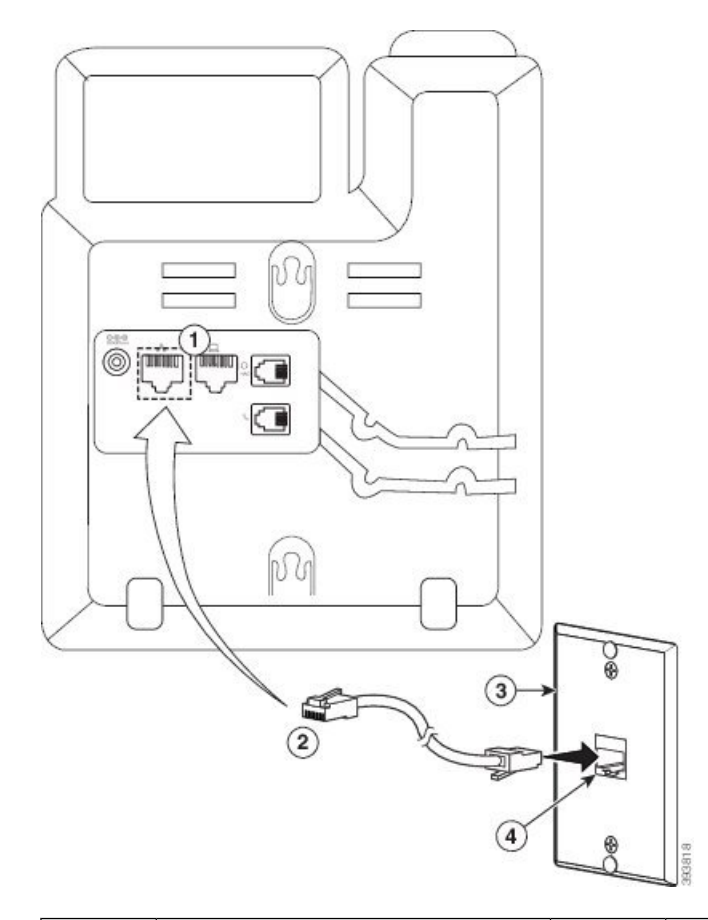

#### **Slika 23: Priklju**č**ek RJ45 <sup>v</sup> priklju**č**ku za namestitev na steno**

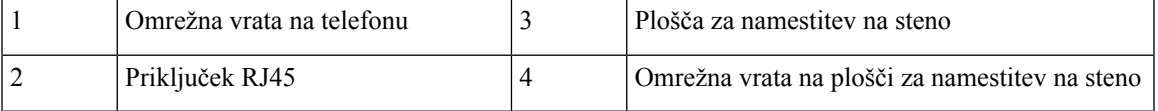

**Korak 5** Kabel LAN pritisnite v enega od utorov za kable.

**Korak 6** (izbirno) Če ne uporabljate PoE, priključite napajalni adapter v telefon in električno vtičnico ter pritisnite napajalni kabel v drugi utor za kable.

**Korak 7** Luknjice za montažo na telefonu potisnite nad nožice za namestitev na steno, kot prikazuje spodnja slika.

#### **Slika 24: Luknjice za montažo**

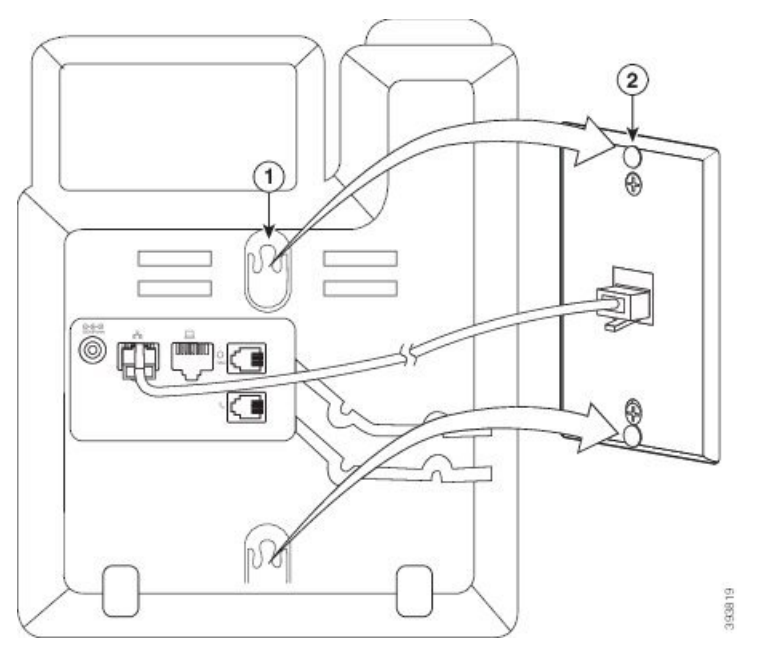

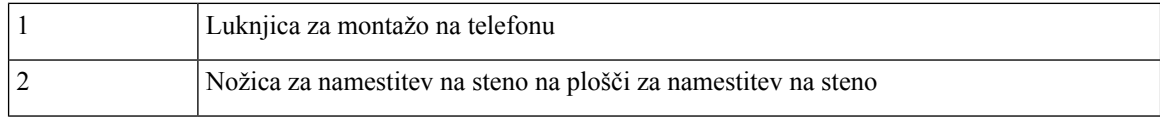

### **Korak 8** Telefon močno potisnite, da se usede na mesto, kot prikazuje spodnja slika: **Slika 25: Potiskanje telefona IP**

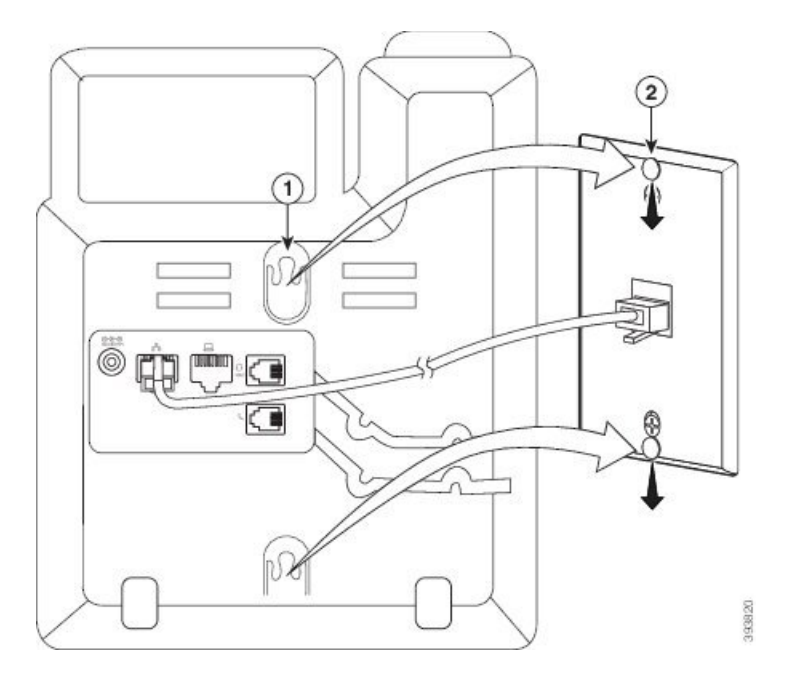

Ш

#### **Sorodne teme**

[Prilagoditev](#page-223-0) odložišča za slušalko, na strani 210

### **Namestitev telefona Cisco IP 6841, 6851, 6861 ali 6871 s kompletom za namestitev na steno**

Komplet za namestitev na steno lahko namestite na večino površin, vključno z betonskimi, opečnatimi in podobnimi trdimi površinami. Če želite namestiti komplet na betonsko, opečnato ali podobno trdo površino, morate zagotoviti ustrezne vijake in opornike za stensko površino.

#### **Preden za**č**nete**

Potrebujete spodaj navedena orodja:

- križni izvijač št. 2,
- vodno tehtnico,
- svinčnik,

Če trenutno nimate ethernetnega priključka, ga morate namestiti na želeno mesto za telefon. Ta priključek mora biti ustrezno ožičen za ethernetno povezavo. Običajnega telefonskega priključka ni mogoče uporabiti.

Če uporabljate telefon Cisco IP 6841 ali 6861, mora biti električna vtičnica blizu telefona. Če uporabljate telefon Cisco IP 6821, 6851 ali 6871, mora biti električna vtičnica blizu telefona ali pa mora omrežje LAN omogočati napajanje prek Etherneta (PoE).

#### **Postopek**

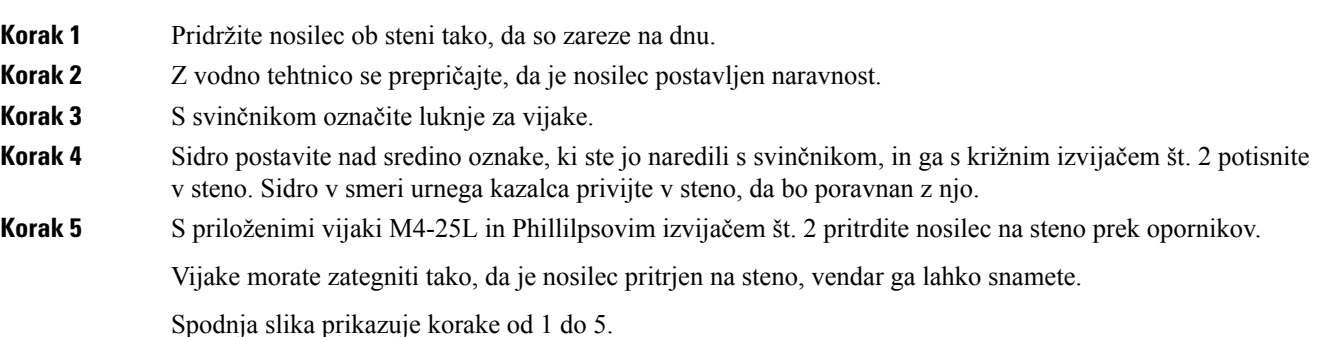

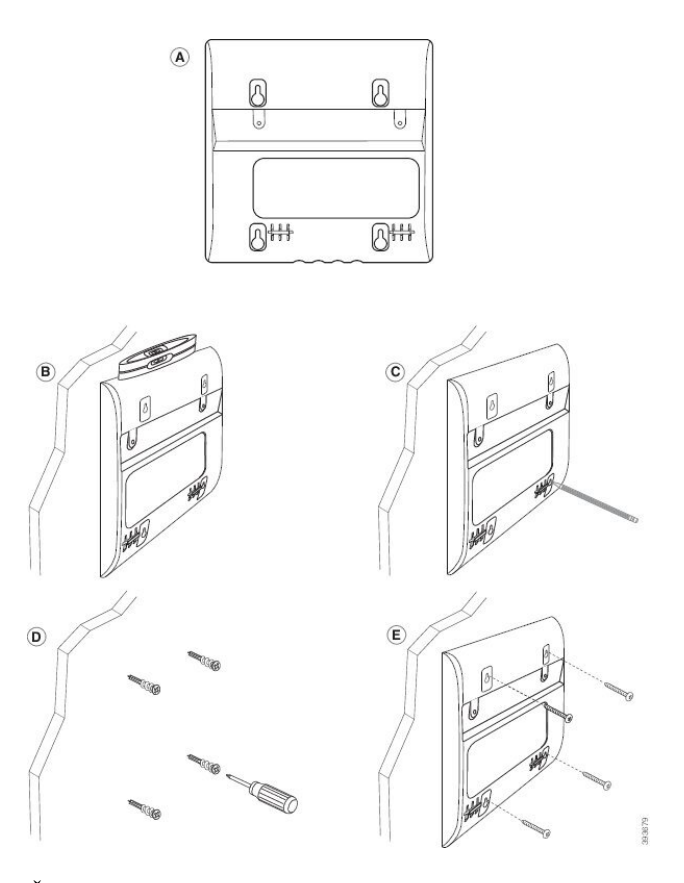

- **Korak 6** Če je telefon v uporabi, iz njega odklopite kabel LAN in napajalni kabel. Kabel slušalke mora biti priključen v telefon in napeljan skozi utor za kable.
- **Korak 7** Odstranite stenski nosilec s stene in ga postavite na zadnjo stran telefona, tako da se prilega v vdolbine na zadnji strani telefona.

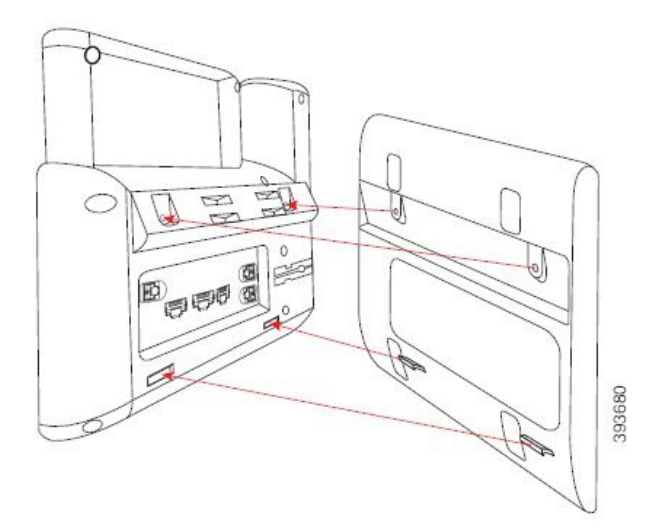

Prepričajte se, da je kabel slušalke med telefonom in nosilcem, kot je prikazano spodaj.

П

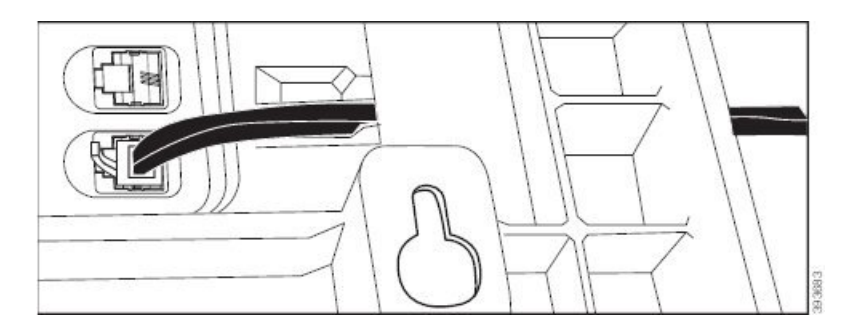

**Korak 8** Nosilec pritrdite na telefon s priloženimi vijaki M3-7L.

**Korak 9** Če uporabljate napajalni adapter, ga priključite v telefon in ga napeljite skozi najbližjo zarezo na dnu nosilca.

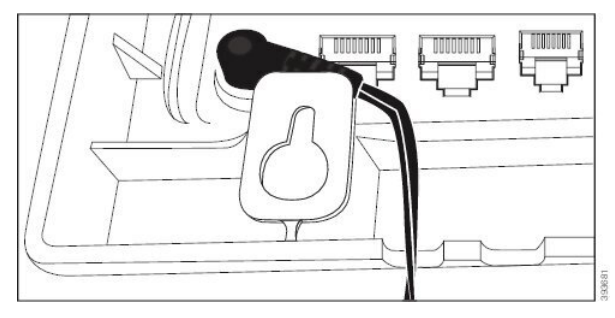

#### **Korak 10** Kabel LAN priključite v telefon in napeljite skozi zarezo na dnu nosilca.

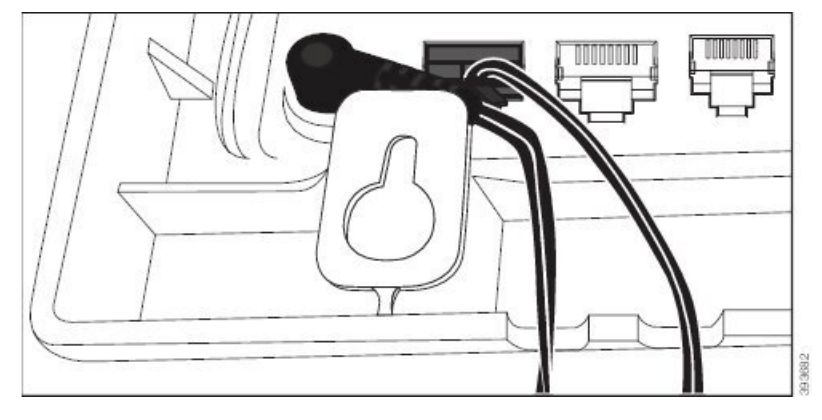

**Korak 11** Nosilec postavite na stenske vijake in povlecite telefon navzdol, da se varno zaskoči. Morda boste morali odstraniti telefon in odviti ali priviti stenske vijake, da bosta telefon in nosilec stabilna.

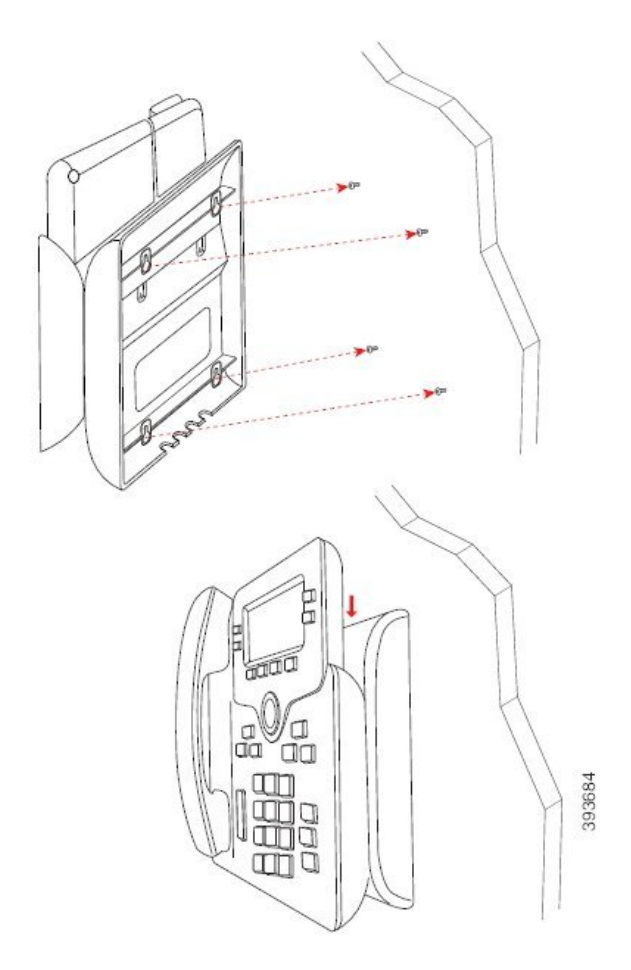

- **Korak 12** Kabel LAN priključite v priključek LAN.
- **Korak 13** Če uporabljate zunanje napajanje, priključite napajalni adapter v električno vtičnico.

#### **Kako naprej?**

Telefon lahko prilagodite tako, da slušalka ne pade z naslona za slušalko. Glejte [Prilagoditev](#page-223-0) odložišča za [slušalko,](#page-223-0) na strani 210.

#### **Sorodne teme**

[Prilagoditev](#page-223-0) odložišča za slušalko, na strani 210

### <span id="page-223-0"></span>**Prilagoditev odložiš**č**a za slušalko**

Če je vaš telefon nameščen na steno ali pa slušalka prehitro pade iz nosilca, boste mogoče želeli prilagoditi odložišče za slušalko in s tem zagotoviti, da sprejemnik ne bo zdrsnil iz nosilca.

**Slika 26: Prilagoditev odložiš**č**<sup>a</sup> za slušalko**

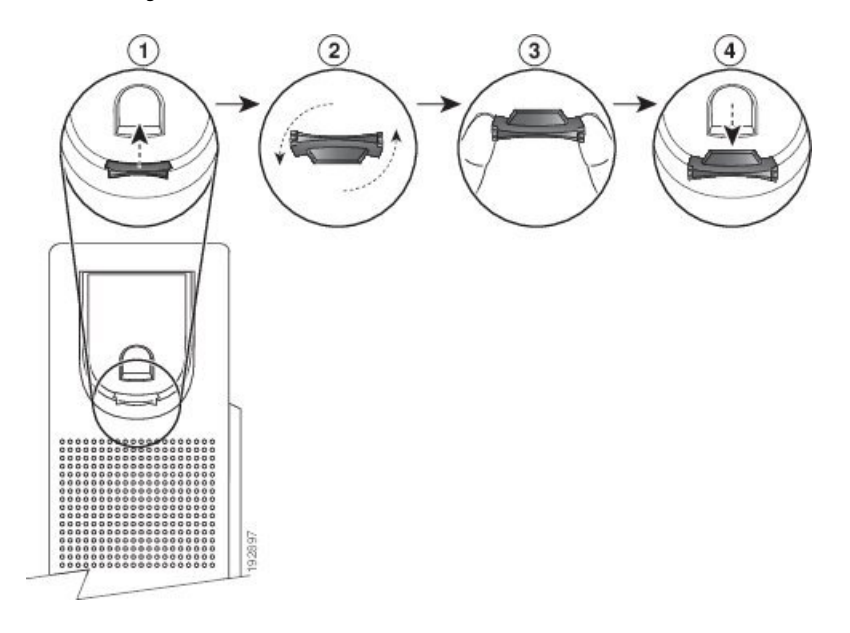

#### **Postopek**

- **Korak 1** Slušalko odstranite iz nosilca in potegnite plastični jeziček iz odložišča slušalke.
- **Korak 2** Jeziček zavrtite za 180 stopinj.
- **Korak 3** Jeziček pridržite med dvema prstoma, pri čemer sta kotni zarezi obrnjeni proti vam.
- **Korak 4** Jeziček poravnajte z režo v nosilcu in ga enakomerno potisnite v režo. Z vrha obrnjenega jezička moli podaljšek.
- **Korak 5** Slušalko vrnite na odložišče za slušalko.

 $\mathbf I$ 

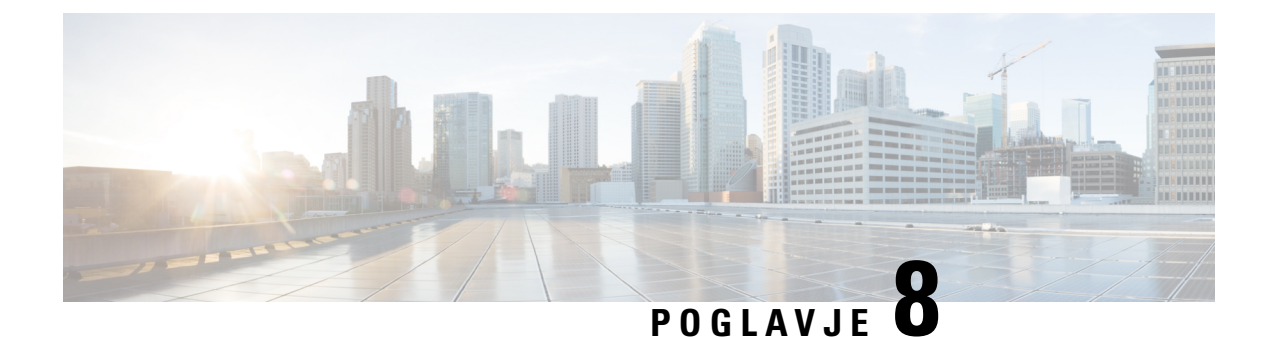

# **Varnost in zaš**č**ita izdelka**

- Informacije o varnosti in [učinkovitosti](#page-226-0) delovanja, na strani 213
- Izjave o [skladnosti,](#page-228-0) na strani 215
- Izjave o [skladnosti](#page-232-0) FCC, na strani 219
- Pregled izdelka Cisco Product [Security,](#page-233-0) na strani 220
- Pomembne spletne [informacije,](#page-233-1) na strani 220

## <span id="page-226-0"></span>**Informacije o varnosti in u**č**inkovitosti delovanja**

### **Izpad napajanja**

Če želite imeti dostop do nujnih storitev prek telefona, mora biti telefon priključen v električno omrežje. Če pride do prekinitve napajanja, storitev servisnih in nujnih klicev ne bo delovala, dokler ne obnovite napajanja. Če pride do napake v napajanju ali njegove prekinitve, boste mogoče morali ponastaviti ali ponovno konfigurirati opremo, preden boste lahko znova uporabili storitev servisnih ali nujnih klicev.

### **Regulatorne domene**

Radijska frekvenca (RF) za ta telefon je konfigurirana za določeno predpisano domeno. Če ta telefon uporabljate zunaj določene regulatorne domene, ne bo ustrezno deloval in morda boste kršili krajevne predpise.

Radijsko frekvenco (RF) za slušalko nadzoruje osnovna postaja. Osnovna postaja je konfigurirana za določeno regulatorno domeno. Če uporabite ta sistem zunaj določene regulatorne domene, sistem ne bo deloval pravilno, vi pa boste lahko kršili krajevne predpise.

### **Zdravstvena okolja**

Ta izdelek ni medicinski pripomoček in uporablja nelicenciran frekvenčni pas, ki je občutljiv na motnje drugih naprav ali opreme.

### **Zunanje naprave**

Priporočamo uporabo visokokakovostnih zunanjih naprav, kiso zaščitene pred neželenimi radio-frekvenčnimi (RF) in zvočno-frekvenčnimi (AF)signali. Zunanje naprave vključujejo naglavne slušalke, kable in priključke.

Glede na kakovost teh naprav in njihove razdalje od drugih naprav, npr. mobilnih telefonov ali dvosmernih radijev, lahko vseeno pride do nekaterih glasovnih šumov. V teh primerih vam priporočamo, da naredite nekaj od tega:

- Zunanjo napravo premaknite stran od izvora signalov RF ali AF.
- Kable zunanje naprave usmerite stran od izvora signalov RF ali AF.
- Za zunanjo napravo uporabite zaščitene kable ali pa kable z boljšo zaščito in priključkom.
- Skrajšajte dolžino kabla za zunanjo napravo.
- Na kablih za zunanjo napravo uporabite ferit ali druge podobne naprave.

Cisco ne more zagotoviti pravilnega delovanja zunanjih naprav, kablov in priključkov.

V državah Evropske unije uporabljajte samo zunanje zvočnike, mikrofone in naglavne slušalke, ki so povsem skladni z direktivo EMC [89/336/EC].

### **Zmogljivost brezži**č**ne naglavne slušalke Bluetooth**

Telefoni Cisco IP podpirajo tehnologijo Bluetooth razreda 2, če naglavne slušalke zagotavljajo podporo za povezavo Bluetooth. Bluetooth omogoča brezžične povezave z nizko pasovno širino v dosegu 10 metrov. Najbolj učinkovito deluje na razdalji 1 do 2 metra. Povežete lahko največ pet naglavnih slušalk, vendar je kot privzeta uporabljena samo nazadnje povezana slušalka.

Zaradi morebitnih težav z motnjami priporočamo, da brezžično naglavno slušalko držite stran od naprav 802.11b/g, naprav Bluetooth, mikrovalovnih pečic in velikih kovinskih predmetov.

Pri tem ni nujno, da je naglavna slušalka Bluetooth v vidnem polju telefona. Vendar lahko nekatere ovire, kot so stene ali vrata, ali motnje drugih elektronskih naprav vplivajo na povezavo.

### **Na**č**ini napajanja vašega telefona**

Za napajanje telefona lahko uporabite eno od teh možnosti:

- Uporabite napajalnik, ki ste ga dobili s telefonom.
- če vaše omrežje podpira napajanje prek omrežja (Power over Ethernet ali PoE), lahko telefon priključite v omrežje. Priključite omrežni kabel v vrata za omrežje telefona  $\frac{1}{n}$ in nato v omrežje.

Če niste prepričani, ali vaše omrežje podpira napajanje PoE, preverite pri vašem skrbniku.

### **Vedenje telefona ob zasedenem omrežju**

Vse, karslabo vpliva na delovanje omrežja, lahko vpliva na kakovost zvoka na telefonih. V nekaterih primerih lahko povzroči celo prekinitev klica. Viri slabega vpliva na omrežje lahko med drugim vključujejo naslednje dejavnosti:

- Skrbniške dejavnosti, kot je pregled notranjih vrat ali varnostni pregled
- Napadi na vaše omrežje, kot je napad DoS

**Pozor**

Ш

### **Opozorilo UL**

Omrežnih/ethernetnih kablov ali drugih kablov, priključeni na napravo, ne podaljšujte zunaj zgradbe.

### **EnergyStar**

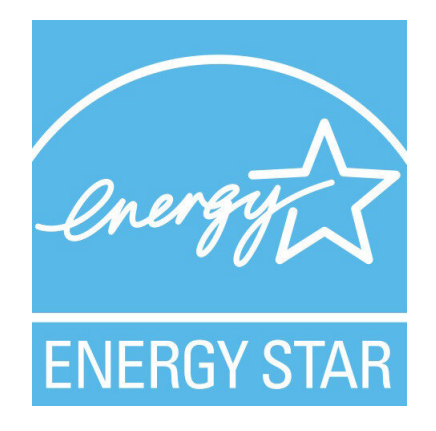

Naslednji telefoni imajo potrdilo EnergyStar:

- Telefoni Cisco IP Phone 6821 za več platform
- Telefoni Cisco IP Phone 6841 za več platform
- Telefoni Cisco IP Phone 6851 za več platform
- Telefoni Cisco IP Phone 6861 za več platform
- Telefoni Cisco IP 6871 za več platform

Model telefona, ki ni naveden na zgornjem seznamu, nima potrdila.

## <span id="page-228-0"></span>**Izjave o skladnosti**

### **Izjava o skladnosti za Evropsko unijo**

### **Oznaka CE**

Na opremo in embalažo je pritrjena naslednja oznaka CE.

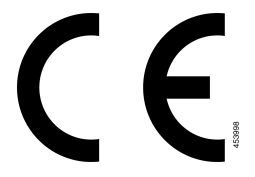

### **Izjava o izpostavljenosti radijskim frekvencam za Evropsko unijo**

Ta naprava je bila ocenjena in je skladna z direktivo EU EMF 2014/53/EU.

### **Izjave o skladnosti za ZDA**

#### **Radijska naprava, skladna s 15.** č**lenom**

Radijska naprava, skladna s 15. členom, deluje tako, da ne ovira drugih naprav, ki delujejo na isti frekvenci. Vse spremembe izdelka, ki niso izrecno odobrene sstrani družbe Cisco, vključno z antenami, ki jih ne izdeluje Cisco, lahko razveljavijo pooblastila uporabnika za uporabo opreme. **Pozor**

### **Izjava o skladnosti za Kanado**

Ta naprava je skladna s standardi RSS, ki so izvzeti iz kanadske industrijske licence. Delovanje je pogojeno s tema pogojema: (1) naprava ne sme povzročati motenj, in (2) naprava mora sprejeti vse motnje, vključno z motnjami, ki lahko povzročajo neželeno delovanje naprave.Pri uporabi tega telefona morda ne bo zagotovljena zasebnost komunikacije.

Ta izdelek izpolnjuje veljavne tehnične zahteve organa Innovation, Science and Economic Development Canada.

#### **Avis de Conformité Canadien**

Cet appareil est conforme aux normes RSS exemptes de licence RSS d'Industry Canada. Le fonctionnement de cet appareil est soumis à deux conditions : (1) ce périphérique ne doit pas causer d'interférence et (2) ce périphérique doit supporter les interférences, y compris celles susceptibles d'entraîner un fonctionnement non souhaitable de l'appareil. La protection des communications ne peut pas être assurée lors de l'utilisation de ce téléphone.

Le présent produit est conforme aux spécifications techniques applicables d'Innovation, Sciences et Développement économique Canada.

#### **Kanadska izjava o izpostavljenosti radijskim frekvencam**

#### TA NAPRAVA USTREZA OMEJITVAM ZA IZPOSTAVLJENOST RADIJSKIM VALOVOM, DOLOČENIM V ISED RSS-102 R5

V napravo sta vgrajena radijski oddajnik in sprejemnik. Zasnovana je tako, da ne presega omejitev (nenadziranih) za izpostavljenost radijskim valovom (radiofrekvenčnim magnetnim poljem) za splošno javnost, določenih v RSS-102, ki se sklicuje na varnostni kodeks 6 organizacije Health Canada in vključuje znatno varnostno rezervo, katere namen je zagotoviti varnost vseh oseb ne glede na starost in zdravje.

Sistemi so zato zasnovani za uporabo, pri kateri se mora končni uporabnik izogibati stiku z antenami. Priporočamo, da sistem postavite na mestu, kjer bodo antene od uporabnika oddaljene vsaj za najmanjšo navedeno razdaljo, skladno z regulatornimi smernicami, ki so namenjene zmanjšanju celotne izpostavljenosti uporabnika ali upravljavca.

Ta naprava je bila preizkušen in ustreza veljavnim predpisom v okviru pridobitve potrdila za radijsko opremo.

#### **Déclaration d'Exposition aux RF Canadienne**

CE PÉRIPHÉRIQUERESPECTE LES LIMITES DÉCRITESPARLA NORMERSS-102R5 D'EXPOSITION À DES ONDES RADIO

Votre appareil comprend un émetteur et un récepteur radio. Il est conçu pour ne pas dépasser les limites applicables à la population générale (ne faisant pas l'objet de contrôles périodiques) d'exposition à des ondes radio (champs électromagnétiques de fréquences radio) comme indiqué dans la norme RSS-102 qui sert de référence au règlement de sécurité n°6 sur l'état de santé du Canada et inclut une marge de sécurité importantes conçue pour garantir la sécurité de toutes les personnes, quels que soient leur âge et état de santé.

En tant que tels, lessystèmessont conçus pour être utilisés en évitant le contact avec les antennes par l'utilisateur final. Il est recommandé de positionner le système à un endroit où les antennes peuvent demeurer à au moins une distance minimum préconisée de l'utilisateur, conformément aux instructions des réglementations qui sont conçues pour réduire l'exposition globale de l'utilisateur ou de l'opérateur.

Le périphérique a été testé et déclaré conforme aux réglementations applicables dans le cadre du processus de certification radio.

#### **Kanadska izjava o radarjih velike mo**č**i**

Uporabniki se morajo poleg tega zavedati, da so radarji velike moči dodeljeni primarnim uporabnikom (torej prednostnim uporabnikom) frekvenčnih pasov 5250–5350 MHz in 5650–5850 MHz ter lahko povzročijo in/ali poškodbe naprav LE-LAN.

Devraient également être informés des utilisateurs que les radars à haute puissance sont désignés comme utilisateurs principaux (à savoir des utilisateurs prioritaires) des bandes 5250-5350 MHz et 5650 à 5.850 MHz et que ces radars pourraient provoquer des interférences et / ou endommager les périphériques LE-LAN.

### **Izjava o skladnosti za Novo Zelandijo**

#### **Splošno opozorilo za Dovoljenje za povezavo (PTC)**

Podelitev dovoljenja Telepermit za kateri koli kos terminalne opreme pomeni samo to, da je Spark NZ potrdil, da oprema izpolnjuje minimalne pogoje za povezavo z njegovim omrežjem. To ne pomeni, da Spark NZ podpira izdelek ali jamči zanj. Predvsem pa ne zagotavlja, da bo izdelek deloval ustrezno v vseh pogledih z drugim izdelkom dovoljene opreme druge znamke ali drugega modela. Prav tako pa ne pomeni, da je izdelek združljiv z vsemi omrežnimi storitvami Spark NZ.

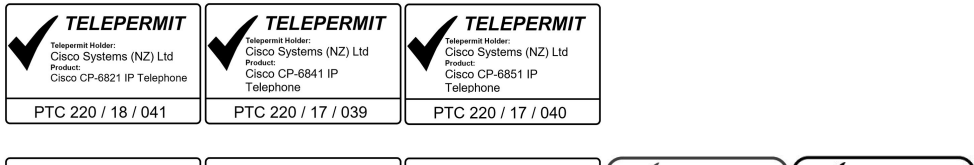

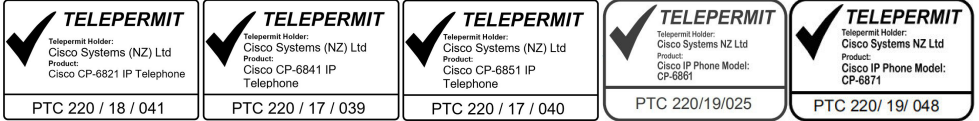

### **Izjave o skladnosti za Tajvan**

#### **Izjava z opozorilom DGT**

#### **Nizkoenergijska in vizualna opozorila**

```
視力保護警語:使用過度恐傷害視力
低功率射頻電機警語:
   經型式認證合格之低功率射頻電機,非經許可,公司、商號或使用者均不得擅自變更頻率、加大功
率或變更原設計之特性之功能。
   低功率射頻電機之使用不得影響飛航安全及干擾合法通信:經發現有干擾現象時,應立即停用,並
改善至無干擾時方得繼續使用。前項合法通信,指依電信法規定作業之無線電通信。低功率射頻電機須忍
受合法通信或工業、科學及醫療用電波輻射性電機設備之干擾。
4.7.9.1 應避免影響附近雷達系統之操作。
```
4.7.9.2 高增益指向性天線只得應用於固定式點對點系統。

### **Izjava o skladnosti za Argentino**

#### **Advertencia**

No utilizar una fuente de alimentación con caracteristícas distintas a las expresadas ya que podría ser peligroso.

### **Informacije o skladnosti s predpisi za Brazilijo**

#### Č**len 5–680**

Ta oprema ni upravičena do zaščite pred škodljivimi motnjami in ne sme povzročati motenj v ustrezno pooblaščenih sistemih.

Več informacij lahko najdete na tej povezavi: <http://www.anatel.gov.br>

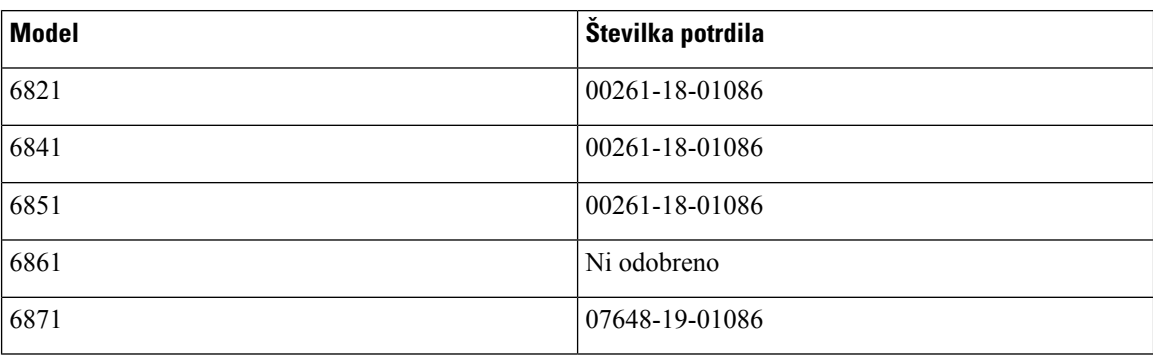

### **Izjava o skladnosti za Singapur**

**Complies with IMDA Standards DB101992** 

### **Informacije o skladnosti s predpisi za Japonsko**

Skladnost VCCI za opremo razreda Class B

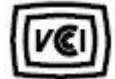

Skladnost z JATE za Japonsko CP-6821, CP-6841, CP-6851, CP-6861

"5,2/5,3 GHz je za Japonsko omejena samo na notranjo uporabo"

### **Informacije o skladnosti s predpisi za Mehiko**

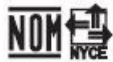

Odobritev: CP-6821 NYC-1902CE00803

## <span id="page-232-0"></span>**Izjave o skladnosti FCC**

Federal Communications Commission zahteva naslednje izjave o skladnosti.

### **Izjava FCC, del 15.19**

Ta naprava je skladna s 15. členom pravil FCC. Delovanje je pogojeno s tema pogojema: (1) ta naprava ne sme povzročati škodljivih motenj, in (2) ta naprava mora sprejeti vse prejete motnje, vključno z motnjami, ki lahko povzročajo neželeno delovanje naprave.

### **Izjava FCC, del 15.21**

Spremembe, ki niso izrecno odobrene sstrani organa, odgovornega za skladnost, lahko razveljavijo pooblastila uporabnika za uporabo opreme.

## **Izjava o izpostavljenosti sevanju FCC RF**

Ta oprema je skladna z omejitvami sevanja po standardu FCC, ki so določene za nenadzorovano okolje. Končni uporabniki morajo slediti točno določenim navodilom za delovanje, če želijo zagotoviti skladnost s predpisi za izpostavitev sevanju RF. Oddajnik mora biti oddaljen vsaj 20 cm od uporabnika in ne sme biti poleg ali delovati skupaj s katero koli drugo anteno ali oddajnikom.

### **Izjava za FCC o sprejemnikih in digitalnih napravah razreda B**

Ta izdelek je bil preizkušen in ustreza omejitvam za digitalno napravo razreda B v skladu s 15. delom pravilnika FCC. Tovrstne omejitve so zasnovane za zagotavljanje razumne ravni zaščite pred škodljivimi motnjami med uporabo naprave v stanovanjskih soseskah. Ta oprema ustvarja, uporablja in lahko oddaja radiofrekvenčno energijo. Če ni nameščena in uporabljena v skladu z navodili, lahko povzroči nastanek škodljivih motenj v radijskih komunikacijah. Vendar ni zagotovil, da pri določeni namestitvi ne bodo nastale motnje.

Če ta oprema povzroča motnje pri sprejemu radijskega ali televizijskega signala, kar lahko ugotovite, tako da izklopite in nato znova vklopite napravo, uporabnike spodbujamo, da poskušajo popraviti motnje s pomočjo ustreznih spodaj navedenih ukrepov:

- Obrnite ali prestavite sprejemno anteno
- Povečajte razdaljo med opremo in sprejemnikom
- Opremo priključite v vtičnico, v katero ni priključen sprejemnik
- Za pomoč se posvetujte s prodajalcem ali izkušenim servisnim tehnikom za popravila radijskih/televizijskih sprejemnikov

## <span id="page-233-0"></span>**Pregled izdelka Cisco Product Security**

Ta izdelek vsebuje kriptografske funkcije in je predmet zakonov ZDA in zakonov drugih držav, ki obravnavajo uvoz, izvoz, prenos in uporabo. Dostava Ciscovih kriptografskih izdelkov ne pomeni, da lahko tretja oseba uvaža, izvaža, distribuira ali uporablja šifriranje. Uvozniki, izvozniki, distributerji in uporabniki so odgovorni za ravnanje v skladu z zakoni ZDA in lokalnimi zakoni. Z uporabo tega izdelka se strinjate, da boste ravnali v skladu z ustreznimi zakoni in predpisi. Če zakonov ZDA in lokalnih zakonov ne morete upoštevati, ta izdelek takoj vrnite.

Dodatne informacije glede izvoznih postopkov ZDA lahko najdete na naslovu [https://www.bis.doc.gov/](https://www.bis.doc.gov/index.php/regulations/export-administration-regulations-ear) [index.php/regulations/export-administration-regulations-ear](https://www.bis.doc.gov/index.php/regulations/export-administration-regulations-ear).

## <span id="page-233-1"></span>**Pomembne spletne informacije**

#### **Licen**č**na pogodba za kon**č**nega uporabnika**

Licenčno pogodbo za končnega uporabnika (EULA) si lahko ogledate tukaj: <https://www.cisco.com/go/eula>

#### **Informacije o skladnosti z zakonodajo in informacije o varnosti**

Informacije o skladnosti z zakonodajo in informacije o varnosti (RCSI) si lahko ogledate tukaj:

[https://www.cisco.com/c/dam/en/us/td/docs/voice\\_ip\\_comm/cuipph/6800-series/RCSI/RCSI-0338-book.pdf](https://www.cisco.com/c/dam/en/us/td/docs/voice_ip_comm/cuipph/6800-series/RCSI/RCSI-0338-book.pdf)

[https://www.cisco.com/c/dam/en/us/td/docs/voice\\_ip\\_comm/cuipph/MPP/6800-DECT/RCSI/](https://www.cisco.com/c/dam/en/us/td/docs/voice_ip_comm/cuipph/MPP/6800-DECT/RCSI/RCSI-0366-book.pdf) [RCSI-0366-book.pdf](https://www.cisco.com/c/dam/en/us/td/docs/voice_ip_comm/cuipph/MPP/6800-DECT/RCSI/RCSI-0366-book.pdf)